Dell PowerEdge Systems Oracle Database on Enterprise Linux x86\_64

# Storage and Network Guide Version 4.4

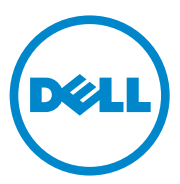

### Notes, Cautions, and Warnings

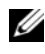

 $\mathbb Z$  NOTE: A NOTE indicates important information that helps you make better use of your computer.

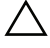

CAUTION: A CAUTION indicates potential damage to hardware or loss of data if instructions are not followed.

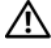

WARNING: A WARNING indicates a potential for property damage, personal iniury, or death.

Other trademarks and trade names may be used in this publication to refer to either the entities claiming the marks and names or their products. Dell Inc. disclaims any proprietary interest in trademarks and trade names other than its own.

\_\_\_\_\_\_\_\_\_\_\_\_\_\_\_\_\_\_\_\_

Information in this publication is subject to change without notice. © 2009—2010 Dell Inc. All rights reserved.

Reproduction of these materials in any manner whatsoever without the written permission of Dell Inc. is strictly forbidden.

Trademarks used in this text: Dell™, the DELL logo, PowerConnect™, PowerEdge™, and PowerVault™ are trademarks of Dell Inc.; Broadcom™ is a trademark of Broadcom Corp: EMC®. Navisphere<sup>®</sup>, and PowerPath<sup>®</sup> are registered trademarks of EMC Corporation; Intel<sup>®</sup> is a registered trademark of Intel; Oracle® is a registered trademark of Oracle Corporation and/or its affiliates.

## **Contents**

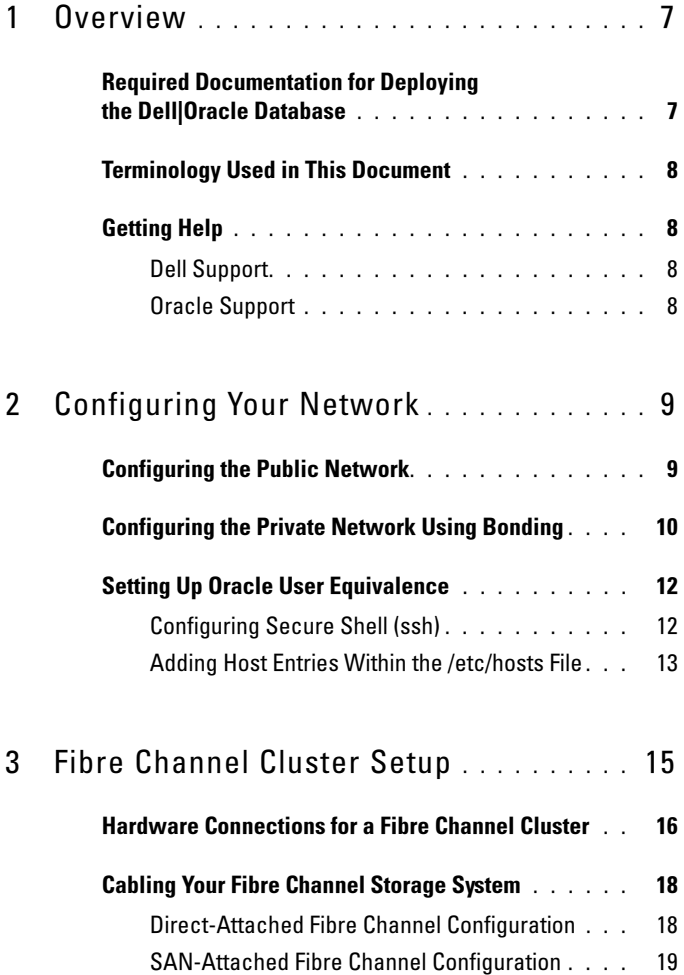

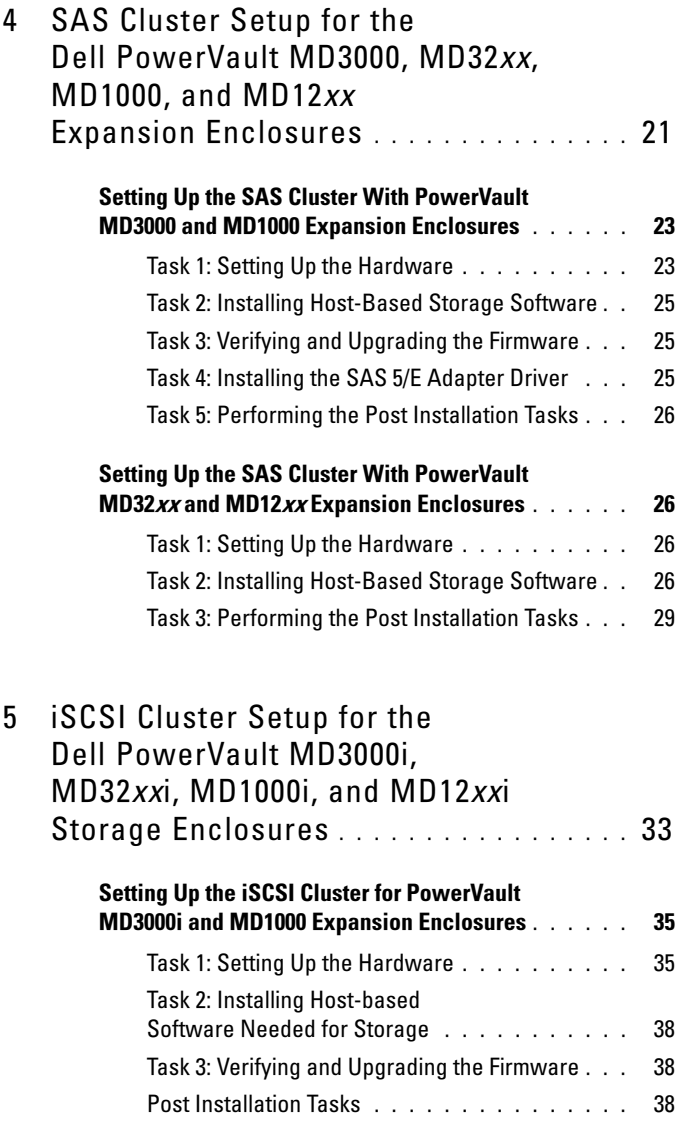

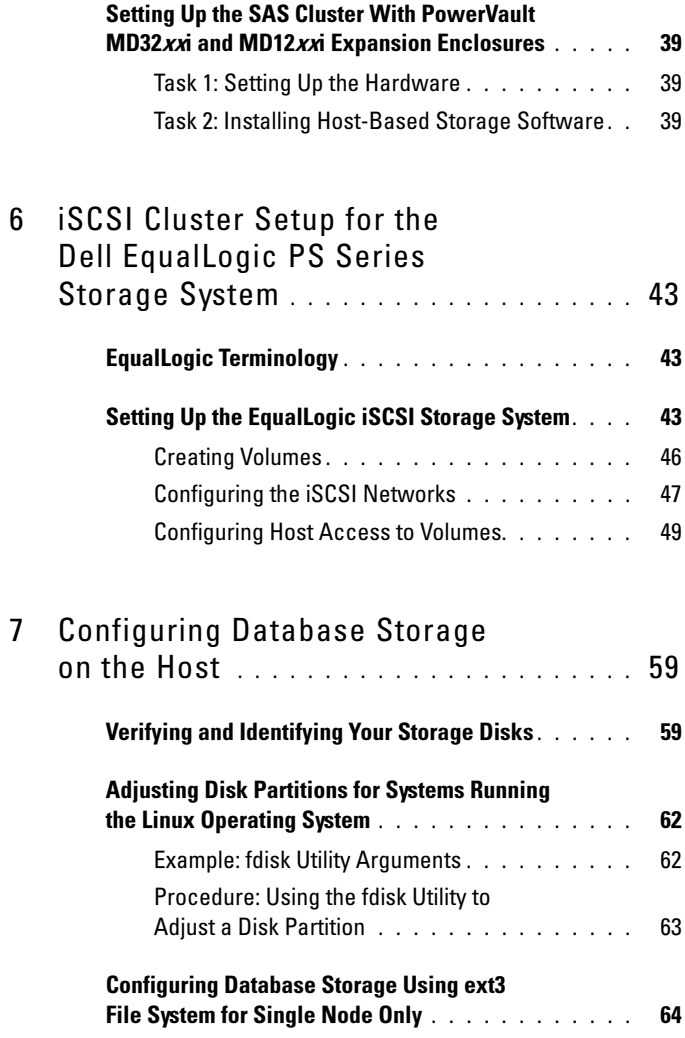

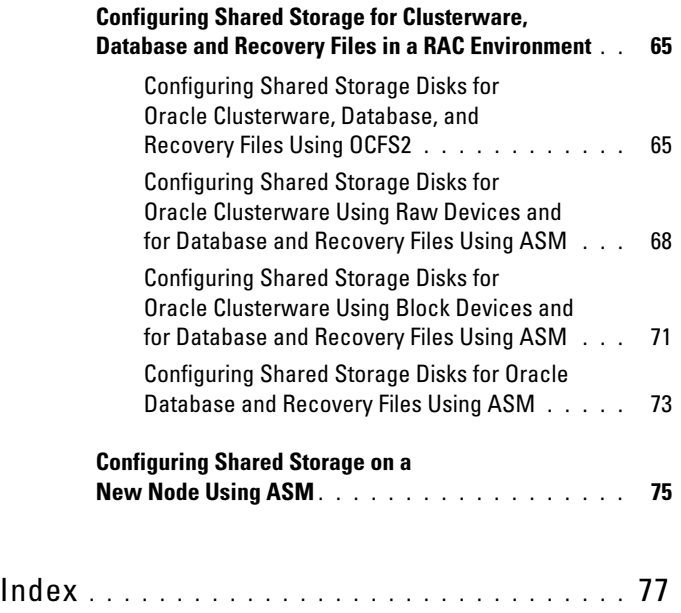

## <span id="page-6-0"></span>**Overview**

This document applies to Oracle Database 10g R2 running on Red Hat Enterprise Linux or Oracle Enterprise Linux 5.5 AS x86\_64.

 $\mathscr U$  NOTE: The document provides a generalized guide to configure the network and storage requirements for running the Dell|Oracle database on a system installed with the Red Hat Enterprise Linux or the Oracle Enterprise Linux operating system. For the list of network and storage configurations supported by your system, select the Dell Validated Components link on the Oracle Database and Applications Solutions website at dell.com/oracle.

### <span id="page-6-1"></span>Required Documentation for Deploying the Dell|Oracle Database

The documents required for installing the Dell|Oracle Database are:

- Dell PowerEdge Systems Oracle Database on Enterprise Linux x86\_64 Operating System and Hardware Installation Guide—Describes the required minimum hardware and software versions, how to install and configure the operating system, how to verify the hardware and software configurations, and how to obtain open source files.
- Dell PowerEdge Systems Oracle Database on Enterprise Linux x86 64 Storage and Network Guide—Describes how to install and configure the network and the storage solutions.
- Dell PowerEdge Systems Oracle Database on Enterprise Linux x86 \,64 Database Setup and Installation Guide—Describes how to install and configure the Oracle database.
- Dell PowerEdge Systems Oracle Database on Enterprise Linux x86 64 Troubleshooting Guide—Describes how to add a new node to your cluster, and how to troubleshoot and resolve errors encountered during the installation procedures described in the previous modules.

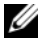

 $\mathbb Z$  NOTE: All modules provide information on how to receive technical assistance from Dell.

## <span id="page-7-0"></span>Terminology Used in This Document

Throughout this document, the terms logical unit number (LUN) and virtual disk are used synonymously. The term LUN is commonly used in a Dell/EMC Fibre Channel storage system environment. The term virtual disk is commonly used in a Dell PowerVault Serial-attached SCSI (SAS) (PowerVault MD3000i and PowerVault MD3000i with PowerVault MD1000 expansion) or a Dell EqualLogic iSCSI storage environment.

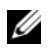

 $\mathbb Z$  **NOTE:** Unless stated specifically, this document uses the term Enterprise Linux as applicable to both Red Hat Enterprise Linux and Oracle Enterprise Linux.

## <span id="page-7-1"></span>Getting Help

### <span id="page-7-2"></span>Dell Support

- For detailed information on the use of your system, see the documentation that was shipped with your system components.
- For white papers, Dell-supported configurations, and general information, see the Oracle Database and Applications Solutions website at dell.com/oracle.
- For Dell technical support for your hardware and operating system software, and to download the latest updates for your system, see support.dell.com/manuals.
- Information about contacting Dell is provided in the Dell PowerEdge Systems Oracle Database on Enterprise Linux x86\_64 Troubleshooting Guide of your system at support.dell.com/manuals.
- Dell Enterprise Training and Certification is now available; see dell.com/training for more information. This training service may not be offered in all locations.

### <span id="page-7-3"></span>Oracle Support

- For training information on your Oracle software and application clusterware, and for information about contacting Oracle, see the Oracle website at oracle.com, or see your Oracle documentation.
- Technical support, downloads, and other technical information is available at the My Oracle Support website at support.oracle.com.
- For information on installing and configuring Oracle, see the Dell PowerEdge Systems Oracle Database on Enterprise Linux x86\_64 Database Setup and Installation Guide at support.dell.com/manuals.

# <span id="page-8-0"></span>Configuring Your Network

This section guides you to configure the public and private cluster network.

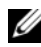

 $\mathbb Z$  NOTE: Each node requires a unique public and private internet protocol (IP) address. An additional public IP address is required to serve as the virtual IP address for the client connections and the connection failover. The virtual IP address must belong to the same subnet as the public IP. All public IP addresses, including the virtual IP address, must be registered with the Domain Naming Service (DNS) and they must be routable.

Depending on the number of NIC ports available, configure the interfaces as shown in [Table 2-1.](#page-8-2)

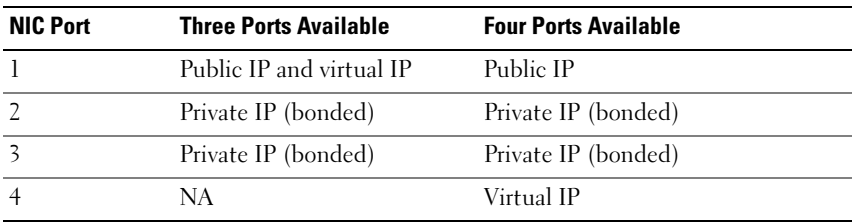

<span id="page-8-2"></span>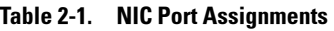

### <span id="page-8-1"></span>Configuring the Public Network

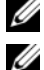

 $\mathbb Z$  NOTE: Ensure that the public IP address is a valid and routable IP address.

 $\mathscr{A}$  NOTE: Each of the two bonded NIC ports for the private network must be on separate PCI buses. For example, a bonded pair can consist of one on-board NIC and one add-on NIC card.

If you have not already configured the public network, perform the following steps on each node:

- 1 Log in as root.
- 2 Edit the network device file /etc/sysconfig/network-scripts/ifcfg-eth#, where  $\#$  is the number of the network device:

```
DEVICE=eth0
ONBOOT=yes
IPADDR=<Public IP Address>
```

```
NETMASK=<Subnet mask>
BOOTPROTO=static
HWADDR=<MAC Address>
SLAVE=no
```
- 3 Edit the /etc/sysconfig/network file, and, if necessary, replace localhost.localdomain with the qualified public node name. For example, the command for node 1: hostname=node1.domain.com
- 4 Type:service network restart.
- **5** Type if config to verify that the IP addresses are set correctly.
- 6 To check your network configuration, ping each public IP address from a client on the LAN that is outside of the cluster.
- **7** Connect to each node to verify that the public network is functioning. Type ssh  $\leq$  public IP> to verify that the secure shell (ssh) command is working.

## <span id="page-9-0"></span>Configuring the Private Network Using Bonding

Before you deploy the cluster, configure the private cluster network to allow the nodes to communicate with each other. This involves configuring network bonding and assigning a private IP address and hostname to each node in the cluster.

To set up network bonding for Broadcom or Intel NICs, and to configure the private network, perform the following steps on each node:

- 1 Log in as root.
- 2 Add the following line to the /etc/modprobe.conf file: alias bond0 bonding
- 3 In the /etc/sysconfig/network-scripts/ directory, create or edit the ifcfg-bond0 configuration file.

```
For example, using sample network parameters, the file appears as:
DEVICE=bond0
IPADDR=192.168.0.1
NETMASK=255.255.255.0
ONBOOT=yes
BONDING_OPTS="mode=6 miimon=100 max_bonds=2
```
DEVICE=bondn is the required name for the bond, where n specifies the bond number. IPADDR is the private IP address.

To use bond0 as a virtual device, you must specify the devices that are bonded as slaves.

- 4 For each device that is a bond member:
	- a In the directory /etc/sysconfig/network-scripts/, edit the ifcfg-ethn file:

```
DEVICE=ethn
HWADDR=<MAC ADDRESS>
ONBOOT=yes
TYPE=Ethernet
MASTER=bond0
SLAVE=yes
```
**b** Type service network restart and ignore all warnings.

5 On each node, type if config to verify that the private interface is functioning.

The private IP address for the node must be assigned to the private interface bond0.

- **6** After all the private IP addresses are set up on every node, ping each IP address from one node to ensure that the private network is functioning.
- 7 Connect to each node. Verify that the private network and the ssh are functioning correctly by typing: ssh <private IP>

### <span id="page-11-0"></span>Setting Up Oracle User Equivalence

#### <span id="page-11-1"></span>Configuring Secure Shell (ssh)

- 1 On all nodes, login as user oracle.
- **2** Generate an RSA key pair on your system using the command: ssh-keygen -t rsa
- 3 Press <Enter> to accept the default location for the key file (In this case, /home/oracle/.ssh/id\_rsa).
- 4 Press <Enter> at both paraphrase prompts to enter an empty passphrase.
- 5 The ssh-keygen utility finishes the operation. The following message is displayed:

```
Your identification has been saved in 
/home/oracle/.ssh/id.rsa.
Your public key has been saved in 
/home/oracle/.ssh/id_rsa.pub.
The key fingerprint is:
xx:xx:xx:xx:xx:xx:xx:xx 
oracle@<nodename>
```
- 6 Navigate to cd/home/oracle/.ssh and verify that the id rsa and id rsa.pub files are created by using the ls -al command.
- **7** Rename the public key to a name that describes the system from which it originates by using the mv command: mv id\_rsa.pub <node\_name>.pub Once the creation and renaming of public keys for all systems is performed, proceed to exchanging keys on the different systems.
- 8 Perform secure copies of your  $\leq$  node name  $\geq$ .pub keys to each of your nodes by using the scp command. The following example is with two nodes: (node1: Type the following command string): scp/home/oracle/.ssh/<node1>.pub <ip of node2>: /home/oracle/.ssh (node2: Type the following command string): scp/home/oracle/.ssh/<node2>.pub <ip of node1>: /home/oracle/.ssh Now, each of the systems has the other's public key under the /home/oracle/.ssh directory.
- 9 Create a file named authorized\_keys under the /home/oracle/.ssh directory in each of the nodes by using the touch command: touch authorized\_keys
- <span id="page-12-1"></span>**10** Perform the following command on each system: cat <node1 name>.pub >> authorized keys cat <node2 name>.pub >> authorized keys
- 11 Once you have completed [step](#page-12-1) 10 on all the nodes, you are able to ssh from each node without being prompted for a password.

#### <span id="page-12-0"></span>Adding Host Entries Within the /etc/hosts File

```
On each node, modify lines in the /etc/hosts file by typing:
127.0.0.1 localhost.localdomain localhost
<private IP node1> <private hostname node1>
<private IP node2> <private hostname node2>
<public IP node1> <public hostname node1>
<public IP node2> <public hostname node2>
```

```
<virtual IP node1> <virtual hostname node1>
<virtual IP node2> <virtual hostname node2>
```
#### 14 | Configuring Your Network

## <span id="page-14-0"></span>Fibre Channel Cluster Setup

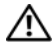

#### $\bigwedge$  WARNING: Before you begin any of the procedures in this section, read the safety information that shipped with your system. For additional best practices information, see the Dell Regulatory Compliance website at dell.com/regulatory\_compliance.

This section helps you to verify the hardware connections, and the hardware and software configurations of the Fibre Channel cluster set up by the Dell Professional Services representative.

[Figure 3-1](#page-15-1) and [Figure 3-3](#page-19-0) show an overview of the connections required for the cluster, and [Table 3-1](#page-16-0) summarizes the cluster connections.

### <span id="page-15-0"></span>Hardware Connections for a Fibre Channel Cluster

See [Figure 3-1](#page-15-1) to visually verify all hardware connections of a Fibre Channel cluster. [Table 3-1](#page-16-0) lists the Fibre Channel hardware connections depicted in [Figure 3-1.](#page-15-1)

<span id="page-15-1"></span>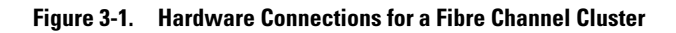

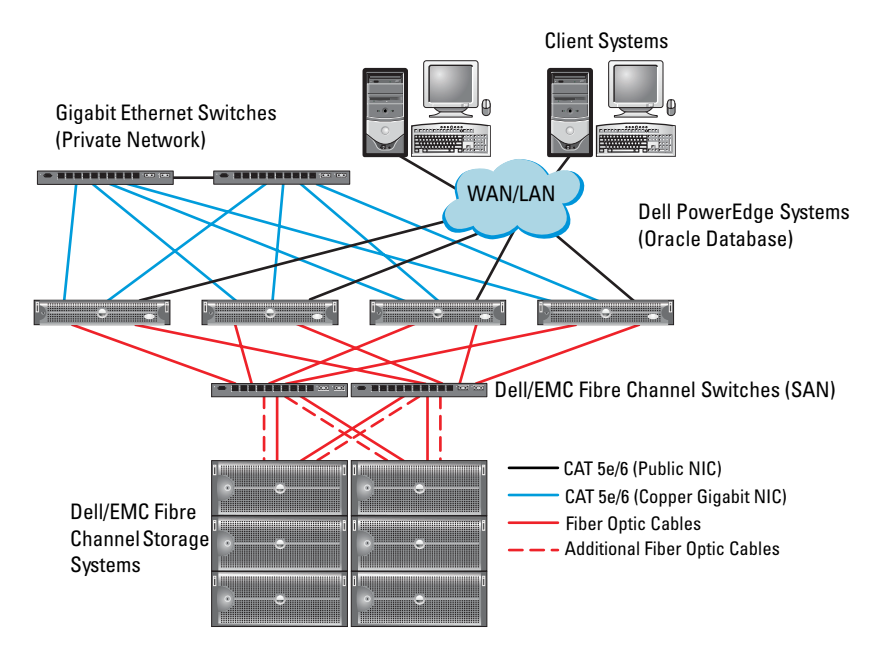

| <b>Cluster</b><br><b>Component</b>          | <b>Connections</b>                                                                                                    |
|---------------------------------------------|----------------------------------------------------------------------------------------------------|
| PowerEdge<br>system node                    | • One Category 5 enhanced (CAT 5e) or CAT 6 cable from the<br>public NIC to the LAN                                      |
|                                             | • One CAT 5e or CAT 6 cable from the private Gigabit NIC to the<br>Gigabit Ethernet switch                               |
|                                             | • One CAT 5e or CAT 6 cable from a redundant private Gigabit NIC<br>to a redundant Gigabit Ethernet switch               |
|                                             | • One fiber optic cable from HBA 0 to Fibre Channel switch 0                                                             |
|                                             | • One fiber optic cable from HBA 1 to Fibre Channel switch 1                                                             |
| Dell/EMC Fibre<br>Channel storage<br>system | • Two CAT 5e or CAT 6 cables connected to the LAN                                                                        |
|                                             | • One to four fiber optic cable connections to each Fibre Channel<br>switch. For example, for a four-port configuration: |
|                                             | - One fiber optic cable from SPA port 0 to Fibre Channel switch 0                                                        |
|                                             | - One fiber optic cable from SPA port 1 to Fibre Channel switch 1                                                        |
|                                             | - One fiber optic cable from SPB port 0 to Fibre Channel switch 1                                                        |
|                                             | - One fiber optic cable from SPB port 1 to Fibre Channel switch 0                                                        |
| Dell/EMC Fibre<br>Channel switch            | • One to four fiber optic cable connections to the Dell/EMC Fibre<br>Channel storage system                              |
|                                             | • One fiber optic cable connection to each PowerEdge system HBA                                                          |
| Gigabit<br>Ethernet<br>switch               | • One CAT 5e or CAT 6 connection to the private Gigabit NIC on<br>each PowerEdge system                                  |
|                                             | • One CAT 5e or CAT 6 connection to the remaining Gigabit<br>Ethernet switch                                             |

<span id="page-16-0"></span>Table 3-1. Fibre Channel Hardware Interconnections

### <span id="page-17-0"></span>Cabling Your Fibre Channel Storage System

Depending on your requirements, you can configure your Oracle database Fibre Channel cluster storage system in one of the following configurations:

- Direct-attached Fibre Channel (see [Figure](#page-17-2) 3-2)
- Four-port SAN-attached Fibre Channel (see [Figure](#page-19-0) 3-3)

The following sections describe the cabling requirements for these configurations.

### <span id="page-17-1"></span>Direct-Attached Fibre Channel Configuration

To configure your nodes in a direct-attached Fibre Channel configuration:

- 1 Connect one optical cable from HBA 0 on node 1 to port 0 of SP-A.
- 2 Connect one optical cable from HBA 1 on node 1 to port 0 of SP-B.
- 3 Connect one optical cable from HBA 0 on node 2 to port 1 of SP-A.
- 4 Connect one optical cable from HBA 1 on node 2 to port 1 of SP-B.

See [Figure 3-2](#page-17-2) for the cable connections in a SAN-Attached Fibre Channel cluster.

#### <span id="page-17-2"></span>Figure 3-2. Cabling in a Direct-Attached Fibre Channel Cluster

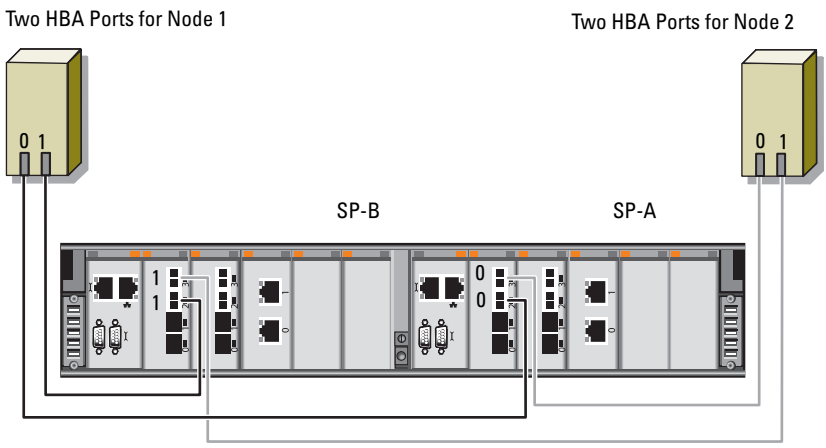

Dell/EMC CX4-480 Fibre Channel Storage

#### <span id="page-18-0"></span>SAN-Attached Fibre Channel Configuration

To configure your nodes in a four-port SAN-attached configuration:

- 1 Connect one optical cable from SP-A port 0 to Fibre Channel switch 0.
- 2 Connect one optical cable from SP-A port 1 to Fibre Channel switch 1.
- **3** Connect one optical cable from SP-A port 2 to Fibre Channel switch 0.
- 4 Connect one optical cable from SP-A port 3 to Fibre Channel switch 1.
- 5 Connect one optical cable from SP-B port 0 to Fibre Channel switch 1.
- **6** Connect one optical cable from SP-B port 1 to Fibre Channel switch 0.
- 7 Connect one optical cable from SP-B port 2 to Fibre Channel switch 1.
- 8 Connect one optical cable from SP-B port 3 to Fibre Channel switch 0.
- **9** Connect one optical cable from HBA 0 on node 1 to Fibre Channel switch 0.
- 10 Connect one optical cable from HBA 1 on node 1 to Fibre Channel switch 1.
- 11 Connect one optical cable from HBA 0 on node 2 to Fibre Channel switch 0.

12 Connect one optical cable from HBA 1 on node 2 to Fibre Channel switch 1. See [Figure 3-3](#page-19-0) for the cable connections in a SAN-attached Fibre Channel cluster.

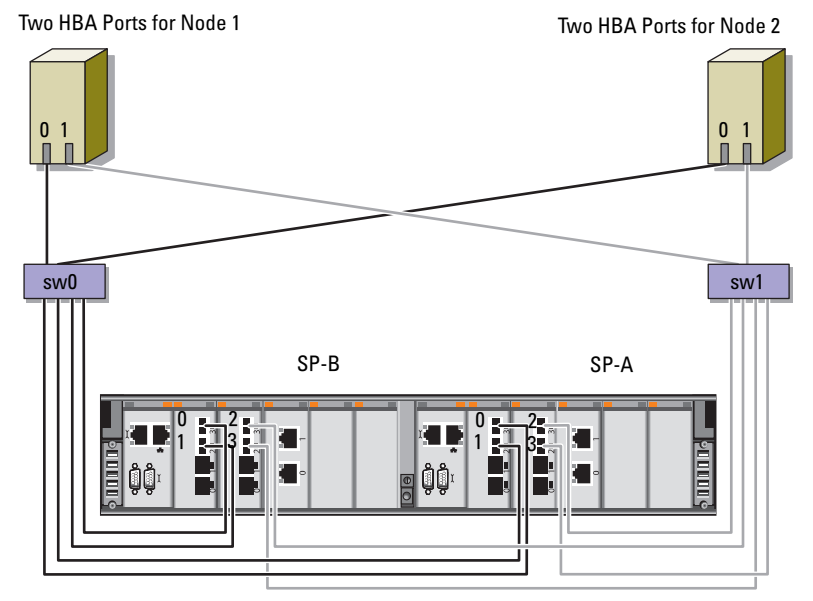

<span id="page-19-0"></span>Figure 3-3. Cabling in a SAN-Attached Fibre Channel Cluster

Dell/EMC CX4-480 Fibre Channel Storage

## <span id="page-20-0"></span>SAS Cluster Setup for the Dell PowerVault MD3000, MD32xx, **MD1000, and MD12xx Expansion Enclosures**

#### $\sqrt{N}$  WARNING: Before you begin any of the procedures in this section, read the safety information that shipped with your system. For additional best practices information, see the Dell Regulatory Compliance website at www.dell.com/regulatory\_compliance.

To configure the Dell PowerEdge systems and the PowerVault MD3000, MD32xx, MD1000, and MD12xx storage enclosures to function in an Oracle Real Application Cluster (RAC) environment:

- 1 Verify the hardware and software configurations as described in this section by using [Figure](#page-21-0) 4-1, [Table](#page-21-1) 4-1, and [Figure](#page-23-0) 4-2 for reference.
- 2 Follow the steps in "Setting Up the SAS Cluster With PowerVault [MD3000 and MD1000 Expansion Enclosures" on page](#page-22-0) 23.
- $\bigwedge$  CAUTION: Before you upgrade the firmware on your PowerVault MD3000 storage array, ensure that you backup your data.

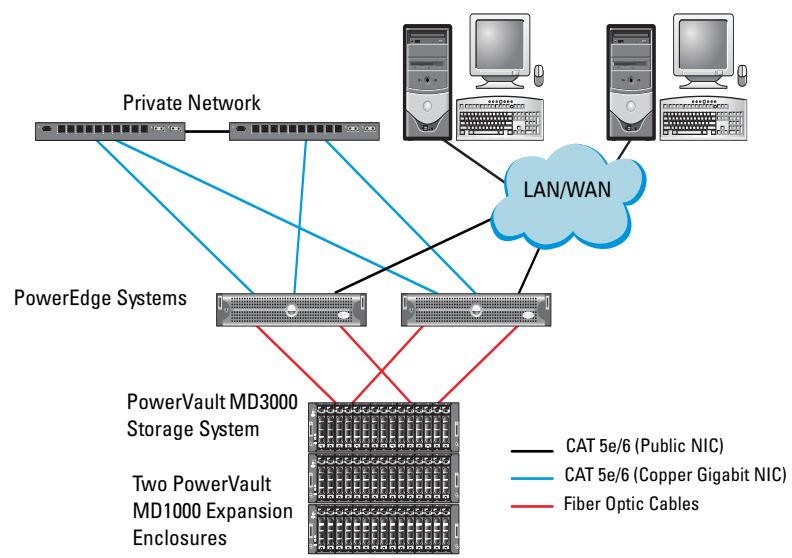

#### <span id="page-21-0"></span>Figure 4-1. Cabling the Serial-Attached SCSI (SAS) Cluster and the Dell PowerVault MD3000 Storage Enclosure

<span id="page-21-1"></span>Table 4-1. SAS Cluster Hardware Interconnections

| <b>Cluster Component</b> | <b>Connections</b>                                                                                                    |
|--------------------------|----------------------------------------------------------------------------------------------------|
| PowerEdge<br>system node | • One CAT 5e/6 cable from public NIC to the local area<br>network (LAN)                                                                                                    |
|                          | • One CAT 5e/6 cable from private Gigabit NIC to Gigabit<br>Ethernet switch (private network)                                                                                             |
|                          | • One CAT 5e/6 cable from redundant private Gigabit NIC to<br>redundant Gigabit Ethernet switch (private network)                                                                         |
|                          | • Two SAS connections to PowerVault MD3000 system node<br>through the SAS 5/E                                                                                                    |
|                          | <b>NOTE:</b> For more information on the PowerEdge system node<br>interconnection, see "Setting Up the SAS Cluster With PowerVault<br>MD3000 and MD1000 Expansion Enclosures" on page 23. |

| <b>Cluster Component</b>                                     | <b>Connections</b>                                                                                                    |
|--------------------------------------------------------------|----------------------------------------------------------------------------------------------------|
| PowerVault<br>MD3000 storage<br>enclosure                    | • Two CAT 5e/6 cables connected to LAN (one from each<br>storage processor module)                                                                                                    |
|                                                              | • Two SAS connections to each PowerEdge system node through<br>the SAS 5/E cables                                                                                                    |
|                                                              | <b>NOTE:</b> For more information on the PowerVault MD3000 storage<br>enclosure interconnection, see "Setting Up the SAS Cluster With<br>PowerVault MD3000 and MD1000 Expansion Enclosures" on<br>page 23. |
| Dell PowerVault<br>MD1000 storage<br>enclosure<br>(optional) | Additional SAS cable connections as required for the<br>PowerVault MD1000 expansion enclosure                                                                                                    |

Table 4-1. SAS Cluster Hardware Interconnections (continued)

### <span id="page-22-0"></span>Setting Up the SAS Cluster With PowerVault MD3000 and MD1000 Expansion Enclosures

#### <span id="page-22-1"></span>Task 1: Setting Up the Hardware

SAS clusters can only be installed in a direct-attached cluster and are limited to two nodes only.

To configure your nodes in a direct-attached configuration:

- 1 Connect one SAS cable from a port of the SAS controller of node 1 to the In-0 port of RAID controller 0 in the PowerVault MD3000 storage enclosure.
- 2 Connect one SAS cable from the other port of the SAS controller of node 1 to the In-0 port of RAID controller 1 in the PowerVault MD3000 storage enclosure.
- 3 Connect one SAS cable from a port of the SAS controller of node 2 to the In-1 port of RAID controller 0 in the PowerVault MD3000 storage enclosure.
- 4 Connect one SAS cable from the other port of SAS controller of node 2 to the In-1 port of RAID controller 1 in the PowerVault MD3000 storage enclosure.
- 5 (Optional). Connect two SAS cables from the two PowerVault MD3000 storage enclosures out ports to the two In ports of the first PowerVault MD1000 expansion enclosure.
- 6 (Optional). Connect two SAS cables from the two PowerVault MD1000 storage enclosures out ports to the In-0 ports of the second PowerVault MD1000 expansion enclosure.
- **NOTE:** For information on configuring the PowerVault MD1000 expansion enclosure, see the PowerVault MD3000 storage system documentation at support.dell.com/manuals.

#### <span id="page-23-0"></span>Figure 4-2. Cabling the Direct-Attached SAS Cluster

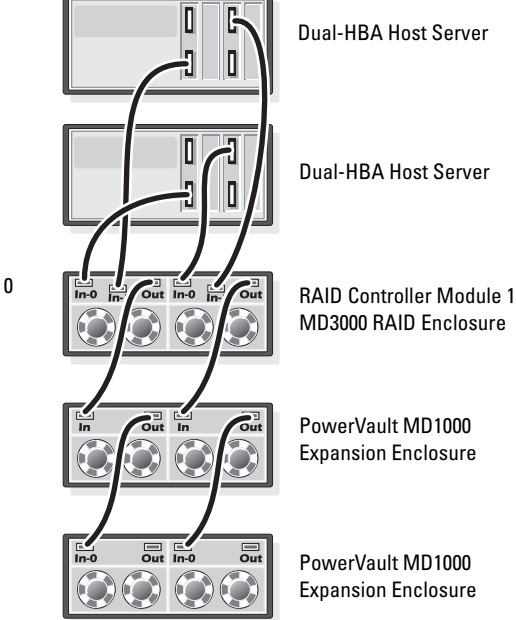

RAID Controller Module 0

#### <span id="page-24-0"></span>Task 2: Installing Host-Based Storage Software

To install the necessary host-based storage software for the PowerVault MD3000 storage enclosure, use the Dell PowerVault Resource media that was shipped with the system. To install the Modular Disk Storage Manager software on the Master node and the Multi-Path (MPIO) software on the remaining nodes, follow the procedures in the PowerVault MD3000 storage enclosure documentation.

#### <span id="page-24-1"></span>Task 3: Verifying and Upgrading the Firmware

- 1 Discover the direct-attached storage of the host system using the Modular Disk Storage Manager (MDSM) software that is installed on the host system.
- **2** Verify that the firmware for the following storage components is at the minimum required version:
	- RAID controller firmware
	- PowerVault MD3000 storage system firmware
	- PowerVault MD1000 expansion enclosure firmware

 $\mathbb Z$  NOTE: For the minimum firmware version requirements, select the Dell Validated Components link on the Oracle Database and Applications Solutions website at dell.com/oracle.

### <span id="page-24-2"></span>Task 4: Installing the SAS 5/E Adapter Driver

Install the SAS 5/E driver from the PowerVault MD3000 Resource media.

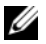

 $\mathbb Z$  NOTE: Ensure that the version of the SAS 5/E driver is the same or newer than the version listed in the Solution Deliverable List (SDL) that can be found for each Dell-validated component at dell.com/oracle.

For assistance in installing drivers on both nodes of the cluster, see the documentation that came with the PowerVault MD3000 storage enclosure and the SAS HBAs.

#### <span id="page-25-0"></span>Task 5: Performing the Post Installation Tasks

After installing the drivers and the software, perform the post installation tasks listed in the PowerVault MD3000 Installation Guide. Create the environment shown in the Dell PowerEdge Systems Oracle Database on Enterprise Linux x86\_64 Operating System and Hardware Installation, and the Linux Guide. Both documents are available at support.dell.com/manuals.

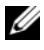

 $\mathscr{\mathscr{A}}$  NOTE: It is recommended that you configure the disks for the LUNs in a RAID 10 configuration.

### <span id="page-25-1"></span>Setting Up the SAS Cluster With PowerVault **MD32xx and MD12xx Expansion Enclosures**

#### <span id="page-25-2"></span>Task 1: Setting Up the Hardware

For information on configuring the PowerVault MD32xx and MD12xx expansion enclosures, see the PowerVault MD3200 and MD1200 storage system documentation at support.dell.com/manuals.

#### <span id="page-25-3"></span>Task 2: Installing Host-Based Storage Software

#### Software Installation

To install the necessary host-based storage software for the PowerVault MD3000 storage enclosure, use the Dell PowerVault Resource media that shipped with the system. The PowerVault MD3200 Series resource media contains software and drivers for both Linux and Microsoft Windows operating systems. The root of the media contains a readme.txt file covering changes to the software, updates, fixes, patches, and other important data applicable to both Linux and Windows operating systems. The **readme.txt** file also specifies requirements for accessing documentation, information regarding versions of the software on the media, and system requirements for running the software.

For more information on supported hardware and software for Dell PowerVault systems, see the Support Matrix located at support.dell.com/manuals.

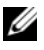

 $\mathbb Z$  NOTE: It is recommended that you install all the latest updates available at support.dell.com.

#### Installing the MD Storage Software

The PowerVault MD3200 series storage software installer provides features that include the core software and providers. The Core Software feature includes the host-based storage agent, multipath driver, and MD Storage Manager application used to configure, manage and monitor the storage array solution. The Providers feature include providers for the Microsoft Virtual Disk Service (VDS) and Microsoft Volume Shadow-Copy Service (VSS) framework.

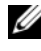

 $\mathbb Z$  **NOTE:** For more information about the Microsoft VDS and Microsoft VSS providers, see the Owner's Manual at support.microsoft.com.

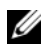

 $\mathbb Z$  NOTE: To install the software on a Windows or Linux system, you must have administrative or root privileges.

The PowerVault MD3200 Series resource media provided offers the following three installation methods:

Graphical Installation (Recommended)—This is the recommended installation procedure for most users. The installer presents a graphical wizard-driven interface that allows customization of which components are installed.

Console Installation—This installation procedure is useful for Linux users that do not desire to install an X-Window environment on their supported Linux platform.

Silent Installation—This installation procedure is useful for users that prefer to create scripted installations.

#### Graphical Installation (Recommended)

- 1 Close all other programs before installing any new software.
- 2 Insert the resource media.
- 3 Select Install MD32xx Storage Software.

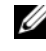

**NOTE:** If the host server is running Windows Server Core version or if the launcher does not automatically run, navigate to the root of the media and run md\_launcher.exe for Windows or the autorun script for Linux.

- 4 Install the MD Storage software. Select one of the following installation options:
	- Full—This package installs core software, providers, and utilities. It includes the necessary host-based storage agent, multipath driver, MD Storage Manager, providers, and optional utilities.
	- Host Only—This package includes the host context agent, multipath drivers, and optional utilities required to configure the host.
	- Management Station—This package includes the MD Storage Manager, providers, and optional utilities.
	- Custom—This option allows you to select specific components.
- **5** Reboot each host server.

#### Console Installation

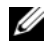

 $\mathscr{D}$  NOTE: Console installation only applies to Linux systems that are not running a graphical environment.

The autorun script in the root of the resource media detects when there is no graphical environment running and automatically starts the installer in a textbased mode. This mode provides the same options as graphical installation.

#### Silent Installation

This option allows you to install the software in an unattended mode. To run the silent installation in a Windows system, perform the following steps:

1 To begin the installation with all the default options, navigate to the windows folder on the resource media and run the following command:

```
md32xx_install -i silent
```
**2** To specify which features are to be installed silently, modify the custom\_silent.properties file located in the same directory and copy it to a writable location on the host server. This file contains a list of supported features and their descriptions. To utilize the modified custom\_silent.properties file, run the command:

```
md32xx_install -f
C:\path\to\custom_silent.properties
```
To run silent installation on a Linux system, perform the following steps:

1 To begin the installation with all the default options, navigate to the linux folder on the resource media and run the following command:

```
./md32xx_install.bin –i silent
```
**2** To specify which features are to be installed silently, modify the custom\_silent.properties file located in the same directory and copy it to a writable location on the host server. This file contains a list of supported features and their descriptions. To utilize the modified custom\_silent.properties file, run the command:

```
./md32xx_install.bin -f
/path/to/custom_silent.properties.
```
### <span id="page-28-0"></span>Task 3: Performing the Post Installation Tasks

Before using the PowerVault MD3200 Series storage array for the first time, complete a number of initial configuration tasks in the order shown. These tasks are performed using the MD Storage Manager (MDSM) software.

1 For out-of-band management, set the network configuration for each RAID controller module including its Internet Protocol (IP) address, subnetwork mask (subnet mask), and gateway.

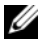

 $\mathscr{D}$  **NOTE:** You can set the network configuration using a DHCP server.

- 2 Start MDSM
	- On Microsoft Windows operating systems, click Start→ Programs→ Dell MD Storage Manager→ Modular Disk Storage Manager Client.
	- On Linux operating systems, click the MD Storage Manager desktop icon. You can also launch MD Storage Manager in Linux by running the following commands at the command prompt: cd/opt/dell/mdstoragesoftware/mdstoragemanager /client./SMclient

3 In the Enterprise Management Window (EMW), go to Setup $\rightarrow$  Add Storage Array and start the automatic discovery of systems.

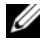

 $\mathbb Z$  NOTE: Only storage arrays configured with IP address on the same subnet as the management stations will be detected.

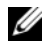

 $\mathbb Z$  NOTE: It may take several minutes for the discovery process to complete. Closing the Automatic Discovery Status window before this stops the discovery process. After discovery is complete, a confirmation screen appears. Click Close to close the screen.

#### Verifying Storage Array Discovery

The Automatic Discovery option automatically discovers both in-band and out-of-band arrays and adds the storage arrays to the management domain. If the out-of-band or in-band connections shown on the summary page are not accurate, complete the following steps.

- 1 Check the hardware and connections for possible problems. For specific procedures on troubleshooting interface problems, see the Owner's Manual.
- **2** Verify that the array is on the local subnetwork. If it is not, click the new link to manually add it.
- 3 Verify that the status of each storage array is optimal. If any array shows an Unresponsive status, rectify using one of the following options:
	- To remove the array from the management domain, highlight the array and then click Remove link.
	- To add an array, click New link. In Linux, click the Manual button and click OK.
- 4 If the array still shows an Unresponsive status, contact Dell.

#### Initial Setup Tasks

- 1 The name of the first storage array found appears in the devices tab of the EMW. To see a list of all storage arrays found on the local network, expand the discovered storage arrays tab in the device pane of the EMW.
- 2 The default name for a newly installed MD3200 Series storage array is Unnamed. If another name appears in MDSM, click the down arrow next to the name and click Unnamed in the drop-down list.
- **3** Double-click the discovered array to launch the array management window and make changes to the configuration of the array.
- 4 Click Perform Initial Setup Tasks to see an outline and links to the remaining post-installation tasks. The array is now ready to be configured. For information about the array configuration, see the Owner's Manual.
	-

 $\mathbb Z$  **NOTE:** Before configuring the storage array, check the status icons on the Device pane to ensure that the enclosures in the storage array are in an Optimal status. For more information on the status icons, see the Owner's Manual at support.dell.com/manuals.

#### Enabling Premium Features (Optional)

If you ordered premium features, follow the instructions on the Premium Features Card that shipped with your system to install the additional features.

#### 32 | SAS Cluster Setup for the PowerVault Expansion Enclosure

## <span id="page-32-0"></span>iSCSI Cluster Setup for the Dell PowerVault MD3000i, MD32xxi, MD1000i, and MD12xxi Storage Enclosures

#### $\bigwedge$  WARNING: Before you begin any of the procedures in this section, read the safety information that shipped with your system. For additional best practices information, see the Dell Regulatory Compliance website at www.dell.com/regulatory\_compliance.

This section provides information and procedures for configuring your Dell PowerEdge system and the PowerVault MD3000i, MD32xxi, MD1000i, and MD12xxi storage enclosures to function in an Oracle Real Application Cluster (RAC) environment.

Verify the hardware connections, and the hardware and software configurations using the Supported Configuration section of the Dell PowerVault MD3000i Support Matrix at support.dell.com/manuals.

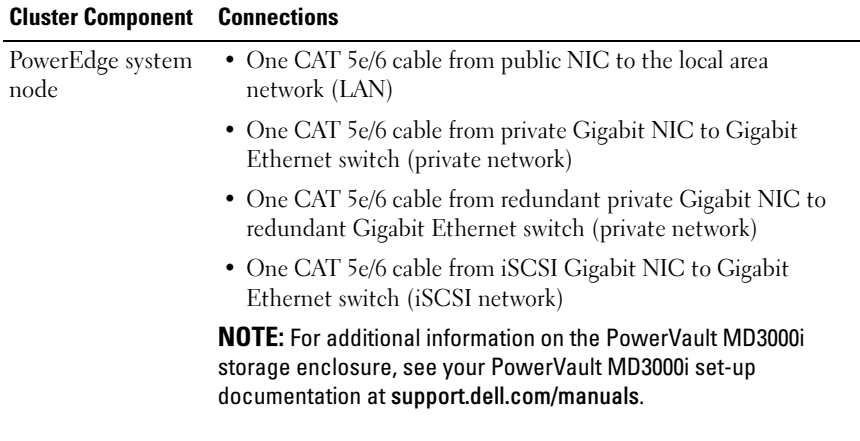

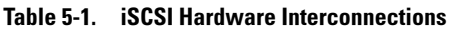

| <b>Cluster Component</b>                                             | <b>Connections</b>                                                                                                    |
|----------------------------------------------------------------------|----------------------------------------------------------------------------------------------------|
| PowerVault<br>MD3000i storage<br>system                              | • Two CAT 5e/6 cables connected to LAN (one from each storage<br>processor module) for the management interface                                                          |
|                                                                      | • Two CAT 5e/6 cables per storage processor for iSCSI<br>interconnect                                                                                                    |
|                                                                      | <b>NOTE:</b> For additional information on the PowerVault MD3000i<br>storage enclosure, see your PowerVault MD3000i set-up<br>documentation at support.dell.com/manuals. |
| PowerVault<br>MD1000 storage<br>expansion<br>enclosure<br>(optional) | Additional SAS cable connections, as required for the<br>PowerVault MD1000 expansion enclosure                                                                           |

Table 5-1. iSCSI Hardware Interconnections (continued)

### <span id="page-34-0"></span>Setting Up the iSCSI Cluster for PowerVault MD3000i and MD1000 Expansion Enclosures

#### <span id="page-34-1"></span>Task 1: Setting Up the Hardware

Direct-attached iSCSI clusters are limited to two nodes only.

#### <span id="page-34-2"></span>Figure 5-1. Cabling iSCSI Direct-Attached Clusters

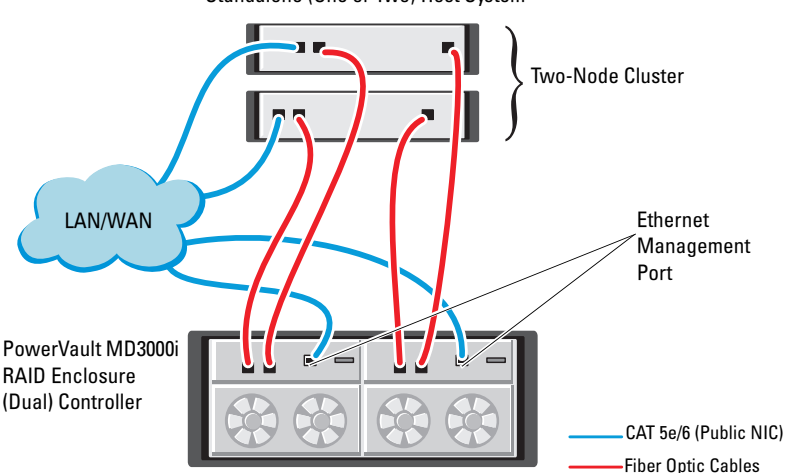

Standalone (One or Two) Host System

To configure your nodes in a direct-attached configuration, see [Figure 5-1](#page-34-2), and complete the following steps:

- 1 Connect one CAT 5e/6 cable from a port (iSCSI HBA or NIC) of node 1 to the In-0 port of RAID controller 0 in the PowerVault MD3000i storage enclosure.
- 2 Connect one CAT 5e/6 cable from the other port (iSCSI HBA or NIC) of node 1 to the In-0 port of RAID controller 1 in the PowerVault MD3000i storage enclosure.
- **3** Connect one CAT 5e/6 cable from a port (iSCSI HBA or NIC) of node 2 to the In-1 port of RAID controller 0 in the PowerVault MD3000i storage enclosure.
- 4 Connect one CAT 5e/6 cable from the other port (iSCSI HBA or NIC) of node 2 to the In-1 port of RAID controller 1 in the PowerVault MD3000i storage enclosure.
- 5 (Optional). Connect two SAS cables from the two PowerVault MD3000 storage enclosures out ports to the two In ports of the first PowerVault MD1000 expansion enclosure.
- 6 (Optional). Connect two SAS cables from the two PowerVault MD1000 storage enclosures out ports to the In-0 ports of the second MD1000 expansion enclosure.
- **22 NOTE:** For information on configuring the PowerVault MD1000 expansion enclosure, see the PowerVault MD3000i storage system documentation at support.dell.com/manuals.

Switched iSCSI clusters can support up to eight nodes.

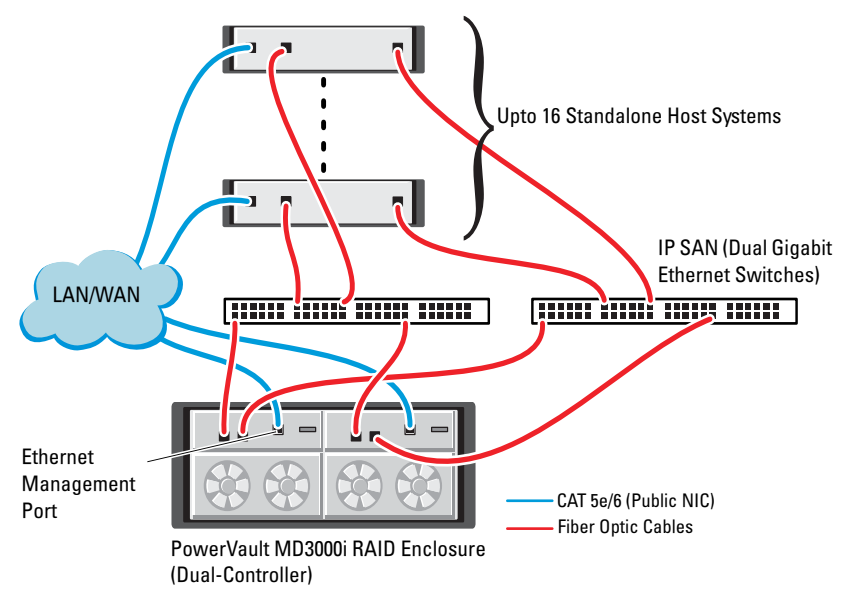

#### Figure 5-2. Cabling iSCSI Switched Clusters
To configure your nodes in a switched configuration, see [Figure 5-2](#page-35-0), and complete the following steps:

- 1 Connect one CAT 5e/6 cable from a port (iSCSI HBA or NIC) of node 1 to the port of network switch 1.
- 2 Connect one CAT 5e/6 cable from a port (iSCSI HBA or NIC) of node 1 to the port of network switch 2.
- 3 Connect one CAT 5e/6 cable from a port (iSCSI HBA or NIC) of node 2 to the port of network switch 1.
- 4 Connect one CAT 5e/6 cable from a port (iSCSI HBA or NIC) of node 2 to the port of network switch 2.
- 5 Connect one CAT 5e/6 cable from a port of switch 1 to the In-0 port of RAID controller 0 in the PowerVault MD3000i storage enclosure.
- 6 Connect one CAT 5e/6 cable from the other port of switch 1 to the In-0 port of RAID controller 1 in the PowerVault MD3000i storage enclosure.
- 7 Connect one CAT 5e/6 cable from a port of switch 2 to the In-1 port of RAID controller 0 in the PowerVault MD3000i storage enclosure.
- 8 Connect one CAT 5e/6 cable from the other port of switch 2 to the In-1 port of RAID controller 1 in the PowerVault MD3000i storage enclosure.
- 9 (Optional). Connect two SAS cables from the two PowerVault MD3000i storage enclosures out ports to the two In ports of the first PowerVault MD1000 expansion enclosure.
- 10 (Optional). Connect two SAS cables from the two PowerVault MD3000 storage enclosures out ports to the In-0 ports of the second PowerVault MD1000 expansion enclosure.
- $\mathscr{A}$  NOTE: For information on configuring the PowerVault MD1000 expansion enclosure, see the PowerVault MD3000i storage system documentation at suport.dell.com/manuals. It is recommended that you use a separate network for the iSCSI storage infrastructure. If a separate network cannot be dedicated for iSCSI, assign the storage function to a separate virtual local area network (VLAN); this action creates independent logical networks within a physical network.

#### Task 2: Installing Host-based Software Needed for Storage

To install the necessary host-based storage software for the PowerVault MD3000i storage system, use the Dell PowerVault Resource media that came with your PowerVault MD3000i storage system. To install the Modular Disk Storage Manager software on the Master node and the Multi-Path (MPIO) software on the remaining nodes, see the PowerVault MD3000i storage enclosure documentation at support.dell.com/manuals.

### Task 3: Verifying and Upgrading the Firmware

- 1 Discover the direct-attached storage of the host system using the Modular Disk Storage Manager software that is installed on the host system.
- **2** Verify that the firmware for the following storage components is at the minimum required version.
	- MD3000i storage system firmware
	- MD1000 expansion enclosure firmware
- **NOTE:** For the minimum firmware version requirements, select the Dell Validated Components link on the Oracle Database and Applications Solutions website at dell.com/oracle.

#### Post Installation Tasks

After installing the drivers and the software, perform the post installation tasks listed in the PowerVault MD3000i Installation Guide at support.dell.com/manuals, to create the environment shown in [Table 5-1](#page-32-0)  [on page 33](#page-32-0).

### Setting Up the SAS Cluster With PowerVault MD32xxi and MD12xxi Expansion Enclosures

#### Task 1: Setting Up the Hardware

For information on configuring the PowerVault MD32xxi and MD12xxi expansion enclosures, see the PowerVault MD3200i and MD1200i storage system documentation at support.dell.com/manuals.

#### Task 2: Installing Host-Based Storage Software

The PowerVault MD3200i Series storage software installer provides features that include the core software, providers, and optional utilities. The core software feature includes the host-based storage agent, multipath driver, and MD Storage Manager (MDSM) application used to configure, manage, and monitor the storage array solution. The providers feature includes providers for the Microsoft Virtual Disk Service (VDS) and Microsoft Volume Shadow-Copy Service (VSS) framework. The Modular Disk Configuration Utility (MDCU) is an optional utility that provides a consolidated approach for configuring the management ports, iSCSI host ports, and creating sessions for the iSCSI Modular Disk storage arrays. It is recommended that you install and use MDCU to configure iSCSI on each host connected to the storage array. To install the software on a Windows or Linux system, you must have administrative or root privileges.

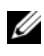

 $\mathscr U$  NOTE: For more information about the Microsoft VDS and Microsoft VSS providers, see the Owner's Manual at support.microsoft.com.

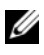

 $\mathbb Z$  NOTE: To install the software on a Windows or Linux system, you must have administrative or root privileges.

The PowerVault MD3200 Series resource media provided offers the following three installation methods:

Graphical Installation (Recommended)—This is the recommended installation procedure for most users. The installer presents a graphical wizarddriven interface that allows customization of which components are installed.

Console Installation—This installation procedure is useful for Linux users that do not desire to install an X-Window environment on their supported Linux platform.

Silent Installation—This installation procedure is useful for users that prefer to create scripted installations.

#### Graphical Installation (Recommended)

- 1 Close all other programs before installing any new software.
- 2 Insert the resource media.
- 3 Select Install MD32xxi Storage Software.
- $\mathscr A$  **NOTE:** If the host server is running Windows Server Core version or if the launcher does not automatically run, navigate to the root of the media and run md\_launcher.exe for Windows or the autorun script for Linux.
	- 4 Install the MD Storage software. Select one of the following installation options:
		- Full—This package installs core software, providers, and utilities. It includes the necessary host-based storage agent, multipath driver, MD Storage Manager, providers, and optional utilities.
		- Host Only—This package includes the host context agent, multipath drivers, and optional utilities required to configure the host.
		- Management Station—This package includes the MD Storage Manager, providers, and optional utilities.
		- Custom—This option allows you to select specific components.
	- **5** Reboot each host server.

#### Console Installation

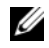

 $\mathbb Z$  **NOTE:** Console installation only applies to Linux systems that are not running a graphical environment.

The autorun script in the root of the resource media detects when there is no graphical environment running and automatically starts the installer in a text-based mode. This mode provides the same options as graphical installation with the exception of the MDCU specific options. The MDCU requires a graphical environment to operate.

#### Silent Installation

This option allows you to install the software in an unattended mode. To run the silent installation in a Windows system, perform the following steps:

1 To begin the installation with all the default options, navigate to the windows folder on the resource media and run the following command:

md32xxi\_install -i silent

**2** To specify which features are to be installed silently, modify the custom\_silent.properties file located in the same directory and copy it to a writable location on the host server. This file contains a list of supported features and their descriptions. To utilize the modified custom silent.properties file, run the command:

md32xxi\_install -f <path>/custom\_silent.properties

#### **iSCSI Cluster Setup for the PowerVault Enclosure**

# iSCSI Cluster Setup for the Dell EqualLogic PS Series Storage System

- 
- $\sqrt{!}$  WARNING: Before you begin any of the procedures in this section, read the safety information that shipped with your system. For additional best practices information, see the Dell Regulatory Compliance website at dell.com/regulatory\_compliance.

### EqualLogic Terminology

The EqualLogic PS series storage array includes storage virtualization technology. To better understand how these arrays operate, it is helpful to be familiar with some of the terminology used to describe these arrays and their functions:

- Member—A single PS series array
- Group—A set of one or more members that can be centrally managed; host systems access the data through a single group IP address
- Pool—A RAID that can consist of the disks from one or more members
- Volume—A LUN or virtual disk that represents a subset of the capacity of a pool

## Setting Up the EqualLogic iSCSI Storage System

Host systems can be attached to the EqualLogic PS6000XV iSCSI array through an IP SAN industry-standard Gigabit Ethernet switch. [Figure 6-1](#page-43-0) shows the recommended network configuration for a dual control module EqualLogic PS6000XV array. This configuration includes two Dell PowerConnect 6200 series Gigabit Ethernet switches to provide the highest network availability and the maximum network bandwidth.

If you are using the EqualLogic 10GbE iSCSI arrays, see EqualLogic's documentation at support.equallogic.com.

 $\mathscr{\mathscr{A}}$  NOTE: It is recommended that you use two Gigabit Ethernet switches. In the event of a switch failure in a single Ethernet switch environment, all hosts lose access to the storage until the switch is physically replaced and the configuration restored. In such a configuration, there must be multiple ports with link aggregation providing the inter-switch, or trunk connection. From each of the control modules, it is recommended that you connect one Gigabit interface to one Ethernet switch, and to connect the other two Gigabit interfaces to the other Ethernet switch.

#### <span id="page-43-0"></span>Figure 6-1. Recommended Network Configuration

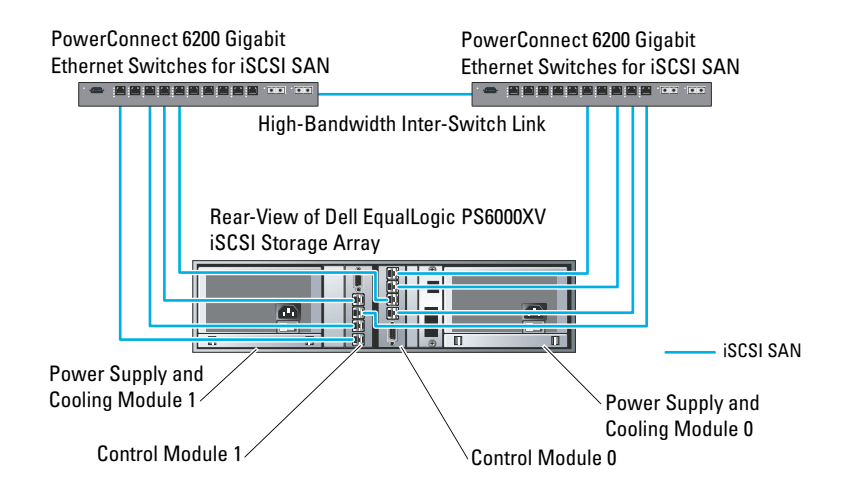

[Figure 6-2](#page-44-0) is an architectural overview of a sample Oracle Real Application Cluster (RAC) configuration with three Dell EqualLogic PS6000XV arrays. The Dell EqualLogic PS6000XV storage arrays provide the physical storage capacity for the RAC database. The group oracle-group includes three Dell EqualLogic PS6000XV members: oracle-member01, oracle-member02, and oracle-member03. When a member is initialized, it can be configured with RAID 10, RAID 5, or RAID 50.

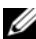

#### <span id="page-44-0"></span>Figure 6-2. Sample Oracle RAC Configuration With Three PS6000XV Arrays

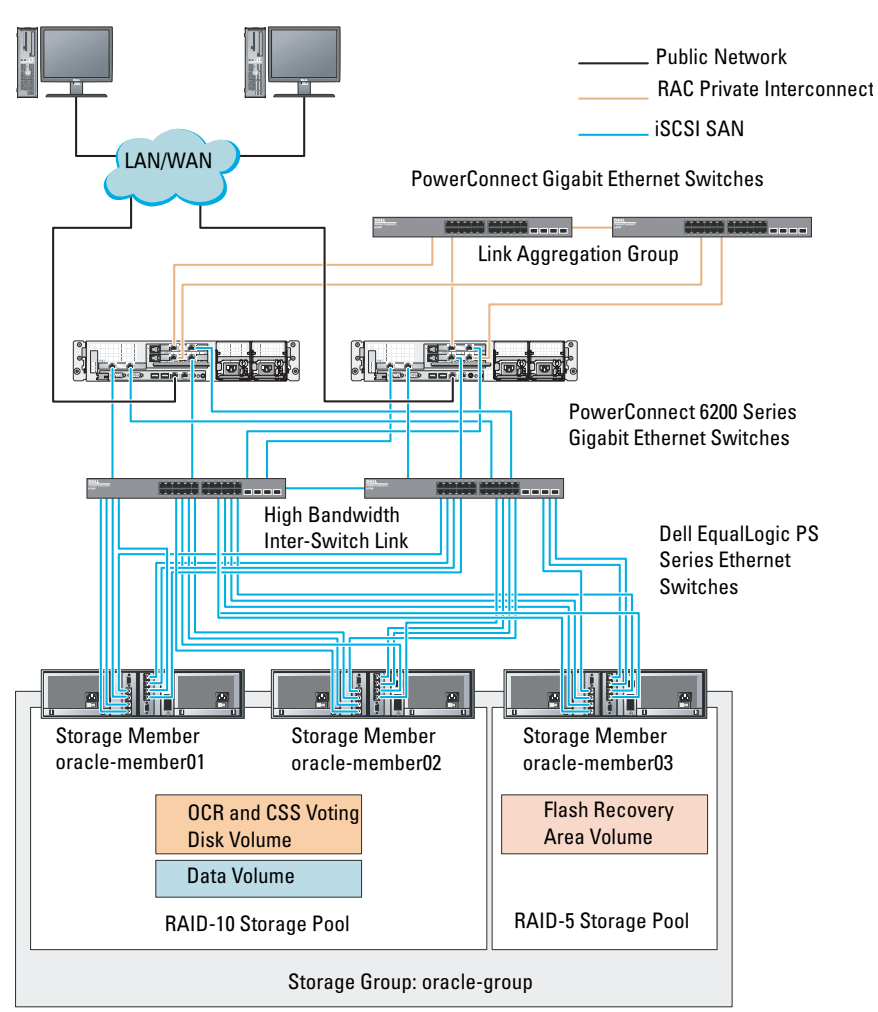

Dell Optiplex Desktops

 $\mathscr{D}$  **NOTE:** For more information on how to initialize an EqualLogic array, consult the *Dell EqualLogic User's Guide* at support.dell.com/manuals.

An EqualLogic PS-series storage group can be segregated into multiple tiers or pools. Tiered storage provides administrators with greater control over how disk resources are allocated. At any one time, a member can be assigned to only one pool. It is easy to assign a member to a pool and to move a member between pools with no impact to data availability. Pools can be organized according to different criteria, such as disk types or speeds, RAID levels, and application types.

In [Figure 6-2](#page-44-0), pools are organized by member RAID levels:

- One pool with the name RAID-10 consists of RAID 10 members.
- One pool with the name RAID-5 consists of RAID 5 members.

#### Creating Volumes

Before data can be stored, the physical disks of the EqualLogic storage array must be configured into usable components, known as volumes. A volume represents a portion of the storage pool, with a specific size, access controls, and other attributes. A volume can be spread across multiple disks and group members. The volume is seen on the network as an iSCSI target. Volumes are assigned to a pool and can be easily moved between pools, with no impact to data availability. In addition, based on the overall workload of the storage hardware resources within the pool, automatic data placement and automatic load balancing occurs within a pool.

[Table 6-1](#page-45-0) shows a sample volume configuration.

| <b>Volume</b>                        | <b>Minimum</b><br><b>Size</b>   | <b>RAID</b> | <b>Number of</b><br><b>Partitions</b> | <b>Used For</b>                                                                     | <b>Operating System</b><br><b>Mapping</b>                                     |
|--------------------------------------|---------------------------------|-------------|---------------------------------------|-------------------------------------------------------------------------------------|-------------------------------------------------------------------------------|
| First Area<br>Volume                 | 1024 MB                         | 10          | Three of 300<br>MB each               | Voting Disk,<br>Oracle Cluster<br>Registry (OCR),<br>and SPFILE for<br>ASM instance | Three block<br>devices, each for<br>Voting Disk,<br>OCR, and<br><b>SPFILE</b> |
| Second Area Larger than<br>Volume(s) | the size<br>of your<br>database | - 10        | One                                   | Data                                                                                | ASM disk group<br><b>DATABASEDG</b>                                           |

<span id="page-45-0"></span>Table 6-1. Volumes for Oracle RAC Configuration

| <b>Volume</b>           | <b>Minimum</b><br><b>Size</b>                                    | <b>RAID</b> | Number of<br><b>Partitions</b> | <b>Used For</b>        | <b>Operating System</b><br><b>Mapping</b> |
|-------------------------|------------------------------------------------------------------|-------------|--------------------------------|------------------------|-------------------------------------------|
| Third Area<br>Volume(s) | Minimum<br>twice the<br>size of your<br>second area<br>volume(s) |             | One                            | Flash Recovery<br>Area | ASM disk group<br><b>FLASHBACKDG</b>      |

Table 6-1. Volumes for Oracle RAC Configuration (continued)

Create volumes in the Dell EqualLogic array and create access list to allow all host iSCSI network interfaces to access the volumes. For example, the following volumes are created:

- mdi-ocr-css-spfile
- mdi-data1
- mdi-data2
- mdi-fra1

#### Configuring the iSCSI Networks

It is recommended that you configure the host network interfaces for iSCSI traffic to use Flow Control and Jumbo Frame for optimal performance. Use the ethtool utility to configure Flow Control.

Use the following command to check for Flow Control (RX/TX Pause) on the interfaces: # ethtool -a <interface>

For example:

```
# ethtool -a eth2
Pause parameters for eth2:
Autonegotiate: on
RX: on
TX: on
```
This example shows that Flow Control is already turned on. If it is not turned on, use the following command to turn on Flow Control:

```
# ethtool -A <interface> rx on tx on
```
Jumbo Frame is configured in the /etc/sysconfig/network-scripts/ifcfg- <interface> scripts, by adding the MTU="<mtu-value>" parameter.

```
The example below shows the MTU set to 9000.
# cat /etc/sysconfig/network-scripts/ifcfg-eth2
DEVICE=eth2
HWADDR=00:15:17:80:43:50
ONBOOT=yes
TYPE=Ethernet
BOOTPROTO=none
IPADDR=10.16.7.125
NETMASK=255.255.255.0
USERCTL=no
MTU=9000
```
Verify the Jumbo Frame setting using the ifconfig command:

```
$inconfig eth2
eth2 Link encap:Ethernet HWaddr 
00:15:17:80:43:50
          inet addr:10.16.7.125 Bcast:10.16.7.255 
Mask:255.255.255.0
          inet6 addr: fe80::215:17ff:fe80:4350/64 
Scope:Link
          UP BROADCAST RUNNING MULTICAST MTU:9000 
Metric:1
          RX packets:3348411 errors:0 dropped:0 
overruns:0 frame:0
          TX packets:2703578 errors:0 dropped:0 
overruns:0 carrier:0
          collisions:0 txqueuelen:1000
          RX bytes:10647052076(9.9 GiB)TX 
bytes:11209177325(10.4 GiB)
           Memory:d5ee0000-d5f00000
```
#### Configuring Host Access to Volumes

This section details the steps to configure the host access to iSCSI volumes using the iscsiadm tool. The iscsiadm tool is the open-iSCSI administration utility.

<span id="page-48-2"></span>1 Log in to the system as root user. Verify the open-iSCSI initiator software is installed on all host systems:

```
rpm -qa|grep -i iscsi-initiator
If the open-iSCSI initiator RPM is installed, the following output is 
displayed: 
iscsi-initiator-utils-6.2.0.868-0.7.el5
```
If the output is not displayed, install the open-iSCSI initiator RPM.

- **2** Start up the iSCSI service. service iscsi start
- 3 Enable the iSCSI service start-up at boot time.

```
chkconfig --add iscsi
chkconfig iscsi on
chkconfig --list iscsi
```
<span id="page-48-0"></span>4 Obtain the hardware address of each network interface on the host used for iSCSI traffic.

```
grep -i hwaddr /etc/sysconfig/network-
scripts/ifcfg-ethn,
where n is the network interface number.
```
<span id="page-48-1"></span>5 Create an interface for each network interface on the host used for iSCSI traffic.

```
iscsiadm -m iface -I iface_name --op=new,
where, iface name is the name assigned to the interface.
iscsiadm -m iface -I iface name --op=update -n
```
iface.hwaddress -v hardware\_address

where, hardware address is the hardware address of the interface obtained in [step](#page-48-0) 4.

```
For example, the following commands create an interface named 
eth0-iface for the eth0 interface whose hardware address is 
00:18:8B:4E:E6:CC:
```

```
# iscsiadm -m iface -I eth0-iface --op=new
The new interface eth0-iface is added.
```

```
# iscsiadm -m iface -I eth0-iface --op=update -n 
iface.hwaddress -v 00:18:8B:4E:E6:CC
eth0-iface updated
```
- 6 Verify that the interfaces are created and associated properly: iscsiadm -m iface
- 7 Modify the CHAP information in /etc/iscsi/iscsid.conf on the host. node.session.auth.authmethod = CHAP node.session.auth.username = username node.session.auth.password = password discovery.sendtargets.auth.authmethod = CHAP discovery.sendtargets.auth.username = username discovery.sendtargets.auth.password = password where, username is the CHAP username defined in the EqualLogic storage, and password is the CHAP password defined in the EqualLogic storage.
- 8 Modify the replacement timeout value located in the /etc/iscsi/iscsid.conf file from 120 to 30:

```
node.session.timeo.replacement_timeout = 30
```
**9** Restart the iSCSI service for the new configuration to take effect. service iscsi stop service iscsi start

```
10 Discover the targets from all ifaces created in step 5.
    iscsiadm -m discovery -t st -p group_ip_address --
    interface=iface_name1 --interface=iface_name2 --
    interface=iface name3 --interface=iface name4,
    where, group ip address is the IP address of the EqualLogic storage
    group, iface_name1, iface_name2, iface_name3, iface_name4, etc, are the 
    network interfaces (as defined in step 5) on the host that is used for iSCSI 
    traffic.
```
For example, the following command discovers four volumes at group IP address 10.16.7.100, from a host with two interfaces named as eth0-iface and eth1-iface:

```
# iscsiadm -m discovery -t st -p 10.16.7.100 -interface=eth0-iface --interface=eth1-iface
10.16.7.100:3260,1 iqn.2001-05.com.equallogic:0-
8a0906-90ee59d02-e26f999767b4942e-mdi-ocr-css-
```

```
spfile
10.16.7.100:3260,1 iqn.2001-05.com.equallogic:0-
8a0906-90ee59d02-e26f999767b4942e-mdi-ocr-css-
spfile
10.16.7.100:3260,1 iqn.2001-05.com.equallogic:0-
8a0906-93ee59d02-674f999767d4942e-mdi-data1
10.16.7.100:3260,1 iqn.2001-05.com.equallogic:0-
8a0906-93ee59d02-674f999767d4942e-mdi-data1
10.16.7.100:3260,1 iqn.2001-05.com.equallogic:0-
8a0906-95ce59d02-2e0f999767f4942e-mdi-data2
10.16.7.100:3260,1 iqn.2001-05.com.equallogic:0-
8a0906-95ce59d02-2e0f999767f4942e-mdi-data2
10.16.7.100:3260,1 iqn.2001-05.com.equallogic:0-
8a0906-97be59d02-d7ef99976814942e-mdi-fra1
10.16.7.100:3260,1 iqn.2001-05.com.equallogic:0-
8a0906-97be59d02-d7ef99976814942e-mdi-fra1
```
11 Verify that all volumes are discovered from all the ifaces on the host: iscsiadm -m discovery --print=1 For example: # iscsiadm -m discovery --print=1

SENDTARGETS:

```
DiscoveryAddress: 10.16.7.100,3260
Target: iqn.2001-05.com.equallogic:0-8a0906-
90ee59d02-e26f999767b4942e-mdi-ocr-css-spfile
Portal: 10.16.7.100:3260,1
Iface Name: eth0-iface
Iface Name: eth1-iface
```

```
Target: iqn.2001-05.com.equallogic:0-8a0906-
93ee59d02-674f999767d4942e-mdi-data1
Portal: 10.16.7.100:3260,1
Iface Name: eth0-iface
Iface Name: eth1-iface
```

```
Target: iqn.2001-05.com.equallogic:0-8a0906-
95ce59d02-2e0f999767f4942e-mdi-data2
```

```
Portal: 10.16.7.100:3260,1
Iface Name: eth0-iface
Iface Name: eth1-iface
Target: iqn.2001-05.com.equallogic:0-8a0906-
97be59d02-d7ef99976814942e-mdi-fra1
Portal: 10.16.7.100:3260,1
Iface Name: eth0-iface
Iface Name: eth1-iface
iSNS:
No targets found.
STATIC:
No targets found.
```

```
step 5:
  iscsiadm -m node -p group_ip_address --interface 
  iface_name --login,
```
where, group ip address is the IP address of the EqualLogic storage group, and iface\_name is the network interface (as defined in [step](#page-48-1) 5) on the host that is used for iSCSI traffic.

The following example logs in to three volumes from each of the two ifaces (eth0-iface and eth1-iface) on a host.

```
# iscsiadm -m node -p 10.16.7.100 --interface 
eth0-iface --login
Logging in to [iface: eth0-iface, target:
iqn.2001-05.com.equallogic:0-8a0906-90ee59d02-
e26f999767b4942e-mdi-ocr-css-spfile, portal: 
10.16.7.100,3260]
Logging in to [iface: eth0-iface, target: 
iqn.2001-05.com.equallogic:0-8a0906-95ce59d02-
2e0f999767f4942e-mdi-data2, portal: 
10.16.7.100,3260]
Logging in to [iface: eth0-iface, target: 
iqn.2001-05.com.equallogic:0-8a0906-93ee59d02-
674f999767d4942e-mdi-data1, portal:
```

```
10.16.7.100,3260]
```

```
Logging in to [iface: eth0-iface, target: 
iqn.2001-05.com.equallogic:0-8a0906-97be59d02-
d7ef99976814942e-mdi-fra1, portal: 
10.16.7.100,3260]
```

```
Login to [iface: eth0-iface, target: iqn.2001-
05.com.equallogic:0-8a0906-90ee59d02-
e26f999767b4942e-mdi-ocr-css-spfile, portal: 
10.16.7.100,3260]: successful
```
Login to [iface: eth0-iface, target: iqn.2001- 05.com.equallogic:0-8a0906-95ce59d02- 2e0f999767f4942e-mdi-data2, portal: 10.16.7.100,3260]: successful

Login to [iface: eth0-iface, target: iqn.2001- 05.com.equallogic:0-8a0906-93ee59d02- 674f999767d4942e-mdi-data1, portal: 10.16.7.100,3260]: successful

Login to [iface: eth0-iface, target: iqn.2001- 05.com.equallogic:0-8a0906-97be59d02 d7ef99976814942e-mdi-fra1, portal: 10.16.7.100,3260]: successful

```
# iscsiadm -m node -p 10.16.7.100 --interface 
eth1-iface --login
```
Logging in to [iface: eth1-iface, target: iqn.2001-05.com.equallogic:0-8a0906-90ee59d02 e26f999767b4942e-mdi-ocr-css-spfile, portal: 10.16.7.100,3260]

```
Logging in to [iface: eth1-iface, target: 
iqn.2001-05.com.equallogic:0-8a0906-95ce59d02-
2e0f999767f4942e-mdi-data2, portal: 
10.16.7.100,3260]
```

```
Logging in to [iface: eth1-iface, target: 
iqn.2001-05.com.equallogic:0-8a0906-93ee59d02-
674f999767d4942e-mdi-data1, portal: 
10.16.7.100,3260]
```

```
Logging in to [iface: eth1-iface, target: 
iqn.2001-05.com.equallogic:0-8a0906-97be59d02-
d7ef99976814942e-mdi-fra1, portal: 
10.16.7.100,3260]
```

```
Login to [iface: eth1-iface, target: iqn.2001-
05.com.equallogic:0-8a0906-90ee59d02-
e26f999767b4942e-mdi-ocr-css-spfile, portal: 
10.16.7.100,3260]: successful
```
Login to [iface: eth1-iface, target: iqn.2001- 05.com.equallogic:0-8a0906-95ce59d02- 2e0f999767f4942e-mdi-data2, portal: 10.16.7.100,3260]: successful

Login to [iface: eth1-iface, target: ign.2001-05.com.equallogic:0-8a0906-93ee59d02- 674f999767d4942e-mdi-data1, portal: 10.16.7.100,3260]: successful

```
Login to [iface: eth1-iface, target: iqn.2001-
05.com.equallogic:0-8a0906-97be59d02-
d7ef99976814942e-mdi-fra1, portal: 
10.16.7.100,3260]: successful
```
- 13 Display and verify that all active connections and sessions: iscsiadm -m session -i
- <span id="page-53-0"></span>14 Verify that the partitions are visible in operating system: cat /proc/partitions
- 15 Repeat [step](#page-48-2) 1 to [step](#page-53-0) 14 on all the other hosts in the cluster.

#### Configuring Device Mapper Multipath to Volumes

```
1 Run the /sbin/scsi_id command against the devices created for Oracle to
  obtain their unique device identifiers:
  /sbin/scsi_id -gus /block/<device>
  For example:
  # scsi_id -gus /block/sda
2 Uncomment the following section in /etc/multipath.conf.
  blacklist {
         wwid <enter local disk wwid here>
          devnode "^(ram|raw|loop|fd|md|dm-
  |sr|scd|st)[0-9]*"
          devnode "^hd[a-z]"
  }
3 Uncomment the following section in /etc/multipath.conf. 
  defaults {
  udev dir /dev
  polling_interval 10
  selector "round-robin 0"
  path grouping policy multibus
  getuid_callout "/sbin/scsi_id -g -u -s 
  /block/%n"
  prio_callout /bin/true
  path checker readsector0
  rr min io 100
  max fds 8192
  rr weight briorities
  failback immediate
  no path retry fail
  user friendly names yes
  }
```
4 Add the following section in /etc/multipath.conf. The WWID is obtained from [step](#page-54-0) 1. Ensure the alias names are consistent on all hosts in the cluster. multipaths {

```
multipath {
     wwid WWID_of_volume1
    alias alias of volume1
}
multipath {
    wwid WWID_of_volume2
    alias alias of volume2
}
```
(Add a multipath subsection for each additional volume.)

}

The following sample includes configurations of four volumes.

```
multipaths {
          multipath {
              wwid 36090a028d059ee902e94b4
6797996fe2
              alias ocr-css-spfile
          }
          multipath {
              wwid 36090a028d059ee932e94d4
6797994f67
              alias data1
          }
          multipath {
              wwid 36090a028d059ce952e94f4
6797990f2e
              alias data2
          }
          multipath {
              wwid 36090a028d059be972e9414
689799efd7
              alias fra1
          }
}
```
**5** Restart the multipath daemon and verify the alias names are displayed in the multipath -l1 output.

```
chkconfig multipathd on
service multipathd restart
multipath -ll
```
For example,

```
fra1 (36090a028d059be972e9414689799efd7) dm-13 
EQLOGIC,100E-00
[size=5.0G][features=1
queue if no path][hwhandler=0]
\_ round-robin 0 [prio=0][enabled]
  \_ 96:0:0:0 sds 65:32 [active][ready]
\_ 92:0:0:0 sdab 65:176 [active][ready]
ocr-css-spfile 
(36090a028d059ee902e94b46797996fe2) dm-11 
EQLOGIC,100E-00
[size=2.0G][features=1
queue if no path][hwhandler=0]
\_ round-robin 0 [prio=0][enabled]
\_ 93:0:0:0 sdf 8:80 [active][ready]
\_ round-robin 0 [prio=0][enabled]
\_ 86:0:0:0 sdad 65:208 [active][ready]
data2 (36090a028d059ce952e94f46797990f2e) dm-8 
EQLOGIC,100E-00
[size=20G][features=1
queue if no path][hwhandler=0]
\_ round-robin 0 [prio=0][enabled]
\_ 97:0:0:0 sdc 8:32 [active][ready]
\_ 98:0:0:0 sdd 8:48 [active][ready]
data1 (36090a028d059ee932e94d46797994f67) dm-18 
EQLOGIC,100E-00
[size=20G][features=1 
queue if no path][hwhandler=0]
\_ round-robin 0 [prio=0][enabled]
\_ 95:0:0:0 sdq 65:0 [active][ready]
\_ 89:0:0:0 sdac 65:192 [active][ready]
```
**6** Verify the /dev/mapper/\* devices are created. These device names must be used to access and interact with multipath devices in the subsequent sections.

For example,

```
# ls -lt /dev/mapper/*
```

```
crw------- 1 root root 10, 63 Dec 15 11:22 
/dev/mapper/control
brw-rw---- 1 root disk 253, 18 Dec 15 11:51 
/dev/mapper/data1
brw-rw---- 1 root disk 253, 8 Dec 15 13:47 
/dev/mapper/data2
brw-rw---- 1 root disk 253, 13 Dec 15 11:51 
/dev/mapper/fra1
brw-rw---- 1 root disk 253, 11 Dec 15 11:51 
/dev/mapper/ocr-css-spfile
brw-rw---- 1 root disk 253, 6 Dec 15 11:22 
/dev/mapper/osvg-crs
brw-rw---- 1 root disk 253, 3 Dec 15 11:22 
/dev/mapper/osvg-home
brw-rw---- 1 root disk 253, 4 Dec 15 11:22 
/dev/mapper/osvg-opt
brw-rw---- 1 root disk 253, 0 Dec 15 11:22 
/dev/mapper/osvg-root
brw-rw---- 1 root disk 253, 7 Dec 15 11:22 
/dev/mapper/osvg-swap
brw-rw---- 1 root disk 253, 1 Dec 15 11:22 
/dev/mapper/osvg-tmp
brw-rw---- 1 root disk 253, 2 Dec 15 11:22 
/dev/mapper/osvg-usr
brw-rw---- 1 root disk 253, 5 Dec 15 11:22 
/dev/mapper/osvg-var
```
- **7** Add the following section in /etc/multipath.conf. chkconfig multipathd on
- <span id="page-57-0"></span>**8** Repeat [step](#page-54-0) 1 to [step](#page-57-0) 8 on all other hosts in the cluster.

# Configuring Database Storage on the Host

 $\sqrt{N}$  WARNING: Before you begin any of the procedures in this section, read the safety information that shipped with your system. For additional best practices information, see the Dell Regulatory Compliance website at www.dell.com/regulatory\_compliance.

Oracle Real Application Clusters (RAC) is a complex database configuration that requires an ordered list of procedures. The following sections describe how to verify, adjust and configure the storage disks for the Fibre Channel, direct-attached SAS, or iSCSI storage on your host.

### Verifying and Identifying Your Storage Disks

While configuring the clusters, create partitions on your Fibre Channel, direct-attached SAS, or iSCSI storage system. To create the partitions, all the nodes must detect the external storage devices.

Ø

NOTE: The procedure in this section describes how to deploy the Oracle database for direct-attached SAS storage as well as for Fibre Channel storage. For illustration purposes, Fibre Channel storage nomenclature is used. If direct-attached SAS or iSCSI storage (Dell PowerVault MD3000, MD3000i, MD32*xx*, MD32*xx*i, or Dell EqualLogic storage array) is used, see [Table](#page-58-0) 7-1 to translate Fibre Channel nomenclature to PowerVault MD3000, MD3000i or Dell EqualLogic nomenclature.

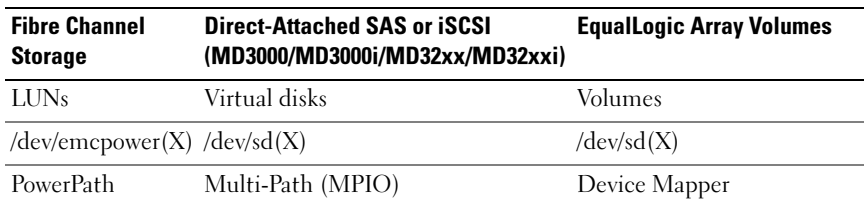

<span id="page-58-0"></span>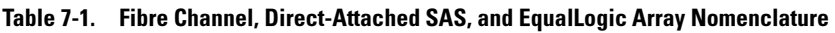

To verify that each node can detect each storage LUN or logical disk:

<span id="page-59-0"></span>1 For the Dell/EMC Fibre Channel storage system, verify that the EMC Navisphere agent and the correct version of PowerPath are installed on each node. Verify that each node is assigned to the correct storage group in the EMC Navisphere software. For instructions, see the documentation that came with your Dell/EMC Fibre Channel storage system.

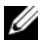

NOTE: If you are installing the cluster or reinstalling the software on a node, you must perform [step](#page-59-0) 1.

- **2** Visually verify that the storage devices and the nodes are connected correctly to the Fibre Channel switch (see [Figure](#page-15-0) 3-1 and [Table](#page-16-0) 3-1).
- **3** Verify that you are logged in as root.
- 4 On each node, type:

```
more /proc/partitions
```
The node detects and displays the LUNs or logical disks, as well as the partitions created on these external devices.

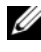

#### $\mathbb Z$  **NOTE:** The listed devices vary depending on how your storage system is configured.

A list of the LUNs or logical disks that are detected by the node is displayed, as well as the partitions that are created on those external devices. PowerPath pseudo devices appear in the list, such as /dev/emcpowera, /dev/emcpowerb, and /dev/emcpowerc. In the case of a direct-attached SAS, or iSCSI configurations, the virtual

disks appear as /dev/sdb and /dev/sdc.

- 5 In the /proc/partitions file, ensure that:
	- All PowerPath pseudo devices appear in the file with similar device names across all nodes. For example: /dev/emcpowera, /dev/emcpowerb, and /dev/emcpowerc.
	- In the case of the PowerVault MD3000 or MD3000i or the EqualLogic storage array, all the virtual disks or volumes appear in the file with similar device names across all nodes. For example: /dev/sdb, /dev/sdc, and /dev/sdd
	- The external storage logical volumes appear as SCSI devices, and each node is configured with the same number of LUNs, virtual disks or volumes.

For example, if the node is configured with a SCSI drive or RAID container attached to a Fibre Channel storage device with three logical disks, sda identifies the node's RAID container or internal drive, and emcpowera, emcpowerb, and emcpowerc identify the LUNs (or PowerPath pseudo devices).

If the node is configured with a SCSI drive or RAID container attached to a direct-attached SAS or iSCSI storage device with three virtual disks, sda identifies the RAID container or internal drive of the node, and sdb, sdc, and sdd identify the external storage logical volumes.

6 If the external storage devices do not appear in the /proc/partitions file, reboot the node.

### Adjusting Disk Partitions for Systems Running the Linux Operating System

 $\triangle$  CAUTION: In a system running the Linux operating system, align the partition table before data is written to the LUN/virtual disk. The partition map is rewritten and all data on the LUN/virtual disk destroyed.

#### Example: fdisk Utility Arguments

The following example indicates the arguments for the fdisk utility. In this example, the LUN is mapped to /dev/emcpowera, and the LUN stripe element size is of 128 blocks.

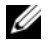

 $\mathbb Z$  NOTE: In this example, the disk /dev/emcpowera already has a primary partition /dev/emcpowera1 created. In the case of the PowerVault MD3000, MD3000i, or EqualLogic storage array, the process is performed on /dev/sdb1.

fdisk /dev/emcpowera

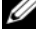

 $\mathbb Z$  NOTE: Create a partition on /dev/emcpowera before performing the following steps.

```
x # expert mode
```

```
b # adjust starting block number
```

```
1 # choose partition 1
```
128 # set it to 128, (This is the default stripe element size on the Dell/EMC CX series Fibre Channel storage)

```
w # write the new partition
```
The fdisk method is preferable to the LUN alignment offset method for LUNs that have a snapshot, clone, or MirrorView image made of them. It is also preferred for SAN copy sources and targets.

#### Procedure: Using the fdisk Utility to Adjust a Disk Partition

Use the following procedure to use the fdisk utility to adjust a disk partition.

- <span id="page-62-0"></span>1 At the command prompt, type the following: fdisk <PartitionName>, where <PartitionName> is the name of the partition that you are adjusting. For example, if the partition name is /dev/emcpowera, type: fdisk /dev/emcpowera The system displays the following message: The number of cylinders for this disk is set to 8782. There is nothing wrong with that, but this is larger than 1024, and could in certain setups cause problems with: 1) software that runs at boot time (e.g., old versions of LILO) 2) booting and partitioning software from other OSs (e.g., DOS FDISK, OS/2 FDISK)
- 2 At the command prompt, type the following flace utility argument: x
- **3** At the command prompt, type the following **fdisk** utility argument: b
- 4 When prompted for the partition number, type the partition number at the command prompt. For example: 1
- 5 Specify the new location on the disk partition for the beginning of data. For example: 128
- <span id="page-62-1"></span>6 At the command prompt, type the following fdisk utility argument: w The system displays the following message: The partition table has been altered! Calling ioctl() to re-read partition table. Syncing disks.
- **7** Repeat [step](#page-62-1) 1 through step 6 for all Oracle data LUNs.

### Configuring Database Storage Using ext3 File System for Single Node Only

If you have additional storage device, perform the following steps:

- 1 Log in as root.
- 2 Type:

```
cd /opt/oracle
$> cd <ORACLE_BASE>, 
where \langle \text{ORACLE BASE} \rangle is similar to /u01/app/oracle.
```
- 3 Enter: mkdir oradata recovery Use the fdisk utility to create a partition where you want to store your database files. For example: Emcpowera1, if your storage device is emcpowera. Use the fdisk utility to create a partition where you want to store your recovery files. For example: emcpowerb1, if your storage device is emcpowerb.
- 4 Verify the new partition by typing: cat /proc/partitions If you do not detect the new partition, type: sfdisk -R /dev/emcpowera sfdisk -R /dev/emcpowerb
- 5 Type:

```
mke2fs -j /dev/emcpowera1
mke2fs -j /dev/emcpowerb1
```
6 Edit the /etc/fstab file for the newly created file system by adding entries such as:

```
/dev/emcpowera1 <ORACLE_BASE>/oradata ext3 
defaults 1 2, 
where \langle ORACLE_BASE> is similar to /u01/app/oracle
```
#### 7 Type:

```
chown -R oracle.dba oradata recovery
/dev/emcpowerb1 <ORACLE_BASE>/recovery ext3 
defaults 1 2,
where \langleORACLE_BASE> is similar to /u01/app/oracle
```
#### 8 Type:

```
mount /dev/emcpowera1 <ORACLE_BASE>/oradata
mount /dev/emcpowerb1 <ORACLE_BASE>/recovery
```
### Configuring Shared Storage for Clusterware, Database and Recovery Files in a RAC Environment

This section describes how to configure your shared storage disks in a RAC environment using one of the following three methods:

- To use Oracle Cluster File System (OCFS2) for Clusterware, Database and Recovery files, see the ["Configuring Shared Storage Disks for Oracle](#page-64-0)  [Clusterware, Database, and Recovery Files Using OCFS2" on page](#page-64-0) 65.
- To use Raw Devices for Clusterware and ASM for Database and Recovery Files, see the ["Configuring Shared Storage Disks for Oracle Clusterware](#page-67-0)  [Using Raw Devices and for Database and Recovery Files Using ASM" on](#page-67-0)  [page](#page-67-0) 68.
- To use Block Devices for Clusterware and ASM for Database and Recovery, see the ["Configuring Shared Storage Disks for Oracle Clusterware Using](#page-70-0)  [Block Devices and for Database and Recovery Files Using ASM" on](#page-70-0)  [page](#page-70-0) 71.

#### <span id="page-64-0"></span>Configuring Shared Storage Disks for Oracle Clusterware, Database, and Recovery Files Using OCFS2

On the first node:

- 1 Log in as root.
- <span id="page-64-1"></span>2 Perform the following steps:
	- a Start the X Window System by typing: startx
	- **b** Generate the OCFS2 configuration file /etc/ocfs2/cluster.conf with a default cluster name of ocfs2. Type the following in a terminal window: ocfs2console
	- **c** From the menu, click Cluster $\rightarrow$  Configure Nodes. If the cluster is offline, the console starts it. A message window displays the information. Close the message window. The Node Configuration window appears.
	- d To add nodes to the cluster, click Add. Type the node name (same as the host name) and the private IP. Retain the default value of the port number. After typing all the details, click OK. Repeat [step](#page-64-1) d to add all the nodes to the cluster.

<span id="page-65-0"></span>e After all the nodes are added, click Apply and then click Close in the Node Configuration window.

**NOTE:** If you get the error message: Unable to access cluster service, when you perform [step](#page-65-0) e, delete the file /etc/ocfs2/cluster.conf and try again.

f From the menu, click Cluster $\rightarrow$  Propagate Configuration. The Propagate Cluster Configuration window appears. Wait until the message Finished appears in the window. Click Close.

- g Select File $→$  Quit.
- 3 On *all the nodes*, enable the cluster stack on startup by typing: /etc/init.d/o2cb enable
- 4 Change the O2CB\_HEARTBEAT\_THRESHOLD value on all the nodes:
	- **a** Stop the O2CB service on all the nodes by typing: /etc/init.d/o2cb stop
	- **b** Edit the O2CB HEARTBEAT THRESHOLD value in /etc/sysconfig/o2cb to 81 on all the nodes.
	- c Start the O2CB service on all the nodes by typing: /etc/init.d/o2cb start
- 5 On the *first node*, for a Fibre Channel cluster, create one partition on each of the other two external storage devices using fdisk:
	- **a** Create a primary partition for the entire device by typing: fdisk /dev/emcpowerX

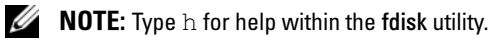

- **b** Verify that the new partition exists by typing: cat /proc/partitions
- **c** If you do not observe the new partition, type: sfdisk -R /dev/<device name>

 $\mathbb Z$  **NOTE:** The following steps use the sample values:

- Mount points:  $/u02$ ,  $/u03$ , and  $/u04$
- Labels:  $u02$ ,  $u03$  and  $u04$
- Fibre Channel storage devices: emcpowera, emcpowerb, and emcpowerc

6 On any one node, format the external storage devices with 4 K block size, 128 K cluster size, and 4 node slots by using the command line utility mkfs.ocfs2:

#### ocr.dbf and Voting Disk

mkfs.ocfs2-b 4K-C128K-N4-Lu01/dev/emcpowera1

#### Database Files

mkfs.ocfs2 -b 4K-C128K-N4-Lu02/dev/emcpowerb1

#### Flash Recovery Area

mkfs.ocfs2 -b 4K-C128K-N4-Lu03/dev/emcpowerc1

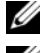

 $\mathbb Z$  NOTE: Node slots refer to the number of cluster nodes.

 $\mathbb Z$  **NOTE:** For more information about setting the format parameters of clusters, see the OCFS2 frequently asked questions website at oss.oracle.com/projects/ocfs2/dist/documentation/ocfs2\_faq.html.

- **7** On each node, perform the following steps:
	- **a** Create mount points for each OCFS2 partition. To perform this procedure, create the target partition directories and set the ownerships by typing: mkdir -p /u02 /u03 /u04 chown -R oracle.dba /u02 /u03 /u04
	- **b** On each node, modify the /etc/fstab by adding the following lines for each device:

```
/dev/emcpowera1 /u02 ocfs2 
_netdev,datavolume,nointr00
/dev/emcpowerb1 /u03 ocfs2 
_netdev,datavolume,nointr00
/dev/emcpowerc1 /u04 ocfs2 
 _netdev,datavolume,nointr00
```
If the PowerPath pseudo devices do not appear with exactly the same device name across all the nodes, modify the /etc/fstab file on each node to ensure that all the shared directories on each node can access the same disks.

Make appropriate entries for all the OCFS2 volumes.

- c On each node, type the following to mount all the volumes listed in the /etc/fstab file: mount -a -t ocfs2
- d On each node, add the following command to the /etc/rc.local file: mount -a -t ocfs2

#### <span id="page-67-0"></span>Configuring Shared Storage Disks for Oracle Clusterware Using Raw Devices and for Database and Recovery Files Using ASM

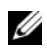

 $\mathbb Z$  NOTE: Dell supports the configuration of Oracle Clusterware Disks on Raw Devices and Database and Recovery Disks on ASM only on Red Hat Enterprise Linux 4 or Oracle Enterprise Linux 4 operating systems. For configuring shared storage disks on Red Hat Enterprise Linux 5 or Oracle Enterprise Linux 5 operating systems, see the ["Configuring Shared Storage Disks for Oracle Clusterware Using](#page-70-0)  [Block Devices and for Database and Recovery Files Using ASM" on page](#page-70-0) 71.

#### Configuring Shared Storage Disks for Oracle Clusterware Using Raw Devices

**1** On the first node, create six partitions on an external storage device with the fdisk utility:

Type: fdisk /dev/emcpowerX, and create six partitions of 300 MB each for the Oracle Cluster Repositories (OCR), Voting Disks, and the Oracle system parameter file.

- 2 Verify the new partitions by typing: more /proc/partitions If the new partitions do not appear in the /proc/partitions file, type the following on all the nodes: sfdisk -R /dev/<device name>
- 3 On all the nodes in a Fibre Channel cluster, edit the /etc/sysconfig/rawdevices file and add the following lines: /dev/raw/votingdisk1 /dev/emcpowera1 /dev/raw/votingdisk2 /dev/emcpowera2 /dev/raw/votingdisk3 /dev/emcpowera3 /dev/raw/ocr1.dbf /dev/emcpowera4 /dev/raw/ocr2.dbf /dev/emcpowera5 /dev/raw/spfile+ASM.ora /dev/emcpowera6

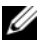

 $\mathscr{D}$  **NOTE:** If the three partitions on the PowerPath pseudo devices are not consistent across the nodes, modify your /dev/sysconfig/rawdevices configuration file accordingly.

4 Verify that the scripts /etc/udev/scripts/raw-dev.sh and /etc/udev/rules.d/60-rawdevices.rules exist.

If the scripts exist, continue with the next step in the Installation Guide. If the scripts do not exist, follow the Dell PowerEdge Systems Oracle Database on Enterprise Linux x86\_64 Operating System and Hardware Installation Guide to install the Dell|Oracle Deployment Automation Scripts.

- 5 Type: chkconfig networkwait off.
- **6** Create the RAW devices by typing: udevstart.
- **7** Restart the RAW devices service by typing: service rawdevices restart.

#### Configuring Shared Storage Disks for Oracle Database and Recovery Files Using ASM

Configuration of disks for Automatic Storage Management (ASM) can be done using either Raw Devices or by using the ORACLEASM library driver.

### Configuring Disks for ASM Using Raw Devices

- 1 Log in as root.
- 2 On the first node, use flisk to create a single whole-disk primary partition on the disk device that you want to use for Database and Recovery Files.
- 3 Edit the etc/sysconfig/rawdevices file and add additional entries:

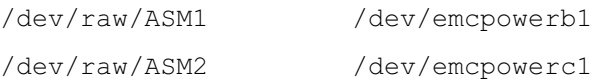

where /dev/emcpowerb1 and /dev/emcpowerc1 represent the Database and Recovery disk device partitions respectively.

4 Restart the RAW devices service by typing: service rawdevices restart

### Configuring Disks for ASM Using the ORACLEASM Library Driver

Perform the following steps to configure the ASM disks:

- 1 Log in as root.
- **2** Open a terminal window and perform the following steps on all nodes:
	- a Type: service oracleasm configure
	- **b** Type the following inputs for all the nodes:

Default user to own the driver interface [ ]:oracle

Default group to own the driver interface [ ]:dba

Start Oracle ASM library driver on boot (y/n) [n]:y

Fix permissions of Oracle ASM disks on boot  $(y/n)$  [y]: $y$ 

- **3** Perform this step only if the RAC configuration uses a shared storage and a Linux Device Mapper Multipath driver.
	- Set the ORACLEASM\_SCANORDER parameter in /etc/sysconfig/oracleasm as follows: ORACLEASM\_SCANORDER= "dm"
	- $\mathbb Z$  **NOTE:** If you use EMC storage for RAC configuration, set the ORACLEASM\_SCANORDER parameter in /etc/sysconfig/oracleasm to "emcpower".
	- Reboot the system for the change to take effect.
- 4 On the first node in the terminal window, type the following and press  $\langle$ Enter $\rangle$ .

```
service oracleasm createdisk ASM1 /dev/emcpowerb1
```

```
service oracleasm createdisk ASM2 /dev/emcpowerc1
```
5 Repeat [step](#page-73-0) 4 for any additional ASM disks that need to be created.

6 Verify that the ASM disks are created and marked for ASM usage. In the terminal window, type the following and press <Enter>: service oracleasm listdisks

The disks that you created in [step](#page-74-0) 5 are displayed. For example:

ASM1

ASM2

**7** Ensure that the remaining nodes are able to access the ASM disks that you created in [step](#page-74-0) 5. On each remaining node, open a terminal window, type the following, and press <Enter>: service oracleasm scandisks

#### <span id="page-70-0"></span>Configuring Shared Storage Disks for Oracle Clusterware Using Block Devices and for Database and Recovery Files Using ASM

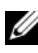

 $\mathbb Z$  NOTE: For Red Hat Enterprise Linux 5 or Oracle Enterprise Linux 5 operating systems, it is recommended that you use the Oracle Clusterware disks only on Block Devices and Database and Recovery Disks on ASM.

#### Configuring Shared Storage Disks for Oracle Clusterware Using Block Devices

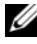

 $\mathscr U$  NOTE: This section assumes that you have followed the procedures listed in the Configuring the Operating System for Oracle Database Installation section of the *Operating System and Hardware Installation Guide* available at support.dell.com/manuals.

- **1** On the *first node*, create six partitions on an external storage device with the fdisk utility. Type:fdisk /dev/emcpowerX, and create six partitions of 300 MB each for the OCR, Voting Disks, and the Oracle system parameter file.
- 2 Verify the new partitions by typing: more /proc/partitions On all the nodes, if the new partitions do not appear in the /proc/partitions file, type: sfdisk -R /dev/<device name>
- **3** On all the nodes in a Fibre Channel cluster, perform the following steps:
	- a Add the partition names for the primary and mirror OCR to the permissions.ini file. This file is located in the

```
/dell-oracle-deployment/scripts/ directory:
[ocr]
primary_ocr=
mirror_ocr1=
[vote]
vote1=
v \circ t e 2 =v \circ t \circ 3=[asm]
asm1=asm2=For example, if the OCR and OCR mirror partitions are
/dev/emcpowera1 and /dev/emcpowera2, then the permissions.ini file 
is modified as follows:
[ocr]
primary_ocr=/dev/emcpowera1
```

```
mirror_ocr1=/dev/emcpowera2
```
b Add the voting disk names to the permissions.ini file. The file is located in the /dell-oracle-deployment/scripts/ directory:

```
[ocr]
primary_ocr=
mirror_ocr1=
[vote]
vote1=
vote2=
vote3=
[asm]
asm1=asm2=For example, if the voting disks are emcpowerb1, emcpowerb2, 
and emcpowerb3, then the permissions.ini is modified as follows:
[vote]
vote1=/dev/emcpowerb1
vote2=/dev/emcpowerb2
vote3=/dev/emcpowerb3
```
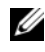

 $\mathscr{A}$  NOTE: Only modify the following five variables: primary\_ocr, mirror\_ocr, vote1, vote2, and vote3.

4 After you have set your permissions.ini file, run the permissions.py script located under the

```
/dell-oracle-deployment/scripts/ folder:
```

```
./permissions.py
```
**5** Run the following command to set the correct block device permissions: /etc/rc.local

#### Configuring Shared Storage Disks for Oracle Database and Recovery Files Using ASM

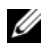

 $\mathbb Z$  NOTE: This section assumes that you have followed the procedures listed in the *Configuring the Operating System for Oracle Database Installation* section of the *Operating System and Hardware Installation Guide*, available from the Dell Support webiste at support.dell.com/manuals.

Configuration of disks for ASM can be done using either Block Devices or by using the ORACLEASM library driver.

#### Configuring Disks for ASM Using Block Devices

- 1 Log in as root.
- 2 On the first node, use folisk to create a single whole-disk primary partition on the disk devices that you want to use for Database and Recovery Files
- 3 Append the disk devices for asm1 and asm2 to the permissions.ini file. This file is located in the /dell-oracle-deployment/scripts/ directory.

Ensure that you retain the Clusterware configuration that must already exist in this file from the steps followed in the ["Configuring Shared](#page-70-0)  [Storage Disks for Oracle Clusterware Using Block Devices" on page](#page-70-0) 71 section.

For example, if your ASM1 and ASM2 disk devices are /dev/emcpowerc1 and /dev/emcpowerd1 for Database and Recovery files respectively, then the permissions.ini file is modified as:

```
[asm]
asm1=/dev/emcpowerc1
asm2=/dev/emcpowerd1
To add an additional ASM disk device, ASM3, using /dev/emcpowere1, 
add another entry to the session: 
asm3=/dev/emcpowere1
```
- 4 After you set your permissions.ini file, run the permissions.py script located under the /dell-oracle-deployment/scripts/ folder: ./permissions.py
- **5** Run the following command to set the correct block device permissions: /etc/rc.local

# Configuring Disks for ASM Using the ORACLEASM Library Driver

- 1 Log in as root.
- 2 Open a terminal window and perform the following steps on all nodes:
	- **a** Type: service oracleasm configure
	- **b** Type the following inputs for all the nodes: Default user to own the driver interface []: oracle Default group to own the driver interface  $[$   $]$ : dba Start Oracle ASM library driver on boot  $(v/n)$  [n]:  $v$ Fix permissions of Oracle ASM disks on boot  $(v/n)$  [y]: y
- <span id="page-73-0"></span>3 Perform [step](#page-73-0) 3 only if the RAC configuration uses a shared storage and a Linux Device Mapper Multipath driver. Set the ORACLEASM\_SCANORDER parameter in /etc/sysconfig/oracleasm as follows: ORACLEASM\_SCANORDER="dm"

Reboot the system for the change to take effect.

<span id="page-73-1"></span>4 On the *first node*, in the terminal window, type the following and press  $\langle$ Enter $>\cdot$ 

```
service oracleasm createdisk ASM1 /dev/emcpowerb1
service oracleasm createdisk ASM2 /dev/emcpowerc1
```
- <span id="page-74-0"></span>**5** Repeat [step](#page-73-1) 4 for any additional ASM disks that need to be created.
- 6 Verify that the ASM disks are created and marked for ASM usage. In the terminal window, type the following and press <Enter>: service oracleasm listdisks The disks that you created in [step](#page-74-0) 5 are displayed. For example: ASM1 ASM2
- **7** Ensure that the remaining nodes are able to access the ASM disks that you created in [step](#page-74-0) 5. On each remaining node, open a terminal window, type the following, and press <Enter>: service oracleasm scandisks

# Configuring Shared Storage on a New Node Using ASM

- 1 Log in as root.
- **2** Open a terminal window and log in as root.
- 3 For Enterprise Linux 4:

Copy the /etc/sysconfig/rawdevices file from one of the existing nodes to the same location on the new node.

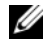

 $\mathscr{D}$  **NOTE:** Verify that the LUNs are mapped consistently across all of your nodes. For Enterprise Linux 5:

For instructions, see the Configuring Shared Storage Using Block Devices section of the Dell PowerEdge Systems Oracle Database 10gR2 on Redhat Enterprise Linux or Oracle Enterprise Linux Advanced Server Storage and Network Guide version 1.0 document available at support.dell.com/manuals.

- 4 Open a terminal window and perform the following steps on the new node:
	- a Type: service oracleasm configure
	- **b** Enter the following inputs for all the nodes: Default user to own the driver interface []: oracle Default group to own the driver interface [ ]: dba Start Oracle ASM library driver on boot  $(y/n)$  [n]: y Fix permissions of Oracle ASM disks on boot  $(y/n)$  [y]: y
- <span id="page-75-0"></span>5 Perform [step](#page-75-0) 5 only if the RAC configuration uses an EqualLogic iSCSI storage and a Linux Device Mapper Multipath driver. Set the ORACLEASM\_SCANORDER parameter in /etc/sysconfig/oracleasm as follows: ORACLEASM\_SCANORDER="dm" Reboot the system for the change to take effect.
- 6 Ensure that the new node can access the ASM disks. In the terminal window, enter the following: service oracleasm scandisks
- 7 Ensure that the ASM disks are available on the new node. In the terminal window, enter the following: service oracleasm listdisks All available disks on the remaining nodes are listed. For example: ASM1 ASM2

# Index

### A

[alias names, 56](#page-55-0)

### B

[bonded pair, 9](#page-8-0)

### C

cable [CAT 5e, 17](#page-16-0) [CAT 6, 17](#page-16-1)

cabling [fibre channel storage, 18](#page-17-0) [iSCSI cluster, 35](#page-34-0) [SAS storage, 23,](#page-22-0) [26,](#page-25-0) [39](#page-38-0) certification and training [Dell, 8](#page-7-0) [Oracle, 8](#page-7-1)

Clusterware [configuring storage for, 65](#page-64-0)

### D

[Dell/EMC fibre channel, 17](#page-16-2) Dell|EMC Fibre Channel [storage, 17](#page-16-2) [switch, 17](#page-16-3)

[Domain Naming Service, 9](#page-8-1)

## E

EMC [Navisphere, 60](#page-59-0) [PowerPath, 60](#page-59-1) [Enterprise Linux, 8](#page-7-2) [ethernet switch, 17](#page-16-4)

### F

Fibre Channel [direct-attached configuration, 18](#page-17-1) [SAN-attached configuration, 19](#page-18-0)

### H

[help, 8](#page-7-3) [Dell support, 8](#page-7-4) [Oracle support, 8](#page-7-5)

### I

[ifconfig, 10](#page-9-0) IP address [public IP address, 9](#page-8-2) [virtual IP address, 9](#page-8-3) IP adress [private IP address, 9](#page-8-4)

## J

[Jumbo Frame, 47](#page-46-0)

### L

[logical unit number, 8](#page-7-6) [LUNs, 18](#page-17-2)

#### M

[mirror partitions, 72](#page-71-0) [Modular Disk Storage](#page-24-0)  Manager, 25 [MPIO software, 25](#page-24-1) [MTU, 48](#page-47-0)

#### N

[network bonding, 10](#page-9-1) [network parameters, 10](#page-9-2) NIC [port assignments, 9](#page-8-5)

### O

[OCFS2, 65](#page-64-1)

### P

[paraphrase prompt, 12](#page-11-0) [PowerConnect switch, 43](#page-42-0) [PowerPath pseudo devices, 60](#page-59-2) [public key, 12](#page-11-1)

### R

Resource Media [PowerVault MD3000, 25](#page-24-2) [RSA key pair, 12](#page-11-2)

### S

SAS [cluster setup, 21,](#page-20-0) [33,](#page-32-0) [43,](#page-42-1) [59](#page-58-0)

### T

term [Group, 43](#page-42-2) [Member, 43](#page-42-3) [Pool, 43](#page-42-4) [Volume, 43](#page-42-5)

#### V

[virtual disk, 8](#page-7-7) [volumes, 46](#page-45-0) [Voting Disk, 71](#page-70-1)

 Dell PowerEdge 系统: Enterprise Linux x86\_64 上的 Oracle Database

# 存储设备和网络指南 4.4 版

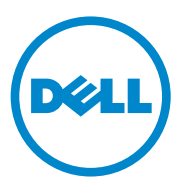

## 注、小心和警告

■ 注:"注"表示可以帮助您更好地使用计算机的重要信息。

小心:"小心"表示如果不遵循说明,就有可能损坏硬件或导致数据丢失。

警告: "警告"表示可能会造成财产损失、人身伤害甚至死亡。

#### \_\_\_\_\_\_\_\_\_\_\_\_\_\_\_\_\_\_\_\_ 本出版物中的信息如有更改,恕不另行通知。 **©** 2009—2010 Dell Inc. 版权所有,翻印必究。

未经 Dell Inc. 书面许可,严禁以任何形式复制这些材料。

本文中使用的商标: Dell™、DELL 徽标、PowerConnect™、PowerEdge™ 和 PowerVault™ 是<br>Dell Inc. 的商标; Broadcom™ 是 Broadcom Corp 的商标; EMC®、Navisphere® 和 PowerPath® 是 EMC Corporation 的注册商标; Intel® 是 Intel 的注册商标; Oracle® 是 Oracle Corporation 和 / 或其附属机构的注册商标。

本出版物中述及的其它商标和产品名称是指拥有相应商标和产品名称的公司或其制造的产品。 Dell Inc. 对其它公司的商标和产品名称不拥有任何所有权。

#### 2010年7月 Rev. A02

# 目录

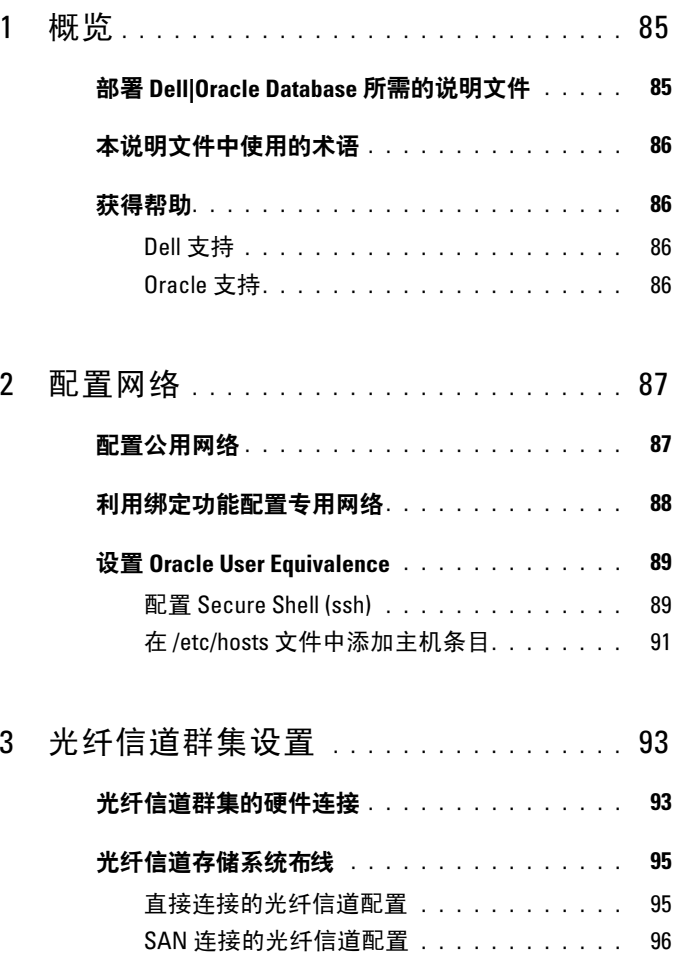

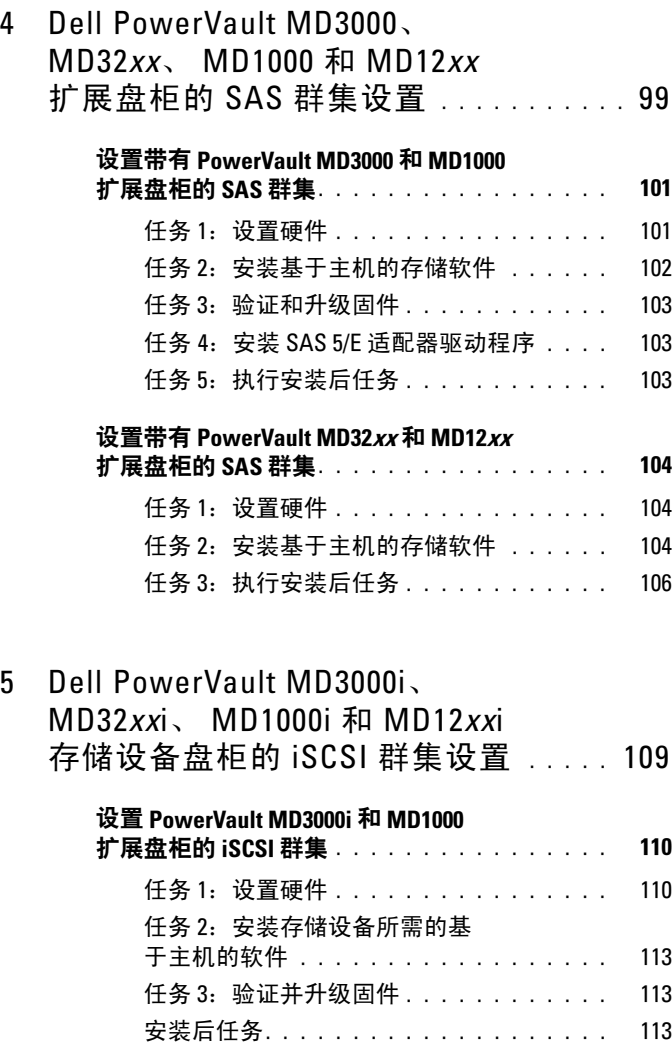

# 设置带有 PowerVault MD32*xx*i 和 MD12*xx*i<br>扩展盘柜的 SAS 群隼…………………

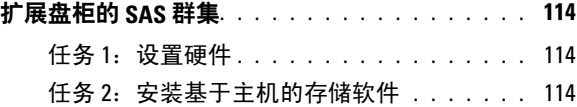

# 6 [Dell EqualLogic PS](#page-116-0) [系列存储](#page-116-0)<br>系统的 iSCSI 群集设置

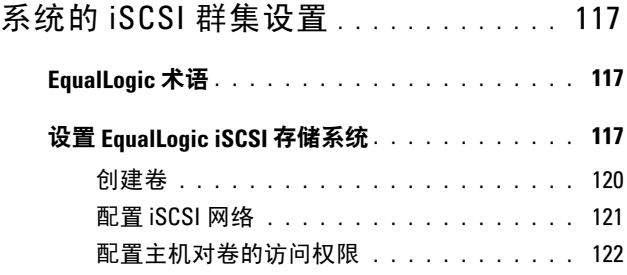

#### 7 [在主机上配置数据库存储设备](#page-132-0) . . . . . . . 133

#### 验证和识别存储磁盘 . . . . . . . . . . . . . . . . 133

- 调整运行 Linux [操作系统的系统的磁盘分区](#page-134-0). . . . . 135
	- 示例: fdisk 公用程序参数 [. . . . . . . . . . . .](#page-134-1) 135
	- 过程:使用 fdisk [公用程序调整磁盘分区](#page-135-0). . . . 136

#### 使用 ext3 [文件系统配置数据库存储设备](#page-136-0)

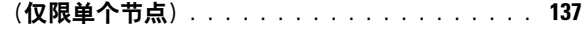

# 在 RAC 环境中为群集件、数据库和恢复文<br>件配置共享存储设备

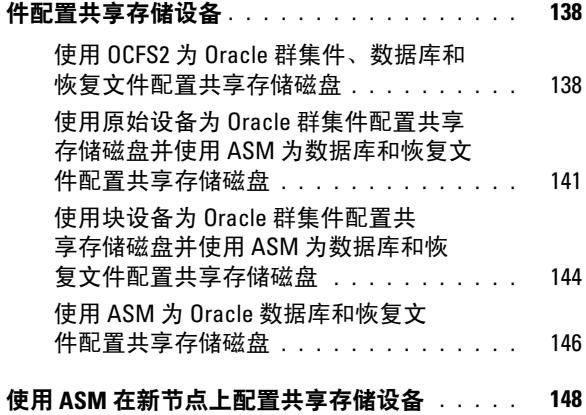

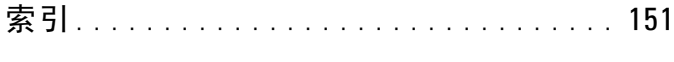

# <span id="page-84-0"></span>概览

本说明文件适用于在 Red Hat Enterprise Linux 或 Oracle Enterprise Linux 5.5 AS x86\_64 上运行的 Oracle Database 10g R2。

**■注: 本说明文件介绍了如何配置在安装 Red Hat Enterprise Linux 或 Oracle** Enterprise Linux 操作系统的系统上运行 Dell|Oracle Database 所需的网络和存 储设备的一般性指南。有关您系统支持的网络和存储设备配置的列表,请选 择位于 Oracle Database and Applications Solutions(Oracle 数据库和应用程序 解决方案)Web 站点 dell.com/oracle 上的 Dell Validated Components (经过验 证的 Dell 组件)链接。

# <span id="page-84-1"></span>部署 Dell|Oracle Database 所需的说明文件

安装 Dell|Oracle Database 所需的说明文件如下:

- "Dell PowerEdge 系统: Enterprise Linux x86 64 上的 Oracle Database: 操作系统和硬件安装指南"—说明所需的最低硬件和软件版本、如何 安装和配置操作系统、如何验证硬件和软件配置,以及如何获取开放 源代码文件。
- "Dell PowerEdge Systems Oracle Database on Enterprise Linux x86\_64 Storage and Network Guide " (Dell PowerEdge 系统: Enterprise Linux x86\_64 上的 Oracle Database: 存储设备和网络指南)—说明如何安装 和配置网络和存储设备解决方案。
- "Dell PowerEdge 系统: Enterprise Linux x86 64 上的 Oracle Database: 数据库设置和安装指南"一说明如何安装和配置 Oracle 数据库。
- "Dell PowerEdge 系统: Enterprise Linux x86 64 上的 Oracle Database: 故障排除指南"一说明如何向群集添加新节点, 以及如何在之前模块 介绍的安装过程中进行故障排除并解决遇到的错误。
- △ 注: 所有模块均提供有关如何从 Dell 获得技术帮助的信息。

# <span id="page-85-0"></span>本说明文件中使用的术语

本说明文件中,术语逻辑单元号码 (LUN) 和虚拟磁盘作为同义词使用。术 语 LUN 通常用于 Dell/EMC 光纤信道存储系统环境。术语"虚拟磁盘"通 常在 Dell PowerVault 串行连接的 SCSI (SAS) (PowerVault MD3000i 和带有 PowerVault MD1000 扩展的 PowerVault MD3000i)或 Dell EqualLogic iSCSI 存储环境中使用。

 $\mathscr{L}$  注: 除非另有说明, 否则本说明文件中使用的术语 Enterprise Linux 同时适用 于 Red Hat Enterprise Linux 和 Oracle Enterprise Linux。

# <span id="page-85-1"></span>获得帮助

### <span id="page-85-2"></span>Dell 支持

- 有关系统使用方面的详情,请参阅系统组件附带的说明文件。
- 有关白皮书、Dell 支持的配置和一般信息,请访问 Oracle Databases and Applications Solutions (Oracle 数据库和应用程序解决方案) Web 站点: dell.com/oracle。
- 要获得对硬件和操作系统软件的 Dell 技术支持并下载最新的系统更 新,请访问 support.dell.com/manuals。
- 与 Dell 联络的有关信息位于 support.dell.com/manuals 上的"Dell PowerEdge 系统: Enterprise Linux x86 64 上的 Oracle Database: 故障排 除指南<sup>8</sup>中。
- 我们现在还提供 Dell 企业培训与认证服务: 有关详情, 请访 问 dell.com/training。此项培训服务并非在所有地区都提供。

### <span id="page-85-3"></span>Oracle 支持

- 有关 Oracle 软件和应用程序群集件的培训信息,以及有关与 Oracle 联 络的信息,请访问 Oracle Web 站点 oracle.com 或参阅 Oracle 说明文 件。
- 从 My Oracle Support(我的 Oracle 支持) Web 站点 support.oracle.com 可获取技术支持、下载以及其它技术信息。
- 有关安装和配置 Oracle 的信息, 请参阅 support.dell.com/manuals 上的 "Dell PowerEdge 系统: Enterprise Linux x86 64 上的 Oracle Database: 数据库设置和安装指南"。

# <span id="page-86-0"></span>配置网络

本节指导您配置公用和专用群集网络。

■ 注: 每个节点都需要一个唯一的公用和专用网际协议 (IP) 地址。另外,还需 要一个用作客户端连接和连接故障转移的虚拟 IP 地址的公用 IP 地址。虚拟 IP 地址必须与公用 IP 属于同一个子网。所有公用 IP 地址(包括虚拟 IP 地 址)都必须向域命名服务 (DNS) 注册并且必须可路由。

如表 [2-1](#page-86-2) 中所示,根据可用 NIC 端口的数量配置接口。

<span id="page-86-2"></span>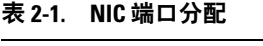

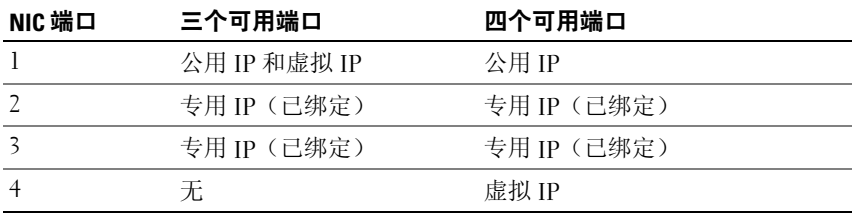

## <span id="page-86-1"></span>配置公用网络

 $\mathscr{L}$  注: 确保公用 IP 地址是有效且可路由的 IP 地址。

■ 注: 专用网络的两个绑定的 NIC 端口必须分别位于不同的 PCI 总线上。 例如,一个绑定对可由一个机载 NIC 和一个添加式 NIC 卡组成。

如果您尚未配置公用网络,请在*每个节点*上执行以下步骤:

- $1$  作为 root 登录。
- 2 编辑网络设备文件 /etc/sysconfig/network-scripts/ifcfg-eth#, 其中 # 是网络设备的编号:

```
DEVICE=eth0
ONBOOT=yes
IPADDR=< 公用 IP 地址 >
NETMASK=< 子网掩码>
BOOTPROTO=static
HWADDR=<MAC HthH>SLAVE=no
```
- 3 编辑 /etc/sysconfig/network 文件, 如果有必要, 使用合格的公用节点名 称替换 localhost.localdomain。 例如,用于节点 1 的命令: hostname=node1.domain.com
- 4 键入:service network restart。
- $5 \times \# \lambda$  if config, 验证 IP 地址设置是否正确。
- 6 要检查网络配置是否正确,请从群集之外的 LAN 上的某个客户端对每 个公用 IP 地址执行 ping 命令。
- 7 连接每个节点以验证公用网络的运行是否正常。键入 ssh < 公用 IP> 以验证 secure shell (ssh) 命令的运行是否正常。

## <span id="page-87-0"></span>利用绑定功能配置专用网络

在部署群集之前,应将专用群集网络配置为允许节点之间相互通信。此过程 包括配置网络绑定以及为群集中的每个节点分配专用 IP 地址和主机名。

要设置 Broadcom 或 Intel NIC 的网络绑定并配置专用网络,请在每个节点 上执行以下步骤:

- 1 作为 root 登录。
- 2 在 /etc/modprobe.conf 文件中添加以下行: alias bond0 bonding
- 3 在/etc/sysconfig/network-scripts/ 目录中, 创建或编辑 ifcfg-bond0 配置 文件。 例如,使用示例网络参数时,该文件会显示如下: DEVICE=bond0 IPADDR=192.168.0.1 NETMASK=255.255.255.0 ONBOOT=yes BONDING\_OPTS="mode=6 miimon=100 max\_bonds=2 DEVICE=bondn 是必需的绑定名称,其中 n 指定了绑定号。 IPADDR 是专用 IP 地址。

```
要使用 bond0 作为虚拟设备,必须指定要作为从属设备绑定的设备。
```
- 4 对于作为绑定成员的每个设备:
	- a 在目录/etc/sysconfig/network-scripts/ 中, 编辑 ifcfg-ethn 文件: DEVICE=ethn  $HWADDR=  $t$$ ONBOOT=yes TYPE=Ethernet MASTER=bond0 SLAVE=yes
	- b 键入 service network restart 并忽略所有警告。
- 5 在每个节点上,键入 ifconfig 以验证专用接口的运行是否正常。 节点的专用 IP 地址必须分配给专用接口 bond0。
- 6 每个节点上的所有专用 IP 地址设置完成后,请从一个节点对每个 IP 地 址执行 ping 命令, 确保专用网络可以正常工作。
- 7 连接每个节点。通过键入以下命令验证专用网络和 ssh 是否正常工作: ssh  $\lt$   $\sharp$   $\sharp$   $\sharp$   $\uparrow$   $\uparrow$

## <span id="page-88-0"></span>设置 Oracle User Equivalence

#### <span id="page-88-1"></span>配置 Secure Shell (ssh)

- 1 以用户 oracle 登录所有节点。
- 2 在系统中使用以下命令生成 RSA 密钥对: ssh-keygen -t rsa
- 3 按 <Fnter> 键以接受密钥文件的默认位置 (在这种情况下为 /home/oracle/.ssh/id\_rsa)。
- 4 在两个释义提示下分别都按一下 <Enter> 键以输入一个空密码短语。
- 5 ssh-keygen 公用程序将结束该操作。系统将显示以下信息: Your identification has been saved in /home/oracle/.ssh/id.rsa. (您的标识已保存到 /home/oracle/.ssh/id.rsa 中。) Your public key has been saved in /home/oracle/.ssh/id\_rsa.pub. (您的公共密钥已保存到 /home/oracle/.ssh/id\_rsa.pub 中。) The key fingerprint is: (密钥指纹为:) xx:xx:xx:xx:xx:xx:xx:xx oracle@< 节点名称 >
- 6 导航至 cd /home/oracle/.ssh 并验证是否是使用 ls -al 命令创建了 id\_rsa 和 id\_rsa.pub 文件。
- 7 通过使用 mv 命令, 将公共密钥重命名为描述生成该密钥的系统的名 称: mv id\_rsa.pub < 节点名称 >.pub 创建并重命名所有系统的公共密钥后,接下来即可在不同的系统上交 换密钥。
- 8 使用 scp 命令, 可以安全复制每个节点的 < 节点名称 >.pub 密钥。 以下示例为双节点情况: (节点 1:键入以下命令字符串): scp/home/oracle/.ssh/< 节点 1>.pub< 节点 2 的 ip>: /home/oracle/.ssh (节点 2:键入以下命令字符串): scp/home/oracle/.ssh/< 节点 2>.pub< 节点 1 的 ip>: /home/oracle/.ssh 现在,每个系统的 /home/oracle/.ssh 目录下均包含有另一个系统的公共 密钥。
- 9 通过使用 touch 命令, 在每个节点的 /home/oracle.ssh 目录下创建名为 authorized\_keys 的文件: touch authorized\_keys
- <span id="page-89-0"></span>10 在每个系统上执行以下命令: cat < 节点 1 名称 >.pub >> authorized\_keys cat < 节点 2 名称 >.pub >> authorized\_keys
- 11 在所有节点上完成[步骤](#page-89-0) 10 后, 您就能够在每个节点上执行 ssh, 并且 不会提示您输入密码。

#### <span id="page-90-0"></span>在 /etc/hosts 文件中添加主机条目

在每个节点上,通过键入以下命令修改 /etc/hosts 文件中的行: 127.0.0.1 localhost.localdomain localhost < 专用 IP 节点 1> < 专用主机名节点 1> < 专用 IP 节点 2> < 专用主机名节点 2>

- < 公用 IP 节点 1> < 公用主机名节点 1>
- < 公用 IP 节点 2> < 公用主机名节点 2>
- < 虚拟 IP 节点 1> < 虚拟主机名节点 1>
- < 虚拟 IP 节点 2> < 虚拟主机名节点 2>

#### 92 | 配置网络

# <span id="page-92-0"></span>光纤信道群集设置

警告:开始执行本节中的任何步骤之前,请阅读系统附带的安全信息。有 关其它最佳实践信息,请参阅 Dell Regulatory Compliance (Dell 管制标准) Web 站点 dell.com/regulatory\_compliance。

本节帮助您验证 Dell 专业服务代表设置的硬件连接,以及光纤信道群集的 硬件和软件配置。

图 [3-1](#page-92-2) 和图 [3-3](#page-96-0) 简要介绍了群集所需的连接,表 [3-1](#page-93-0) 概述了群集连接。

# <span id="page-92-1"></span>光纤信道群集的硬件连接

请参阅图 [3-1](#page-92-2) 来目测检查光纤信道群集的所有硬件连接。 表 [3-1](#page-93-0) 列出了[图](#page-92-2) [3-1](#page-92-2) 中所介绍的光纤信道硬件连接。

#### <span id="page-92-2"></span><sup>图</sup> 3-1. 光纤信道群集的硬件连接

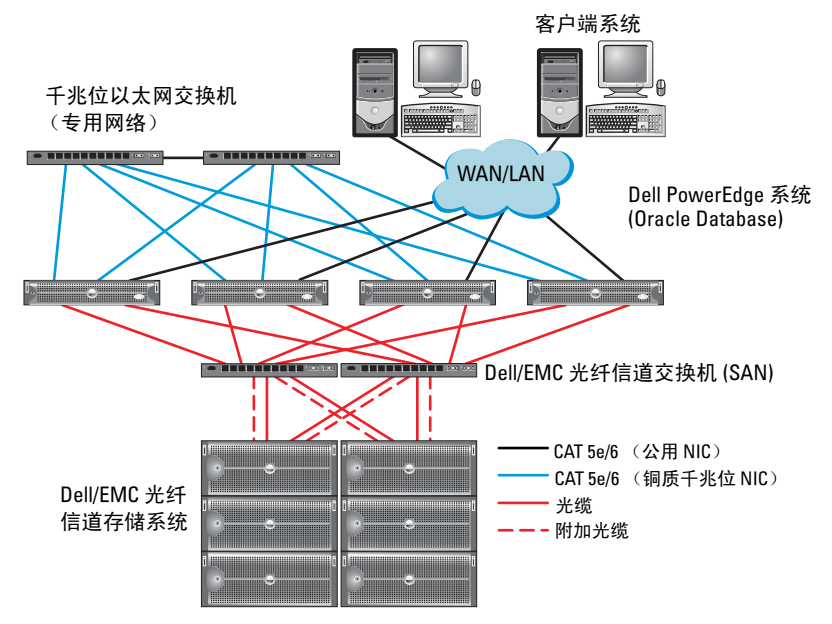

#### <span id="page-93-0"></span><sup>表</sup> 3-1. 光纤信道硬件互连

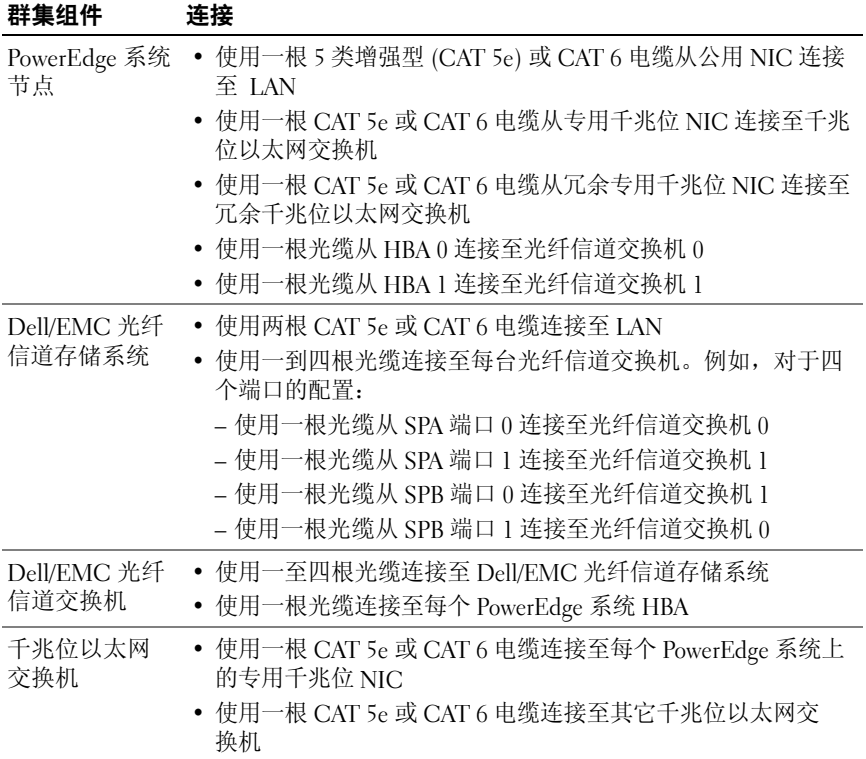

## <span id="page-94-0"></span>光纤信道存储系统布线

根据您的需要,可在以下其中一个配置中对 Oracle 数据库光纤信道群集存 储系统进行配置:

- 直接连接的光纤信道(请参阅图 [3-2](#page-94-2))
- 四个端口的 SAN 连接光纤信道(请参阅图 [3-3](#page-96-0))

以下各节将说明这些配置的布线要求。

#### <span id="page-94-1"></span>直接连接的光纤信道配置

在直接连接的光纤信道配置中配置节点:

- 1 使用一根光缆从节点 1 上的 HBA 0 连接至 SP-A 的端口 0。
- 2 使用一根光缆从节点 1 上的 HBA 1 连接至 SP-B 的端口 0。
- 3 使用一根光缆从节点 2 上的 HBA 0 连接至 SP-A 的端口 1。

4 使用一根光缆从节点 2 上的 HBA 1 连接至 SP-B 的端口 1。 请参阅图 [3-2](#page-94-2) 以了解 SAN 连接的光纤信道群集中的电缆连接。

#### <span id="page-94-2"></span><sup>图</sup> 3-2. 在直接连接的光纤信道群集中布线

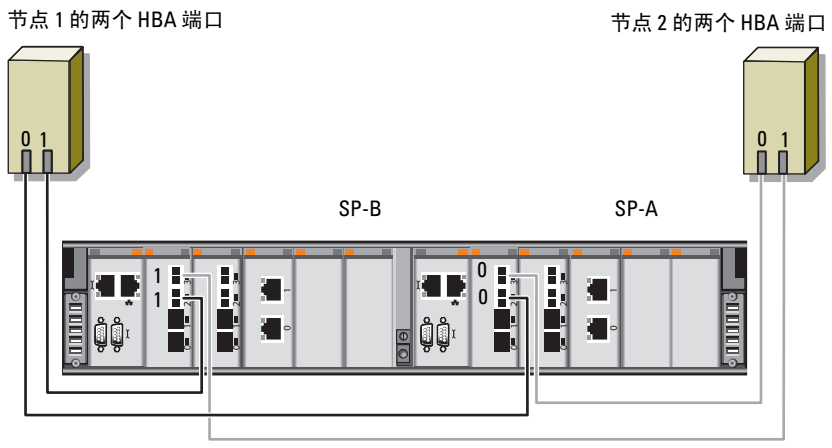

Dell/EMC CX4-480 光纤信道存储设备

#### <span id="page-95-0"></span>SAN 连接的光纤信道配置

在四个端口的 SAN 连接配置中配置节点:

- 使用一根光缆从 SP-A 端口 0 连接至光纤信道交换机 0。
- 使用一根光缆从 SP-A 端口 1 连接至光纤信道交换机 1。
- 使用一根光缆从 SP-A 端口 2 连接至光纤信道交换机 0。
- 使用一根光缆从 SP-A 端口 3 连接至光纤信道交换机 1。
- 使用一根光缆从 SP-B 端口 0 连接至光纤信道交换机 1。
- 使用一根光缆从 SP-B 端口 1 连接至光纤信道交换机 0。
- 使用一根光缆从 SP-B 端口 2 连接至光纤信道交换机 1。
- 使用一根光缆从 SP-B 端口 3 连接至光纤信道交换机 0。
- 使用一根光缆从节点 1 上的 HBA 0 连接至光纤信道交换机 0。
- 使用一根光缆从节点 1 上的 HBA 1 连接至光纤信道交换机 1。
- 使用一根光缆从节点 2 上的 HBA 0 连接至光纤信道交换机 0。

 使用一根光缆从节点 2 上的 HBA 1 连接至光纤信道交换机 1。 请参阅图 [3-3](#page-96-0) 以了解 SAN 连接的光纤信道群集中的电缆连接。

#### <span id="page-96-0"></span><sup>图</sup> 3-3. <sup>在</sup> SAN 连接的光纤信道群集中布线

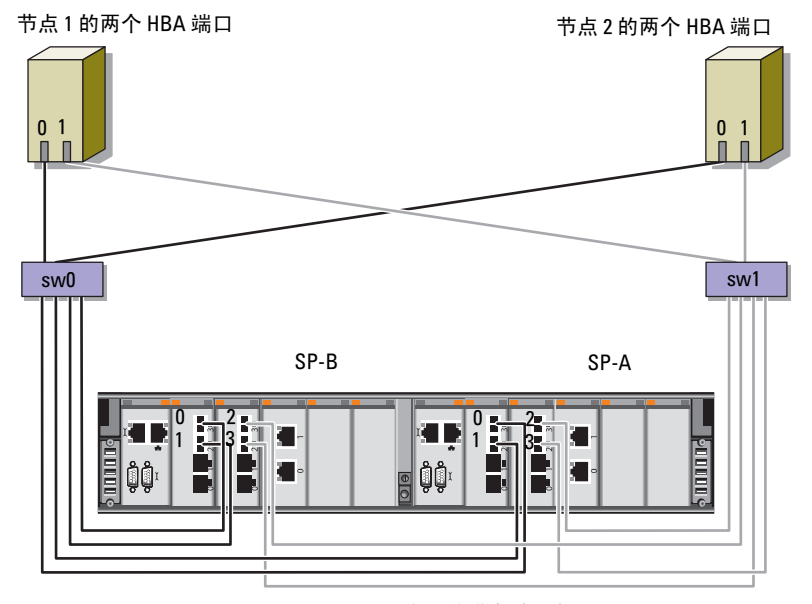

Dell/EMC CX4-480 光纤信道存储设备

#### 98 | 光纤信道群集设置

# <span id="page-98-0"></span>Dell PowerVault MD3000、 MD32*xx*、MD1000 和 MD12*xx* 扩展 盘柜的 SAS 群集设置

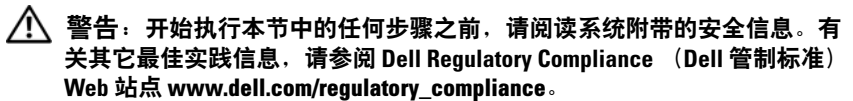

配置 Dell PowerEdge 系统以及 PowerVault MD3000、MD32xx、MD1000 和 MD12xx 存储设备盘柜,使其在 Oracle Real Application Cluster (RAC) 环境 中正常运行:

- 1 通过参阅图 [4-1](#page-99-0)、表 [4-1](#page-99-1) 和图 [4-2](#page-101-1),来按照本节中的说明验证硬件和软 件配置。
- 2 执行第 101 页上的 "设置带有 [PowerVault MD3000](#page-100-0) 和 MD1000 扩展盘 柜的 SAS [群集"中](#page-100-0)的步骤。

 $\bigwedge$  小心:在 PowerVault MD3000 存储阵列上升级固件之前,请确保备份您的 数据。

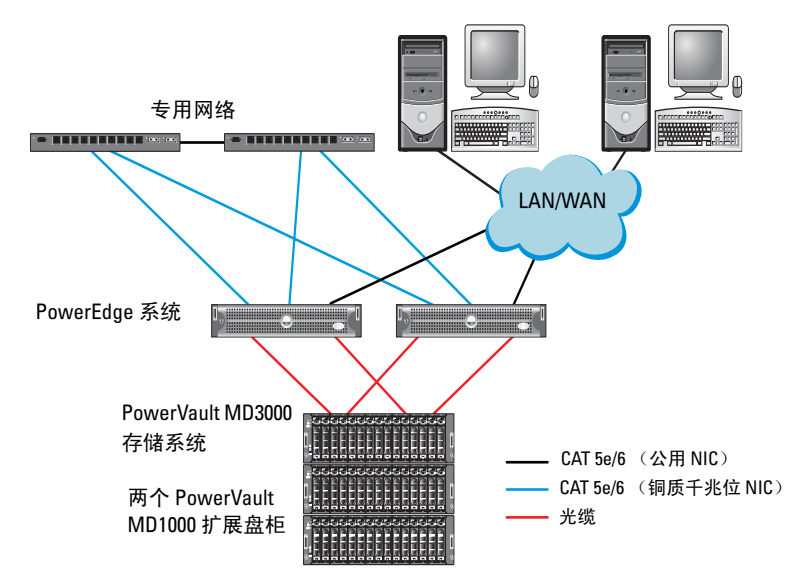

#### <span id="page-99-0"></span><sup>图</sup> 4-1. 串行连接的 SCSI (SAS) 群集和 Dell PowerVault MD3000 存储设备盘柜布线

<span id="page-99-1"></span>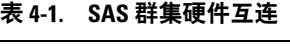

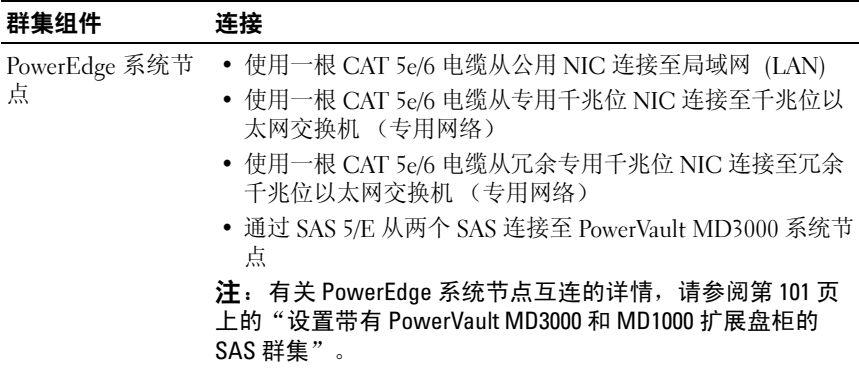

#### <sup>表</sup> 4-1. SAS 群集硬件互连 (续)

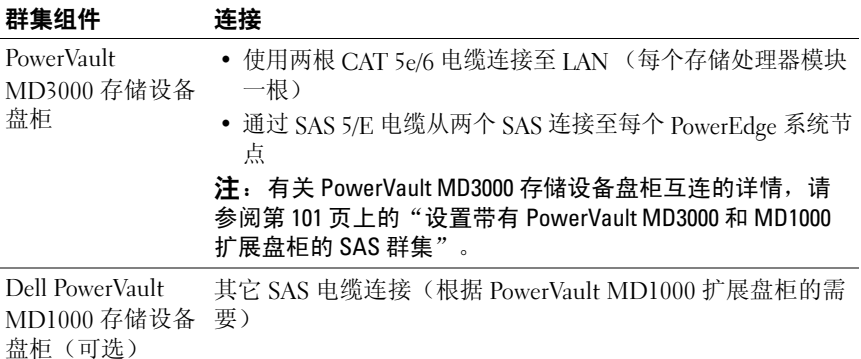

## <span id="page-100-0"></span>设置带有 PowerVault MD3000 和 MD1000 扩展 盘柜的 SAS 群集

#### <span id="page-100-1"></span>任务 1:设置硬件

SAS 群集只能安装在直接连接的群集中并且仅限于两个节点。 在直接连接的配置中配置节点:

- 1 使用一根 SAS 电缆从节点 1 的 SAS 控制器的一个端口连接至 PowerVault MD3000 存储设备盘柜中 RAID 控制器 0 的 In-0 端口。
- 2 使用一根 SAS 电缆从节点 1 的 SAS 控制器的另一个端口连接至 PowerVault MD3000 存储设备盘柜中 RAID 控制器 1 的 In-0 端口。
- 3 使用一根 SAS 电缆从节点 2 的 SAS 控制器的一个端口连接至 PowerVault MD3000 存储设备盘柜中 RAID 控制器 0 的 In-1 端口。
- 4 使用一根 SAS 电缆从节点 2 的 SAS 控制器的另一个端口连接至 PowerVault MD3000 存储设备盘柜中 RAID 控制器 1 的 In-1 端口。
- 5 (可选)。使用两根 SAS 电缆从两个 PowerVault MD3000 存储设备盘柜 输出端口连接至第一个 PowerVault MD1000 扩展盘柜的两个 In (输 入)端口。
- 6 (可选)。使用两根 SAS 电缆从两个 PowerVault MD1000 存储设备盘柜 输出端口连接至第二个 PowerVault MD1000 扩展盘柜的 In-0 端口。

■ 注: 有关配置 PowerVault MD1000 扩展盘柜的信息,请参阅 support.dell.com/manuals 上的 PowerVault MD3000 存储系统说明文件。

#### <span id="page-101-1"></span><sup>图</sup> 4-2. 直接连接的 SAS 群集布线

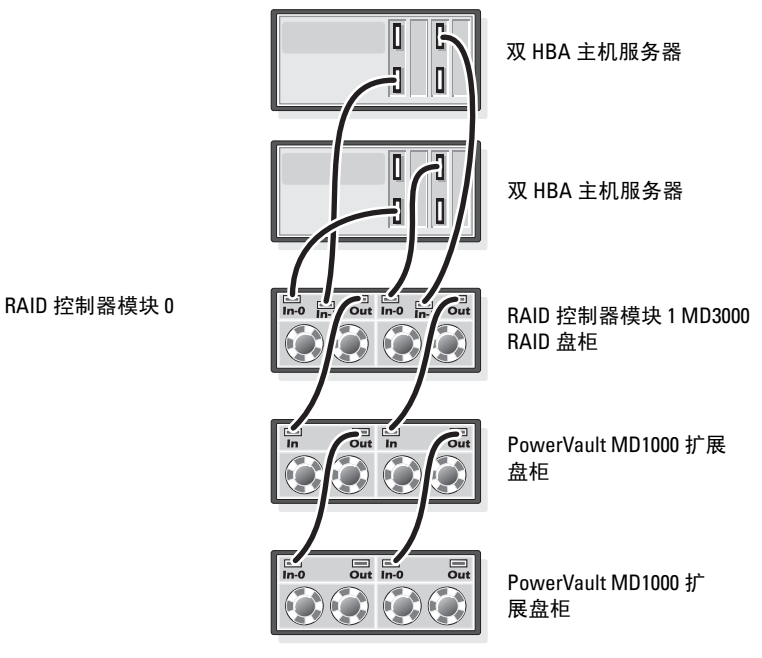

### <span id="page-101-0"></span>任务 2: 安装基于主机的存储软件

要安装 PowerVault MD3000 存储设备盘柜所需的基于主机的存储软件,请使 用随系统附带的 Dell PowerVault Resource 介质。要在主节点上安装 Modular Disk Storage Manager 软件并在其余节点上安装多路径 (MPIO) 软件,请按 照 PowerVault MD3000 存储设备盘柜说明文件中的步骤进行操作。

#### <span id="page-102-0"></span>任务 3:验证和升级固件

- 1 使用安装在主机系统中的 Modular Disk Storage Manager (MDSM) 软件 搜索直接连接的主机系统存储设备。
- 2 验证以下存储设备组件的固件是否满足最低所需版本:
	- RAID 控制器固件
	- PowerVault MD3000 存储系统固件
	- PowerVault MD1000 扩展盘柜固件

#### <span id="page-102-1"></span>任务 4: 安装 SAS 5/E 适配器驱动程序

从 PowerVault MD3000 Resource 介质安装 SAS 5/E 驱动程序。

■ 注: 确保 SAS 5/E 驱动程序的版本与 Solution Deliverable List (可提供的解决 方案列表,SDL)中列出的版本相同或者更新,各个经 Dell 认证的组件的 SDL 都可在 dell.com/oracle 上找到。

有关在群集的两个节点上安装驱动程序的帮助,请参阅随 PowerVault MD3000 存储设备盘柜和 SAS HBA 附带的说明文件。

### <span id="page-102-2"></span>任务 5: 执行安装后任务

安装驱动程序和软件后, 请执行 "PowerVault MD3000 安装指南"中列出的 安装后任务。创建如"Dell PowerEdge 系统: Enterprise Linux x86\_64 上的 Oracle Database:操作系统和硬件安装指南"和"Linux 指南"中所示的环 境。可从 support.dell.com/manuals 获得这些说明文件。

 $\mathscr{U}$ 注: 建议您在 RAID 10 配置中为 LUN 配置磁盘。

 $\mathbb{Z}$  注: 有关最低固件版本要求, 请选择位于 Oracle Database and Applications Solutions(Oracle 数据库和应用程序解决方案)Web 站点 dell.com/oracle 上 的 Dell Validated Components (经过验证的 Dell 组件)链接。

## <span id="page-103-0"></span>设置带有 PowerVault MD32*xx* 和 MD12*xx* 扩展 盘柜的 SAS 群集

#### <span id="page-103-1"></span>任务 1:设置硬件

有关配置 PowerVault MD32xx 和 MD12xx 扩展盘柜的信息,请参阅 support.dell.com/manuals 上的 PowerVault MD3200 和 MD1200 存储系统说 明文件。

### <span id="page-103-2"></span>任务 2:安装基于主机的存储软件

#### 软件安装

要安装 PowerVault MD3000 存储设备盘柜所需的基于主机的存储软件,请使 用随系统附带的 Dell PowerVault Resource 介质。PowerVault MD3200 系列资 源介质包括适用于 Linux 和 Microsoft Windows 操作系统的软件和驱动程 序。介质根目录包含一个 readme.txt 文件,该文件包含适用于 Linux 和 Windows 操作系统的软件更改、更新、修补、增补软件以及其它重要数 据。该 readme.txt 文件还指定了访问说明文件的要求、有关介质上的软件版 本的信息以及运行该软件的系统要求。

有关 Dell PowerVault 系统支持的软硬件的详情,请参阅 support.dell.com/manuals 上的 Support Matrix(支持值表)。

**么 注**: 建议您安装 support.dell.com 上提供的所有最新更新。

#### 安装 MD 存储软件

PowerVault MD3200 系列存储软件安装程序提供多种功能,包括核心软件和 提供程序。核心软件功能包括用于配置、管理和监测存储阵列解决方案的基 于主机的存储代理、多路径驱动程序以及 MD Storage Manager 应用程序。 提供程序功能包括用于 Microsoft 虚拟磁盘服务 (VDS) 和 Microsoft 卷影复 制服务 (VSS) 框架的提供程序。

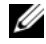

注: 有关 Microsoft VDS 和 Microsoft VSS 提供程序的详情,请参阅<br>support.microsoft.com 上的"用户手册"。

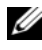

 $\mathscr{U}$  注: 要在 Windows 或 Linux 系统上安装本软件, 必须拥有管理权限或超级用 户权限。

PowerVault MD3200 系列资源介质提供以下三种安装方法:

图形化安装(推荐)—这是适用于大多数用户的推荐安装过程。安装程序显 示图形化向导驱动的界面,该界面允许定制要安装的组件。

控制台安装—此安装过程对于不想在其支持的 Linux 平台上安装 X-Window 环境的 Linux 用户非常有用。

无提示安装—此安装过程对于喜欢创建脚本安装的用户非常有用。

#### 图形化安装 (推荐)

- 1 安装任何新软件之前,请关闭所有其它程序。
- 2 插入资源介质。
- 3 选择 Install MD32xx Storage Software (安装 MD32xx 存储软件)。
	- 注: 如果主机服务器运行 Windows Server Core 版本, 或者安装程序没 有自动运行,则可浏览至介质的根目录并运行 md\_launcher.exe(对于 Windows)或自动运行脚本(对于 Linux)。
- 4 安装 MD 存储软件。选择以下安装选项之一:
	- Full (完整)—软件包将安装核心软件、提供程序和公用程序。 其中包括必需的基于主机的存储代理、多路径驱动程序、 MD Storage Manager、提供程序和可选公用程序。
	- Host Only (仅主机)—软件包将安装 Host Context Agent、多路 径驱动程序和配置主机所需的可选公用程序。
	- Management Station (管理站)—软件包将安装 MD Storage Manager、提供程序以及可选的公用程序。
	- Custom (自定义)—此选项允许您选择特定的组件。
- 5 重新引导每个主机服务器。

#### 控制台安装

#### $\mathbb{Z}$  注: 控制台安装仅适用于没有运行图形化环境的 Linux 系统。

资源介质根目录中的自动运行脚本会检测到没有运行图形化环境,并自动启 动基于文本模式的安装程序。此模式提供与图形化安装相同的选项。

#### 无提示安装

此选项允许您在无提示模式下安装软件。要在 Windows 系统中运行无提示 安装,可执行以下步骤:

- 1 要使用所有默认选项开始安装,可浏览至资源介质上的 windows 文件 夹并运行以下命令: md32xx\_install -i silent
- 2 要指定要无提示安装的功能,必须修改位于相同目录中的 custom\_silent.properties 文件,并将其复制到主机服务器上的可写位 置。此文件包含支持功能及其说明的列表。要利用修改后的 custom\_silent.properties 文件,可运行以下命令: md32xx\_install -f

C:\path\to\custom\_silent.properties

要在 Linux 系统中运行无提示安装,可执行以下步骤:

1 要使用所有默认选项开始安装,可浏览至资源介质上的 linux 文件夹并 运行以下命令:

./md32xx\_install.bin – i silent

2 要指定要无提示安装的功能,必须修改位于相同目录中的 custom\_silent.properties 文件,并将其复制到主机服务器上的可写位 置。此文件包含支持功能及其说明的列表。要利用修改后的 custom\_silent.properties 文件,可运行以下命令:

```
./md32xx_install.bin -f
```
/path/to/custom\_silent.properties.

#### <span id="page-105-0"></span>任务 3: 执行安装后任务

首次使用 PowerVault MD3200 系列存储阵列之前,请按所示顺序逐一完成初 始配置任务。这些任务将通过 MD Storage Manager (MDSM) 软件执行。

1 对于带外管理,必须为每个 RAID 控制器模块设置网络配置,包括其 网际协议 (IP) 地址、子网掩码和网关。

```
注:可使用 DHCP 服务器设置网络配置。
```
- 2 启动 MDSM。
	- 在 Microsoft Windows 操作系统中,单击 Start (开始) → Programs (程序) → Dell MD Storage Manager → Modular Disk Storage Manager Client ( Modular Disk Storage Manager 客 户端)。
	- 在 Linux 操作系统中,单击 MD Storage Manager 桌面图标。还可 以通过在命令提示符下运行以下命令, 在 Linux 中启动 MD Storage Manager: cd/opt/dell/mdstoragesoftware/mdstoragemanager /client./SMclient
- 3 在 Enterprise Management Window (EMW) 中, 转到 Setup (设置) → Add Storage Array (添加存储阵列), 然后启动系统的自动搜索。

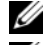

- **么 注: 仅检测使用与管理站相同子网中的 IP 地址所配置的存储阵列。**
- **《注:搜索过程可能需要几分钟时间才能完成。在此之前关闭 Automatic** Discovery Status (自动搜索状态)窗口会停止搜索过程。搜索完成后, 将会显示确认屏幕。单击 Close(关闭)以关闭该屏幕。

#### 验证存储阵列搜索

Automatic Discovery (自动搜索)选项会自动搜索带内和带外的阵列,并将 存储阵列添加至管理域。如果摘要页中显示的带外或带内连接不准确,请完 成以下步骤。

- 1 检查可能的硬件和连接问题。有关排除接口故障的特定步骤,请参阅 "用户手册"。
- 2 验证该阵列是否位于本地子网中。如果不在, 则单击 New (新建) 链 接以手动添加。
- 3 验证各存储阵列的状态是否为 Optimal (最佳)。如果任何阵列显示 Unresponsive (非响应)状态,则使用以下选项之一进行调整:
	- 要从管理域中移除阵列,可高亮度显示该阵列并单击 Remove link (移除链接)。
	- 要添加阵列,请单击 New link (新建链接)。 在 Linux 中,单击 Manual (手动)按钮并单击 OK (确定)。
- 4 如果阵列仍显示 Unresponsive (未响应)状态, 请与 Dell 联络。

#### 初始设置任务

- 1 此时将在 FMW 中的 Devices (设备) 选项卡中显示找到的第一个存 储阵列的名称。要查看在本地网络中找到的所有存储阵列的列表,请 在 EMW 的 Device (设备)窗格中展开 Discovered Storage Arrays (已 搜索到的存储阵列)选项卡。
- 2 新安装的 MD3200 系列存储阵列的默认名称为 Unnamed (未命名)。 如果 MDSM 中显示的是其它名称,则应单击该名称旁边的向下箭头, 然后单击下拉列表中的 Unnamed (未命名)。
- 3 双击已搜索到的阵列以启动阵列管理窗口, 然后更改阵列的配置。
- 4 单击 Perform Initial Setup Tasks (执行初始设置任务)以查看简介和 其余安装后任务的链接。此时便已准备好配置阵列。有关阵列配置的 信息,请参阅 "用户手册"。

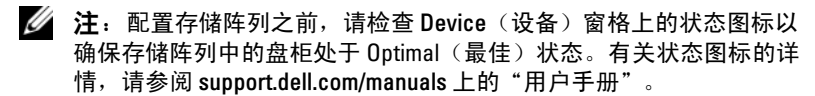

#### 启用高级功能 (可选)

如果您订购了高级功能,请遵循随系统附带的*高级功能卡*上的指示信息安装 附加功能。
# Dell PowerVault MD3000i、 MD32*xx*i、 MD1000i 和 MD12*xx*i 存 储设备盘柜的 iSCSI 群集设置

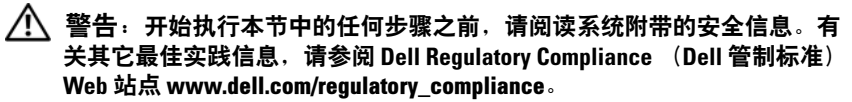

本节提供有关如何配置 Dell PowerEdge 系统以及 PowerVault MD3000i、 MD32xxi、MD1000i 和 MD12xxi 存储设备盘柜, 使其能在 Oracle Real Application Cluster (RAC) 环境中正常运行的信息和步骤。

通过 support.dell.com/manuals 上的 Dell PowerVault MD3000i Support Matrix (Dell PowerVault MD3000i 支持值表)的 Supported Configuration (支持的 配置)部分,验证硬件连接以及硬件和软件配置。

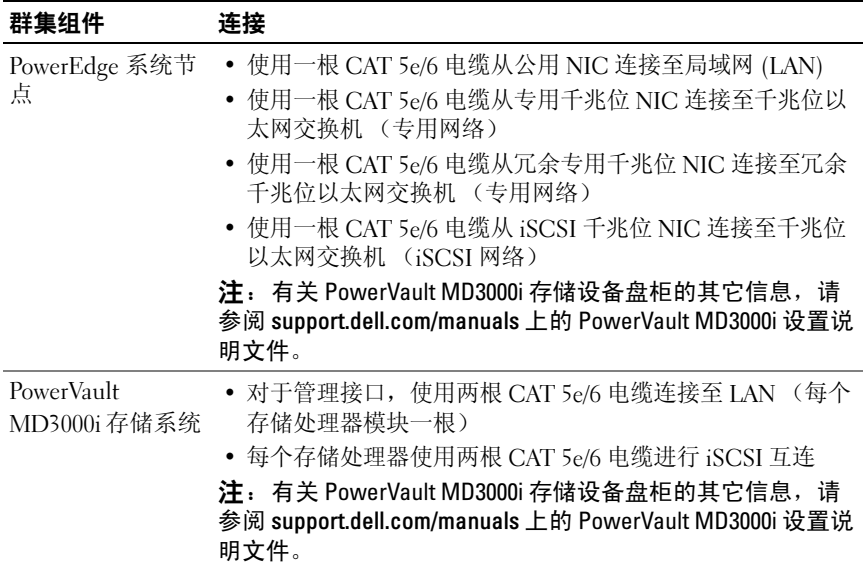

## <span id="page-108-0"></span><sup>表</sup> 5-1. iSCSI 硬件互连

#### 表 5-1. iSCSI 硬件互连 (续)

#### PowerVault MD1000 存储设备 的需要) 扩展盘柜(可选) 其它 SAS 电缆连接(根据 PowerVault MD1000 扩展盘柜 群集组件 连接

# 设置 PowerVault MD3000i 和 MD1000 扩展盘柜 <sup>的</sup> iSCSI 群集

# 任务 1:设置硬件

直接连接的 iSCSI 群集仅限于两个节点。

#### <span id="page-109-0"></span><sup>图</sup> 5-1. iSCSI 直接连接群集布线

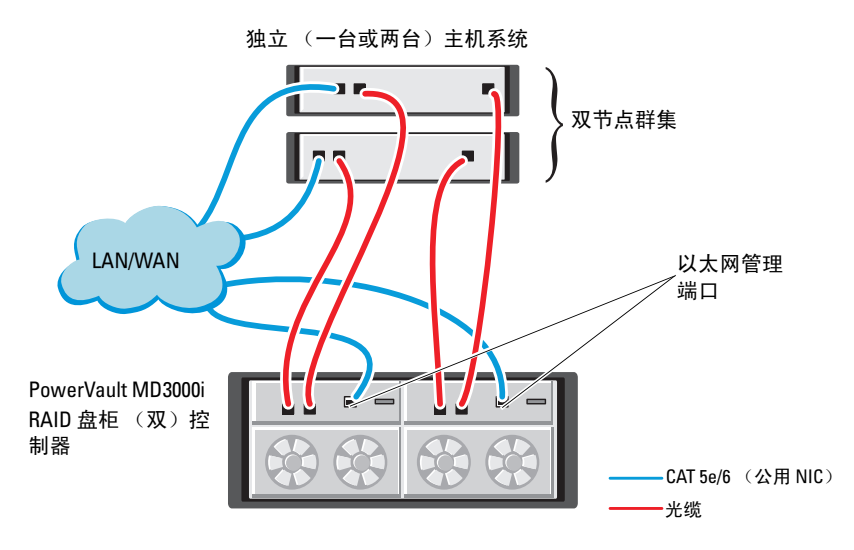

要在直接连接的配置中配置节点,请参阅图 [5-1](#page-109-0),并完成以下步骤:

- 1 使用一根 CAT 5e/6 电缆从节点 1 的一个端口 (iSCSI HBA 或 NIC) 连接至 PowerVault MD3000i 存储设备盘柜中 RAID 控制器 0 的 In-0 端口。
- 2 使用一根 CAT 5e/6 电缆从节点 1 的另一个端口 (iSCSI HBA 或 NIC)连接至 PowerVault MD3000i 存储设备盘柜中 RAID 控制器 1 的 In-0 端口。
- 3 使用一根 CAT 5e/6 电缆从节点 2 的一个端口 (iSCSI HBA 或 NIC) 连接至 PowerVault MD3000i 存储设备盘柜中 RAID 控制器 0 的 In-1 端口。
- 4 使用一根 CAT 5e/6 电缆从节点 2 的另一个端口 (iSCSI HBA 或 NIC)连接至 PowerVault MD3000i 存储设备盘柜中 RAID 控制器 1 的 In-1 端口。
- 5 (可选)。使用两根 SAS 电缆从两个 PowerVault MD3000 存储设备盘柜 输出端口连接至第一个 PowerVault MD1000 扩展盘柜的两个 In (输 入)端口。
- 6 (可选)。使用两根 SAS 电缆从两个 PowerVault MD1000 存储设备盘柜 输出端口连接至第二个 MD1000 扩展盘柜的 In-0 端口。
- 注: 有关配置 PowerVault MD1000 扩展盘柜的信息, 请参阅 support.dell.com/manuals 上的 PowerVault MD3000i 存储系统说明文件。

交换式 iSCSI 群集可以支持最多八个节点。

<span id="page-111-0"></span>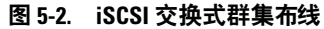

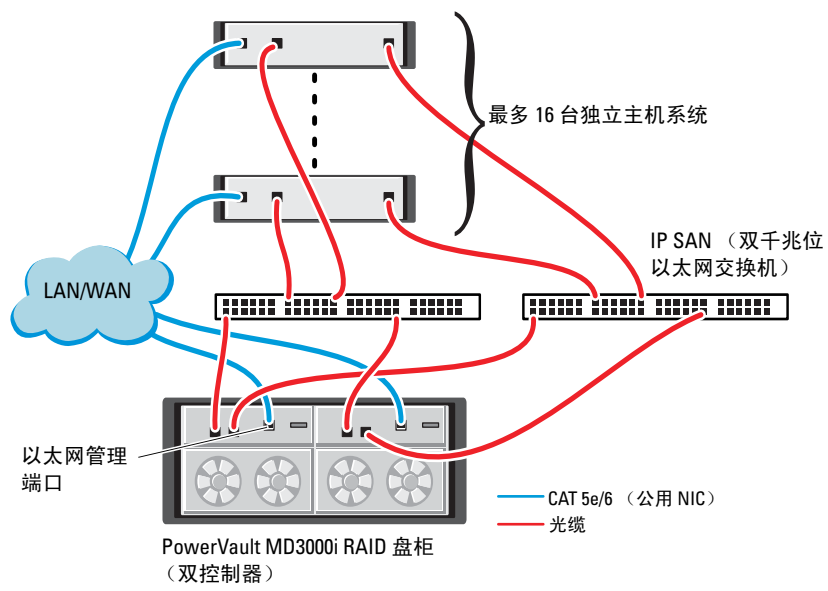

要在交换式配置中配置节点,请参阅图 [5-2](#page-111-0),并完成以下步骤:

- 1 使用一根 CAT 5e/6 电缆从节点 1 的端口 (iSCSI HBA 或 NIC)连接至 网络交换机 1 的端口。
- 2 使用一根 CAT 5e/6 电缆从节点 1 的端口 (iSCSI HBA 或 NIC)连接至 网络交换机 2 的端口。
- 3 使用一根 CAT 5e/6 电缆从节点 2 的端口 (iSCSI HBA 或 NIC)连接至 网络交换机 1 的端口。
- 4 使用一根 CAT 5e/6 电缆从节点 2 的端口 (iSCSI HBA 或 NIC)连接至 网络交换机 2 的端口。
- 5 使用一根 CAT 5e/6 电缆从交换机 1 的一个端口连接至 PowerVault MD3000i 存储设备盘柜中 RAID 控制器 0 的 In-0 端口。
- 6 使用一根 CAT 5e/6 电缆从交换机 1 的另一个端口连接至 PowerVault MD3000i 存储设备盘柜中 RAID 控制器 1 的 In-0 端口。
- 7 使用一根 CAT 5e/6 电缆从交换机 2 的一个端口连接至 PowerVault MD3000i 存储设备盘柜中 RAID 控制器 0 的 In-1 端口。
- 8 使用一根 CAT 5e/6 电缆从交换机 2 的另一个端口连接至 PowerVault MD3000i 存储设备盘柜中 RAID 控制器 1 的 In-1 端口。
- 9 (可选)。使用两根 SAS 电缆从两个 PowerVault MD3000i 存储设备盘 柜输出端口连接至第一个 PowerVault MD1000 扩展盘柜的两个 In (输 入)端口。
- 10 (可选)。使用两根 SAS 电缆从两个 PowerVault MD3000 存储设备盘柜 输出端口连接至第二个 PowerVault MD1000 扩展盘柜的 In-0 端口。
- $\mathscr{U}$  注: 有关配置 PowerVault MD1000 扩展盘柜的信息, 请参阅 support.dell.com/manuals 上的 PowerVault MD3000i 存储系统说明文件。建议 对 iSCSI 存储基础设施使用独立的网络。如果无法为 iSCSI 指定独立的网络, 请将存储功能分配到独立的虚拟局域网 (VLAN) ;此操作会在物理网络内创 建独立的逻辑网络。

# 任务 2: 安装存储设备所需的基于主机的软件

要安装 PowerVault MD3000i 存储系统所需的基于主机的存储软件,请使用 随 PowerVault MD3000i 存储系统附带的 Dell PowerVault Resource 介质。要 在主节点上安装 Modular Disk Storage Manager 软件并在其余节点上安装多 路径 (MPIO) 软件请参阅 support.dell.com/manuals 上的 PowerVault MD3000i 说明文件。

# 任务 3: 验证并升级固件

- 1 使用安装在主机系统中的 Modular Disk Storage Manager 软件搜索直接 连接的主机系统存储设备。
- 2 验证以下存储设备组件的固件是否满足最低所需版本。
	- MD3000i 存储系统固件
	- MD1000 扩展盘柜固件

**■ 注:** 有关最低固件版本要求, 请选择位于 Oracle Database and Applications Solutions (Oracle 数据库和应用程序解决方案) Web 站点 dell.com/oracle 上 的 Dell Validated Components (经过验证的 Dell 组件)链接。

# 安装后任务

安装驱动程序和软件后,请执行位于 support.dell.com/manuals 上的 "PowerVault MD3000i Installation Guide"(PowerVault MD3000i 安装指 南)中列出的安装后任务,创建如第 109 页[上的表](#page-108-0) 5-1 中所示的环境。

# 设置带有 PowerVault MD32xxi 和 MD12xxi 扩展 盘柜的 SAS 群集

# 任务 1: 设置硬件

有关配置 PowerVault MD32xxi 和 MD12xxi 扩展盘柜的信息,请参阅 support.dell.com/manuals 上的 PowerVault MD3200i 和 MD1200i 存储系统说 明文件。

# 任务 2:安装基于主机的存储软件

PowerVault MD3200i 系列存储软件安装程序提供的功能包括核心软件、提 供程序和可选公用程序。核心软件功能包括基于主机的存储代理、多路径驱 动程序以及用于配置、管理和监视存储阵列解决方案的 MD Storage Manager (MDSM) 应用程序。提供程序功能包括用于 Microsoft 虚拟磁盘服 务 (VDS) 和 Microsoft 卷影复制服务 (VSS) 框架的提供程序。模块磁盘配置 公用程序 (MDCU) 为可选公用程序,它提供了配置管理端口、iSCSI 主机 端口,以及为 iSCSI 模块磁盘存储阵列创建会话的一致方法。建议安装并使 用 MDCU 配置连接到存储阵列的每台主机上的 iSCSI。要在 Windows 或 Linux 系统上安装本软件,必须拥有管理权限或超级用户权限。

**注**: 有关 Microsoft VDS 和 Microsoft VSS 提供程序的详情,请参阅<br>support.microsoft.com 上的"用户手册"。

 $\mathcal{L}$  注: 要在 Windows 或 Linux 系统上安装本软件, 必须拥有管理权限或超级用 户权限。

PowerVault MD3200 系列资源介质提供以下三种安装方法:

图形化安装(推荐)—这是适用于大多数用户的推荐安装过程。安装程序显 示图形化向导驱动的界面,该界面允许定制要安装的组件。

**控制台安装—**此安装过程对于不想在其支持的 Linux 平台上安装 X-Window 环境的 Linux 用户非常有用。

无提示安装—此安装过程对于喜欢创建脚本安装的用户非常有用。

### 图形化安装 (推荐)

- 1 安装任何新软件之前,请关闭所有其它程序。
- 2 插入资源介质。
- 3 选择 Install MD32xxi Storage Software (安装 MD32xxi 存储软件)。
- **么 注:**如果主机服务器运行 Windows Server Core 版本, 或者安装程序没有自 动运行,则可浏览至介质的根目录并运行 md launcher.exe (对于 Windows) 或自动运行脚本(对于 Linux)。
	- 4 安装 MD 存储软件。选择以下安装选项之一:
		- Full (完整)—软件包将安装核心软件、提供程序和公用程序。其 中包括必需的基于主机的存储代理、多路径驱动程序、 MD Storage Manager、提供程序和可选公用程序。
		- Host Only (仅主机)—软件包将安装 Host Context Agent、多路 径驱动程序和配置主机所需的可选公用程序。
		- Management Station (管理站)—软件包将安装 MD Storage Manager、提供程序以及可选的公用程序。
		- Custom (自定义)—此选项允许您选择特定的组件。
	- 5 重新引导每个主机服务器。

### 控制台安装

### 4 注: 控制台安装仅适用于没有运行图形化环境的 Linux 系统。

资源介质根目录中的自动运行脚本会检测到没有运行图形化环境,并自动启 动基于文本模式的安装程序。除 MDCU 特定选项外,此模式还将提供与图 形化安装相同的选项。MDCU 需要图形化环境才能操作。

### 无提示安装

此选项允许您在无提示模式下安装软件。要在 Windows 系统中运行无提示 安装,可执行以下步骤:

- 1 要使用所有默认选项开始安装,可浏览至资源介质上的 windows 文件 夹并运行以下命令: md32xxi install -i silent
- 2 要指定要无提示安装的功能,必须修改位于相同目录中的 custom\_silent.properties 文件,并将其复制到主机服务器上的可写位 置。此文件包含支持功能及其说明的列表。要利用修改后的 custom\_silent.properties 文件,可运行以下命令: md32xxi\_install -f <路径 >/custom\_silent.properties

# Dell EqualLogic PS 系列存储系统 <sup>的</sup> iSCSI 群集设置

警告:开始执行本节中的任何步骤之前,请阅读系统附带的安全信息。有 关其它最佳实践信息,请参阅 Dell Regulatory Compliance (Dell 管制标准) Web 站点 dell.com/regulatory\_compliance。

# EqualLogic 术语

EqualLogic PS 系列存储阵列包括存储虚拟化技术。为了更好地了解这些阵 列的原理,熟悉一些用于描述这些阵列及其功能的术语将非常有用:

- $\mathbf{a}$ 品 单个 PS 系列阵列
- 组 可以进行集中管理的、包含一个或多个成员的集合: 主机系统通 过单组 IP 地址访问数据
- 池 可由来自一个或多个成员的磁盘组成的 RAID
- 卷 LUN 或虚拟磁盘,表示池容量的子集

# 设置 EqualLogic iSCSI 存储系统

主机系统可通过 IP SAN 行业标准千兆位以太网交换机连接至 EqualLogic PS6000XV iSCSI 阵列。 图 [6-1](#page-117-0) 显示了双控制模块 EqualLogic PS6000XV 阵 列的建议网络配置。此配置包括两台 Dell PowerConnect 6200 系列千兆位以 太网交换机,用于提供最高的网络可用性和最大的网络带宽。

如果使用 EqualLogic 10GbE iSCSI 阵列,请参阅 support.equallogic.com 上 的 EqualLogic 说明文件。

■ 注: 建议使用两台千兆位以太网交换机。在只有一台以太网交换机的情况 下,如果交换机出现故障,则在实际更换交换机并恢复配置前,所有主机都 将无法访问存储设备。在这类配置中,必须有多个带链路聚合功能的端口, 用于提供交换机间(或主干)连接。在每个控制模块中,建议将一个千兆位 接口连接至一台以太网交换机,并将另外两个千兆位接口连接至另一台以太 网交换机。

#### <span id="page-117-0"></span><sup>图</sup> 6-1. 推荐的网络配置

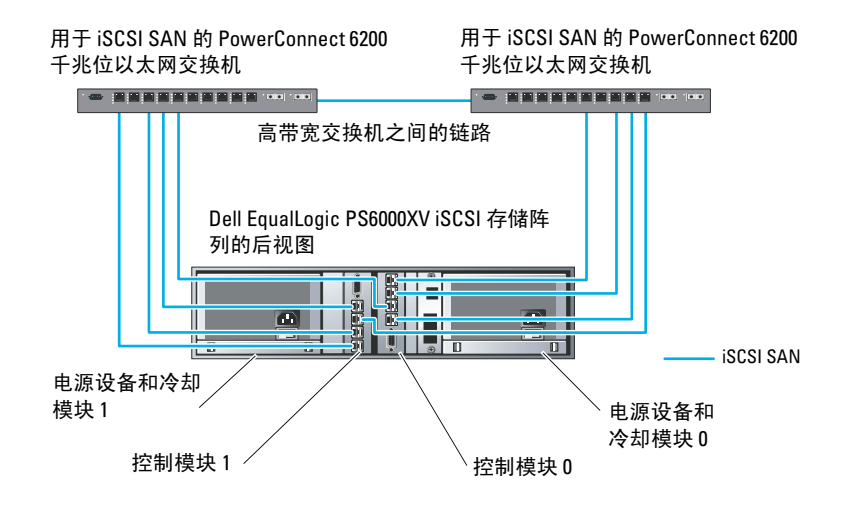

图 [6-2](#page-118-0) 从体系结构上介绍了一个使用三个 Dell EqualLogic PS6000XV 阵列的 Oracle Real Application Cluster (RAC) 配置示例。Dell EqualLogic PS6000XV 存储阵列为 RAC 数据库提供了物理存储容量。oracle-group 组包括三个 Dell EqualLogic PS6000XV 成员: oracle-member01、oracle-member02 和 oracle-member03。初始化其中某个成员后,可以为其配置 RAID 10、RAID 5 或 RAID 50。

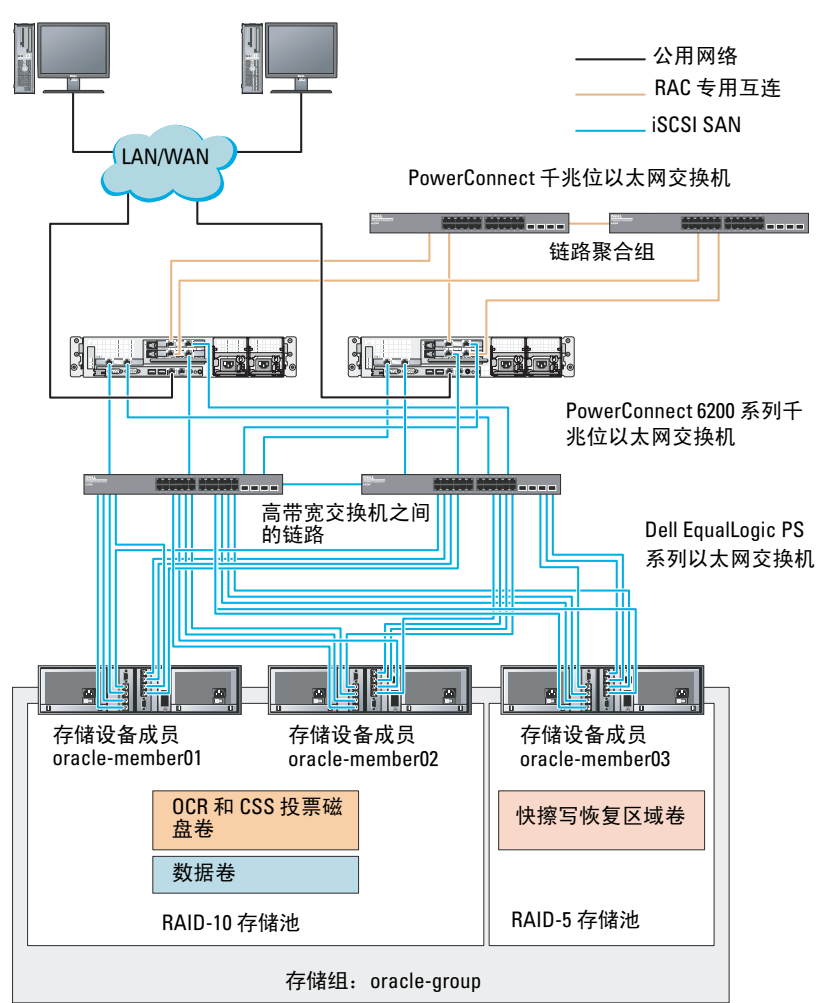

### <span id="page-118-0"></span><sup>图</sup> 6-2. 使用三个 PS6000XV 阵列的 Oracle RAC 配置示例

Dell Optiplex 台式机

 $\mathscr{L}$  注: 有关如何初始化 EqualLogic 阵列的详情, 请参阅 support.dell.com/manuals 上的"*Dell EqualLogic* 用户指南"。 一个 EqualLogic PS 系列存储组可以分离到多个层或池中。分级存储可使管 理员更好地控制磁盘资源的分配方式。每次只能将一个成员分配到一个池。 将成员分配到池以及在不同池间移动成员很容易,而且不会影响数据的可用 性。池可以根据不同标准(如磁盘类型或速度、RAID 级别和应用类型)加 以组织。

在图 [6-2](#page-118-0) 中,池按照成员 RAID 级别进行组织:

- 一个名称为 RAID-10 的池由 RAID 10 成员组成。
- 一个名称为 RAID-5 的池由 RAID 5 成员组成。

### 创建卷

存储数据之前,EqualLogic 存储阵列的物理磁盘必须配置为可使用组件(称 为卷)。卷代表存储池的一部分,具有特定大小、访问控制以及其它属性。 卷可以跨越多个磁盘和组成员。它在网络上显示为 iSCSI 目标设备。卷分配 给池并可以在不同的池间轻松移动,而且不会影响数据的可用性。此外,池 还将根据池中的存储设备硬件资源的总工作负载进行自动数据分布和自动负 载平衡。

表 [6-1](#page-119-0) 显示了一个卷配置示例。

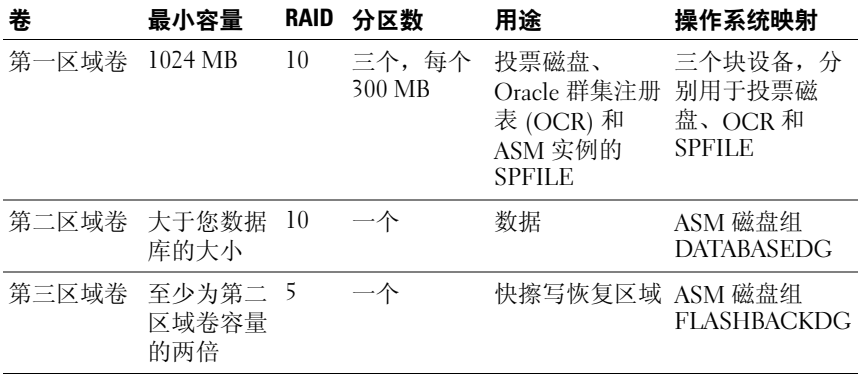

#### <span id="page-119-0"></span><sup>表</sup> 6-1. 用于 Oracle RAC 配置的卷

在 Dell EqualLogic 阵列中创建卷, 然后创建访问列表, 以允许所有主机 iSCSI 网络接口访问这些卷。例如,创建以下卷:

- mdi-ocr-css-spfile
- mdi-data1
- mdi-data2
- mdi-fra1

# 配置 iSCSI 网络

建议将用于 iSCSI 通信的主机网络接口配置为使用流控制和超长帧, 以实现 最优性能。使用 ethtool 公用程序配置流控制。

使用以下命令检查接口上的流控制(RX/TX 暂停): # ethtool -a < 接口 >

例加.

# ethtool -a eth2 Pause parameters for eth2: Autonegotiate: on RX: on TX: on

此示例显示流控制已开启。如果流控制尚未开启,请使用以下命令开启: # ethtool -A < 接口 > rx on tx on

通过添加 MTU="<mtu 值 >"参数, 即可在 /etc/sysconfig/networkscripts/ifcfg-< 接口 > 脚本中配置超长帧。

```
以下示例中, MTU 被设置为 9000。
```

```
# cat /etc/sysconfig/network-scripts/ifcfg-eth2
DEVICE=eth2
HWADDR=00:15:17:80:43:50
ONBOOT=yes
TYPE=Ethernet
BOOTPROTO=none
IPADDR=10.16.7.125
NETMASK=255.255.255.0
USERCTL=no
MTU = 9000
```

```
请使用 ifconfiq 命令来验证超长帧设置:
$inconfig eth2
eth2 Link encap:Ethernet HWaddr
00:15:17:80:43:50
          inet addr:10.16.7.125 Bcast:10.16.7.255 
Mask:255.255.255.0
          inet6 addr: fe80::215:17ff:fe80:4350/64 
Scope:Link
          UP BROADCAST RUNNING MULTICAST MTU:9000 
Metric:1
          RX packets:3348411 errors:0 dropped:0 
overruns:0 frame:0
          TX packets:2703578 errors:0 dropped:0 
overruns:0 carrier:0
          collisions:0 txqueuelen:1000
          RX bytes:10647052076(9.9 GiB)TX 
bytes:11209177325(10.4 GiB)
           Memory:d5ee0000-d5f00000
```
# 配置主机对卷的访问权限

本节详细介绍使用 iscsiadm 工具配置主机对 iSCSI 卷的访问权限的步骤。 iscsiadm 工具即 open-iSCSI 管理公用程序。

- <span id="page-121-0"></span>1 作为 root 用户登录到系统。验证是否所有主机系统上都已安装 openiSCSI 启动程序软件: rpm -qa|grep -i iscsi-initiator 如果安装了 open-iSCSI 启动程序 RPM, 将显示以下输出: iscsi-initiator-utils-6.2.0.868-0.7.el5 如果未显示输出,请安装 open-iSCSI 启动程序 RPM。
- 2 启动 iSCSI 服务。 service iscsi start
- 3 使 iSCSI 服务在引导时启动。 chkconfig --add iscsi chkconfig iscsi on chkconfig --list iscsi

<span id="page-122-0"></span>4 获取用于 iSCSI 通信的主机上每个网络接口的硬件地址。 grep -i hwaddr /etc/sysconfig/networkscripts/ifcfg-ethn, 其中 n 是网络接口编号。

```
5 为用于 iSCSI 通信的主机上的每个网络接口创建接口。
  iscsiadm -m iface -I iface name --op=new,
  其中, iface_name 是指定给接口的名称。
  iscsiadm -m iface -I iface_name --op=update -n 
  iface.hwaddress -v hardware_address
  步骤 4 中获取的接口硬件地址。
  例如, 以下命令为 eth0 接口 (其硬件地址为 00:18:8B:4E:E6:CC) 创
  建一个名为 eth0-iface 的接口 :
  # iscsiadm -m iface -I eth0-iface --op=new
  此时将添加新接口 eth0-iface。
  # iscsiadm -m iface -I eth0-iface --op=update -n 
  iface.hwaddress -v 00:18:8B:4E:E6:CC
  eth0-iface updated
```
- 6 验证是否已正确创建并关联接口: iscsiadm -m iface
- 7 修改主机上 /etc/iscsi/iscsid.conf 中的 CHAP 信息。 node.session.auth.authmethod = CHAP node.session.auth.username = username node.session.auth.password = password discovery.sendtargets.auth.authmethod = CHAP discovery.sendtargets.auth.username = username discovery.sendtargets.auth.password = password 其中, username 是 EqualLogic 存储设备中定义的 CHAP 用户名, password 是 EqualLogic 存储设备中定义的 CHAP 密码。
- 8 将位于 /etc/iscsi/iscsid.conf 文件中的替换超时值从 120 修改为 30: node.session.timeo.replacement\_timeout = 30
- 9 重新启动 iSCSI 服务,以使新配置生效。 service iscsi stop service iscsi start

10 从[步骤](#page-122-1) 5 中创建的所有**接口**搜索目标。

iscsiadm -m discovery -t st -p group\_ip\_address - interface=iface name1 --interface=iface name2 -interface=iface name3 --interface=iface name4, 其中, group ip address 是 EqualLogic 存储组的 IP 地址, iface\_name1、 iface\_name2、 iface\_name3、 iface\_name4 等是用于 iSCSI 通信的主机上的网络接口 ([如步骤](#page-122-1) 5 中定义)。 例如, 以下命令从具有两个接口 (名为 eth0-iface 和 eth1-iface)的主 机中搜索到在组 IP 地址 10.16.7.100 上有四个卷。  $\#$  iscsiadm  $-m$  discovery  $-t$  st  $-p$  10.16.7.100  $$ interface=eth0-iface --interface=eth1-iface 10.16.7.100:3260,1 iqn.2001-05.com.equallogic:0- 8a0906-90ee59d02-e26f999767b4942e-mdi-ocr-cssspfile 10.16.7.100:3260,1 iqn.2001-05.com.equallogic:0- 8a0906-90ee59d02-e26f999767b4942e-mdi-ocr-cssspfile 10.16.7.100:3260,1 iqn.2001-05.com.equallogic:0- 8a0906-93ee59d02-674f999767d4942e-mdi-data1 10.16.7.100:3260,1 iqn.2001-05.com.equallogic:0- 8a0906-93ee59d02-674f999767d4942e-mdi-data1 10.16.7.100:3260,1 iqn.2001-05.com.equallogic:0- 8a0906-95ce59d02-2e0f999767f4942e-mdi-data2 10.16.7.100:3260,1 iqn.2001-05.com.equallogic:0- 8a0906-95ce59d02-2e0f999767f4942e-mdi-data2 10.16.7.100:3260,1 iqn.2001-05.com.equallogic:0- 8a0906-97be59d02-d7ef99976814942e-mdi-fra1 10.16.7.100:3260,1 iqn.2001-05.com.equallogic:0- 8a0906-97be59d02-d7ef99976814942e-mdi-fra1

```
11 验证是否已从所有主机接口搜索所有卷: iscsiadm -m
   discovery --print=1
   例如:
   # iscsiadm -m discovery --print=1
   SENDTARGETS:
   DiscoveryAddress: 10.16.7.100,3260
   Target: iqn.2001-05.com.equallogic:0-8a0906-
   90ee59d02-e26f999767b4942e-mdi-ocr-css-spfile
   Portal: 10.16.7.100:3260,1
   Iface Name: eth0-iface
   Iface Name: eth1-iface
   Target: iqn.2001-05.com.equallogic:0-8a0906-
   93ee59d02-674f999767d4942e-mdi-data1
   Portal: 10.16.7.100:3260,1
   Iface Name: eth0-iface
   Iface Name: eth1-iface
   Target: iqn.2001-05.com.equallogic:0-8a0906-
   95ce59d02-2e0f999767f4942e-mdi-data2
   Portal: 10.16.7.100:3260,1
   Iface Name: eth0-iface
   Iface Name: eth1-iface
   Target: iqn.2001-05.com.equallogic:0-8a0906-
   97be59d02-d7ef99976814942e-mdi-fra1
   Portal: 10.16.7.100:3260,1
   Iface Name: eth0-iface
   Iface Name: eth1-iface
   iSNS:
   No targets found.
   STATIC:
   No targets found.
```

```
12 从步骤 5 中创建的每个接口登录到所有目标 (卷):
   iscsiadm -m node -p group ip address --interface
   iface name --login,
   其中, group ip address 是 EqualLogic 存储组的 IP 地址, iface name
   是用于 iSCSI 通信的主机上的网络接口 (如步骤 5 中定义)。
   以下示例介绍如何从主机上的两个接口 (eth0-iface 和 eth1-iface) 分
   别登录到三个卷。
   # iscsiadm -m node -p 10.16.7.100 --interface 
   eth0-iface --login
   Logging in to [iface: eth0-iface, target: 
   iqn.2001-05.com.equallogic:0-8a0906-90ee59d02-
   e26f999767b4942e-mdi-ocr-css-spfile, portal: 
   10.16.7.100,3260]
   Logging in to [iface: eth0-iface, target: 
   iqn.2001-05.com.equallogic:0-8a0906-95ce59d02-
   2e0f999767f4942e-mdi-data2, portal: 
   10.16.7.100,3260]
   Logging in to [iface: eth0-iface, target: 
   iqn.2001-05.com.equallogic:0-8a0906-93ee59d02-
   674f999767d4942e-mdi-data1, portal: 
   10.16.7.100,3260]
   Logging in to [iface: eth0-iface, target: 
   iqn.2001-05.com.equallogic:0-8a0906-97be59d02-
   d7ef99976814942e-mdi-fra1, portal: 
   10.16.7.100,3260]
   Login to [iface: eth0-iface, target: iqn.2001-
   05.com.equallogic:0-8a0906-90ee59d02-
   e26f999767b4942e-mdi-ocr-css-spfile, portal: 
   10.16.7.100,3260]: successful
```

```
Login to [iface: eth0-iface, target: iqn.2001-
05.com.equallogic:0-8a0906-95ce59d02-
2e0f999767f4942e-mdi-data2, portal: 
10.16.7.100,3260]: successful
```

```
Login to [iface: eth0-iface, target: iqn.2001-
05.com.equallogic:0-8a0906-93ee59d02-
674f999767d4942e-mdi-data1, portal: 
10.16.7.100,3260]: successful
```
Login to [iface: eth0-iface, target: iqn.2001- 05.com.equallogic:0-8a0906-97be59d02 d7ef99976814942e-mdi-fra1, portal: 10.16.7.100,3260]: successful

# iscsiadm -m node -p 10.16.7.100 --interface eth1-iface --login

Logging in to [iface: eth1-iface, target: iqn.2001-05.com.equallogic:0-8a0906-90ee59d02 e26f999767b4942e-mdi-ocr-css-spfile, portal: 10.16.7.100,3260]

Logging in to [iface: eth1-iface, target: iqn.2001-05.com.equallogic:0-8a0906-95ce59d02- 2e0f999767f4942e-mdi-data2, portal: 10.16.7.100,3260]

Logging in to [iface: eth1-iface, target: iqn.2001-05.com.equallogic:0-8a0906-93ee59d02- 674f999767d4942e-mdi-data1, portal: 10.16.7.100,3260]

Logging in to [iface: eth1-iface, target: iqn.2001-05.com.equallogic:0-8a0906-97be59d02 d7ef99976814942e-mdi-fra1, portal: 10.16.7.100,3260]

Login to [iface: eth1-iface, target: iqn.2001- 05.com.equallogic:0-8a0906-90ee59d02 e26f999767b4942e-mdi-ocr-css-spfile, portal: 10.16.7.100,3260]: successful

Login to [iface: eth1-iface, target: iqn.2001- 05.com.equallogic:0-8a0906-95ce59d02- 2e0f999767f4942e-mdi-data2, portal: 10.16.7.100,3260]: successful

```
Login to [iface: eth1-iface, target: iqn.2001-
05.com.equallogic:0-8a0906-93ee59d02-
674f999767d4942e-mdi-data1, portal: 
10.16.7.100,3260]: successful
Login to [iface: eth1-iface, target: iqn.2001-
05.com.equallogic:0-8a0906-97be59d02-
d7ef99976814942e-mdi-fra1, portal: 
10.16.7.100,3260]: successful
```
- 13 显示并验证所有活动连接和会话: iscsiadm -m session -i
- <span id="page-127-0"></span>14 验证分区在操作系统中是否可见: cat /proc/partitions
- 15 在群集中的所有其它主机上重复执行[步骤](#page-121-0) 1 [到步骤](#page-127-0) 14。

## 配置有多个路径指向卷的设备映射程序

```
1 针对为 Oracle 创建的设备运行 /sbin/scsi_id 命令, 以获得这些设备的
  唯一设备标识符:
  /sbin/scsi_id -gus /block/< 设备 >
  例加.
  # scsi_id -gus /block/sda
```

```
2 取消/etc/multipath.conf 中以下部分的注释。
  blacklist {
          wwid <enter local disk wwid here (在此处输入
  本地磁盘 wwid) >
           devnode "^(ram|raw|loop|fd|md|dm-
  |sr|scd|st)[0-9]*"
           devnode "^hd[a-z]"
  }
```
3 取消 /etc/multipath.conf 中以下部分的注释。

```
defaults {
udev dir /dev
polling_interval 10
selector "round-robin 0"
path grouping policy multibus
getuid callout "/sbin/scsi_id -g -u -s
/block/%n"
prio_callout /bin/true
path checker readsector0
rr min io 100
max fds 8192
rr weight briorities
failback immediate
no path retry fail
user friendly names yes
}
```
4 在 /etc/multipath.conf 中添加以下部分。该 WWID 是从[步骤](#page-127-1) 1 获取的。 请确保群集中所有主机上的别名均一致。

multipaths {

```
multipath {
     wwid WWID_of_volume1
     alias alias of volume1
}
multipath {
     wwid WWID_of_volume2
     alias alias of volume2
}
```
(为每个额外的卷添加多路径子代码段。) }

以下示例包括四个卷的配置。

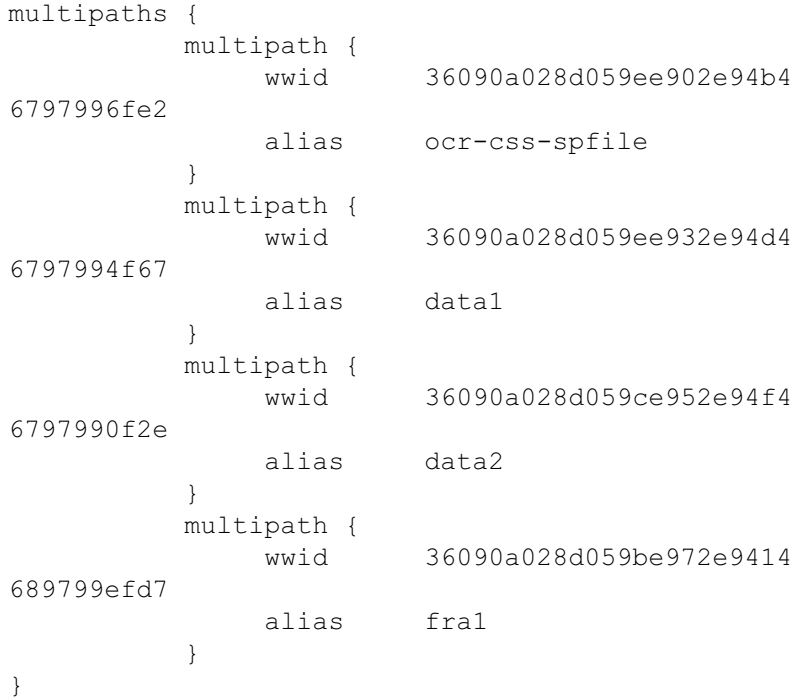

5 重新启动多路径守护程序, 并验证是否在 multipath -Il 输出中显示别 名。 chkconfig multipathd on service multipathd restart multipath -ll

例如:

```
fra1 (36090a028d059be972e9414689799efd7) dm-13 
EQLOGIC,100E-00
[size=5.0G][features=1 
queue if no path][hwhandler=0]
\_ round-robin 0 [prio=0][enabled]
  \_ 96:0:0:0 sds 65:32 [active][ready]
\_ 92:0:0:0 sdab 65:176 [active][ready]
ocr-css-spfile 
(36090a028d059ee902e94b46797996fe2) dm-11 
EQLOGIC,100E-00
[size=2.0G][features=1 
queue if no path][hwhandler=0]
\_ round-robin 0 [prio=0][enabled]
\_ 93:0:0:0 sdf 8:80 [active][ready]
\_ round-robin 0 [prio=0][enabled]
\_ 86:0:0:0 sdad 65:208 [active][ready]
data2 (36090a028d059ce952e94f46797990f2e) dm-8 
EQLOGIC,100E-00
[size=20G][features=1 
queue if no path][hwhandler=0]
\_ round-robin 0 [prio=0][enabled]
\_ 97:0:0:0 sdc 8:32 [active][ready]
\sqrt{98:0:0:0} sdd 8:48 [active][ready]
data1 (36090a028d059ee932e94d46797994f67) dm-18 
EQLOGIC,100E-00
[size=20G][features=1
queue if no path][hwhandler=0]
\_ round-robin 0 [prio=0][enabled]
\_ 95:0:0:0 sdq 65:0 [active][ready]
\_ 89:0:0:0 sdac 65:192 [active][ready]
```
- 6 验证是否已创建 /dev/mapper/\* 设备。这些设备名称必须用于访问后续 各部分中的多路径设备以及与这些设备交互。
	- 例如:

# ls -lt /dev/mapper/\*

crw------- 1 root root 10, 63 Dec 15 11:22 /dev/mapper/control brw-rw---- 1 root disk 253, 18 Dec 15 11:51 /dev/mapper/data1 brw-rw---- 1 root disk 253, 8 Dec 15 13:47 /dev/mapper/data2 brw-rw---- 1 root disk 253, 13 Dec 15 11:51 /dev/mapper/fra1 brw-rw---- 1 root disk 253, 11 Dec 15 11:51 /dev/mapper/ocr-css-spfile brw-rw---- 1 root disk 253, 6 Dec 15 11:22 /dev/mapper/osvg-crs brw-rw---- 1 root disk 253, 3 Dec 15 11:22 /dev/mapper/osvg-home brw-rw---- 1 root disk 253, 4 Dec 15 11:22 /dev/mapper/osvg-opt brw-rw---- 1 root disk 253, 0 Dec 15 11:22 /dev/mapper/osvg-root brw-rw---- 1 root disk 253, 7 Dec 15 11:22 /dev/mapper/osvg-swap brw-rw---- 1 root disk 253, 1 Dec 15 11:22 /dev/mapper/osvg-tmp brw-rw---- 1 root disk 253, 2 Dec 15 11:22 /dev/mapper/osvg-usr brw-rw---- 1 root disk 253, 5 Dec 15 11:22 /dev/mapper/osvg-var

- 7 在/etc/multipath.conf 中添加以下部分。 chkconfig multipathd on
- <span id="page-131-0"></span>8 在群集中的所有其它主机上重复执行[步骤](#page-127-1) 1 至[步骤](#page-131-0) 8。

# 在主机上配置数据库存储设备

### 警告:开始执行本节中的任何步骤之前,请阅读系统附带的安全信息。有 关其它最佳实践信息,请参阅 Dell Regulatory Compliance (Dell 管制标准) Web 站点 www.dell.com/regulatory\_compliance。

Oracle Real Application Clusters (RAC) 是一项复杂的数据库配置,要求按顺 序执行以下一系列过程。以下各节介绍了如何在主机上验证、调整和配置光 纤信道、直接连接的 SAS 或 iSCSI 存储设备的存储磁盘。

# 验证和识别存储磁盘

配置群集时,将在光纤信道、直接连接的 SAS 或 iSCSI 存储系统上创建分 区。要创建分区,所有节点均必须检测外部存储设备。

 $\mathbb{Z}$  注: 本节中的步骤说明如何为直接连接的 SAS 存储设备以及光纤信道存储 设备部署 Oracle 数据库。出于图示说明目的,此处使用了光纤信道存储设备 术语。如果使用直接连接的 SAS 或 iSCSI 存储设备 (Dell PowerVault) MD3000、MD3000i、MD32*xx*、MD32*xx*i 或 Dell EqualLogic 存储阵列),请参阅 表 [7-1](#page-132-0) 将光纤信道术语转换为 PowerVault MD3000、MD3000i 或 Dell EqualLogic 术语。

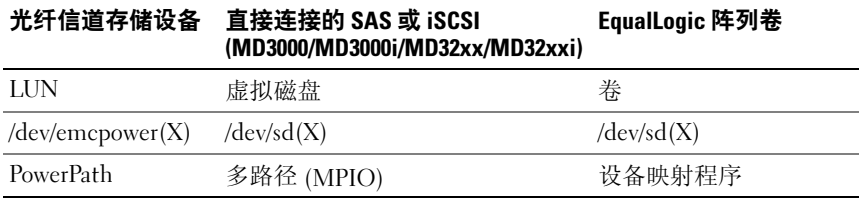

### <span id="page-132-0"></span>表 7-1. 光纤信道、直接连接的 SAS 和 EqualLogic 阵列术语

要验证是否所有节点均能检测每个存储 LUN 或逻辑磁盘,请按照以下步骤 执行:

<span id="page-132-1"></span>1 对于 Dell/EMC 光纤信道存储系统,请验证每个节点上是否均已安装 EMC Navisphere 代理程序和正确版本的 PowerPath。验证是否已在 EMC Navisphere 软件中将每个节点分配至正确的存储组。有关说明, 请参阅随 Dell/EMC 光纤信道存储系统附带的说明文件。

■ 注: 如果要在节点上安装群集或重新安装软件, 则必须执行[步骤](#page-132-1) 1。

- 2 通过目测检查来验证存储设备和节点是否已正确连接至光纤信道交换 机 (请参阅图 [3-1](#page-92-0) 和表 [3-1](#page-93-0))。
- 3 验证您是否已作为 root 登录。
- 4 在每个节点上,键入: more /proc/partitions 节点将检测并显示 LUN 或逻辑磁盘,以及在这些外部设备上创建的分 区。

# ■ 注: 列出的设备可能有所不同, 具体视存储系统的配置而定。

屏幕将显示一个列表,其中列出节点检测到的 LUN 或逻辑磁盘以及在 这些外部设备上创建的分区。列表中还将显示 PowerPath 虚拟设备, 如 /dev/emcpowera、 /dev/emcpowerb 和 /dev/emcpowerc。

如果是直接连接的 SAS 或 iSCSI 配置,则虚拟磁盘显示为 /dev/sdb 和 /dev/sdc。

- 5 在 /proc/partitions 文件中, 确保:
	- 对于所有节点,出现在该文件中的所有 PowerPath 虚拟设备使用类 似的设备名称。

例如:/dev/emcpowera、 /dev/emcpowerb 和 /dev/emcpowerc。

• 如果是 PowerVault MD3000、 MD3000i 或 EqualLogic 存储阵列, 则对于所有节点,在该文件中显示的所有虚拟磁盘或卷都具有类似 的设备名称。

例如:/dev/sdb、 /dev/sdc 和 /dev/sdd

- 外部存储设备的逻辑卷显示为 SCSI 设备,并且每个节点配置相同 数目的 LUN、虚拟磁盘或卷。 例如,如果对节点进行配置,使 SCSI 驱动器或 RAID 容器连接至 具有三个逻辑磁盘的光纤信道存储设备, 则 sda 标识节点的 RAID 容器或内部驱动器,而 emcpowera、 emcpowerb 和 emcpowerc 标 识 LUN (或 PowerPath 虚拟设备)。 如果对节点进行配置,使 SCSI 驱动器或 RAID 容器连接至具有三 个虚拟磁盘的直接连接 SAS 或 iSCSI 存储设备, 则 sda 标识节点的 RAID 容器或内部驱动器,而 sdb、 sdc 和 sdd 标识外部存储设备逻 辑卷。
- 6 如果外部存储设备未出现在 /proc/partitions 文件中, 请重新启动该节 点。

# 调整运行 Linux 操作系统的系统的磁盘分区

 $\bigwedge$  小心:在运行 Linux 操作系统的系统中,请在数据写入到 LUN/ 虚拟磁盘之 前对齐分区表。否则分区映射将会重新写入并且破坏 LUN/ 虚拟磁盘上的所 有数据。

# 示例: fdisk 公用程序参数

以下示例表示 fdisk 公用程序的参数。在本例中, LUN 映射到 /dev/emcpowera,而 LUN 条带元素大小为 128 个数据块。

**丝 注: 在本例中,磁盘 /dev/emcpowera 已创建了主分区 /dev/emcpowera1。如** 果是 PowerVault MD3000、MD3000i 或 EqualLogic 存储阵列,该过程将在 /dev/sdb1 上执行。

fdisk /dev/emcpowera

**么注:**执行以下步骤之前,请在 /dev/emcpowera 上创建一个分区。

x # expert mode

b # adjust starting block number

1 # choose partition 1

128 # set it to 128,(这是 Dell/EMC CX 系列光纤信道存储设备上 的默认磁条元素大小)

w # write the new partition

对于将进行快照、克隆或 MirrorView 映像的 LUN, fdisk 方法比 LUN 对齐 偏移方法更好。SAN 副本的源和目标也首选使用此方法。

### 过程:使用 fdisk 公用程序调整磁盘分区

可通过以下步骤使用 fdisk 公用程序调整磁盘分区。

<span id="page-135-0"></span>1 在命令提示符下,键入以下命令: fdisk < 分区名称 >, 其中 < 分区名称 > 是您要调整的分区的名称。 例如, 如果分区名称为 /dev/emcpowera, 键入: fdisk /dev/emcpowera 系统会显示以下信息: The number of cylinders for this disk is set to 8782. There is nothing wrong with that, but this is larger than 1024, and could in certain setups cause problems with: 1) software that runs at boot time (e.g., old versions of LILO) 2) booting and partitioning software from other OSs (e.g., DOS FDISK, OS/2 FDISK) 2 在命令提示符下, 键入以下 fdisk 公用程序参数: x 3 存命今提示符下, 键入以下 fdisk 公用程序参数: b 4 当提示输入分区编号时, 在命令提示符下键入分区编号。例如: 1 5 指定磁盘分区上的新位置用于数据的起始。例如:128  $6$  在命令提示符下, 键入以下 fdisk 公用程序参数.w 系统会显示以下信息:

<span id="page-135-1"></span>The partition table has been altered! Calling ioctl() to re-read partition table. Syncing disks.

7 对所有 Oracle 数据 LUN 重复[步骤](#page-135-0) 1 [到步骤](#page-135-1) 6。

# 使用 ext3 文件系统配置数据库存储设备 (仅限单个节点)

如果您具有附加存储设备,请执行以下步骤:

- 1 作为 root 登录。
- 2 键入:

```
cd /opt/oracle
$> cd <ORACLE_BASE>,
其中 <ORACLE_BASE> 类似于 /u01/app/oracle。
```
- 3 输 $\lambda$ : mkdir oradata recovery 使用 fdisk 公用程序创建您要在其中存储数据库文件的分区。 例如: Emcpowera1 (如果存储设备为 emcpowera )。使用 fdisk 公用程序创建您要在其中存储恢复文件的分区。 例加. emcpowerb1 (如果存储设备为 emcpowerb)。
- 4 通过键入以下命令验证新分区: cat /proc/partitions 如果没有检测到新分区,请键入: sfdisk -R /dev/emcpowera sfdisk -R /dev/emcpowerb
- 5 键入:

```
mke2fs -j /dev/emcpowera1
mke2fs -j /dev/emcpowerb1
```
- 6 通过添加如下条目编辑新建文件系统的 /etc/fstab 文件: /dev/emcpowera1 <ORACLE\_BASE>/oradata ext3 defaults 1 2, 其中 <ORACLE\_BASE> 类似于 /u01/app/oracle
- 7 键入:

```
chown -R oracle.dba oradata recovery
/dev/emcpowerb1 <ORACLE_BASE>/recovery ext3 
defaults 1 2,
其中 <ORACLE_BASE> 类似于 /u01/app/oracle
```
8 键入:

```
mount /dev/emcpowera1 <ORACLE_BASE>/oradata
mount /dev/emcpowerb1 <ORACLE_BASE>/recovery
```
# <sup>在</sup> RAC 环境中为群集件、数据库和恢复文件 配置共享存储设备

本节介绍如何使用以下三种方法之一在 RAC 环境中配置共享存储磁盘:

- 要对群集件、数据库和恢复文件使用 Oracle 群集文件系统 (OCFS2), 请参阅第 138 页上的"使用 OCFS2 为 Oracle [群集件、数据库和](#page-137-0)恢复文 件配置共享[存储磁盘"](#page-137-0)。
- 要对群集件使用原始设备并对数据库和恢复文件使用 ASM,请参阅[第](#page-140-0) 141 页上的"使用原始设备为 Oracle 群集件配置共享[存储磁盘并使用](#page-140-0) ASM 为数据库和恢复文件配置共享[存储磁盘"。](#page-140-0)
- 要对群集件使用块设备并对数据库和恢复使用 ASM,请参阅第 [144](#page-143-0) 页 [上的"使用块设备为](#page-143-0) Oracle 群集件配置共享存储磁盘并使用 ASM 为数 据库和恢复文件配置共享[存储磁盘"。](#page-143-0)

# <span id="page-137-0"></span>使用 OCFS2 为 Oracle 群集件、数据库和恢复文件配置共享存储磁盘

在第一个节点上:

- $1$  作为 root 登录。
- <span id="page-137-2"></span><span id="page-137-1"></span>2 请执行以下步骤:
	- a 通过键入以下命令启动 X Window 系统: startx
	- b 生成使用 ocfs2 默认群集名称的 OCFS2 配置文件 /etc/ocfs2/cluster.conf。在终端窗口中键入以下命令: ocfs2console
	- <sup>c</sup> <sup>从</sup>菜单中,单<sup>击</sup> Cluster (群集) → Configure Nodes (配置节 点)。 如果群集脱机,则控制台会启动该群集。此时会出现一个信息窗口 显示该信息。关闭该信息窗口。 此时会出现 Node Configuration (节点配置)窗口。
	- d 要将节点添加至群集,请单击 Add (添加)。键入节点名称 (与 主机名相同)和专用 IP。保留端口号的默认值。键入所有详情后, 单击 OK (确定)。 重复执[行步骤](#page-137-1) d 以将所有节点添加至群集。
	- e 添加所有节点后,单击 Apply (应用), 然后单击 Node Configuration (节点配置)窗口中的 Close (关闭)。
- **注**: 如果出现错误信息: Unable to access cluster service(无法访问群集服务),请在执行[步骤](#page-137-2) e 时,删除文件 /etc/ocfs2/cluster.conf 并再次尝试。
- f 从菜单中,单击 Cluster (群集) → Propagate Configuration (传播配置)。 此时会显示 Propagate Cluster Configuration (传播群集配置)窗 口。等待直到窗口中出现 Finished (已完成)信息。单击 Close (关闭)。
- <sup>g</sup> 选择 File (文件) → Quit (退出)。
- 3 在所有节点上键入以下命令,以便在启动时启用群集堆栈: /etc/init.d/o2cb enable
- 4 更改所有节点上的 O2CB\_HEARTBEAT\_THRESHOLD 值:
	- a 通过键入以下命令,在所有节点上停止 O2CB 服务: /etc/init.d/o2cb stop
	- b 将所有节点上的 /etc/sysconfig/o2cb 中 O2CB\_HEARTBEAT\_THRESHOLD 的值编辑为 81。
	- c 通过键入以下命令,启动所有节点上的 O2CB 服务: /etc/init.d/o2cb start
- 5 对于光纤信道群集, 在第一个节点上, 使用 fdisk 在其它两个外部存储 设备上各创建一个分区:
	- a 通过键入以下命令,创建整个设备的主分区: fdisk /dev/emcpowerX
	- 4 注: 通过键入 h 从 fdisk 公用程序内获取帮助。
	- b 通过键入以下命令,验证新分区是否存在: cat /proc/partitions
	- c 如果没有看到新分区,请键入: sfdisk -R /dev/< 设备名称>
	- **么注:以下步骤使用示例值:** 
		- 安装点:/u02、 /u03 和 /u04
		- 标签:u02、 u03 和 u04
		- 光纤信道存储设备:emcpowera、 emcpowerb 和 emcpowerc

6 在*任一节点*上,使用命令行公用程序 mkfs.ocfs2 以 4 K 数据块大小、 128 K 群集大小和 4 个节点插槽格式化外部存储设备:

#### ocr.dbf 和投票磁盘

mkfs.ocfs2-b 4K-C128K-N4-Lu01/dev/emcpowera1

#### 数据库文件

mkfs.ocfs2 -b 4K-C128K-N4-Lu02/dev/emcpowerb1

#### 快擦写恢复区域

mkfs.ocfs2 -b 4K-C128K-N4-Lu03/dev/emcpowerc1

△ 注: 节点插槽数是指群集节点数。  $\mathbb{Z}$  注: 有关设置群集格式化参数的详情,请访问 OCFS2 常见问题 Web 站 点 oss.oracle.com/projects/ocfs2/dist/documentation/ocfs2\_faq.html。

- 7 在每个节点上,执行以下步骤:
	- a 为每个 OCFS2 分区创建安装点。要执行此过程,请键入以下命令 创建目标分区目录并设置所有权: mkdir -p /u02 /u03 /u04 chown -R oracle.dba /u02 /u03 /u04
	- b 在每个节点上,通过为每个设备添加以下行修改 /etc/fstab: /dev/emcpowera1 /u02 ocfs2 \_netdev,datavolume,nointr00 /dev/emcpowerb1 /u03 ocfs2 \_netdev,datavolume,nointr00 /dev/emcpowerc1 /u04 ocfs2 \_netdev,datavolume,nointr00 如果 PowerPath 虚拟设备没有在所有节点中显示完全相同的设备名 称,请在每个节点上修改 /etc/fstab 文件,从而确保每个节点上的 所有共享目录均可访问相同的磁盘。 为所有 OCFS2 卷创建相应的条目。
	- c 在每个节点上,键入以下命令以安装 /etc/fstab 文件中列出的所有 卷:mount -a -t ocfs2
	- d 在*每个节点*上,将以下命令添加到 /etc/rc.local 文件: mount -a -t ocfs2

# <span id="page-140-0"></span>使用原始设备为 Oracle 群集件配置共享存储磁盘并使用 ASM 为数 据库和恢复文件配置共享存储磁盘

 $\mathbb{Z}$  注: Dell 支持在原始设备上配置 Oracle 群集件磁盘以及在 ASM 上配置数据 库和恢复磁盘,以上操作仅适用于 Red Hat Enterprise Linux 4 或 Oracle Enterprise Linux 4 操作系统。要在 Red Hat Enterprise Linux 5 或 Oracle Enterprise Linux 5 操作系统中配置共享存储磁盘,请参阅第 144 [页上的"使用](#page-143-0) 块设备为 Oracle [群集件配置共享存储磁盘并使用](#page-143-0) ASM 为数据库和恢复文件 [配置共享存储磁盘"。](#page-143-0)

### 使用原始设备为 Oracle 群集件配置共享存储磁盘

- 1 在第一个节点上,使用 fdisk 公用程序在外部存储设备上创建六个分 区: 键入: fdisk /dev/emcpowerX, 然后创建六个 300 MB 的分区, 分别用于 Oracle 群集库 (OCR)、投票 磁盘以及 Oracle 系统参数文件。
- 2 通过键入以下命令验证新分区: more /proc/partitions 如果 /proc/partitions 文件中没有显示新分区,请在所有节点上键入以 下命令:sfdisk -R /dev/< 设备名称 >
- 3 在光纤信道群集中的所有节点上,编辑 /etc/sysconfig/rawdevices 文件 并添加以下行:

```
/dev/raw/votingdisk1 /dev/emcpowera1
/dev/raw/votingdisk2 /dev/emcpowera2
/dev/raw/votingdisk3 /dev/emcpowera3
/dev/raw/ocr1.dbf /dev/emcpowera4
/dev/raw/ocr2.dbf /dev/emcpowera5
/dev/raw/spfile+ASM.ora /dev/emcpowera6
```
- $\mathbb{Z}$  注: 如果 PowerPath 虚拟设备上的三个分区在各节点之间不一致, 请相应修 改 /dev/sysconfig/rawdevices 配置文件。
	- 4 验证脚本 /etc/udev/scripts/raw-dev.sh 和 /etc/udev/rules.d/60rawdevices.rules 是否存在。

如果脚本存在,则继续执行"安装指南"中的下一步骤。如果脚本不 存在, 则按照 "Dell PowerEdge 系统: Enterprise Linux x86\_64 上的 Oracle Database: 操作系统和硬件安装指南"安装 Dell|Oracle 部署自 动化脚本。

- 5 键 $\lambda$ : chkconfig networkwait off.
- 6 通过键入以下命令,创建原始设备:udevstart。
- 7 通过键入以下命令,重新启动原始设备服务:service rawdevices restart。

### 使用 ASM 为 Oracle 数据库和恢复文件配置共享存储磁盘

可以使用原始设备或 ORACLEASM 库驱动程序配置自动存储管理 (ASM) 磁 盘。

#### 使用原始设备配置 ASM 磁盘

- 1 作为用户 root 登录。
- 2 在第一个节点上, 使用 fdisk 在要用于数据库和恢复文件的磁盘设备上 创建一个包含整个磁盘的主分区。
- **3** 编辑 etc/sysconfig/rawdevices 文件并添加附加的条目:<br>/dev/raw/ASM1 /dev/emcpowerb1 /dev/emcpowerb1

/dev/raw/ASM2 /dev/emcpowerc1

其中, /dev/emcpowerb1 和 /dev/emcpowerc1 分别代表数据库和恢复磁 盘设备分区。

4 通过键入以下命令,重新启动原始设备服务:service rawdevices restart

#### 使用 ORACLEASM 库驱动程序配置 ASM 磁盘

执行以下步骤以配置 ASM 磁盘:

- $1$  作为 root 登录。
- 2 打开终端窗口,并在所有节点上执行以下步骤:
	- $a$   $\mathcal{H}\lambda$ : service oracleasm configure
	- b 为所有节点键入以下内容:

Default user to own the driver interface [ ]:oracle (拥有驱动程序接 口的默认用户 [ ]: oracle)

Default group to own the driver interface [ ]:dba (拥有驱动程序接口 的默认组 [ ]: dba)

Start Oracle ASM library driver on boot (y/n) [n]:y(引导时启动 Oracle ASM 库驱动程序  $(y/n)$   $[n]$ :  $y$ )

Fix permissions of Oracle ASM disks on boot  $(v/n)$   $[v]: y \in \mathbb{R}$ 时修复 Oracle ASM 磁盘的权限  $(v/n)$   $[v]$ : v)

- 3 仅当 RAC 配置使用共享存储设备和 Linux Device Mapper Multipath 驱 动程序时,才执行此步骤。
	- a 按如下方法在 /etc/sysconfig/oracleasm 中设置 ORACLEASM\_SCANORDER 参数: ORACLEASM\_SCANORDER="dm"
	- **《注:**如果将 EMC 存储设备用于 RAC 配置, 请在 /etc/sysconfig/oracleasm 中将 ORACLEASM\_SCANORDER 参数设置为"emcpower"。
	- b 重新引导系统以使更改生效。
- 4 在终端窗口中的第一个节点上, 键入以下命令并按 <Fnter> 键: service oracleasm createdisk ASM1 /dev/emcpowerb1 service oracleasm createdisk ASM2 /dev/emcpowerc1
- 5 对所有需要创建的附加 ASM 磁盘, 重复[步骤](#page-146-0) 4。
- 6 验证是否已创建和标记针对 ASM 用途的 ASM 磁盘。在终端窗口中, 键入以下命令并按 <Fnter> 键: service oracleasm listdisks。

此时将显示在[步骤](#page-146-1) 5 中创建的磁盘。例如:

ASM1

ASM2

7 确保其余节点可以访问您在[步骤](#page-146-1) 5 中创建的 ASM 磁盘。在其余每个节 点上,打开终端窗口,键入以下命令并按 <Enter> 键:service oracleasm scandisks。

## <span id="page-143-0"></span>使用块设备为 Oracle 群集件配置共享存储磁盘并使用 ASM 为数据 库和恢复文件配置共享存储磁盘

**注**: 对于 Red Hat Enterprise Linux 5 或 Oracle Enterprise Linux 5 操作系统,建议 仅在块设备上使用 Oracle 群集件磁盘, 在 ASM 上使用数据库和恢复磁盘。

#### 使用块设备为 Oracle 群集件配置共享存储磁盘

- $\mathbb{Z}$  注: 本节假定您已经执行了 "操作系统和硬件安装指南"的 "为 Oracle Database 安装配置操作系统"一节中列出的步骤,该指南可从 support.dell.com/manuals 获取。
	- 1 在第一个节点上, 使用 fdisk 公用程序在外部存储设备上创建六个分 区。键入: fdisk /dev/emcpowerX, 然后创建六个 300 MB 的分区, 分别用于 OCR、投票磁盘以及 Oracle 系统参数文件。
	- 2 通过键入以下命令验证新分区: more /proc/partitions 如果 /proc/partitions 文件中没有显示新分区, 请在所有节点上, 键入 以下命令: sfdisk -R /dev/< 设备名称>
	- 3 在光纤信道群集中的所有节点上,按照以下步骤进行操作:
		- a 将主 OCR 和镜像 OCR 的分区名称添加到 permissions.ini 文件中。 此文件位于 /dell-oracle-deployment/scripts/ 目录中: [ocr] primary\_ocr= mirror\_ocr1= [vote] vote1=  $v \circ t e 2 =$ vote3= [asm]  $a$ sm $1=$ asm2= 例如,如果 OCR 和 OCR 镜像分区为 /dev/emcpowera1 和 /dev/emcpowera2,则 permissions.ini 文件修改为如下形式: [ocr] primary\_ocr=/dev/emcpowera1 mirror\_ocr1=/dev/emcpowera2
b 将投票磁盘的名称添加到 permissions.ini 文件。该文件位于 /delloracle-deployment/scripts/ 目录中:

```
[ocr]
primary_ocr=
mirror_ocr1=
[vote]
vote1=
vote2=
vote3=
[asm]
asm1=
asm2=
例如,如果投票磁盘为 emcpowerb1、 emcpowerb2 
和 emcpowerb3, 则 permissions.ini 修改为如下形式:
[vote]
vote1=/dev/emcpowerb1
vote2=/dev/emcpowerb2
vote3=/dev/emcpowerb3
```
**注**: 仅修改以下五个变量: primary\_ocr、mirror\_ocr、vote1、vote2 和 vote3。

- 4 设置 permissions.ini 文件后,请运行位于 /dell-oracledeployment/scripts/ 文件夹下的 permissions.py 脚本: ./permissions.py
- 5 运行以下命令以设置正确的块设备权限:/etc/rc.local

## 使用 ASM 为 Oracle 数据库和恢复文件配置共享存储磁盘

注:本节假定您已经执行了《操作系统和硬件安装指南》的"为 *Oracle Database* 安装配置操作系统"一节中列出的步骤,该指南可从 Dell 支持 Web 站点 support.dell.com/manuals 获取。

可以使用块设备或 ORACLEASM 库驱动程序配置 ASM 磁盘。

### 使用块设备配置 ASM 磁盘

- $1$  作为 root 登录。
- 2 在第一个节点上, 使用 fdisk 在要用于数据库和恢复文件的磁盘设备上 创建一个包含整个磁盘的主分区。
- 3 将 asm1 和 asm2 的磁盘设备附加到 permissions.ini 文件中。此文件位 于 /dell-oracle-deployment/scripts/ 目录中。

请确保自紧接第 144 页[上的 "使用块设备为](#page-143-0) Oracle 群集件配置共享存 [储磁盘"](#page-143-0)一节后的步骤中,保留此文件中必须存在的群集件配置。

例如,如果 ASM1 和 ASM2 磁盘设备是分别用于数据库和恢复文件的 /dev/emcpowerc1 和 /dev/emcpowerd1, 则 permissions.ini 文件修改为: [asm]

```
asm1=/dev/emcpowerc1
asm2=/dev/emcpowerd1
要使用 /dev/emcpowere1 另外添加一个 ASM 磁盘设备 ASM3, 请在会
话中再添加一个条目:
asm3=/dev/emcpowere1
```
- 4 设置 permissions.ini 文件后, 请运行位于 /dell-oracledeployment/scripts/ 文件夹下的 permissions.py 脚本: ./permissions.py
- 5 运行以下命令以设置正确的块设备权限: /etc/rc.local

### 使用 ORACLEASM 库驱动程序配置 ASM 磁盘

- 1 作为 root 登录。
- 2 打开终端窗口,并在所有节点上执行以下步骤:
	- $a$   $\mathcal{H}\lambda$ : service oracleasm configure

b 为所有节点键入以下内容: Default user to own the driver interface [ ]: oracle (拥有驱动程序接口的默认用户 [ ]: oracle) Default group to own the driver interface [ ]: dba (拥有驱动程序接口的默认组 [ ]: dba) Start Oracle ASM library driver on boot  $(y/n)$  [n]: y (引导时启动 Oracle ASM 库驱动程序  $(v/n)$  [n]: y) Fix permissions of Oracle ASM disks on boot  $(y/n)$  [y]:  $y \in \exists$  导时修复  $O$ racle ASM 磁盘的权限  $(v/n)$   $[v]$ : v)

- <span id="page-146-0"></span>3 仅当 RAC 配置使用共享存储设备和 Linux Device Mapper Multipath 驱 动程序时,才执行步骤[步骤](#page-146-0) 3。按如下方式设置 /etc/sysconfig/oracleasm 中的 ORACLEASM\_SCANORDER 参数: ORACLEASM\_SCANORDER="dm" 重新引导系统以使更改生效。
- <span id="page-146-1"></span>4 在终端窗口中的第一个节点上,键入以下命令并按 <Fnter> 键: service oracleasm createdisk ASM1 /dev/emcpowerb1 service oracleasm createdisk ASM2 /dev/emcpowerc1
- <span id="page-146-2"></span>5 对所有需要创建的附加 ASM 磁盘重复执[行步骤](#page-146-1) 4。
- 6 验证是否已创建和标记针对 ASM 用途的 ASM 磁盘。 在终端窗口中,键入以下命令并按 <Enter> 键: service oracleasm listdisks 此时将显示在[步骤](#page-146-2) 5 中创建的磁盘。例如: ASM1 ASM2
- 7 确保其余节点能够访问您在[步骤](#page-146-2) 5 中创建的 ASM 磁盘。在其余每个节 点上,打开终端窗口,键入以下命令并按 <Enter> 键: service oracleasm scandisks

## 使用 ASM 在新节点上配置共享存储设备

- $1$  作为 root 登录。
- 2 打开终端窗口, 然后作为 root 登录。
- 3 对于 Enterprise Linux 4:

从其中一个现有节点将 /etc/sysconfig/rawdevices 文件复制到新节点上 的相同位置。

 $\mathbb{Z}$  注: 验证 LUN 是否在所有节点中映射一致。

### 对于 Enterprise Linux 5:

有关说明,请参阅 "Dell PowerEdge Systems Oracle Database 10gR2 on Redhat Enterprise Linux or Oracle Enterprise Linux Advanced Server Storage and Network Guide version 1.0" (Dell PowerEdge 系统: Redhat Enterprise Linux 或 Oracle Enterprise Linux Advanced Server 上的 Oracle  $D$ atabase  $10$ g $R2$ : 存储设备和网络指南 (版本  $1.0$ )) 说明文件的 "Configuring Shared Storage Using Block Devices"(使用块设备配置共 享存储设备)一节,该说明文件可从 support.dell.com/manuals 获取。

- 4 打开终端窗口,并在新节点上执行以下步骤:
	- $a$   $\mathcal{H}\lambda$ : service oracleasm configure

b 对所有节点输入以下内容: Default user to own the driver interface [ ]: oracle (拥有驱动程序接口的默认用户 [ ]: oracle) Default group to own the driver interface [ ]: dba (拥有驱动程序接口的默认组 [ ]: dba) Start Oracle ASM library driver on boot  $(y/n)$  [n]:  $y$ (引导时启动 Oracle ASM 库驱动程序 (y/n) [n]:y) Fix permissions of Oracle ASM disks on boot (y/n) [y]: y (引导时修复  $O$ racle ASM 磁盘的权限  $(y/n)$   $[y]$ : y)

- <span id="page-148-0"></span>5 仅当 RAC 配置使用 EqualLogic iSCSI 存储设备和 Linux Device Mapper Multipath 驱动程序时, 才执[行步骤](#page-148-0) 5。按如下方式设置 /etc/sysconfig/oracleasm 中的 ORACLEASM\_SCANORDER 参数: ORACLEASM\_SCANORDER="dm" 重新引导系统以使更改生效。
- 6 确保新节点可以访问 ASM 磁盘。 在终端窗口中,输入以下命令: service oracleasm scandisks
- 7 确保 ASM 磁盘在新节点上可用。 在终端窗口中,输入以下命令: service oracleasm listdisks 列出其余节点上所有可用的磁盘。 例如: ASM1 ASM2

### 150 | 在主机上配置数据库存储设备

# 索引

## B

绑定对 [, 87](#page-86-0) 帮助 [, 86](#page-85-0) Dell 支持 [, 86](#page-85-1) Oracle 支持 [, 86](#page-85-2) 别名 [, 129](#page-128-0) 布线 光纤信道存储设备 [, 95](#page-94-0) iSCSI 群集 [, 110](#page-109-0) SAS 存储设备 [, 101,](#page-100-0) [104,](#page-103-0) [114](#page-113-0)

## C

超长帧 [, 121](#page-120-0)

## D

Dell/EMC 光纤信道 [, 94](#page-93-0) Dell|EMC 光纤信道 存储设备 [, 94](#page-93-0) 交换机 [, 94](#page-93-1) 电缆 CAT 5[e, 94](#page-93-2) CAT 6[, 94](#page-93-3)

## E

EMC Navisphere[, 133](#page-132-0) PowerPath[, 133](#page-132-1) Enterprise Linux[, 86](#page-85-3)

## G

公共密钥 [, 90](#page-89-0) 光纤信道 SAN 连接配置 [, 96](#page-95-0) 直接连接配置 [, 95](#page-94-1)

## J

ifconfig[, 88](#page-87-0) IP 地址 公用 IP 地址 [, 87](#page-86-1) 虚拟 IP 地址 [, 87](#page-86-2) 专用 IP 地址 [, 87](#page-86-3) 镜像分区 [, 144](#page-143-1) 卷 [, 120](#page-119-0)

## L

LUN[, 95](#page-94-0) 逻辑单元编号 [, 86](#page-85-4)

## M

Modular Disk Storage Manage[r, 102](#page-101-0) MPIO 软件 [, 102](#page-101-1) MTU[, 121](#page-120-1)

## N

NIC 端口分配 [, 87](#page-86-4)

## O

OCFS2[, 138](#page-137-0)

## P

PowerConnect 交换机 [, 117](#page-116-0) PowerPath 虚拟设备 [, 134](#page-133-0)

## $\mathbf{0}$

群集件 配置存储设备 [, 138](#page-137-1)

## R

RSA 密钥对 [, 89](#page-88-0) 认证与培训 Dell[, 86](#page-85-5) Oracl[e, 86](#page-85-6)

## S

SAS 群集设置 [, 99,](#page-98-0) [109,](#page-108-0) [117,](#page-116-1) [133](#page-132-2) 释义提示 [, 89](#page-88-1)

## T

投票磁盘 [, 144](#page-143-2)

### W

网络绑定 [, 88](#page-87-1) 网络参数 [, 88](#page-87-2)

### X

虚拟磁盘 [, 86](#page-85-7)

## Y

以太网交换机 [, 94](#page-93-4) 域命名服务 [, 87](#page-86-5)

### Z

术语 成员 [, 117](#page-116-2) 池 [, 117](#page-116-3) 卷 [, 117](#page-116-4) 组 [, 117](#page-116-5) 资源介质 PowerVault MD300[0, 103](#page-102-0)

152 | 索引

 Oracle Database sous Enterprise Linux x86\_64 pour systèmes Dell PowerEdge

# Guide de stockage et de mise en réseau Version 4.4

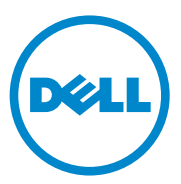

## Remarques, précautions et avertissements

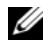

 $\mathbb Z$  **REMARQUE** : Une REMARQUE indique des informations importantes qui peuvent vous aider à mieux utiliser votre ordinateur.

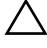

PRÉCAUTION : Une PRÉCAUTION indique un risque de dommage matériel ou de perte de données en cas de non-respect des instructions.

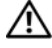

 $\Lambda$  AVERTISSEMENT : Un AVERTISSEMENT indique un risque d'endommagement du matériel, de blessures corporelles ou même de mort.

\_\_\_\_\_\_\_\_\_\_\_\_\_\_\_\_\_\_\_\_

Les informations contenues dans ce document sont sujettes à modification sans préavis. © 2009—2010 Dell Inc. Tous droits réservés.

La reproduction de ce document de quelque manière que ce soit sans l'autorisation écrite de Dell Inc. est strictement interdite.

Marques de commerce utilisées dans ce document : Dell™, le logo DELL, PowerConnect™, PowerEdge™, et PowerVault™ sont des marques de commerce de Dell Inc.; Broadcom™ est une marque de commerce de Broadcom Corp; EMC<sup>®</sup>, Navisphere<sup>®</sup>, et PowerPath<sup>®</sup> dont des marques déposées d'EMC Corporation; Intel® est une marque déposée d'Intel; Oracle® est une marque dépisée d'Oracle Corporation et/ou de ses filiales.

D'autres marques commerciales et noms de marque peuvent être utilisés dans ce document pour faire référence aux entités se réclamant de ces marques et de ces noms ou de leurs produits. Dell Inc. rejette tout intérêt propriétaire dans les marques et les noms commerciaux autres que les siens.

# Table des matières

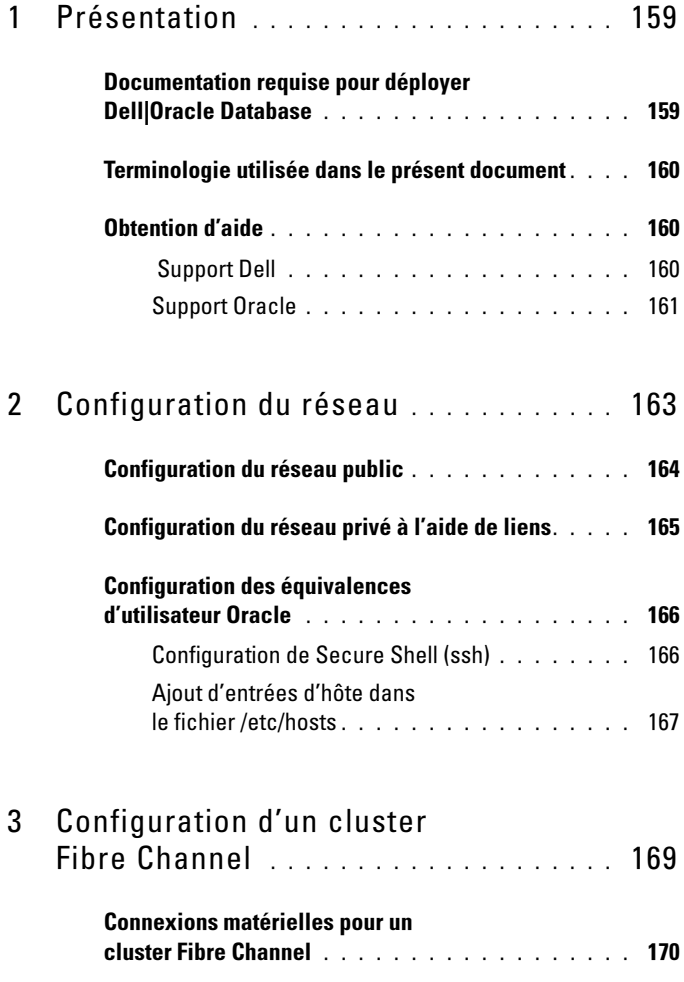

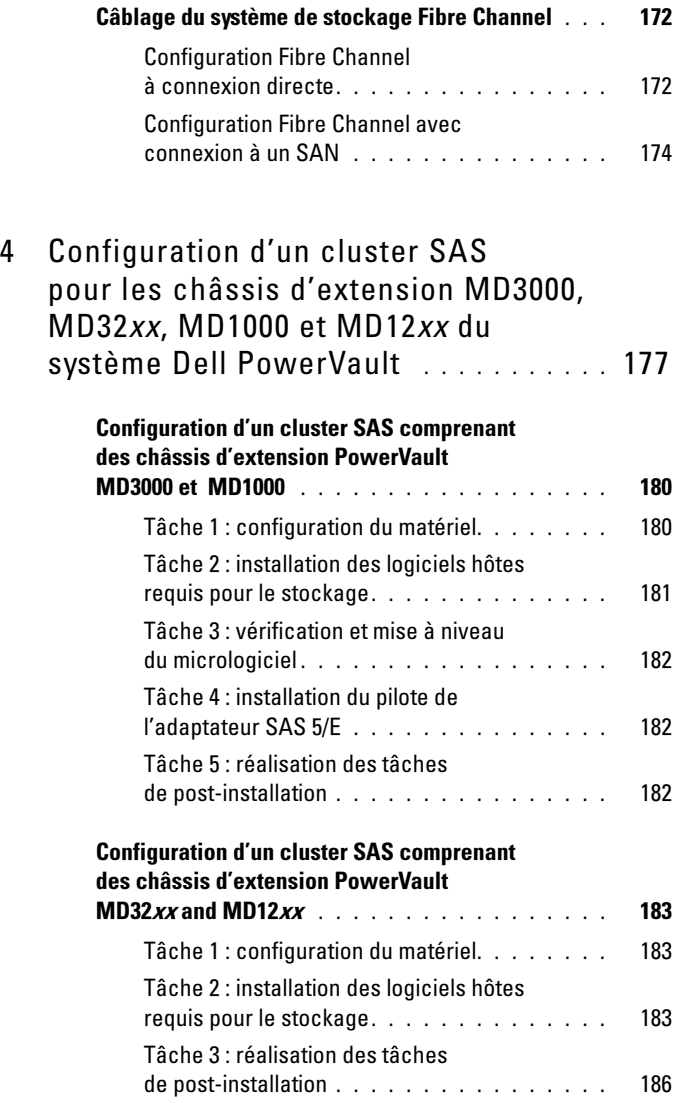

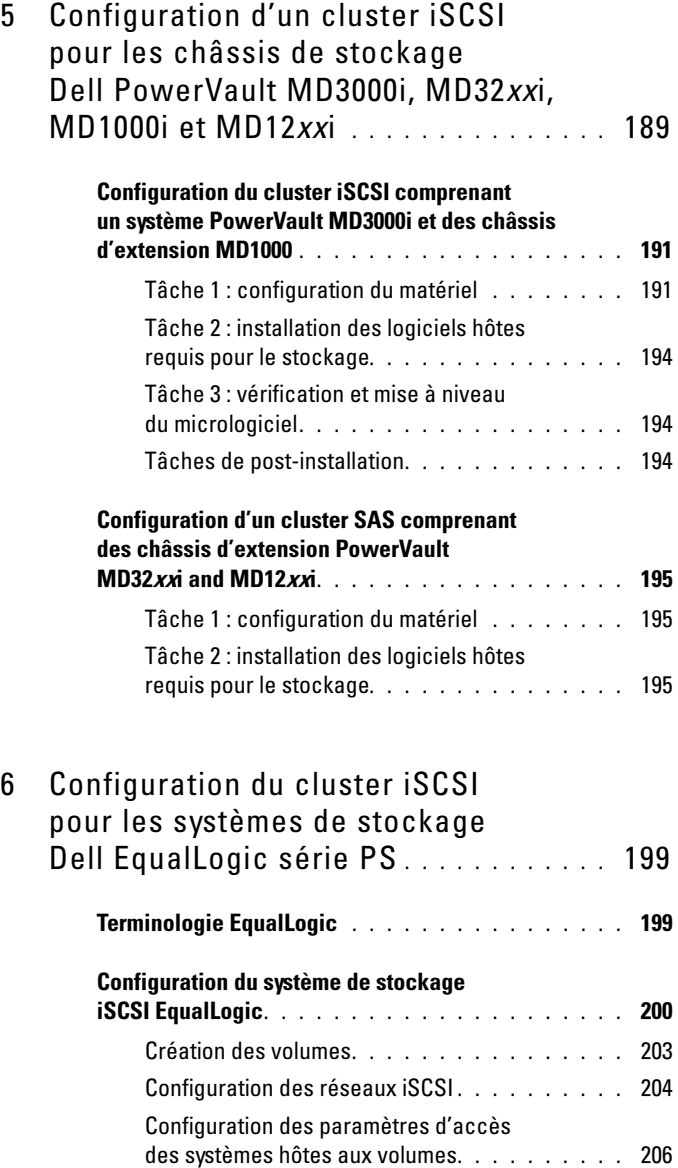

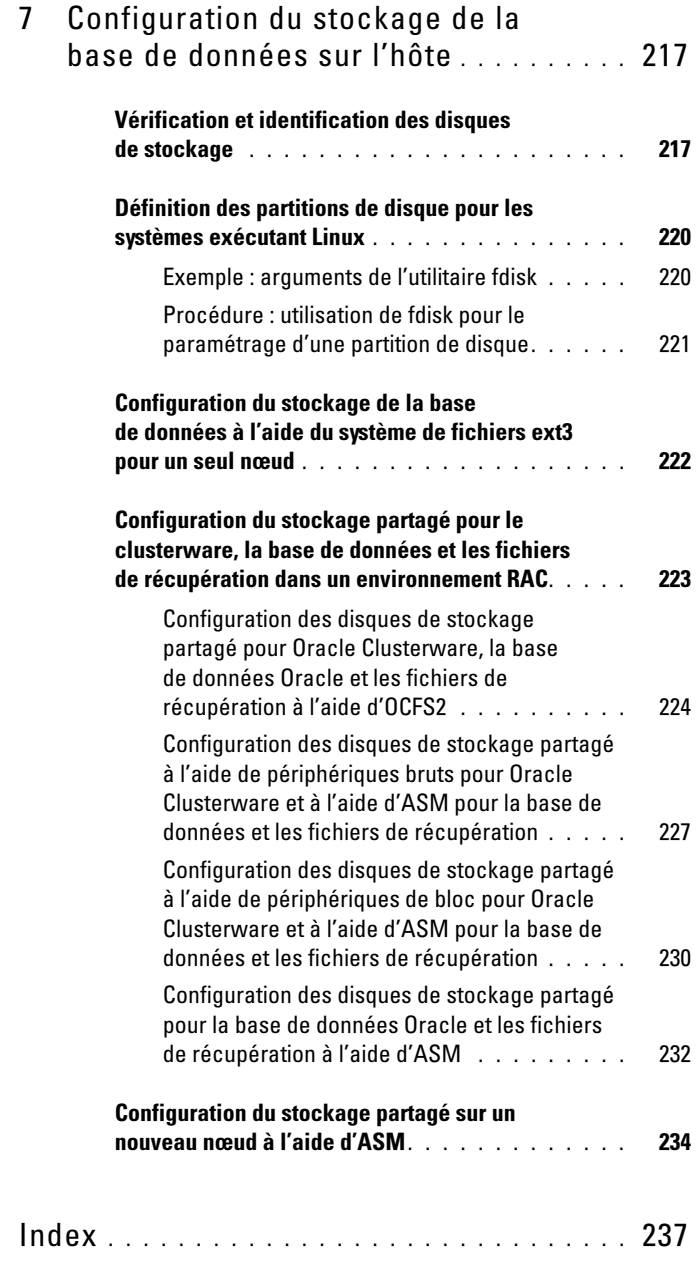

# <span id="page-158-0"></span>Présentation

Ce document s'applique à Oracle Database 10g R2 s'exécutant sur Red Hat Enterprise Linux ou Oracle Enterprise Linux 5.5 AS x86\_64.

**PEMARQUE** : ce document est un guide général servant à la configuration des composants réseau et de stockage requis pour exécuter la base de données Dell|Oracle sur un système doté du système d'exploitation Red Hat Enterprise Linux ou Oracle Enterprise Linux. Pour consulter la liste des configurations réseau et de stockage prises en charge par votre système, cliquez sur le lien Dell Validated Components (Composants Dell validés) du site web Oracle Database and Applications Solutions (Oracle Database et Solutions des applications) à l'adresse dell.com/oracle.

## <span id="page-158-1"></span>Documentation requise pour déployer Dell|Oracle Database

Les documents suivants sont requis pour l'installation de Dell|Oracle Database :

- Oracle Database sous Enterprise Linux x86\_64 pour systèmes Dell PowerEdge - Guide d'installation du système d'exploitation et du matériel : présente la configuration minimale et les versions logicielles requises, le mode d'installation et de configuration du système d'exploitation, la procédure de vérification des configurations matérielles et logicielles et la manière d'obtenir des fichiers Open Source.
- Oracle Database sous Enterprise Linux x86 64 pour systèmes Dell PowerEdge - Guide de stockage et de mise en réseau : indique comment installer et configurer les solutions de mise en réseau et de stockage.
- Oracle Database sous Enterprise Linux x86\_64 pour systèmes Dell PowerEdge - Guide d'installation et de configuration : indique comment installer et configurer la base de données Oracle.

• Oracle Database sous Enterprise Linux x86\_64 pour systèmes Dell PowerEdge - Guide de dépannage : explique comment ajouter un nouveau nœud au cluster et résoudre les erreurs rencontrées lors des procédures d'installation présentées dans les modules précédents.

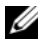

 $\mathscr U$  REMARQUE : tous les modules indiquent comment recevoir une assistance technique auprès de Dell.

## <span id="page-159-0"></span>Terminologie utilisée dans le présent document

Dans ce document, les termes LUN (numéro d'unité logique) et disque virtuel sont synonymes. Le terme LUN est généralement utilisé pour les environnements de systèmes de stockage Fibre-Channel Dell/EMC. Le terme disque virtuel est plutôt réservé aux environnements de stockage SCSI à connexion en série Dell PowerVault (SAS) (PowerVault MD3000i et PowerVault MD3000i avec châssis d'extension PowerVault MD1000) ou iSCSI Dell EqualLogic.

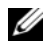

**PEMARQUE**: dans ce document, Enterprise Linux s'applique aussi bien à Red Hat Enterprise Linux qu'à Oracle Enterprise Linux, sauf mention contraire.

## <span id="page-159-1"></span>Obtention d'aide

## <span id="page-159-2"></span>Support Dell

- Pour plus d'informations sur l'utilisation du système, voir la documentation fournie avec vos composants système.
- Pour les livres blancs, les configurations prises en charge par Dell et des informations générales, consultez la page dédiée à Oracle Database et aux solutions d'applications à l'adresse dell.com/oracle.
- Pour accéder au support technique Dell pour votre matériel et votre système d'exploitation et télécharger les dernières mises à jour pour votre système, consultez la page située à l'adresse support.dell.com/manuals.
- Pour contacter Dell, voir les informations fournies dans le guide de dépannage Oracle Database sous Enterprise Linux x86\_64 pour systèmes Dell PowerEdge à l'adresse support.dell.com/manuals.
- Des formations et certifications Dell Enterprise sont disponibles. Pour plus d'informations, voir le site Web dell.com/training. Ce service n'est disponible que dans certains pays.

## <span id="page-160-0"></span>Support Oracle

- Pour des informations sur les formations relatives au logiciel Oracle et au clusterware de l'application, mais aussi pour contacter Oracle, voir le site web d'Oracle à l'adresse oracle.com, ou votre documentation Oracle.
- Pour obtenir des informations sur le support technique, les téléchargements et d'autres informations techniques, rendez-vous sur le site web My Oracle Support à l'adresse support.oracle.com.
- Pour obtenir des informations sur l'installation et la configuration d'Oracle, voir le manuel intitulé Oracle Database sous Enterprise Linux x86\_64 pour systèmes Dell PowerEdge - Guide de configuration et d'installation de Database à l'adresse support.dell.com/manuals.

# <span id="page-162-0"></span>Configuration du réseau

Cette section explique comment configurer les réseaux public et privé du cluster.

**REMARQUE** : chaque nœud doit posséder une adresse IP publique et privée unique. Une adresse IP publique supplémentaire doit être utilisée comme adresse IP virtuelle pour les connexions des clients et le basculement en cas de panne. L'adresse IP virtuelle doit appartenir au même sous-réseau que l'adresse IP publique. Toutes les adresses IP publiques, y compris l'adresse IP virtuelle, doivent être enregistrées sur le DNS (service de noms de domaine) et être routables.

Selon le nombre de ports de carte réseau disponibles, configurez les interfaces comme indiqué dans le [tableau 2-1.](#page-162-1)

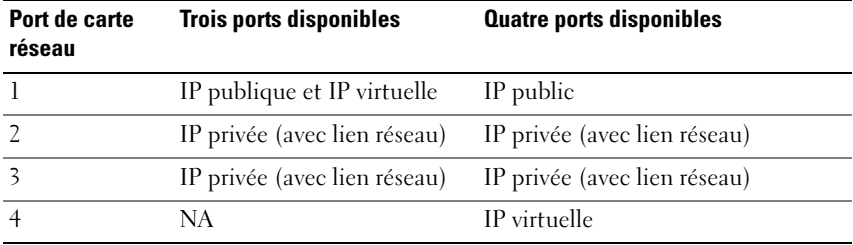

<span id="page-162-1"></span>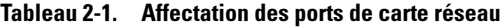

## <span id="page-163-0"></span>Configuration du réseau public

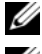

**EMARQUE** : vérifiez que l'adresse IP publique est valide et routable.

**EMARQUE** : pour le réseau privé, les deux ports de carte réseau avec lien réseau doivent être sur des bus PCI distincts. Par exemple, une paire avec lien peut être composée d'une carte réseau intégrée et d'une carte réseau supplémentaire.

Si le réseau public n'est pas déjà configuré, exécutez la procédure suivante sur chaque nœud :

- 1 Ouvrez une session en tant que root.
- 2 Modifiez le fichier /etc/sysconfig/network-scripts/ifcfg-eth# du périphérique réseau,où # correspond au numéro de ce dernier :

```
DEVICE=eth0
ONBOOT=yes
IPADDR=<Adresse IP publique>
NETMASK=<Masque de sous-réseau>
BOOTPROTO=static
HWADDR=<Adresse MAC>
SLAVE=no
```
- 3 Modifiez le fichier /etc/sysconfig/network. Le cas échéant, remplacez localhost.localdomain par le nom qualifié du nœud public. Par exemple, la commande pour le nœud 1 peut être : hostname=nœud1.domaine.com
- 4 Tapez: service network restart
- <sup>5</sup> Tapez ifconfig pour vérifier que les adresses IP sont configurées correctement.
- 6 Pour vérifier que le réseau est configuré correctement, lancez un test ping sur chaque adresse IP publique à partir d'un client du réseau local situé hors du cluster.
- 7 Connectez-vous à chaque nœud pour vérifier que le réseau public fonctionne. Tapez ssh <IP publique> pour vérifier que la commande secure shell (ssh) fonctionne également.

## <span id="page-164-0"></span>Configuration du réseau privé à l'aide de liens

Avant de déployer le cluster, configurez le réseau privé de manière à permettre aux nœuds de communiquer entre eux. Pour ce faire, il est nécessaire de configurer des liens réseau et d'attribuer une adresse IP privée et un nom d'hôte à chaque nœud du cluster.

Pour définir les liens réseau pour des cartes réseau Broadcom ou Intel et configurer le réseau privé, effectuez la procédure suivante sur chaque nœud :

- 1 Ouvrez une session en tant que root.
- 2 Ajoutez la ligne suivante au fichier /etc/modprobe.conf : alias bond0 bonding
- 3 Dans le répertoire /etc/sysconfig/network-scripts/, créez ou modifiez le fichier de configuration ifcfg-bond0. Par exemple, avec des paramètres réseau donnés à titre d'exemple, le fichier se présente comme suit : DEVICE=bond0 IPADDR=192.168.0.1 NETMASK=255.255.255.0 ONBOOT=yes BONDING\_OPTS="mode=6 miimon=100 max\_bonds=2 DEVICE=bondn est le nom du lien réseau requis, n correspondant au numéro de lien. IPADDR correspond à l'adresse IP privée. Pour utiliser bond0 comme périphérique virtuel, vous devez indiquer les périphériques esclaves.
- 4 Pour chaque périphérique membre d'un lien, effectuez les opérations suivantes :
	- a Dans le répertoire /etc/sysconfig/network-scripts/, modifiez le fichier ifcfg-ethn :

```
DEVICE=ethn
HWADDR=<ADRESSE MAC>
ONBOOT=yes
TYPE=Ethernet
MASTER=bond0
SLAVE=yes
```
**b** Tapez service network restart et ne tenez pas compte des avertissements.

5 Sur chaque nœud, tapez ifconfig pour vérifier le bon fonctionnement de l'interface privée.

L'adresse IP privée du nœud doit être associée à l'interface privée bond0.

- 6 Une fois les adresses IP privées définies sur chaque nœud, vérifiez le bon fonctionnement du réseau privé en lançant un test ping sur chaque adresse IP à partir d'un nœud.
- 7 Connectez-vous à chaque nœud. Vérifiez que le réseau privé et la commande ssh fonctionnent correctement en tapant : ssh <IP privée>

## <span id="page-165-0"></span>Configuration des équivalences d'utilisateur Oracle

## <span id="page-165-1"></span>Configuration de Secure Shell (ssh)

- 1 Sur chaque nœud, ouvrez une session en tant que oracle.
- 2 Générez une paire de clés RSA sur le système à l'aide de commande suivante :

```
ssh-keygen -t rsa
```
- 3 Appuyez sur <Entrée> pour accepter l'emplacement par défaut du fichier de clés (en l'occurrence, /home/oracle/.ssh/id\_rsa).
- 4 À l'apparition des deux invites de mot de passe, appuyez sur <Entrée> afin de laisser le champ vide.
- 5 L'utilitaire ssh-keygen termine l'opération. Le message suivant s'affiche : Your identification has been saved in /home/oracle/.ssh/id.rsa (Votre identifiant est enregistré sous /home/oracle/.ssh/id.rsa). Your public key has been saved in /home/oracle/.ssh/id\_rsa.pub (Votre clé publique est enregistrée sous /home/oracle/.ssh/id\_rsa.pub). The key fingerprint is (L'empreinte de la clé est) : xx:xx:xx:xx:xx:xx:xx:xx oracle@<nomnœud>
- 6 Accédez à cd /home/oracle/.ssh, puis utilisez la commande ls -al pour vérifier que les fichiers id rsa et id rsa.pub ont été créés.
- 7 Utilisez la commande mv pour renommer laclé publique de manière à indiquer le système dont elle est issue : mv id\_rsa.pub <nom\_nœud>.pub Une fois les clés publiques de tous les systèmes créées et renommées, passez à l'échange de clés sur les différents systèmes.
- 8 Effectuez des copies sécurisées de vos clés <nom\_nœud>.pub sur chaque nœud à l'aide de la commande scp. Dans l'exemple ci-dessous, il y a deux nœuds : (nœud1 : tapez la chaîne de commande suivante) : scp/home/oracle/.ssh/<nœud1>.pub<ip\_du\_nœud2>: /home/oracle/.ssh (nœud2 : tapez la chaîne de commande suivante) : scp/home/oracle/.ssh/<nœud2>.pub<ip du nœud1>: /home/oracle/.ssh À présent, la clé publique de chaque système est enregistrée sous le répertoire /home/oracle/.ssh de l'autre.
- 9 Créez un fichier nommé authorized keys sous le répertoire /home/oracle.ssh de chaque nœud à l'aide de la commande touch : touch authorized\_keys
- <span id="page-166-1"></span>10 Exécutez la commande suivante sur chaque système : cat <nom\_nœud1>.pub >> authorized keys cat <nom\_nœud2>.pub >> authorized keys
- 11 Une fois l['étape 10](#page-166-1) exécutée sur tous les nœuds, vous pouvez lancer la commande ssh à partir de chaque nœud sans avoir à fournir un mot de passe.

### <span id="page-166-0"></span>Ajout d'entrées d'hôte dans le fichier /etc/hosts

```
Sur chaque nœud, modifiez les lignes du fichier /etc/hosts en tapant :
127.0.0.1 localhost.localdomain localhost
<IP privée du nœud1> <nom d'hôte privé du nœud1>
<IP privée du nœud2> <nom d'hôte privé du nœud2>
<IP publique du nœud1> <nom d'hôte public du nœud1>
<IP publique du nœud2> <nom d'hôte public du nœud2>
\langleIP virtuelle du nœud1> \langlenom d'hôte virtuel du nœud1>
<IP virtuelle du nœud2> <nom d'hôte virtuel du nœud2>
```
# <span id="page-168-0"></span>Configuration d'un cluster Fibre Channel

AVERTISSEMENT : avant d'exécuter les opérations décrites dans cette section, lisez les consignes de sécurité fournies avec votre système. Pour plus d'informations sur les meilleures pratiques en matière de sécurité, consultez la page dédiée à la conformité et aux réglementations à l'adresse dell.com/regulatory\_compliance.

La présente section vous aide à vérifier les connexions matérielles ainsi que les configurations matérielle et logicielle du cluster Fibre Channel effectuées par votre prestataire de services Dell.

La [figure 3-1](#page-169-1) et la [figure 3-3](#page-174-0) présentent les connexions requises pour le cluster, tandis que le [tableau 3-1](#page-170-0) récapitule les connexions du cluster.

## <span id="page-169-0"></span>Connexions matérielles pour un cluster Fibre Channel

Pour vérifier toutes les connexions matérielles d'un cluster Fibre Channel, voir la [figure 3-1](#page-169-1). Le [tableau 3-1](#page-170-0) répertorie l'ensemble des connexions Fibre Channel représentées sur la [figure 3-1](#page-169-1).

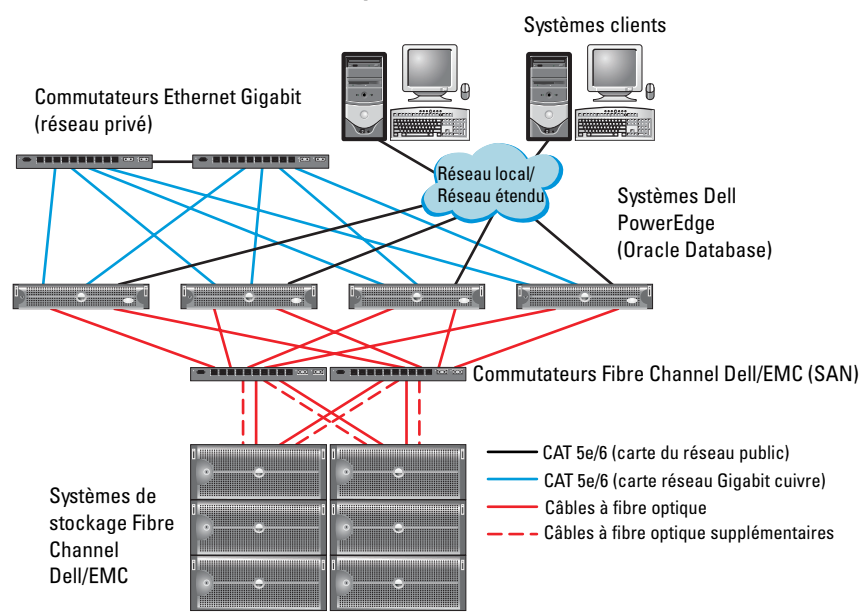

<span id="page-169-1"></span>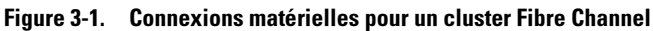

| <b>Composant de</b><br>cluster           | <b>Connexions</b>                                                                                                    |
|------------------------------------------|----------------------------------------------------------------------------------------------------|
| Nœud du<br>système<br>PowerEdge          | · Un câble CAT 5e ou CAT 6 reliant la carte du réseau public à celle<br>du réseau local (LAN)                                                             |
|                                          | · Un câble CAT 5e ou CAT 6 reliant la carte du réseau Gigabit privé<br>au commutateur Ethernet Gigabit                                                    |
|                                          | • Un câble CAT 5e ou CAT 6 reliant une carte du réseau Gigabit<br>privé redondant à un commutateur Ethernet Gigabit redondant                             |
|                                          | • Un câble à fibre optique reliant l'adaptateur HBA 0 au<br>commutateur Fibre Channel 0                                                                   |
|                                          | • Un câble à fibre optique reliant l'adaptateur HBA 1 au<br>commutateur Fibre Channel 1                                                                   |
| Système de                               | • Deux câbles CAT 5e ou CAT 6 connectés au réseau local                                                                                                   |
| stockage Fibre<br>Channel<br>Dell/EMC    | • Une à quatre connexions par câble à fibre optique vers chaque<br>commutateur Fibre Channel. Par exemple, pour une configuration<br>comprenant 4 ports : |
|                                          | - Un câble à fibre optique reliant le port 0 du processeur de<br>stockage PS-A au commutateur Fibre Channel 0                                             |
|                                          | - Un câble à fibre optique reliant le port 1 du processeur de<br>stockage PS-A au commutateur Fibre Channel 1                                             |
|                                          | - Un câble à fibre optique reliant le port 0 du processeur de<br>stockage PS-B au commutateur Fibre Channel 1                                             |
|                                          | - Un câble à fibre optique reliant le port 1 du processeur de<br>stockage PS-B au commutateur Fibre Channel 0                                             |
| Commutateur<br>Fibre Channel<br>Dell/EMC | • Une à quatre connexions par câble à fibre optique vers le système<br>de stockage Fibre Channel Dell/EMC                                                 |
|                                          | • Une connexion par câble à fibre optique vers l'adaptateur HBA de<br>chaque système PowerEdge                                                            |
| Commutateur<br>Ethernet<br>Gigabit       | • Une connexion CAT 5e ou CAT 6 vers la carte du réseau Gigabit<br>privé de chaque système PowerEdge                                                      |
|                                          | • Une connexion CAT 5e ou CAT 6 vers le commutateur Ethernet<br>Gigabit restant                                                                           |

<span id="page-170-0"></span>Tableau 3-1. Interconnexions matérielles pour Fibre Channel

## <span id="page-171-0"></span>Câblage du système de stockage Fibre Channel

Selon vos besoins, vous pouvez configurer le système de stockage du cluster Fibre Channel de votre base de données Oracle de différentes façons :

- Environnement Fibre Channel à connexion directe (voir la [figure 3-2\)](#page-172-0)
- Environnement Fibre Channel relié à un SAN et comprenant quatre ports (voir la [figure 3-3](#page-174-0))

Les sections suivantes décrivent le câblage requis pour ces configurations.

## <span id="page-171-1"></span>Configuration Fibre Channel à connexion directe

Pour effectuer une configuration Fibre Channel à connexion directe pour vos nœuds :

- 1 Installez un câble à fibre optique entre l'adaptateur HBA 0 du nœud 1 et le port 0 du processeur de stockage PS-A.
- 2 Installez un câble à fibre optique entre l'adaptateur HBA 1 du nœud 1 et le port 0 du processeur de stockage PS-B.
- 3 Installez un câble à fibre optique entre l'adaptateur HBA 0 du nœud 2 et le port 1 du processeur de stockage PS-A.
- 4 Installez un câble à fibre optique entre l'adaptateur HBA 1 du nœud 2 et le port 1 du processeur de stockage PS-B.

Pour les connexions d'un cluster Fibre Channel relié à un SAN, voir la [figure 3-2](#page-172-0).

### <span id="page-172-0"></span>Figure 3-2. Câblage d'un cluster Fibre Channel à connexion directe

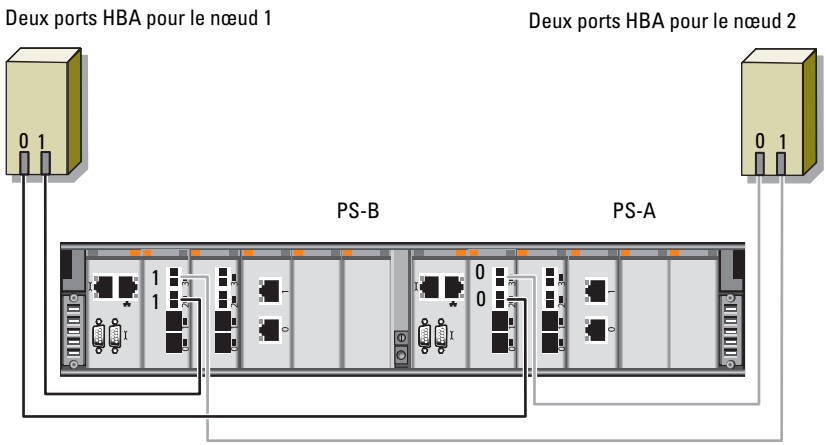

Stockage Fibre Channel Dell/EMC CX4-480

## <span id="page-173-0"></span>Configuration Fibre Channel avec connexion à un SAN

Pour effectuer une configuration à connexion SAN à quatre ports pour vos nœuds :

- 1 Installez un câble à fibre optique entre le port 0 du processeur de stockage PS-A et le commutateur Fibre Channel 0.
- 2 Installez un câble à fibre optique entre le port 1 du processeur de stockage PS-A et le commutateur Fibre Channel 1.
- 3 Installez un câble à fibre optique entre le port 2 du processeur de stockage PS-A et le commutateur Fibre Channel 0.
- 4 Installez un câble à fibre optique entre le port 3 du processeur de stockage PS-A et le commutateur Fibre Channel 1.
- 5 Installez un câble à fibre optique entre le port 0 du processeur de stockage PS-B et le commutateur Fibre Channel 1.
- 6 Installez un câble à fibre optique entre le port 1 du processeur de stockage PS-B et le commutateur Fibre Channel 0.
- 7 Installez un câble à fibre optique entre le port 2 du processeur de stockage PS-B et le commutateur Fibre Channel 1.
- 8 Installez un câble à fibre optique entre le port 3 du processeur de stockage PS-B et le commutateur Fibre Channel 0.
- 9 Installez un câble à fibre optique entre l'adaptateur HBA 0 du nœud 1 et le commutateur Fibre Channel 0.
- 10 Installez un câble à fibre optique entre l'adaptateur HBA 1 du nœud 1 et le commutateur Fibre Channel 1.
- 11 Installez un câble à fibre optique entre l'adaptateur HBA 0 du nœud 2 et le commutateur Fibre Channel 0.
- 12 Installez un câble à fibre optique entre l'adaptateur HBA 1 du nœud 2 et le commutateur Fibre Channel 1.

Pour les connexions d'un cluster Fibre Channel relié à un SAN, voir la [figure 3-3](#page-174-0).

<span id="page-174-0"></span>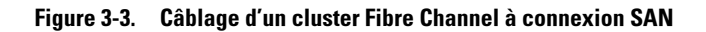

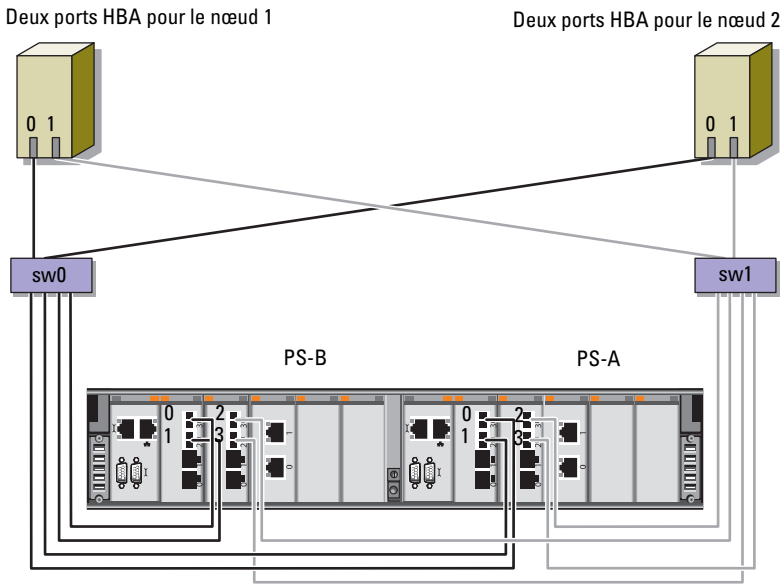

Stockage Fibre Channel Dell/EMC CX4-480

# <span id="page-176-0"></span>Configuration d'un cluster SAS pour les châssis d'extension MD3000, MD32xx, MD1000 et MD12xx du système Dell PowerVault

AVERTISSEMENT : avant d'exécuter les opérations décrites dans cette section, lisez les consignes de sécurité fournies avec votre système. Pour plus d'informations sur les meilleures pratiques en matière de sécurité, consultez la page dédiée à la conformité et aux réglementations à l'adresse suivante : www.dell.com/regulatory\_compliance.

Pour configurer les systèmes Dell PowerEdge et les châssis de stockage PowerVault MD3000, MD32xx, MD1000, et MD12xx pour un environnement Oracle Real Application Cluster (RAC) :

- 1 Vérifiez les configurations matérielle et logicielle à l'aide de la [figure 4-1](#page-177-0), du [tableau 4-1](#page-177-1) et de la [figure 4-2](#page-180-1) de la présente section.
- 2 Suivez les procédures de la section [«Configuration d'un cluster SAS](#page-179-0)  comprenant des châssis d'extension PowerVault MD3000 et MD1000» à la [page 180](#page-179-0).

 $\triangle$  PRÉCAUTION : avant de mettre à niveau le micrologiciel de la baie de stockage PowerVault MD3000, sauvegardez vos données.

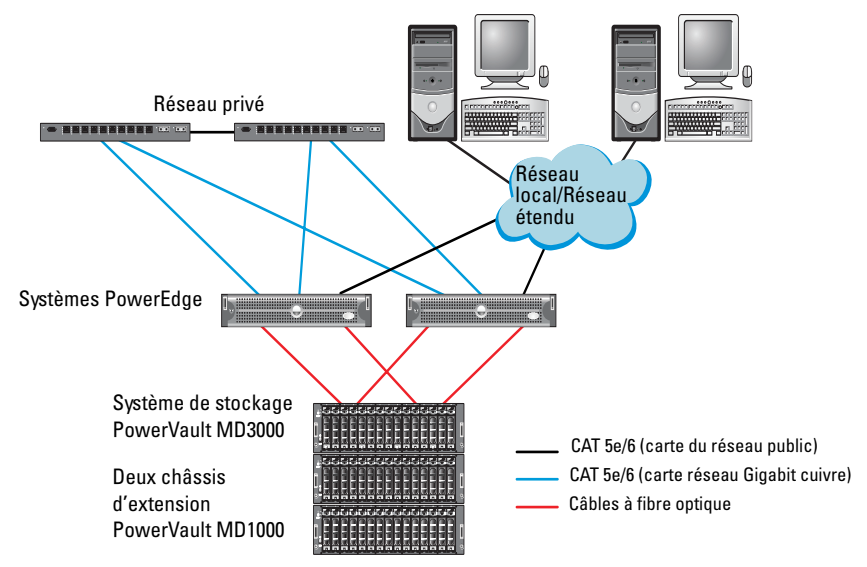

### <span id="page-177-0"></span>Figure 4-1. Câblage du cluster SAS et du châssis de stockage Dell PowerVault MD3000

<span id="page-177-1"></span>Tableau 4-1. Interconnexions matérielles d'un cluster SAS

| <b>Composant de</b><br>cluster | <b>Connexions</b>                                                                                                    |
|--------------------------------|----------------------------------------------------------------------------------------------------|
| Nœud du système<br>PowerEdge   | • Un câble CAT 5e/6 reliant la carte du réseau public au réseau<br>local (LAN)                                                                                                    |
|                                | • Un câble CAT 5e/6 reliant la carte du réseau Gigabit privé au<br>commutateur Ethernet Gigabit (réseau privé)                                                                                                    |
|                                | • Un câble CAT 5e/6 reliant la carte de réseau Gigabit privé<br>redondant au commutateur Ethernet Gigabit redondant<br>(réseau privé)                                                                                              |
|                                | • Deux connexions SAS vers le nœud système PowerVault<br>MD3000 via un contrôleur SAS 5/E                                                                                                    |
|                                | <b>REMARQUE</b> : pour plus d'informations sur l'interconnexion du<br>nœud système PowerEdge, voir la section «Configuration d'un<br>cluster SAS comprenant des châssis d'extension<br>PowerVault MD3000 et MD1000» à la page 180. |

| <b>Composant de</b><br>cluster                                  | <b>Connexions</b>                                                                                                    |
|-----------------------------------------------------------------|----------------------------------------------------------------------------------------------------|
| Châssis de stockage<br>PowerVault                               | • Deux câbles CAT 5e/6 connectés au réseau local (un à partir de<br>chaque processeur de stockage)                                                                                                    |
| MD3000                                                          | • Deux connexions SAS vers le nœud système PowerVault<br>MD3000 à l'aide de câbles SAS 5/E                                                                                                    |
|                                                                 | <b>REMARQUE</b> : pour plus d'informations sur l'interconnexion du<br>châssis de stockage PowerVault MD3000, voir la section<br>«Configuration d'un cluster SAS comprenant des châssis<br>d'extension PowerVault MD3000 et MD1000» à la page 180. |
| Châssis de stockage<br>Dell PowerVault<br>MD1000<br>(en option) | Autant de connexions par câbles SAS que nécessaire pour le<br>châssis d'extension PowerVault MD1000                                                                                                    |

Tableau 4-1. Interconnexions matérielles d'un cluster SAS (suite)

## <span id="page-179-0"></span>Configuration d'un cluster SAS comprenant des châssis d'extension PowerVault MD3000 et MD1000

## <span id="page-179-1"></span>Tâche 1 : configuration du matériel

Les clusters SAS ne peuvent être installés que dans un environnement à connexion directe ; ils sont limités à deux nœuds.

Pour configurer les nœuds dans un environnement à connexion directe :

- 1 Installez un câble SAS entre un port du contrôleur SAS du nœud 1 et le port In-0 du contrôleur RAID 0 du châssis de stockage PowerVault MD3000.
- 2 Installez un câble SAS entre l'autre port du contrôleur SAS du nœud 1 et le port In-0 du contrôleur RAID 1 du châssis de stockage PowerVault MD3000.
- 3 Installez un câble SAS entre un port du contrôleur SAS du nœud 2 et le port In-1 du contrôleur RAID 0 du châssis de stockage PowerVault MD3000.
- 4 Installez un câble SAS entre l'autre port du contrôleur SAS du nœud 2 et le port In-1 du contrôleur RAID 1 du châssis de stockage PowerVault MD3000.
- 5 (Facultatif). Connectez deux câbles SAS entre les deux ports de sortie du châssis de stockage PowerVault MD3000 et les deux ports d'entrée («In») du premier châssis d'extension PowerVault MD1000.
- 6 (Facultatif). Connectez deux câbles SAS entre les deux ports de sortie du châssis de stockage PowerVault MD1000 et les ports In-0 du second châssis d'extension PowerVault MD1000.
- **EXAMARQUE** : pour des informations supplémentaires sur la configuration du châssis d'extension PowerVault MD1000, voir la documentation relative au système de PowerVault MD3000 à l'adresse support.dell.com/manuals.
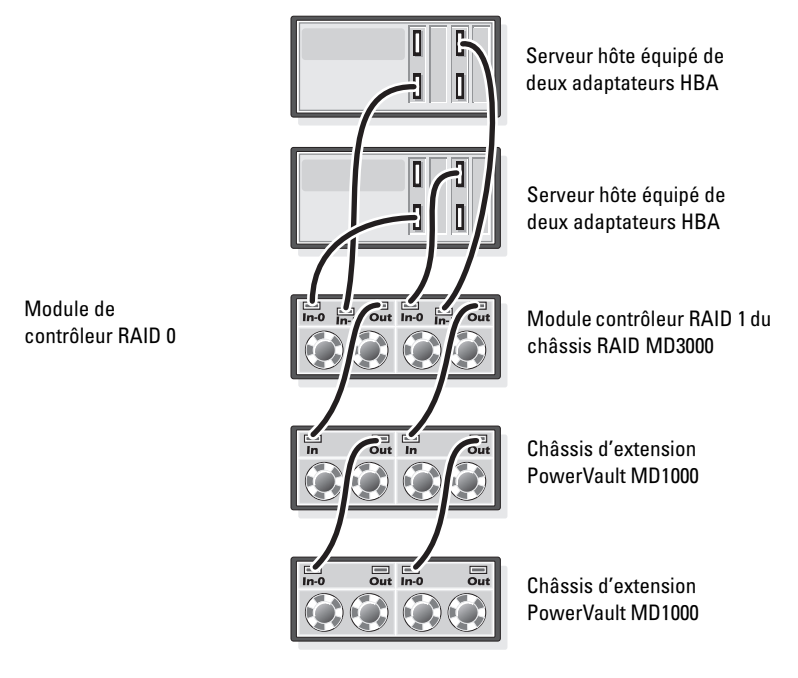

#### Figure 4-2. Câblage d'un cluster SAS à connexion directe

# Tâche 2 : installation des logiciels hôtes requis pour le stockage

Pour installer les logiciels hôtes requis pour le stockage sur un châssis de stockage PowerVault MD3000, utilisez le support Dell PowerVault Resource livré avec le système. Pour installer le logiciel Modular Disk Storage Manager sur le nœud principal et le logiciel Multi-Path (MPIO) sur les autres nœuds, suivez les procédures décrites dans la documentation du châssis de stockage PowerVault MD3000.

# Tâche 3 : vérification et mise à niveau du micrologiciel

- 1 Lancez la détection du stockage à connexion directe du système hôte à l'aide du logiciel Modular Disk Storage Manager (MDSM) installé sur le système hôte.
- 2 Vérifiez que le micrologiciel utilisé par les composants de stockage suivants respecte la version minimale requise :
	- Micrologiciel des contrôleurs RAID
	- Micrologiciel des systèmes de stockage PowerVault MD3000
	- Micrologiciel des châssis d'extension PowerVault MD1000

**EXEMARQUE**: pour afficher les versions minimales requises pour le micrologiciel, cliquez sur le lien Dell Validated Components (Composants Dell validés) du site Oracle Database and Applications Solutions (Oracle Database et solutions d'applications) à l'adresse dell.com/oracle.

# Tâche 4 : installation du pilote de l'adaptateur SAS 5/E

Installez le pilote SAS 5/E à l'aide du support PowerVault MD3000 Resource.

**REMARQUE** : vérifiez que la version du pilote SAS 5/E est équivalente ou ultérieure à celle répertoriée dans le document Solution Deliverable List (Liste des éléments pris en charge) existant pour chaque composant Dell validé à l'adresse dell.com/oracle.

Pour obtenir de l'aide lors de l'installation des pilotes sur les deux nœuds du cluster, voir la documentation fournie avec le châssis de stockage PowerVault MD3000 et les adaptateurs HBA SAS.

# Tâche 5 : réalisation des tâches de post-installation

Une fois les pilotes et les logiciels installés, exécutez les tâches de postinstallation décrites dans le document PowerVault MD3000 - Guide d'installation .Créez l'environnement décrit dans le document Oracle Database sous Enterprise Linux x86\_64 pour systèmes Dell PowerEdge - Guide d'installation du système d'exploitation et du matériel et dans le Guide Linux. Ces deux documents sont disponibles à l'adresse support.dell.com/manuals.

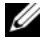

**EXAMPRIQUE :** il est recommandé de créer une configuration RAID 10 pour les disques affectés aux LUN.

# Configuration d'un cluster SAS comprenant des châssis d'extension PowerVault MD32xx and MD12 $xx$

# Tâche 1 : configuration du matériel

Pour obtenir des informations sur la configuration des châssis d'extension PowerVault MD32xx et MD12xx, consultez la documentation relatives aux systèmes de stockage PowerVault MD3200 et MD1200 disponible à l'adresse support.dell.com/manuals.

# Tâche 2 : installation des logiciels hôtes requis pour le stockage

# Installation du logiciel

Pour installer les logiciels hôtes requis pour le stockage sur un châssis de stockage PowerVault MD3000, utilisez le support Dell PowerVault Resource livré avec le système. Le support de ressources PowerVault de série MD3200 contient des logiciels et pilotes pour les systèmes d'exploitation Linux et Microsoft Windows. La racine du support contient un fichier readme.txt (Lisez-moi) qui présente les modifications apportées au logiciel, les mises à jour et les correctifs, et fournit d'autres informations importantes applicables à Linux et à Windows. Ce fichier indique également comment accéder à la documentation et contient des informations relatives aux versions de logiciels disponibles sur le support ainsi que la configuration requise pour l'exécution de ces logiciels.

Pour en savoir plus sur les logiciels et matériels pris en charge par les systèmes Dell PowerVault, voir la Matrice de support à l'adresse support.dell.com/manuals.

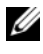

**EXEMARQUE**: il est recommandé d'installer toutes les dernières mises à jour disponibles sur support.dell.com.

# Installation du logiciel MD Storage

Le programme d'installation du logiciel du système de stockage PowerVault de série MD3200 offre des fonctions incluant le logiciel noyau et les fournisseurs. La fonction Core Software (logiciel noyau) inclut l'agent de stockage hôte, le pilote multivoie et l'application MD Storage Manager utilisée pour configurer, gérer et surveiller la solution de baie de stockage. La fonction Providers (Fournisseurs) inclut les fournisseurs pour Microsoft VDS (Virtual Disk Service) et le cadre Microsoft VSS (Volume Shadow-Copy Service).

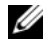

**EMARQUE**: pour en savoir plus sur les fournisseurs Microsoft VDS et Microsoft VSS, voir le Manuel du propriétaire à l'adresse support.microsoft.com.

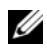

**EMARQUE**: pour installer le logiciel sur un système Windows ou Linux, vous devez détenir des privilèges d'administrateur ou racine.

Le support de ressources PowerVault de série MD3200 fourni offre les trois méthodes d'installation suivantes :

Installation graphique (recommandée) : il s'agit de la procédure recommandée pour la plupart des utilisateurs. Le programme d'installation présente une interface graphique contrôlée par un Assistant qui permet de choisir quels composants installer.

Installation console : cette procédure d'installation est particulièrement utile pour les utilisateurs Linux qui ne souhaitent pas installer un environnement X-Window sur leur plate-forme Linux prise en charge.

Installation silencieuse : cette procédure d'installation est particulièrement utile pour les utilisateurs qui préfèrent créer des installations scriptées.

# Installation graphique (recommandée)

- 1 Avant d'installer tout nouvel élément logiciel, fermez tous les autres programmes.
- 2 Insérez le support de ressources.
- 3 Sélectionnez Install MD32xx Storage Software (Installer le logiciel de stockage MD32xx).

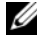

**EXAGUE** : si la version novau de Windows Server s'exécute sur le serveur hôte ou si le programme de lancement ne démarre pas automatiquement, naviguez jusqu'à la racine du support et exécutez md\_launcher.exe pour Windows ou le script d'exécution automatique pour Linux.

- 4 Installez le logiciel MD Storage Manager. Sélectionnez l'une des options d'installation suivantes :
	- Full (Complète) : ce programme installe le logiciel noyau, les fournisseurs et les utilitaires. II comprend l'agent de stockage hôte requis, un pilote multiacheminement, MD Storage Manager, les fournisseurs et des utilitaires facultatifs.
	- Host Only (Hôte uniquement) : ce progiciel comprend l'agent de contexte hôte, des pilotes multivoies et des utilitaires en option nécessaires à la configuration de l'hôte.
	- Management Station (Station de gestion) : ce progiciel comprend MD Storage Manager, des fournisseurs et des utilitaires facultatifs.
	- Custom (Personnalisée) : cette option vous permet de sélectionner des composants particuliers.
- **5** Redémarrez chaque serveur hôte.

# Installation console

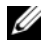

**EMARQUE** : l'installation console s'applique uniquement aux systèmes Linux qui ne s'exécutent pas dans un environnement graphique.

Le script d'exécution automatique à la racine du support de ressources détecte l'absence d'environnement graphique et démarre automatiquement le programme d'installation en mode texte. Ce mode offre les mêmes options que l'installation graphique.

# Installation silencieuse

Cette option permet d'installer le logiciel sans surveillance. Pour lancer l'installation silencieuse dans un système Windows, effectuez les étapes suivantes :

1 Pour lancer l'installation en conservant toutes les options par défaut, naviguez jusqu'au dossier Windows du support de ressources et exécutez la commande suivante :

md32xx\_install -i silent

2 Pour indiquer les fonctions à installer silencieusement, modifiez le fichier custom\_silent.properties situé dans le même répertoire et copiez-le à un emplacement inscriptible sur le serveur hôte. Ce fichier contient la liste des fonctions prises en charge et leur description. Pour utiliser le fichier custom\_silent.properties modifié, exécutez la commande :

```
md32xx_install -f
C:\path\to\custom_silent.properties
```
Pour lancer l'installation silencieuse sur un système Linux, effectuez les étapes suivantes :

1 Pour lancer l'installation en conservant toutes les options par défaut, naviguez jusqu'au dossier linux du support de ressources et exécutez la commande suivante :

```
./md32xx_install.bin –i silent
```
2 Pour indiquer les fonctions à installer silencieusement, modifiez le fichier custom\_silent.properties situé dans le même répertoire et copiez-le à un emplacement inscriptible sur le serveur hôte. Ce fichier contient la liste des fonctions prises en charge et leur description. Pour utiliser le fichier custom\_silent.properties modifié, exécutez la commande :

```
./md32xx_install.bin -f
/path/to/custom_silent.properties.
```
# Tâche 3 : réalisation des tâches de post-installation

Avant d'utiliser la baie de stockage PowerVault de série MD3200 pour la première fois, vous devez exécuter certaines tâches de configuration initiales dans l'ordre indiqué ci-dessous. Ces tâches s'effectuent à l'aide du logiciel MDSM (Modular Disk Storage Manager).

1 Si vous utilisez la gestion hors bande, vous devez configurer chaque module de contrôleur RAID pour le réseau (notamment l'adresse IP, le masque de sous-réseau et la passerelle).

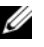

**EXEMARQUE** : la configuration du réseau peut être définie à l'aide d'un serveur DHCP.

- 2 Lancez MDSM.
	- Sur les systèmes d'exploitation Microsoft Windows, cliquez sur Démarrer→ Programmes→ Dell MD Storage Manager→ Modular Disk Storage Manager Client.
	- Sous Linux, cliquez sur l'icône de MD Storage Manager du bureau. Vous pouvez également lancer MD Storage Manager sous Linux en exécutant les commandes suivantes dans l'invite de commande : cd/opt/dell/mdstoragesoftware/mdstoragemanager /client./SMclient
- **3** Dans Enterprise Management Window (EMW), allez à Setup $\rightarrow$  Add Storage Array (Configurer→ Ajouter une baie de stockage), puis lancez la détection automatique des systèmes.

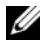

**REMARQUE** : seules les baies de stockage configurées avec une adresse IP sur le même sous-réseau que les stations de gestion seront détectées.

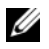

**EXEMARQUE** : le processus de détection peut prendre plusieurs minutes. Fermer la fenêtre d'état de la détection automatique avant ce point arrête le processus de détection. Une fois la détection terminée, un écran de confirmation apparaît. Cliquez sur Close (Fermer) pour fermer l'écran.

# Vérification de la détection des baies de stockage

L'option Détection automatique permet de détecter automatiquement les baies intrabandes et hors bande, puis de les ajouter au domaine de gestion. Si les connexions intrabandes ou hors bande affichées dans la page de résumé sont inexactes, effectuez les opérations décrites ci-après.

- 1 Vérifiez qu'il n'existe aucune anomalie au niveau du matériel et des connexions. Pour en savoir plus sur les procédures de dépannage des problèmes d'interface, voir le Manuel du propriétaire.
- 2 Vérifiez que la baie fait partie du sous-réseau local. Si ce n'est pas le cas, cliquez sur le lien nouveau pour l'ajouter manuellement.
- 3 Vérifiez que chaque baie de stockage est à l'état Optimal. Si une baie affiche l'état Unresponsive (Aucune réponse), effectuez l'une des étapes suivantes :
	- Pour supprimer la baie du domaine de gestion, sélectionnez-la et cliquez sur le lien Remove link (Supprimer le lien).
	- Pour ajouter une baie cliquez sur New link (Nouveau lien). Sous Linux, cliquez sur le bouton Manual (Manuel), puis sur OK.
- 4 Si la baie affiche toujours l'état Unresponsive (Aucune réponse), contactez Dell.

# Tâches de configuration initiale

- 1 Le nom de la première baie de stockage détectée apparaît dans l'onglet Périphériques de la fenêtre EMW. Pour afficher la liste de toutes les baies de stockage qui se trouvent sur le réseau local, développez l'onglet des baies de stockage détectées du volet des périphériques de la fenêtre EMW.
- 2 Le nom par défaut d'une baie de stockage MD3200 nouvellement installée est Unnamed (Sans nom). Si un autre nom apparaît dans MD Storage Manager, cliquez sur la flèche vers le bas en regard du nom et sélectionnez Unnamed (Sans nom) dans la liste déroulante.
- 3 Double-cliquez sur la baie détectée pour lancer la fenêtre de gestion des baies et apporter des modifications à la configuration de la baie.
- 4 Cliquez sur Perform Initial Setup Tasks (Exécuter les tâches de configuration initiale) pour afficher la description et des liens pointant vers les autres tâches de post-installation à effectuer. La baie est maintenant prête à être configurée. Pour plus d'informations sur la configuration de la baie consultez le Manuel du propriétaire.
	-

**EXEMARQUE**: avant de configurer la baie de stockage, observez les icônes d'état figurant dans le volet Device (Périphériques) pour vérifier que les châssis installés dans la baie de stockage sont bien en état Optimal. Pour en savoir plus sur les icônes d'état, voir le Manuel du propriétaire à l'adresse support.dell.com/manuals.

# Activation des fonctions Premium (en option)

Si vous avez commandé des fonctions premium, suivez les instructions de la Premium Features Card (Carte des fonctions premium) fournie avec votre système pour installer les fonctions supplémentaires.

# Configuration d'un cluster iSCSI pour les châssis de stockage Dell PowerVault MD3000i, MD32xxi, MD1000i et MD12xxi

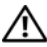

AVERTISSEMENT : avant d'exécuter les opérations décrites dans cette section, lisez les consignes de sécurité fournies avec votre système. Pour plus d'informations sur les meilleures pratiques en matière de sécurité, consultez la page dédiée à la conformité et aux réglementations à l'adresse suivante : www.dell.com/regulatory\_compliance.

La présente section explique comment configurer votre système Dell PowerEdge et les châssis de stockage PowerVault MD 3000i, MD32xxi, MD1000i et MD12xxi pour un environnement Oracle RAC (Real Application Cluster).

Vérifiez les connexions matérielles ainsi que les configurations logicielles et matérielles dans la section relative aux configurations prises en charge de la Matrice de support Dell PowerVault MD3000i, disponible à l'adresse support.dell.com/manuals.

| <b>Composant de</b><br>cluster                          | <b>Connexions</b>                                                                                                    |  |  |
|---------------------------------------------------------|----------------------------------------------------------------------------------------------------|--|--|
| Nœud du système<br>PowerEdge                            | · Un câble CAT 5e/6 reliant la carte du réseau public au réseau<br>local (LAN)                                                                                                    |  |  |
|                                                         | · Un câble CAT 5e/6 reliant la carte du réseau Gigabit privé au<br>commutateur Ethernet Gigabit (réseau privé)                                                                                                    |  |  |
|                                                         | • Un câble CAT 5e/6 reliant la carte de réseau Gigabit privé<br>redondant au commutateur Ethernet Gigabit redondant<br>(réseau privé)                                                                                                 |  |  |
|                                                         | · Un câble CAT 5e/6 reliant la carte du réseau Gigabit iSCSI au<br>commutateur Ethernet Gigabit (réseau iSCSI)                                                                                                    |  |  |
|                                                         | <b>REMARQUE :</b> pour des informations supplémentaires sur le<br>châssis de stockage PowerVault MD3000i, voir la documentation<br>relative à la configuration du système PowerVault MD3000i à<br>l'adresse support.dell.com/manuals. |  |  |
| Système de<br>stockage<br>PowerVault<br>MD3000i         | • Deux câbles CAT 5e/6 connectés au réseau local (un à partir de<br>chaque processeur de stockage) pour l'interface de gestion                                                                                                    |  |  |
|                                                         | • Deux câbles CAT 5e/6 par processeur de stockage pour<br>l'interconnexion iSCSI                                                                                                    |  |  |
|                                                         | <b>REMARQUE</b> : pour des informations supplémentaires sur le<br>châssis de stockage PowerVault MD3000i, voir la documentation<br>relative à la configuration du système PowerVault MD3000i à<br>l'adresse support.dell.com/manuals. |  |  |
| de stockage Dell<br>PowerVault<br>MD1000<br>(en option) | Châssis d'extension Autant de connexions par câbles SAS que nécessaire pour le<br>châssis d'extension MD1000                                                                                                    |  |  |

<span id="page-189-0"></span>Tableau 5-1. Interconnexions de composants matériels iSCSI

# Configuration du cluster iSCSI comprenant un système PowerVault MD3000i et des châssis d'extension MD1000

# Tâche 1 : configuration du matériel

Les clusters iSCSI à connexion directe sont limités à deux nœuds.

## <span id="page-190-0"></span>Figure 5-1. Câblage de clusters iSCSI à connexion directe

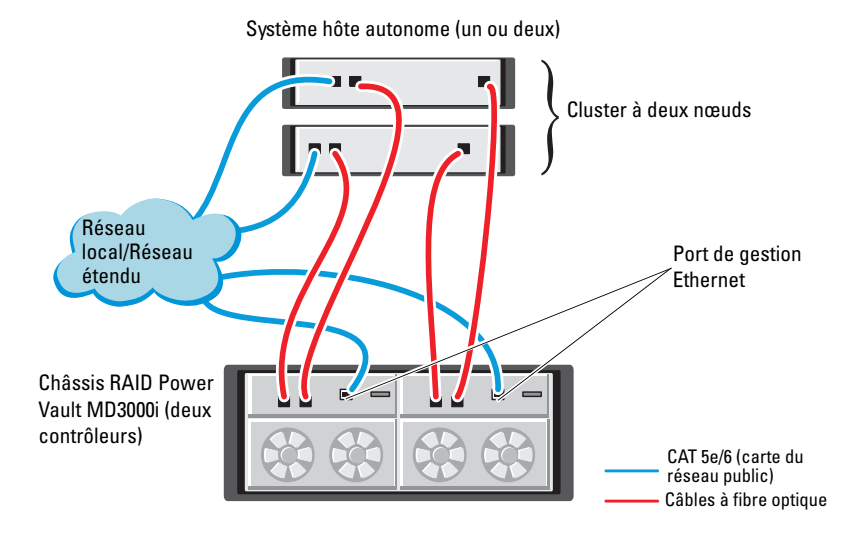

Pour créer une configuration à connexion directe pour les nœuds du cluster (voir la [figure 5-1](#page-190-0)), procédez comme suit :

- 1 Installez un câble CAT 5e/6 entre un port (adaptateur HBA iSCSI ou carte réseau) du nœud 1 et le port In-0 du contrôleur RAID 0 du châssis de stockage PowerVault MD3000i.
- 2 Installez un câble CAT 5e/6 entre l'autre port (adaptateur HBA iSCSI ou carte réseau) du nœud 1 et le port In-0 du contrôleur RAID 1 du châssis de stockage PowerVault MD3000i.
- 3 Installez un câble CAT 5e/6 entre un port (adaptateur HBA iSCSI ou carte réseau) du nœud 2 et le port In-1 du contrôleur RAID 0 du châssis de stockage Dell PowerVault MD3000i.
- 4 Installez un câble CAT 5e/6 entre l'autre port (adaptateur HBA iSCSI ou carte réseau) du nœud 2 et le port In-1 du contrôleur RAID 1 du châssis de stockage PowerVault MD3000i.
- 5 (Facultatif). Connectez deux câbles SAS entre les deux ports de sortie du châssis de stockage PowerVault MD3000 et les deux ports d'entrée («In») du premier châssis d'extension PowerVault MD1000.
- 6 (Facultatif). Connectez deux câbles SAS entre les deux ports de sortie du châssis de stockage PowerVault MD1000 et les ports In-0 du second châssis d'extension MD1000.

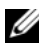

**ZZ REMARQUE :** pour des informations supplémentaires sur le châssis de stockage PowerVault MD1000, voir la documentation du système de stockage PowerVault MD3000i à l'adresse support.dell.com/manuals.

Les clusters iSCSI avec liaison par commutateur peuvent prendre en charge jusqu'à huit nœuds.

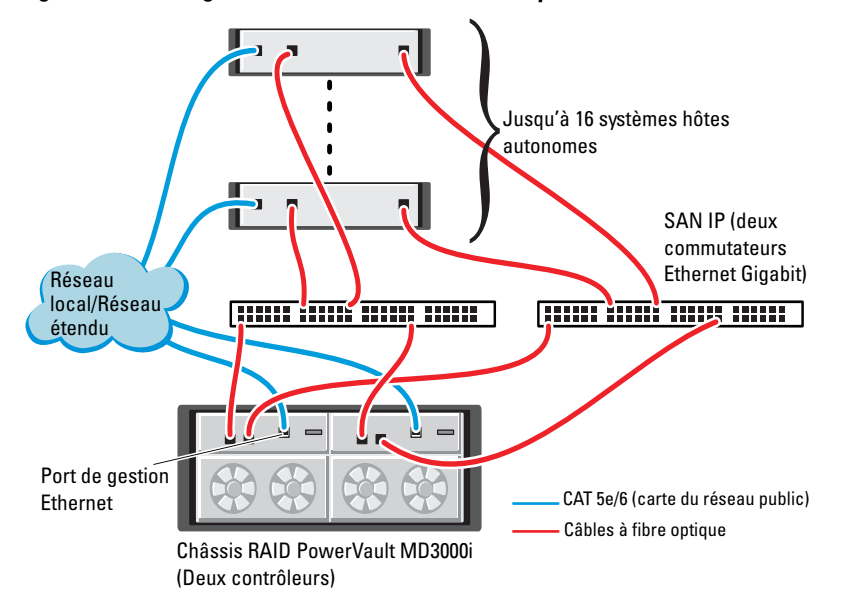

## <span id="page-191-0"></span>Figure 5-2. Câblage des clusters iSCSI avec liaison par commutateur

Pour créer une configuration avec liaison par commutateur pour les nœuds du cluster (voir la [figure 5-2](#page-191-0)), procédez comme suit :

- 1 Installez un câble CAT 5e/6 entre un port (adaptateur HBA iSCSI ou carte réseau) du nœud 1 et le port du commutateur réseau 1.
- 2 Installez un câble CAT 5e/6 entre un port (adaptateur HBA iSCSI ou carte réseau) du nœud 1 et le port du commutateur réseau 2.
- 3 Installez un câble CAT 5e/6 entre un port (adaptateur HBA iSCSI ou carte réseau) du nœud 2 et le port du commutateur réseau 1.
- 4 Installez un câble CAT 5e/6 entre un port (adaptateur HBA iSCSI ou carte réseau) du nœud 2 et le port du commutateur réseau 2.
- 5 Installez un câble CAT 5e/6 entre un port du commutateur 1 et le port In-0 du contrôleur RAID 0 du châssis de stockage PowerVault MD3000i.
- 6 Installez un câble CAT 5e/6 entre l'autre port du commutateur 1 et le port In-0 du contrôleur RAID 1 du châssis de stockage PowerVault MD3000i.
- 7 Installez un câble CAT 5e/6 entre un port du commutateur 2 et le port In-1 du contrôleur RAID 0 du châssis de stockage PowerVault MD3000i.
- 8 Installez un câble CAT 5e/6 entre l'autre port du commutateur 2 et le port In-1 du contrôleur RAID 1 du châssis de stockage PowerVault MD3000i.
- 9 (Facultatif). Connectez deux câbles SAS entre les deux ports de sortie du châssis de stockage PowerVault MD3000i et les deux ports d'entrée («In») du premier châssis d'extension PowerVault MD1000.
- 10 (Facultatif). Connectez deux câbles SAS entre les deux ports de sortie du châssis de stockage PowerVault MD3000 et les ports In-0 du second châssis d'extension PowerVault MD1000.
- **REMARQUE** : pour des informations supplémentaires sur le châssis de stockage PowerVault MD1000, voir la documentation relative au système de stockage PowerVault MD3000i à l'adresse support.dell.com/manuals. Il est recommandé d'utiliser un réseau distinct pour l'infrastructure de stockage iSCSI. Si ce n'est pas possible, attribuez la fonction de stockage à un VLAN (réseau local virtuel) distinct. Ainsi, des réseaux logiques indépendants sont créés au sein d'un réseau physique.

# Tâche 2 : installation des logiciels hôtes requis pour le stockage

Pour installer les logiciels hôtes requis pour le système de stockage PowerVault MD3000i, utilisez le support Dell PowerVault Resource qui l'accompagne. Pour installer le logiciel Modular Disk Storage Manager sur le nœud principal et le logiciel Multi-Path (MPIO) sur les autres nœuds, consultez la documentation relative au châssis de stockage PowerVault MD3000i à l'adresse support.dell.com/manuals.

# Tâche 3 : vérification et mise à niveau du micrologiciel

- 1 Lancez la détection des unités de stockage à connexion directe du système hôte à l'aide du logiciel Modular Disk Storage Manager installé sur l'hôte.
- 2 Vérifiez que le micrologiciel utilisé par les composants de stockage répertoriés ci-après correspond à la version minimale requise.
	- Micrologiciel des systèmes de stockage MD3000i
	- Micrologiciel des châssis d'extension MD1000
- **EMARQUE**: pour afficher les versions minimales requises, cliquez sur le lien Dell Validated Components (Composants Dell validés) sur le site Oracle Database and Applications Solutions (Oracle Database et solutions d'application) à l'adresse dell.com/oracle.

# Tâches de post-installation

Une fois les pilotes et les logiciels installés, effectuez les tâches de postinstallation décrites dans le document PowerVault MD3000i - Guide d'installation, disponible à l'adresse support.dell.com/manuals, afin de créer l'environnement décrit dans le [tableau 5-1 à la page 190.](#page-189-0)

# Configuration d'un cluster SAS comprenant des châssis d'extension PowerVault MD32xxi and MD12xxi

# Tâche 1 : configuration du matériel

Pour obtenir des informations sur la configuration des châssis d'extension PowerVault MD32xxi et MD12xxi, consultez la documentation relatives aux systèmes de stockage PowerVault MD3200i et MD1200i disponible à l'adresse support.dell.com/manuals.

# Tâche 2 : installation des logiciels hôtes requis pour le stockage

Le programme d'installation du logiciel de stockage PowerVault de série MD3200i offre des fonctions incluant le logiciel noyau, les fournisseurs et des utilitaires optionnels. La fonction de logiciel noyau inclut l'agent de stockage basé sur l'hôte, le pilote multivoies et l'application MD Storage Manager (MDSM) utilisée pour configurer, gérer et surveiller la solution de matrice de stockage. La fonction Fournisseurs comprend les fournisseurs pour le service VDS (Microsoft Virtual Disk Service) et le cadre VSS (Microsoft Volume Shadow-Copy Service) L'utilitaire de configuration MDCU est un utilitaire optionnel qui permet une approche consolidée de la configuration des ports de gestion, des ports hôtes iSCSI et de la création de sessions pour les baies de stockage sur disques modulaires iSCSI. Il vous est recommandé d'installer et d'utiliser l'utilitaire MDCU pour configurer l'interface iSCSI sur chaque hôte connecté à la baie de stockage. Pour installer le logiciel sur un système Windows ou Linux, vous devez détenir des privilèges d'administrateur ou racine.

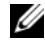

**REMARQUE** : pour en savoir plus sur les fournisseurs Microsoft VDS et Microsoft VSS, voir le Manuel du propriétaire à l'adresse support.microsoft.com.

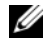

**EXART IN STAR ART IN START IN START IN START IN START IN START IN START IN START IN START IN START IN START IN START IN START IN START IN START IN START IN START IN START IN START IN START IN START IN START IN START IN S** devez détenir des privilèges d'administrateur ou racine.

Le support de ressources PowerVault de série MD3200 fourni offre les trois méthodes d'installation suivantes :

Installation graphique (recommandée) : il s'agit de la procédure recommandée pour la plupart des utilisateurs. Le programme d'installation présente une interface graphique contrôlée par un assistant qui permet de choisir quels composants installer.

Installation console : cette procédure d'installation est particulièrement utile pour les utilisateurs Linux qui ne souhaitent pas installer un environnement X-Window sur leur plate-forme Linux prise en charge.

Installation silencieuse : cette procédure d'installation est particulièrement utile pour les utilisateurs qui souhaitent créer des installations scriptées.

# Installation graphique (recommandée)

- 1 Avant d'installer tout nouvel élément logiciel, fermez tous les autres programmes.
- 2 Insérez le support de ressources.
- 3 Sélectionnez Install MD32xxi Storage Software (Installer le logiciel de stockage MD32xxi).
- **EMARQUE** : si la version noyau de Windows Server fonctionne sur le serveur hôte ou si le programme de lancement ne démarre pas automatiquement, naviguez jusqu'à la racine du support et exécutez md\_launcher.exe pour Windows ou le script d'exécution automatique pour Linux.
	- 4 Installez le logiciel MD Storage Manager. Sélectionnez l'une des options d'installation suivantes :
		- Full (Complète) : ce programme installe le logiciel noyau, les fournisseurs et les utilitaires. II comprend l'agent de stockage hôte requis, un pilote multivoies, MD Storage Manager, les fournisseurs et des utilitaires facultatifs.
		- Host Only (Hôte uniquement) : ce progiciel comprend l'agent de contexte hôte, des pilotes multivoies et des utilitaires facultatifs nécessaires à la configuration de l'hôte.
		- Management Station (Station de gestion) : ce progiciel comprend MD Storage Manager, les fournisseurs et des utilitaires facultatifs.
		- Custom (Personnalisée) : cette option vous permet de sélectionner des composants particuliers.
	- 5 Redémarrez chaque serveur hôte.

#### Installation console

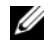

**EXEMARQUE** : l'installation console s'applique uniquement aux systèmes Linux qui ne s'exécutent pas dans un environnement graphique.

Le script d'exécution automatique situé à la racine du support de ressources détecte l'absence d'environnement graphique et démarre automatiquement le programme d'installation en mode texte. Ce mode offre les mêmes options que l'installation graphique à l'exception des options spécifiques MDCU. Le MDCU exige un environnement graphique pour fonctionner.

## Installation silencieuse

Cette option permet d'installer le logiciel sans surveillance. Pour lancer l'installation silencieuse dans un système Windows, effectuez les étapes suivantes :

1 Pour lancer l'installation en conservant toutes les options par défaut, naviguez jusqu'au dossier Windows du support de ressources et exécutez la commande suivante :

md32xxi\_install -i silent

2 Pour indiquer les fonctions à installer silencieusement, modifiez le fichier custom\_silent.properties situé dans le même répertoire et copiez-le à un emplacement inscriptible sur le serveur hôte. Ce fichier contient la liste des fonctions prises en charge et leur description. Pour utiliser le fichier custom\_silent.properties modifié, exécutez la commande :

md32xxi\_install -f <path>/custom\_silent.properties

# 198 | Configuration du cluster iSCSI pour le châssis PowerVault

# Configuration du cluster iSCSI pour les systèmes de stockage Dell EqualLogic série PS

AVERTISSEMENT : avant d'exécuter les opérations décrites dans cette section, lisez les consignes de sécurité fournies avec votre système. Pour plus d'informations sur les meilleures pratiques en matière de sécurité, consultez la page dédiée à la conformité et aux réglementations à l'adresse dell.com/regulatory\_compliance.

# Terminologie EqualLogic

Les baies de stockage EqualLogic série PS sont équipées de la technologie de virtualisation du stockage. Pour mieux en comprendre le mode de fonctionnement, il est bon de connaître certains termes utilisés pour décrire ces baies et leurs fonctions :

- Membre : désigne une baie série PS unique
- Groupe : désigne un ensemble composé d'un ou de plusieurs membres, dont la gestion peut être centralisée ; les systèmes hôtes accèdent aux données via une adresse IP de groupe unique
- Pool : désigne un RAID pouvant être constituée de disques appartenant à un ou plusieurs membres
- Volume : désigne un LUN ou disque virtuel constituant un sous-ensemble de la capacité d'un pool

# Configuration du système de stockage iSCSI EqualLogic

Les systèmes hôtes peuvent être connectés à la baie iSCSI EqualLogic PS6000XV via un commutateur IP SAN Ethernet Gigabit standard. La [figure 6-1](#page-200-0) présente la configuration réseau recommandée pour une baie Dell EqualLogic PS6000XV à double module de contrôle. Cette configuration inclut deux commutateurs Ethernet Gigabit Dell PowerConnect série 6200, destinés à optimiser la disponibilité et la bande passante du réseau.

Si vous utilisez les baies EqualLogic 10GbE iSCSI, consultez la documentation EqualLogic disponible à l'adresse support.equallogic.com

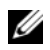

**EMARQUE** : il est recommandé d'utiliser deux commutateurs Ethernet Gigabit. En effet, en cas de défaillance au sein d'un environnement à commutateur Ethernet unique, aucun hôte ne pourra accéder au stockage avant le remplacement du commutateur défaillant et la restauration de la configuration. Ce type de configuration doit comporter plusieurs ports à agrégation de liaisons assurant la connexion intercommutateur ou de ligne réseau. Par ailleurs, il est recommandé de connecter, à partir de chaque module de contrôle, une interface Gigabit à l'un des commutateurs Ethernet et les deux autres interfaces Gigabit à l'autre commutateur Ethernet.

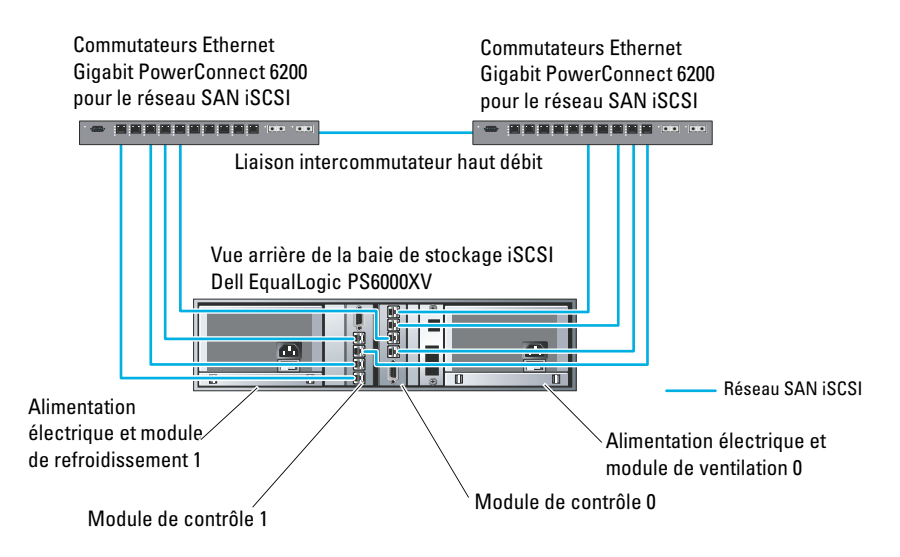

#### <span id="page-200-0"></span>Figure 6-1. Configuration réseau recommandée

La [figure 6-2](#page-201-0) présente l'architecture d'une configuration Oracle RAC (Real Application Cluster) à trois baies Dell EqualLogic PS6000XV. Les baies de stockage Dell EqualLogic PS6000XV fournissent la capacité de stockage physique allouée à la base de données RAC. Le groupe groupe oracle est formé de trois membres Dell EqualLogic PS6000XV : membre-oracle01, membre-oracle02 et membre-oracle03. Lorsqu'un membre est initialisé, il peut être configuré avec un niveau RAID 10, 5 ou 50.

# <span id="page-201-0"></span>Figure 6-2. Exemple de configuration Oracle RAC à trois baies PS6000XV

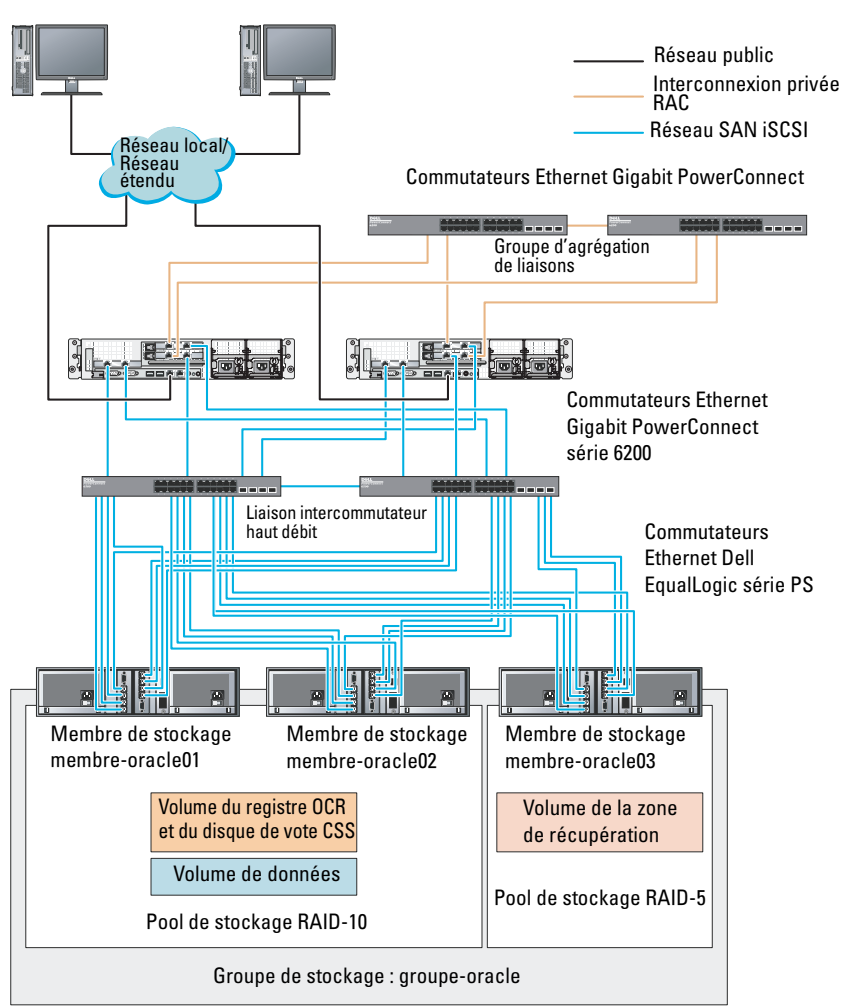

Bureaux Dell Optiplex

**EMARQUE :** pour plus d'informations sur l'initialisation d'une baie EqualLogic, voir le *Guide d'utilisation de Dell EqualLogic* à l'adresse support.dell.com/manuals.

Un groupe de stockage EqualLogic série PS peut être divisé en plusieurs niveaux ou pools. Le stockage à plusieurs niveaux offre aux administrateurs la possibilité de mieux contrôler l'allocation des ressources de disque. Un membre ne peut être attribué qu'à un seul pool à la fois. On peut facilement affecter un membre à un pool ou le déplacer d'un pool à un autre sans aucune incidence sur la disponibilité des données. Les pools peuvent être organisés en fonction de différents critères (types ou vitesses de disque, niveaux RAID, types d'application).

La [figure 6-2](#page-201-0) présente des pools organisés par niveaux RAID des membres :

- Le pool RAID-10 se compose des membres de niveau RAID 10.
- Le pool RAID-5 se compose des membres de niveau RAID 5.

# Création des volumes

Pour pouvoir stocker des données, vous devez au préalable configurer les disques de la baie de stockage EqualLogic en composants utilisables, appelés volumes. Un volume est une partie du pool de stockage, dotée d'une taille spécifique, de contrôles d'accès et d'autres attributs. Il peut être réparti entre plusieurs disques et membres d'un groupe. Un volume est considéré sur le réseau comme une cible iSCSI. Chaque volume est affecté à un pool et peut être facilement déplacé d'un pool à un autre, sans aucune incidence sur la disponibilité des données. En outre, en fonction de la charge de travail totale supportée par les ressources matérielles de stockage d'un pool, le placement des données et l'équilibrage de la charge sont effectués de manière automatique.

Le [tableau 6-1](#page-202-0) présente un exemple de configuration de volume.

| <b>Volume</b>                               | Taille<br>minimale |    | <b>RAID</b> Nombre de<br>partitions | Utilisé pour                                                                                        | Mappage du<br>système<br>d'exploitation                                                                                   |
|---------------------------------------------|--------------------|----|-------------------------------------|----------------------------------------------------------------------------------------------------|----------------------------------------------------------------------------------------------------|
| Volume de la   1 024 Mo<br>première<br>zone |                    | 10 | Trois de<br>300 Mo<br>chacune       | Disque de vote,<br>registre OCR<br>(Oracle Cluster<br>Registry) et<br>SPFILE pour<br>l'instance ASM | Trois<br>périphériques de<br>bloc.<br>respectivement<br>pour le disque de<br>vote, le<br>registre OCR et<br><b>SPFILE</b> |

<span id="page-202-0"></span>Tableau 6-1. Volumes pour la configuration d'Oracle RAC

| <b>Volume</b>                           | <b>Taille</b><br>minimale                                                            | <b>RAID</b> | Nombre de<br>partitions | Utilisé pour                     | Mappage du<br>système<br>d'exploitation        |
|-----------------------------------------|--------------------------------------------------------------------------------------|-------------|-------------------------|----------------------------------|------------------------------------------------|
| Volume(s)<br>de la<br>deuxième<br>zone  | Supérieure à 10<br>la taille de la<br>base de<br>données                             |             | Une                     | Données                          | Groupe de<br>disques ASM<br><b>GDBDD</b>       |
| Volume(s)<br>de la<br>troisième<br>zone | Au moins<br>deux fois la<br>taille du ou<br>des volumes<br>de la<br>deuxième<br>zone | 5           | Une                     | Zone de<br>récupération<br>flash | Groupe de<br>disques ASM<br><b>GDFLASHBACK</b> |

Tableau 6-1. Volumes pour la configuration d'Oracle RAC (suite)

Créez des volumes dans la baie Dell EqualLogic et une liste d'accès permettant à toutes les interfaces réseau de l'hôte iSCSI d'accéder à ceux-ci. Par exemple, les volumes suivants ont été créés :

- mdi-ocr-css-spfile
- mdi-data1
- mdi-data2
- mdi-fra1

# Configuration des réseaux iSCSI

Pour des performances optimales, il est recommandé de configurer les interfaces réseau des systèmes hôtes de telle sorte que le trafic iSCSI utilise le paramètre Flow Control (Contrôle de flux) et Jumbo Frame (Trame Jumbo). Pour configurer le paramètre Flow Control (Contrôle de flux), utilisez l'utilitaire ethtool.

Pour vérifier le paramètre Flow Control (RX/TX Pause) [Contrôle de flux (Pause RX/TX)] sur les interfaces, utilisez la commande suivante : # ethtool -a <interface>.

Par exemple :

```
# ethtool -a eth2
Pause parameters for eth2:
Autonegotiate: on
RX: on
TX: on
```
Dans cet exemple, le paramètre Flow Control (Contrôle de flux) est déjà activé. Si le paramètre Flow Control (Contrôle de flux) n'est pas activé, utilisez la commande suivante :

```
# ethtool -A <interface> rx on tx on
```
Le paramètre Jumbo Frame (Trame Jumbo) est configuré dans les scripts /etc/sysconfig/network-scripts/ifcfg-<interface>, en ajoutant le paramètre MTU="<valeur\_mtu>".

```
Dans l'exemple ci-dessous la valeur du paramètre MTU est 9000.
```

```
# cat /etc/sysconfig/network-scripts/ifcfg-eth2
DEVICE=eth2
HWADDR=00:15:17:80:43:50
ONBOOT=yes
TYPE=Ethernet
BOOTPROTO=none
IPADDR=10.16.7.125
NETMASK=255.255.255.0
USERCTL=no
MTII=9000
```
Pour vérifier la valeur du paramètre Jumbo Frame (Trame Jumbo), utilisez la commande ifconfig :

```
$inconfig eth2
eth2 Link encap:Ethernet HWaddr 
00:15:17:80:43:50
         inet addr:10.16.7.125 Bcast:10.16.7.255 
Mask:255.255.255.0
         inet6 addr: fe80::215:17ff:fe80:4350/64 
Scope:Link
         UP BROADCAST RUNNING MULTICAST MTU:9000 
Metric:1
         RX packets:3348411 errors:0 dropped:0 
overruns:0 frame:0
```

```
TX packets:2703578 errors:0 dropped:0 
overruns:0 carrier:0
         collisions:0 txqueuelen:1000
         RX bytes:10647052076(9.9 GiB)TX 
bytes:11209177325(10.4 GiB)
          Memory:d5ee0000-d5f00000
```
# Configuration des paramètres d'accès des systèmes hôtes aux volumes

Cette section décrit la procédure de configuration de l'accès des hôtes aux volumes iSCSI à l'aide de l'outil iscsiadm. Ce dernier est l'utilitaire d'administration open-iSCSI.

- <span id="page-205-1"></span>1 Ouvrez une session sur le système en tant qu'utilisateur root. Vérifiez que le logiciel de l'initiateur open-iSCSI a été installé sur les systèmes hôtes. rpm -qa|grep -i iscsi-initiator Si le logiciel RPM de l'initiateur open-iSCSI est installé, la sortie suivante s'affiche : iscsi-initiator-utils-6.2.0.868-0.7.el5 Si cette sortie ne s'affiche pas, vous devez installer le logiciel RPM de l'initiateur open-iSCSI.
- 2 Démarrez le service iSCSI service iscsi start
- 3 Activez le lancement du service iSCSI au démarrage. chkconfig --add iscsi chkconfig iscsi on chkconfig --list iscsi
- <span id="page-205-0"></span>4 Procurez-vous l'adresse matérielle de chaque interface réseau de l'hôte utilisé pour le trafic iSCSI. grep -i hwaddr /etc/sysconfig/network-

```
scripts/ifcfg-ethn,
où n est le numéro de l'interface réseau.
```
<span id="page-206-0"></span>5 Créez une interface pour chaque interface réseau de l'hôte utilisé pour le trafic iSCSI.

iscsiadm -m iface -I iface name --op=new, où iface\_name est le nom affecté à l'interface. iscsiadm -m iface -I iface name --op=update -n iface.hwaddress -v hardware address où hardware\_address est l'adresse matérielle de l'interface obtenue à l['étape 4.](#page-205-0) Par exemple, la commande ci-dessous crée une interface nommée eth0-iface pour l'interface eth0, dont l'adresse matérielle est 00:18:8B:4E:E6:CC: # iscsiadm -m iface -I eth0-iface --op=new La nouvelle interface eth0-iface a été ajoutée. # iscsiadm -m iface -I eth0-iface --op=update -n iface.hwaddress -v 00:18:8B:4E:E6:CC eth0-iface updated

- 6 Vérifiez que les interfaces ont été créées et correctement associées : iscsiadm -m iface
- 7 Modifiez les informations CHAP du fichier /etc/iscsi/iscsid.conf présent sur l'hôte.

```
node.session.auth.authmethod = CHAP
node.session.auth.username = username
node.session.auth.password = password
discovery.sendtargets.auth.authmethod = CHAP
discovery.sendtargets.auth.username = username
discovery.sendtargets.auth.password = password
où username et password sont respectivement le nom d'utilisateur CHAP 
et le mot de passe CHAP définis dans le système de stockage EqualLogic.
```
8 Modifiez la valeur de délai d'attente de remplacement située dans le fichier /etc/iscsi/iscsid.conf de 120 en 30 :

```
node.session.timeo.replacement_timeout = 30
```
9 Redémarrez le service iSCSI pour que la nouvelle configuration prenne effet.

```
service iscsi stop
service iscsi start
```
10 Détectez les cibles des interfaces créées à l'[étape 5.](#page-206-0) iscsiadm -m discovery -t st -p group\_ip\_address - interface=iface name1 --interface=iface name2 -interface=iface name3 --interface=iface name4, où, group\_ip\_address est l'adresse IP du groupe de stockage EqualLogic et iface\_name1, iface\_name2, iface\_name3, iface\_name4, etc, sont les interfaces réseau (définies à l'[étape 5\)](#page-206-0) de l'hôte utilisé pour le trafic iSCSI. Par exemple, la commande ci-dessous détecte quatre volumes à l'adresse IP de groupe 10.16.7.100, à partir d'un hôte à deux interfaces nommées eth0-iface et eth1-iface.

```
# iscsiadm -m discovery -t st -p 10.16.7.100 -interface=eth0-iface --interface=eth1-iface
10.16.7.100:3260,1 iqn.2001-05.com.equallogic:0-
8a0906-90ee59d02-e26f999767b4942e-mdi-ocr-css-
spfile
10.16.7.100:3260,1 iqn.2001-05.com.equallogic:0-
8a0906-90ee59d02-e26f999767b4942e-mdi-ocr-css-
spfile
10.16.7.100:3260,1 iqn.2001-05.com.equallogic:0-
8a0906-93ee59d02-674f999767d4942e-mdi-data1
10.16.7.100:3260,1 iqn.2001-05.com.equallogic:0-
8a0906-93ee59d02-674f999767d4942e-mdi-data1
10.16.7.100:3260,1 iqn.2001-05.com.equallogic:0-
8a0906-95ce59d02-2e0f999767f4942e-mdi-data2
10.16.7.100:3260,1 iqn.2001-05.com.equallogic:0-
8a0906-95ce59d02-2e0f999767f4942e-mdi-data2
10.16.7.100:3260,1 iqn.2001-05.com.equallogic:0-
8a0906-97be59d02-d7ef99976814942e-mdi-fra1
10.16.7.100:3260,1 iqn.2001-05.com.equallogic:0-
8a0906-97be59d02-d7ef99976814942e-mdi-fra1
```

```
11 Vérifiez que tous les volumes ont été détectés à partir de l'ensemble des 
   interfaces de l'hôte : iscsiadm -m discovery --print=1
   Par exemple :
   # iscsiadm -m discovery --print=1
   SENDTARGETS:
   DiscoveryAddress: 10.16.7.100,3260
   Target: iqn.2001-05.com.equallogic:0-8a0906-
   90ee59d02-e26f999767b4942e-mdi-ocr-css-spfile
   Portal: 10.16.7.100:3260,1
   Iface Name: eth0-iface
   Iface Name: eth1-iface
   Target: iqn.2001-05.com.equallogic:0-8a0906-
   93ee59d02-674f999767d4942e-mdi-data1
   Portal: 10.16.7.100:3260,1
   Iface Name: eth0-iface
   Iface Name: eth1-iface
   Target: iqn.2001-05.com.equallogic:0-8a0906-
   95ce59d02-2e0f999767f4942e-mdi-data2
   Portal: 10.16.7.100:3260,1
   Iface Name: eth0-iface
   Iface Name: eth1-iface
   Target: iqn.2001-05.com.equallogic:0-8a0906-
   97be59d02-d7ef99976814942e-mdi-fra1
   Portal: 10.16.7.100:3260,1
   Iface Name: eth0-iface
   Iface Name: eth1-iface
   iSNS:
   No targets found.
   STATIC:
   No targets found.
```
12 Connectez-vous à l'ensemble des cibles (volumes) à partir de chaque interface créée à l['étape 5](#page-206-0) :

```
iscsiadm -m node -p group_ip_address --interface 
iface_name --login,
```
où group\_ip\_address est l'adresse IP du groupe de stockage EqualLogic et iface\_name l'interface réseau (définie à l'[étape 5](#page-206-0)) de l'hôte utilisé pour le trafic iSCSI.

Dans l'exemple ci-dessous, l'utilisateur se connecte à trois volumes à partir de chacune des deux interfaces (eth0-iface et eth1-iface) d'un hôte.

```
# iscsiadm -m node -p 10.16.7.100 --interface 
eth0-iface --login
Logging in to [iface: eth0-iface, target: 
iqn.2001-05.com.equallogic:0-8a0906-90ee59d02-
e26f999767b4942e-mdi-ocr-css-spfile, portal: 
10.16.7.100,3260]
Logging in to [iface: eth0-iface, target: 
iqn.2001-05.com.equallogic:0-8a0906-95ce59d02-
2e0f999767f4942e-mdi-data2, portal: 
10.16.7.100,3260]
```

```
Logging in to [iface: eth0-iface, target:
iqn.2001-05.com.equallogic:0-8a0906-93ee59d02-
674f999767d4942e-mdi-data1, portal: 
10.16.7.100,3260]
```

```
Logging in to [iface: eth0-iface, target: 
iqn.2001-05.com.equallogic:0-8a0906-97be59d02-
d7ef99976814942e-mdi-fra1, portal: 
10.16.7.100,3260]
```

```
Login to [iface: eth0-iface, target: iqn.2001-
05.com.equallogic:0-8a0906-90ee59d02-
e26f999767b4942e-mdi-ocr-css-spfile, portal: 
10.16.7.100,3260]: successful
```

```
Login to [iface: eth0-iface, target: iqn.2001-
05.com.equallogic:0-8a0906-95ce59d02-
2e0f999767f4942e-mdi-data2, portal: 
10.16.7.100,3260]: successful
```

```
Login to [iface: eth0-iface, target: iqn.2001-
05.com.equallogic:0-8a0906-93ee59d02-
674f999767d4942e-mdi-data1, portal: 
10.16.7.100,3260]: successful
```

```
Login to [iface: eth0-iface, target: iqn.2001-
05.com.equallogic:0-8a0906-97be59d02-
d7ef99976814942e-mdi-fra1, portal: 
10.16.7.100,3260]: successful
```

```
# iscsiadm -m node -p 10.16.7.100 --interface 
eth1-iface --login
```
Logging in to [iface: eth1-iface, target: iqn.2001-05.com.equallogic:0-8a0906-90ee59d02 e26f999767b4942e-mdi-ocr-css-spfile, portal: 10.16.7.100,3260]

Logging in to [iface: eth1-iface, target: iqn.2001-05.com.equallogic:0-8a0906-95ce59d02- 2e0f999767f4942e-mdi-data2, portal: 10.16.7.100,3260]

```
Logging in to [iface: eth1-iface, target:
iqn.2001-05.com.equallogic:0-8a0906-93ee59d02-
674f999767d4942e-mdi-data1, portal: 
10.16.7.100,3260]
```

```
Logging in to [iface: eth1-iface, target: 
iqn.2001-05.com.equallogic:0-8a0906-97be59d02-
d7ef99976814942e-mdi-fra1, portal: 
10.16.7.100,3260]
```

```
Login to [iface: eth1-iface, target: iqn.2001-
05.com.equallogic:0-8a0906-90ee59d02-
e26f999767b4942e-mdi-ocr-css-spfile, portal: 
10.16.7.100,3260]: successful
```

```
Login to [iface: eth1-iface, target: iqn.2001-
05.com.equallogic:0-8a0906-95ce59d02-
2e0f999767f4942e-mdi-data2, portal: 
10.16.7.100,3260]: successful
```

```
Login to [iface: eth1-iface, target: iqn.2001-
05.com.equallogic:0-8a0906-93ee59d02-
674f999767d4942e-mdi-data1, portal: 
10.16.7.100,3260]: successful
Login to [iface: eth1-iface, target: iqn.2001-
05.com.equallogic:0-8a0906-97be59d02-
d7ef99976814942e-mdi-fra1, portal: 
10.16.7.100,3260]: successful
```
- 13 Affichez et vérifiez toutes les connexions et sessions actives : iscsiadm -m session -i
- <span id="page-211-0"></span>14 Vérifiez que les partitions sont visibles dans le système d'exploitation : cat /proc/partitions
- 15 Répétez l['étape 1](#page-205-1) à l['étape 14](#page-211-0) pour tous les autres hôtes du cluster.

# Configuration de Device Mapper Multipath sur les volumes

- <span id="page-211-1"></span>1 Exécutez la commande /sbin/scsi\_id sur les périphériques créés pour Oracle afin d'obtenir leur identifiant unique : /sbin/scsi\_id -gus /block/<périphérique> Par exemple : # scsi\_id -gus /block/sda
- 2 Supprimez les commentaires de la section suivante du fichier /etc/multipath.conf.

```
blacklist {
        wwid <entrer l'identificateur universel 
(wwid) du disque local ici>
         devnode "^(ram|raw|loop|fd|md|dm-
|sr|scd|st)[0-9]*"
         devnode "^hd[a-z]"
}
```
3 Supprimez les commentaires de la section suivante du fichier /etc/multipath.conf.

```
defaults {
udev dir /dev
polling_interval 10
selector "round-robin 0"
path grouping policy multibus
getuid callout "/sbin/scsi_id -g -u -s
/block/%n"
prio_callout /bin/true
path checker readsector0
rr min io 100
max fds 8192
rr weight priorities
failback immediate
no path retry fail
user friendly names yes
}
```
4 Ajoutez la section ci-dessous au fichier /etc/multipath.conf. Le WWID est obtenu à partir de l['étape 1.](#page-211-1) Vérifiez que les noms d'alias concordent sur tous les hôtes du cluster.

```
multipaths {
          multipath {
               wwid WWID_of_volume1
               alias alias of volume1
           }
          multipath {
               wwid WWID of volume2
               alias alias of volume2
           }
```
(Ajoutez une sous-section multivoie pour chaque volume supplémentaire) }

L'exemple ci-dessous inclut les configurations de quatre volumes.

```
multipaths {
              multipath {
                   wwid 36090a028d059ee902e94b4
  6797996fe2
                   alias ocr-css-spfile
              }
              multipath {
                   wwid 36090a028d059ee902e94b4
  6797996fe2
                   alias data1
              }
              multipath {
                   wwid 36090a028d059ce952e94f4
  6797990f2e
                   alias data2
              }
              multipath {
                   wwid 36090a028d059be972e9414
  689799efd7
                   alias fra1
              }
  }
5 Redémarrez le démon multivoie, puis vérifiez que les noms d'alias 
  s'affichent dans la sortie multipath -l1.
  chkconfig multipathd on
  service multipathd restart
  multipath -ll
```
Par exemple,

```
fra1 (36090a028d059be972e9414689799efd7) dm-13 
EQLOGIC,100E-00
[size=5.0G][features=1 
queue if no path][hwhandler=0]
\_ round-robin 0 [prio=0][enabled]
\_ 96:0:0:0 sds 65:32 [active][ready]
\_ 92:0:0:0 sdab 65:176 [active][ready]
```

```
ocr-css-spfile 
(36090a028d059ee902e94b46797996fe2) dm-11 
EQLOGIC,100E-00
[size=2.0G][features=1 
queue if no path][hwhandler=0]
\_ round-robin 0 [prio=0][enabled]
\_ 93:0:0:0 sdf 8:80 [active][ready]
\_ round-robin 0 [prio=0][enabled]
\_ 86:0:0:0 sdad 65:208 [active][ready]
data2 (36090a028d059ce952e94f46797990f2e) dm-8 
EQLOGIC,100E-00
[size=20G][features=1
queue if no path][hwhandler=0]
\_ round-robin 0 [prio=0][enabled]
\ 97:0:0:0 sdc 8:32 [active][ready]
\_ 98:0:0:0 sdd 8:48 [active][ready]
data1 (36090a028d059ee932e94d46797994f67) dm-18 
EQLOGIC,100E-00
[size=20G][features=1
queue if no path][hwhandler=0]
\_ round-robin 0 [prio=0][enabled]
\ 95:0:0:0 sdq 65:0 [activel[readvl
\_ 89:0:0:0 sdac 65:192 [active][ready]
```
6 Vérifiez que les périphériques /dev/mapper/\* ont été créés. Vous devez utiliser leurs noms pour communiquer avec les périphériques multivoie dans les sections suivantes.

Par exemple,

```
# ls -lt /dev/mapper/*
crw------- 1 root root 10, 63 Dec 15 11:22 
/dev/mapper/control
brw-rw---- 1 root disk 253, 18 Dec 15 11:51 
/dev/mapper/data1
brw-rw---- 1 root disk 253, 8 Dec 15 13:47 
/dev/mapper/data2
brw-rw---- 1 root disk 253, 13 Dec 15 11:51 
/dev/mapper/fra1
brw-rw---- 1 root disk 253, 11 Dec 15 11:51
```

```
/dev/mapper/ocr-css-spfile
brw-rw---- 1 root disk 253, 6 Dec 15 11:22 
/dev/mapper/osvg-crs
brw-rw---- 1 root disk 253, 3 Dec 15 11:22 
/dev/mapper/osvg-home
brw-rw---- 1 root disk 253, 4 Dec 15 11:22 
/dev/mapper/osvg-opt
brw-rw---- 1 root disk 253, 0 Dec 15 11:22 
/dev/mapper/osvg-root
brw-rw---- 1 root disk 253, 7 Dec 15 11:22 
/dev/mapper/osvg-swap
brw-rw---- 1 root disk 253, 1 Dec 15 11:22 
/dev/mapper/osvg-tmp
brw-rw---- 1 root disk 253, 2 Dec 15 11:22 
/dev/mapper/osvg-usr
brw-rw---- 1 root disk 253, 5 Dec 15 11:22 
/dev/mapper/osvg-var
```
7 Ajoutez la section ci-dessous au fichier /etc/multipath.conf.

chkconfig multipathd on

<span id="page-215-0"></span>8 Répétez la procédure de l['étape 1](#page-211-1) à l' [étape 8](#page-215-0) pour tous les autres systèmes hôtes du cluster.
# Configuration du stockage de la base de données sur l'hôte

 $\sqrt{N}$  AVERTISSEMENT : avant d'exécuter les opérations décrites dans cette section, lisez les consignes de sécurité fournies avec votre système. Pour plus d'informations sur les meilleures pratiques en matière de sécurité, consultez la page dédiée à la conformité et aux réglementations à l'adresse suivante : www.dell.com/regulatory\_compliance.

<span id="page-216-0"></span>La configuration d'une base de données sous Oracle RAC (Real Application Clusters) est complexe et implique une série de procédures à effectuer dans un ordre précis. Les sections suivantes expliquent comment vérifier, régler et configurer les disques de stockage pour le système de stockage Fibre Channel SAS à connexion directe ou iSCSI sur un hôte.

# Vérification et identification des disques de stockage

Lors de la configuration des clusters, créez des partitions sur votre système de stockage Fibre Channel, SAS à connexion directe ou iSCSI. Pour que vous puissiez créer les partitions, tous les nœuds doivent détecter les périphériques de stockage externes.

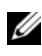

**EXAIREMARQUE :** la procédure décrite dans cette section indique comment déployer la base de données Oracle sur un système de stockage SAS à connexion directe ou Fibre Channel. Pour les illustrations, la nomenclature des systèmes de stockage Fibre Channel a été utilisée. Si un système de stockage SAS ou iSCSI (baie de stockage Dell PowerVault MD3000, MD3000i, MD32*xx*, MD32*xx*i ou Dell EqualLogic) est utilisé, consultez le [tableau 7-1](#page-217-0) pour traduire la nomenclature Fibre Channel en nomenclature PowerVault MD3000, MD3000i ou Dell EqualLogic.

<span id="page-217-0"></span>Tableau 7-1. Nomenclature des matrices de stockage Fibre Channel, SAS à connexion directe et EqualLogic

| <b>Stockage Fibre</b><br><b>Channel</b> | SAS à connexion directe ou iSCSI<br>(MD3000/MD3000i/MD32xx/MD32xxi) EqualLogic | Volumes de la baie |
|-----------------------------------------|--------------------------------------------------------------------------------|--------------------|
| LUN                                     | Disques virtuels                                                               | Volumes            |
| /dev/emcpower(X) /dev/sd(X)             |                                                                                | /dev/sd(X)         |
| PowerPath                               | Multi-Path (MPIO)                                                              | Device Mapper      |

Pour vérifier que chaque nœud peut détecter chaque unité de stockage LUN ou disque logique, procédez comme suit :

<span id="page-217-3"></span><span id="page-217-2"></span><span id="page-217-1"></span>1 Pour le système de stockage Fibre Channel Dell/EMC, vérifiez que l'agent EMC Navisphere et la version correcte de PowerPath sont installés sur chaque nœud. Vérifiez que chaque nœud est associé au groupe de stockage adéquat dans le logiciel EMC Navisphere. Pour des instructions détaillées, voir la documentation fournie avec votre système de stockage Fibre Channel Dell|EMC.

**EMARQUE**: en cas d'installation du cluster ou de réinstallation du logiciel sur un nœud, vous devez effectuer l['étape 1.](#page-217-1)

- 2 Vérifiez les connexions des périphériques de stockage et des nœuds au commutateur Fibre Channel (voir la [figure 3-1](#page-169-0) et le [tableau 3-1\)](#page-170-0).
- 3 Vérifiez que vous êtes connecté en tant que root.
- 4 Sur *chaque no eud*, tapez :

more /proc/partitions

Le nœud détecte, puis affiche les LUN ou disques logiques, ainsi que les partitions créées sur ces périphériques externes.

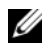

**EXAMPLE** : les périphériques répertoriés varient en fonction de la configuration du système de stockage.

<span id="page-217-4"></span>La liste des LUN ou disques logiques détectés par le nœud s'affiche, ainsi que les partitions créées sur ces périphériques externes. Les périphériques virtuels PowerPath figurent dans la liste sous la forme /dev/emcpowera, /dev/emcpowerb et /dev/emcpowerc.

Pour les configurations SAS à connexion directe ou iSCSI, les disques virtuels apparaissent sous la forme /dev/sdb et /dev/sdc.

- 5 Dans le fichier /proc/partitions, vérifiez que :
	- Tous les périphériques virtuels PowerPath apparaissent dans le fichier avec des noms similaires sur tous les nœuds. Exemple : /dev/emcpowera, /dev/emcpowerb et /dev/emcpowerc.
	- Pour PowerVault MD3000 ou MD3000i ou la baie de stockage EqualLogic, tous les disques ou volumes virtuels apparaissent dans le fichier avec des noms de périphérique similaires sur tous les nœuds. Exemple : /dev/sdb, /dev/sdc et /dev/sdd
	- Les volumes logiques dédiés au stockage externe sont reconnus comme étant des périphériques SCSI ; chaque nœud est configuré avec le même nombre de LUN, de disques virtuels ou de volumes. Par exemple, si le nœud est configuré avec un lecteur SCSI ou un conteneur RAID connecté à un périphérique de stockage Fibre Channel avec trois disques logiques, sda identifie le conteneur RAID ou le disque interne du nœud, tandis que emcpowera, emcpowerb et emcpowerc identifient les unités logiques (ou périphériques PowerPath virtuels).

Si le nœud est configuré avec un lecteur SCSI ou un conteneur RAID connecté à un périphérique de stockage iSCSI ou SAS à connexion directe avec trois disques virtuels, sda identifie le conteneur RAID ou le lecteur interne du nœud, tandis que sdb, sdc et sdd identifient les volumes logiques de stockage externe .

6 Si les périphériques de stockage externes ne s'affichent pas dans le fichier /proc/partitions, redémarrez le nœud.

# Définition des partitions de disque pour les systèmes exécutant Linux

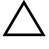

 $\triangle$  PRÉCAUTION : Dans un système exécutant Linux, alignez la table de partition avant l'écriture de données sur le LUN ou le disque virtuel. La carte de partition est réécrite et toutes les données figurant sur le LUN ou le disque virtuel détruites.

# Exemple : arguments de l'utilitaire fdisk

L'exemple suivant présente les arguments pouvant être utilisés avec l'utilitaire fdisk. Dans cet exemple, le LUN est mappé sur /dev/emcpowera et la taille de ses éléments de bande est de 128 blocs.

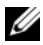

**EMARQUE :** Dans cet exemple, le disque /dev/emcpowera contient déjà la partition principale /dev/emcpowera1. Pour PowerVault MD3000, MD3000i ou la baie de stockage EqualLogic, la procédure est exécutée sur /dev/sdb1.

fdisk /dev/emcpowera

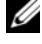

REMARQUE : Créez une partition sur /dev/emcpowera avant d'exécuter la procédure ci-dessous.

x # expert mode

```
b # adjust starting block number
```

```
1 # choose partition 1
```
128 # set it to 128 (ceci est la taille de bande par défaut pour les systèmes de stockage Fibre Channel Dell/EMC série CX)

```
w # write the new partition
```
Il est préférable d'utiliser la méthode fdisk au lieu de l'alignement en décalage pour les LUN devant être utilisés comme sources d'un cliché, d'un clone ou d'une image MirrorView. Elle est également à privilégier pour les sources et les cibles SAN Copy.

# Procédure : utilisation de fdisk pour le paramétrage d'une partition de disque

Procédez comme suit pour paramétrer une partition de disque à l'aide de l'utilitaire fdisk.

```
1 À l'invite de commande, tapez ce qui suit : 
   fdisk <Nom de la partition>,
   où <Nom de la partition> est le nom de la partition à paramétrer. 
   Par exemple, si le nom de la partition est /dev/emcpowera, tapez : 
   fdisk /dev/emcpowera
   Le système affiche le message suivant : 
   The number of cylinders for this disk is set to 
   8782.
   There is nothing wrong with that, but this is
   larger than 1024, and could in certain setups 
   cause problems with:
   1) software that runs at boot time (e.g., old 
   versions of LILO)
   2) booting and partitioning software from other 
   OSS(e.g., DOS FDISK, OS/2 FDISK) (Le nombre de cylindres de 
   ce disque est 8782. Il est supérieur à 1024, et peut causer des problèmes 
   dans certains cas : 1) avec les logiciels s'exécutant au démarrage -par ex. 
   les anciennes versions de LILO- et 2) avec les logiciels de démarrage et 
   de partition des autres systèmes d'exploitation - par exemple DOS 
   FDISK, OS/2 FDISK)
```
- 2 À l'invite de commande, entrez l'argument fdisk suivant : x
- 3 À l'invite de commande, entrez l'argument fdisk suivant : b
- 4 Lorsque vous y êtes invité, tapez le numéro de la partition. Par exemple : 1
- 5 Indiquez le nouvel emplacement correspondant au début des données sur la partition : Par exemple : 128
- <span id="page-221-0"></span>6 À l'invite de commande, entrez l'argument fdisk suivant : w Le système affiche le message suivant : The partition table has been altered! Calling ioctl() to re-read partition table. Syncing disks. (Le tableau de partition a été modifié ! Appel de ioctl() pour lire de nouveau le tableau de partition. Synchronisation des disques en cours).
- 7 Répétez la procédure décrite de l'[étape 1](#page-220-0) à l'[étape 6](#page-221-0) pour tous les LUN de données Oracle.

# Configuration du stockage de la base de données à l'aide du système de fichiers ext3 pour un seul nœud

Si vous disposez d'un périphérique de stockage supplémentaire, procédez comme suit :

- 1 Ouvrez une session en tant que root.
- 2 Tapez :

```
cd /opt/oracle
$> cd <BASE_ORACLE>, 
où <BASE_ORACLE> est similaire à /u01/app/oracle.
```

```
3 Tapez: mkdir oradata recovery
   À l'aide de fdisk, créez une partition pour le stockage des fichiers de la base 
   de données.
   Par exemple :
   Emcpowera1, si votre périphérique de stockage est emcpowera.
   À l'aide de fdisk, créez une partition pour le stockage des fichiers de 
   récupération.
   Par exemple :
   emcpowerb1, si votre périphérique de stockage est emcpowerb.
```

```
4 Tapez la commande suivante pour vérifier la nouvelle partition :
   cat /proc/partitions
   Si vous ne la voyez pas, tapez :
```

```
sfdisk -R /dev/emcpowera
  sfdisk -R /dev/emcpowerb
5 Tapez :
  mke2fs -j /dev/emcpowera1
```
mke2fs -j /dev/emcpowerb1

```
222 | Configuration du stockage de la base de données sur l'hôte
```
- 6 Dans le fichier /etc/fstab, ajoutez les entrées correspondant au système de fichiers qui vient d'être créé, par exemple : /dev/emcpowera1 <BASE\_ORACLE>/oradata ext3 defaults 1 2, où <BASE\_ORACLE> est similaire à /u01/app/oracle.
- 7 Tapez :

```
chown -R oracle.dba oradata recovery
/dev/emcpowerb1 <BASE_ORACLE>/recovery ext3 
defaults 1 2,
où <BASE_ORACLE> est similaire à /u01/app/oracle.
```
8 Tapez :

```
mount /dev/emcpowera1 <ORACLE_BASE>/oradata
mount /dev/emcpowerb1 <ORACLE_BASE>/recovery
```
# Configuration du stockage partagé pour le clusterware, la base de données et les fichiers de récupération dans un environnement RAC

Cette section indique comment configurer les disques de stockage partagé dans un environnement RAC à l'aide de l'une des trois méthodes suivantes :

- Pour configurer Clusterware, la base de données et les fichiers de récupération à l'aide d'OCFS2 (Oracle Cluster File System) , voir la section [«Configuration des disques de stockage partagé pour Oracle](#page-223-0)  [Clusterware, la base de données Oracle et les fichiers de récupération à](#page-223-0)  [l'aide d'OCFS2» à la page 224](#page-223-0).
- Pour configurer Oracle Clusterware à l'aide des périphériques bruts et la base de données ainsi que les fichiers de récupération à l'aide d'ASM, voir [«Configuration des disques de stockage partagé à l'aide de périphériques](#page-226-0)  bruts pour Oracle Clusterware et à l'aide d'ASM pour la base de données [et les fichiers de récupération» à la page 227.](#page-226-0)
- Pour configurer Clusterware à l'aide des périphériques de bloc et la base de données ainsi que la récupération à l'aide d'ASM, voir la [«Configuration](#page-229-0)  [des disques de stockage partagé à l'aide de périphériques de bloc pour](#page-229-0)  Oracle Clusterware et à l'aide d'ASM pour la base de données et les [fichiers de récupération» à la page 230.](#page-229-0)

## <span id="page-223-3"></span><span id="page-223-0"></span>Configuration des disques de stockage partagé pour Oracle Clusterware, la base de données Oracle et les fichiers de récupération à l'aide d'OCFS2

Sur le premier nœud :

- 1 Ouvrez une session en tant que root.
- 2 Effectuez les opérations suivantes :
	- a Démarrez le système X Window en tapant : startx
	- b Générez le fichier de configuration OCFS2 /etc/ocfs2/cluster.conf avec le nom de cluster par défaut ocfs2. Dans une fenêtre de terminal, tapez : ocfs2console
	- <sup>c</sup> Dans le menu, sélectionnez Cluster→ Configure Nodes (Configurer les nœuds). Si le cluster est hors ligne, la console le démarre. Un message d'information s'affiche. Fermez cette fenêtre. La fenêtre Node Configuration (Configuration du nœud) s'affiche.
	- d Pour ajouter des nœuds au cluster, cliquez sur Add (Ajouter). Tapez le nom du nœud (le même que celui de l'hôte), ainsi que son adresse IP privée. Conservez le numéro de port par défaut. Après avoir entré tous les détails, cliquez sur OK.

<span id="page-223-1"></span>Répétez l'[étape d](#page-223-1) pour ajouter tous les nœuds au cluster.

- <span id="page-223-2"></span>e Une fois tous les nœuds ajoutés, cliquez sur Apply (Appliquer), puis sur Close (Fermer) dans la fenêtre Node Configuration (Configuration du nœud).
- **Z REMARQUE:** sile message d'erreur Unable to access cluster service (Impossible d'accéder au service du cluster) s'affiche lorsque vous exécutez l'[étape e,](#page-223-2) supprimez le fichier /etc/ocfs2/cluster.conf, puis réessayez.
- <sup>f</sup> Dans le menu, sélectionnez Cluster→ Propagate Configuration (Propager la configuration). La fenêtre Propagate Cluster Configuration (Propager la configuration du cluster) s'affiche. Attendez que le message Finished (Terminé) s'affiche dans la fenêtre. Cliquez sur Close (Fermer).
- <sup>g</sup> Sélectionnez File→ Quit (Fichier→ Quitter).
- 3 Sur tous les nœuds, tapez la commande suivante pour activer la pile du cluster au démarrage :

```
/etc/init.d/o2cb enable
```
- 4 Modifiez la valeur O2CB\_HEARTBEAT\_THRESHOLD sur tous les nœuds :
	- a Arrêtez le service O2CB sur tous les nœuds en tapant : /etc/init.d/o2cb stop
	- **b** Modifiez la valeur O2CB\_HEARTBEAT\_THRESHOLD (dans le fichier /etc/sysconfig/o2cb) en la définissant sur 81 sur tous les nœuds.
	- c Démarrez le service O2CB sur tous les nœuds en tapant : /etc/init.d/o2cb start
- 5 Si vous utilisez un cluster Fibre Channel, à partir du *premier nœud*, créez une partition sur chacun des deux autres périphériques de stockage externes. Pour ce faire, utilisez fdisk comme suit :
	- a Créez une partition principale pour l'ensemble du périphérique en tapant : fdisk /dev/emcpowerX

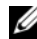

**EMARQUE**: pour consulter l'aide de l'utilitaire fdisk, tapez  $h$ .

- b Vérifiez que la nouvelle partition a bien été créée en tapant : cat /proc/partitions
- c Si vous ne la voyez pas, tapez : sfdisk -R /dev/<nom du périphérique>

**EMARQUE** : dans les étapes ci-après, les valeurs fictives utilisées sont les suivantes :

- Points de montage:  $/u02$ ,  $/u03$  et  $/u04$
- Étiquettes: u02, u03 et u04
- Périphériques de stockage Fibre Channel : emcpowera, emcpowerb et emcpowerc

6 Sur l'un des nœuds, formatez les périphériques de stockage externes en spécifiant une taille de bloc de 4 Ko, une taille de cluster de 128 Ko et un nombre d'emplacements de nœuds de 4. Pour ce faire, utilisez l'utilitaire mkfs.ocfs2 à partir de la ligne de commande, comme suit :

#### ocr.dbf et disque de vote

mkfs.ocfs2-b 4K-C128K-N4-Lu01/dev/emcpowera1

#### Fichiers de base de données

mkfs.ocfs2 -b 4K-C128K-N4-Lu02/dev/emcpowerb1

#### Zone de récupération flash

mkfs.ocfs2 -b 4K-C128K-N4-Lu03/dev/emcpowerc1

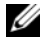

**EXTIBERT ENTIRE EXECUTE:** le terme «emplacements» désigne le nombre de nœuds d'un cluster.

**EMARQUE** : pour plus d'informations sur la définition des paramètres de format des clusters, voir les questions fréquentes concernant OCFS2 à l'adresse oss.oracle.com/projects/ocfs2/dist/documentation/ocfs2\_faq.html.

- **7** Procédez comme suit pour *chacun des nœuds* :
	- a Créez des points de montage pour chaque partition OCFS2. Pour ce faire, créez les répertoires de la partition cible et définissez les propriétaires en tapant :

```
mkdir -p /u02 /u03 /u04
chown -R oracle.dba /u02 /u03 /u04
```
b Sur chaque nœud, modifiez le fichier /etc/fstab en ajoutant les lignes suivantes pour chaque périphérique :

```
/dev/emcpowera1 /u02 ocfs2 
_netdev,datavolume,nointr00
/dev/emcpowerb1 /u03 ocfs2 
_netdev,datavolume,nointr00
/dev/emcpowerc1 /u04 ocfs2 
 _netdev,datavolume,nointr00
```
Si le nom des périphériques PowerPath virtuels varie d'un nœud à l'autre, modifiez le fichier /etc/fstab sur chaque nœud afin de vous assurer que tous les répertoires partagés des nœuds accèdent aux mêmes disques.

Créez les entrées appropriées pour tous les volumes OCFS2.

- c Sur chaque nœud, tapez la commande suivante pour monter tous les volumes indiqués dans le fichier /etc/fstab : mount -a -t ocfs2
- d Sur chaque nœud, ajoutez la commande suivante au fichier  $/etc/rc. local: mount -a -t. ocfs2$

# <span id="page-226-0"></span>Configuration des disques de stockage partagé à l'aide de périphériques bruts pour Oracle Clusterware et à l'aide d'ASM pour la base de données et les fichiers de récupération

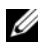

**EMARQUE** : Dell prend en charge la configuration de disques Oracle Clusterware sur les périphériques bruts et les disques de récupération sur ASM uniquement pour les systèmes d'exploitation Red Hat Enterprise Linux 4 et Oracle Enterprise Linux 4. Pour configurer les disques de stockage partagé sous Red Hat Enterprise Linux 5 ou Oracle Enterprise Linux 5, voir la section [«Configuration des](#page-229-0)  [disques de stockage partagé à l'aide de périphériques de bloc pour Oracle](#page-229-0)  Clusterware et à l'aide d'ASM pour la base de données et les fichiers de [récupération» à la page 230.](#page-229-0)

#### Configuration des disques de stockage partagé pour Oracle Clusterware à l'aide de périphériques bruts

1 Sur le premier nœud, créez six partitions sur l'un des périphériques de stockage externes à l'aide de fdisk :

Tapez : fdisk /dev/emcpowerX,

ensuite, créez six partitions de 300 Mo chacune pour OCR (Oracle Cluster Repositories), les disques de vote et le fichier de paramètres système Oracle.

2 Tapez more /proc/partitions

pour vérifier les nouvelles partitions.Si elles n'apparaissent pas dans le fichier /proc/partitions, tapez la commande suivante sur chaque nœud : sfdisk -R /dev/<nom du périphérique>

3 Sur tous les nœuds d'un cluster Fibre Channel, ajoutez les lignes suivantes au fichier /etc/sysconfig/rawdevices :

```
/dev/raw/votingdisk1 /dev/emcpowera1
/dev/raw/votingdisk2 /dev/emcpowera2
/dev/raw/votingdisk3 /dev/emcpowera3
/dev/raw/ocr1,dbf /dev/emcpowera4
/dev/raw/ocr2,dbf /dev/emcpowera5
/dev/raw/spfile+ASM.ora /dev/emcpowera6
```
- **EMARQUE** : si les trois partitions des périphériques PowerPath virtuels ne concordent pas d'un nœud à l'autre, modifiez le fichier de configuration /dev/sysconfig/rawdevices en conséquence.
	- 4 Vérifiez que les scripts /etc/udev/scripts/raw-dev.sh et /etc/udev/rules.d/60 rawdevices.rules existent.

Dans l'affirmative, passez à l'étape suivante du Guide d'installation. Dans le cas contraire, installez les scripts d'automatisation de déploiement Dell|Oracle en suivant les instructions du document Oracle Database sous Enterprise Linux x86\_64 pour systèmes Dell PowerEdge - Guide d'installation du système d'exploitation et du matériel.

- 5 Tapez: chkconfig networkwait off.
- 6 Créez les périphériques bruts en tapant : udevstart
- 7 Redémarrez le service des périphériques bruts en tapant : service rawdevices restart

#### Configuration des disques de stockage partagé pour la base de données Oracle et les fichiers de récupération à l'aide d'ASM

La configuration d'ASM (Automatic Storage Management) peut être effectuée à l'aide des périphériques bruts ou du pilote de bibliothèque ORACLEASM.

#### Configuration des disques pour ASM à l'aide des périphériques bruts

- 1 Ouvrez une session en tant que root.
- 2 Sur le premier nœud, à l'aide de l'utilitaire fdisk, créez sur le périphérique de disque une partition principale destinée à la base de données et aux fichiers de récupération. Cette partition doit occuper le disque entier.
- 3 Ajoutez les entrées suivantes au fichier etc/sysconfig/rawdevices :

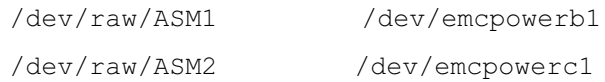

où /dev/emcpowerb1 et /dev/emcpowerc1 représentent respectivement les partitions de la base de données et de récupération du disque.

4 Redémarrez le service des périphériques bruts en tapant : service rawdevices restart

#### Configuration des disques pour ASM à l'aide du pilote de bibliothèque **ORACLEASM**

Pour configurer les disques ASM, procédez comme suit :

- 1 Ouvrez une session en tant que root.
- 2 Ouvrez une fenêtre de terminal et effectuez les opérations suivantes sur tous les nœuds :
	- a Tapez: service oracleasm configure.
	- b Tapez les entrées suivantes pour tous les nœuds :

Default user to own the driver interface [ ]:oracle

Default group to own the driver interface [ ]:dba

Start Oracle ASM library driver on boot (y/n) [n]:y

Fix permissions of Oracle ASM disks on boot  $(y/n)$  [y]: $y$ 

- 3 Exécutez cette étape uniquement si la configuration RAC utilise un système de stockage partagé et le pilote Linux Device Mapper Multipath.
	- a Définissez le paramètre ORACLEASM\_SCANORDER dans le fichier /etc/sysconfig/oracleasm comme suit : ORACLEASM\_SCANORDER="dm".
	-
	- **EXAMPLE** : si vous utilisez le système de stockage EMC pour la configuration RAC, définissez le paramètre ORACLEASM\_SCANORDER sur "emcpower" dans le fichier /etc/sysconfig/oracleasm.
	- **b** Redémarrez le système pour que la modification prenne effet.
- 4 Dans le premier nœud de la fenêtre de terminal, tapez les commandes suivantes, puis appuyez sur <Entrée> :

```
service oracleasm createdisk ASM1 /dev/emcpowerb1
```

```
service oracleasm createdisk ASM2 /dev/emcpowerc1
```
5 Répétez l['étape 4](#page-232-0) pour chaque disque ASM supplémentaire à créer.

6 Vérifiez que les disques ASM sont créés et marqués pour l'utilisation d'ASM. Dans la fenêtre de terminal, entrez la commande suivante, puis appuyez sur <Entrée> : service oracleasm listdisks

Les disques créés à l['étape 5](#page-232-1) s'affichent. Par exemple :

ASM1

ASM2

7 Vérifiez que les autres nœuds peuvent accéder aux disques ASM créés à l['étape 5](#page-232-1). Sur chaque nœud restant, ouvrez une fenêtre de terminal, tapez la commande suivante, puis appuyez sur <Entrée> : service oracleasm scandisks

## <span id="page-229-0"></span>Configuration des disques de stockage partagé à l'aide de périphériques de bloc pour Oracle Clusterware et à l'aide d'ASM pour la base de données et les fichiers de récupération

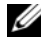

**EXTEREMARQUE**: pour Red Hat Enterprise Linux 5 ou Oracle Enterprise Linux 5, Dell recommande d'utiliser les disques Oracle Clusterware uniquement sur les périphériques de bloc et les disques de base de données et de récupération sur ASM.

#### <span id="page-229-1"></span>Configuration des disques de stockage partagé pour Oracle Clusterware à l'aide de périphériques de bloc

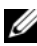

**EMARQUE**: avant d'exécuter les procédures décrites dans cette section, vous devez suivre celles de la section Configuration du système d'exploitation pour l'installation d'Oracle Database du *Guide d'installation du système d'exploitation et du matériel*, disponible à l'adresse support.dell.com/manuals.

- <span id="page-229-2"></span>1 Sur le premier nœud, créez six partitions sur l'un des périphériques de stockage externes à l'aide de fdisk. Tapez : fdisk /dev/emcpowerX, puis créez six partitions de 300 Mo chacune pour OCR, les disques de vote et le fichier de paramètres système Oracle.
- 2 Tapez more /proc/partitions pour vérifier les nouvelles partitions.Sur tous les nœuds, si les nouvelles partitions n'apparaissent pas dans le fichier /proc/partitions, tapez : sfdisk -R /dev/<nom du périphérique>
- 3 Sur tous les nœuds d'un cluster Fibre Channel, procédez comme suit :
	- a Ajoutez les noms de partition des référentiels OCR principal et miroir dans le fichier permissions.ini. Ce fichier se trouve sous le répertoire /dell-oracle-deployment/scripts/ :

```
[ocr]
primary_ocr=
mirror_ocr1=
[vote]
vote1=
vote2=
v \circ t \circ 3 =[asm]
asm1=asm2=
```
Par exemple, si les partitions des OCR principal et miroir sont /dev/emcpowera1 et /dev/emcpowera2, le fichier permissions.ini sera modifié comme suit :

```
[ocr]
primary_ocr=/dev/emcpowera1
mirror_ocr1=/dev/emcpowera2
```
b Ajoutez le nom des disques de vote dans le fichier permissions.ini. Le fichier se trouve sous le répertoire

```
/dell-oracle-deployment/scripts/ :
```

```
[ocr]
primary_ocr=
mirror_ocr1=
[vote]
vote1=vote2=
vote3=
[asm]
asm1=asm2=
```
Par exemple, si les disques de vote sont emcpowerb1, emcpowerb2 et emcpowerb3, alors le fichier permissions.ini sera modifié comme suit :

```
[vote]
vote1=/dev/emcpowerb1
```

```
vote2=/dev/emcpowerb2
vote3=/dev/emcpowerb3
```
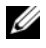

**EXEMARQUE** : vous ne devez modifier que les cinq variables suivantes : primary\_ocr, mirror\_ocr, vote1, vote2 et vote3.

- 4 Une fois le fichier permissions.ini défini, exécutez le script permissions.py contenu dans le dossier /dell-oracle-deployment/scripts/ : ./permissions.py
- 5 Exécutez la commande suivante pour définir les permissions appropriées pour les périphériques de bloc : /etc/rc.local

# Configuration des disques de stockage partagé pour la base de données Oracle et les fichiers de récupération à l'aide d'ASM

**EMARQUE**: avant d'exécuter les procédures décrites dans cette section, vous devez suivre celles de la section *Configuration du système d'exploitation pour l'installation d'Oracle Database* du *Guide d'installation du système d'exploitation et du matériel*, disponible à l'adresse support.dell.com/manuals.

La configuration des disques pour ASM peut être effectuée à l'aide des périphériques de bloc ou du pilote de bibliothèque ORACLEASM.

## Configuration des disques pour ASM à l'aide des périphériques de bloc

- 1 Ouvrez une session en tant que root.
- 2 Sur le premier nœud, à l'aide de l'utilitaire fdisk, créez sur les périphériques de disque une partition principale destinée à la base de données et aux fichiers de récupération. Cette partition doit occuper le disque entier.
- 3 Ajoutez les périphériques de disque correspondants à asm1 et à asm2 dans le fichier permissions.ini. Ce fichier se trouve sous le répertoire /delloracle-deployment/scripts/.

Veillez à y préserver la configuration de Clusterware que vous aviez effectuée à la section [«Configuration des disques de stockage partagé pour](#page-229-1)  [Oracle Clusterware à l'aide de périphériques de bloc» à la page 230.](#page-229-1)

Par exemple, si vous avez désigné les périphériques de disque ASM1 et ASM2 /dev/emcpowerc1 et /dev/emcpowerd1, respectivement pour la base de données et les fichiers de récupération, le fichier permissions.ini est alors modifié de la façon suivante : [asm]

```
asm1=/dev/emcpowerc1
```

```
asm2=/dev/emcpowerd1
```
Pour créer un groupe de disques ASM supplémentaire, ASM3, en utilisant /dev/emcpowere1, ajoutez une autre entrée à la session : asm3=/dev/emcpowere1

- 4 Une fois le fichier permissions.ini défini, exécutez le script permissions.py contenu dans le dossier /dell-oracle-deployment/scripts/ : ./permissions.py
- 5 Exécutez la commande suivante pour définir les permissions appropriées pour les périphériques de bloc : /etc/rc.local

#### Configuration des disques pour ASM à l'aide du pilote de bibliothèque ORACI FASM

- 1 Ouvrez une session en tant que root.
- 2 Ouvrez une fenêtre de terminal et effectuez les opérations suivantes sur tous les nœuds :
	- a Tapez: service oracleasm configure.
	- b Tapez les entrées suivantes pour tous les nœuds : Default user to own the driver interface []: oracle Default group to own the driver interface  $[$   $]$ : dba Start Oracle ASM library driver on boot  $(v/n)$  [n]:  $v$ Fix permissions of Oracle ASM disks on boot  $(y/n)$  [y]: y
- <span id="page-232-2"></span>3 Exécutez l'[étape 3](#page-232-2) uniquement si la configuration RAC utilise un système de stockage partagé et un pilote Linux Device Mapper Multipath. Définissez le paramètre ORACLEASM\_SCANORDER dans /etc/sysconfig/oracleasm comme suit : ORACLEASM\_SCANORDER="dm" Redémarrez le système pour que la modification prenne effet.
- <span id="page-232-0"></span>4 Dans la fenêtre de terminal, sur le *premier nœud*, tapez les commandes suivantes et appuyez sur <Entrée> : service oracleasm createdisk ASM1 /dev/emcpowerb1 service oracleasm createdisk ASM2 /dev/emcpowerc1
- <span id="page-232-1"></span>5 Répétez l['étape 4](#page-232-0) pour chaque disque ASM supplémentaire à créer.
- 6 Vérifiez que les disques ASM sont créés et marqués pour l'utilisation d'ASM. Dans la fenêtre de terminal, entrez la commande suivante, puis appuyez sur <Entrée> · service oracleasm listdisks Les disques créés à l['étape 5](#page-232-1) s'affichent. Par exemple : ASM1 ASM2
- 7 Vérifiez que les autres nœuds peuvent accéder aux disques ASM créés à l['étape 5](#page-232-1). Sur chaque nœud restant, ouvrez une fenêtre de terminal, tapez la commande suivante, puis appuyez sur <Entrée> : service oracleasm scandisks

# Configuration du stockage partagé sur un nouveau nœud à l'aide d'ASM

- 1 Ouvrez une session en tant que root.
- 2 Ouvrez une fenêtre de terminal, puis ouvrez une session en tant que root.
- 3 Pour Enterprise Linux 4 :

Copiez le fichier /etc/sysconfig/rawdevices depuis l'un des nœuds existants vers le même emplacement sur le nouveau nœud.

**EMARQUE** : vérifiez que les LUN sont mappés de la même manière sur tous les nœuds.

## Pour Enterprise Linux 5 :

Pour des instructions détaillées, voir la section Configuration du stockage partagé à l'aide de périphériques de bloc du document Oracle Database 10gR2 sous Red Hat Enterprise Linux ou Oracle Enterprise Linux Advanced Server pour systèmes Dell PowerEdge - Guide de stockage et de mise en réseau version 1.0, disponible à l'adresse support.dell.com/manuals.

- 4 Ouvrez une fenêtre de terminal et effectuez les opérations suivantes sur le nouveau nœud :
	- a Tapez: service oracleasm configure.
	- b Tapez les commandes suivantes pour tous les nœuds : Default user to own the driver interface [ ]: oracle Default group to own the driver interface [ ]: dba Start Oracle ASM library driver on boot  $(y/n)$  [n]: y Fix permissions of Oracle ASM disks on boot  $(y/n)$  [y]: y
- <span id="page-234-0"></span>5 Exécutez l'[étape 5](#page-234-0) uniquement si la configuration RAC utilise un système de stockage iSCSI EqualLogic et le pilote Linux Device Mapper Multipath. Définissez le paramètre ORACLEASM\_SCANORDER dans /etc/sysconfig/oracleasm comme suit : ORACLEASM\_SCANORDER="dm" Redémarrez le système pour que la modification prenne effet.
- 6 Vérifiez que le nouveau nœud peut accéder aux disques ASM. Dans la fenêtre de terminal, tapez : service oracleasm scandisks
- 7 Vérifiez que les disques ASM sont disponibles sur le nouveau nœud. Dans la fenêtre de terminal, tapez : service oracleasm listdisks Tous les disques disponibles des autres nœuds sont répertoriés. Par exemple : ASM1 ASM2

## 236 | Configuration du stockage de la base de données sur l'hôte

# Index

# A

adresse IP [adresse IP privée, 163](#page-162-0) [adresse IP publique, 163](#page-162-1) [adresse IP virtuelle, 163](#page-162-2) [aide, 160](#page-159-0) [support Dell, 160](#page-159-1) [support Oracle, 161](#page-160-0) [alias, 213](#page-212-0)

# C

câblage [cluster iSCSI, 191](#page-190-0) [stockage Fibre Channel, 172](#page-171-0) [stockage SAS, 180,](#page-179-0) [183,](#page-182-0) [195](#page-194-0) câble [CAT 5e, 171](#page-170-1) [CAT 6, 171](#page-170-2) carte réseau [affectation des ports, 163](#page-162-3) certifications et formations [Dell, 160](#page-159-2) [Oracle, 161](#page-160-1) [clé publique, 167](#page-166-0) Clusterware [configuration du stockage, 224](#page-223-3) [commutateur Ethernet, 171](#page-170-3) commutateur [PowerConnect, 200](#page-199-0)

# D

[Disque de vote, 230](#page-229-2) [disque virtuel, 160](#page-159-3)

# E

EMC [Navisphere, 218](#page-217-2) [PowerPath, 218](#page-217-3) [Enterprise Linux, 160](#page-159-4)

# F

Fibre Channel [configuration à connexion](#page-171-1)  directe, 172 [configuration à connexion](#page-173-0)  SAN, 174 [Fibre Channel Dell|EMC, 171](#page-170-4) [commutateur, 171](#page-170-5) [stockage, 171](#page-170-4)

# I

[ifconfig, 164](#page-163-0) [invite de mot de passe, 166](#page-165-0)

# L

[liens réseau, 165](#page-164-0) [logiciel MPIO, 181](#page-180-0) [LUN, 172](#page-171-2) [LUN \(numéro d'unité](#page-159-5)  logique), 160

## M

[Modular Disk Storage](#page-180-1)  Manager, 181 [MTU, 205](#page-204-0)

# P

[paire de clés RSA, 166](#page-165-1) [paire liée, 164](#page-163-1) [paramètres réseau, 165](#page-164-1) [partitions miroir, 231](#page-71-0) [périphérique PowerPath](#page-217-4)  fictif, 218

# S

SAS [configuration d'un cluster, 177,](#page-176-0)  [189,](#page-188-0) [199,](#page-198-0) [217](#page-216-0)

[service DNS \(Domain Naming](#page-162-4)  Service), 163

support Resource [PowerVault MD3000, 182](#page-181-0)

# T

terme [groupe, 199](#page-198-1) [membre, 199](#page-198-2) [pool, 199](#page-198-3) [volume, 199](#page-198-4) [Trame Jumbo, 205](#page-204-1)

## V

[volumes, 203](#page-202-0)

 Dell PowerEdge-Systeme Oracle Database unter Enterprise Linux x86\_64

Speicher- und Netzwerkhandbuch Version 4.4

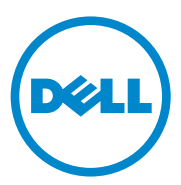

# Anmerkungen, Vorsichtshinweise und Warnungen

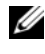

**ZANMERKUNG:** Eine ANMERKUNG macht auf wichtige Informationen aufmerksam, mit denen Sie den Computer besser einsetzen können.

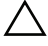

VORSICHTSHINWEIS: Ein VORSICHTSHINWEIS warnt vor möglichen Beschädigungen der Hardware oder vor Datenverlust, falls die Anweisungen nicht befolgt werden.

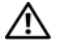

 $\sqrt{\ }$  WARNUNG: Durch eine WARNUNG werden Sie auf Gefahrenquellen hingewiesen, die materielle Schäden, Verletzungen oder sogar den Tod von Personen zur Folge haben können.

\_\_\_\_\_\_\_\_\_\_\_\_\_\_\_\_\_\_\_\_

Irrtümer und technische Änderungen vorbehalten. © 2009-2010 Dell Inc. Alle Rechte vorbehalten.

Jegliche Reproduktion dieser Materialien ist ohne vorherige schriftliche Genehmigung von Dell Inc. streng untersagt.

Marken in diesem Text: Dell™, das DELL Logo, PowerConnect™, PowerEdge™ und PowerVault™ sind Marken von Dell Inc.; Broadcom™ ist eine Marke von Broadcom Corp; EMC®, Navisphere® und PowerPath<sup>®</sup> sind eingetragene Marken von EMC Corporation; Intel® ist eine eingetragene Marke von Intel; Oracle® ist eine eingetragene Marke von Oracle Corporation und/oder seinen Tochterunternehmen.

Andere in diesem Dokument möglicherweise verwendete Marken und Handelsbezeichnungen beziehen sich auf die entsprechenden Eigentümer oder deren Produkte. Dell Inc. erhebt keinen Anspruch auf Marken und Handelsbezeichnungen mit Ausnahme der eigenen.

# Inhalt

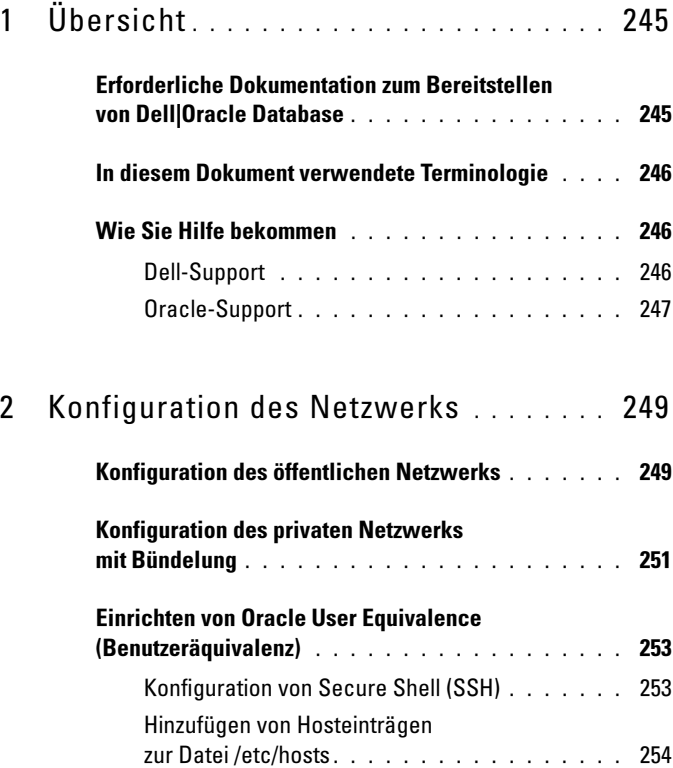

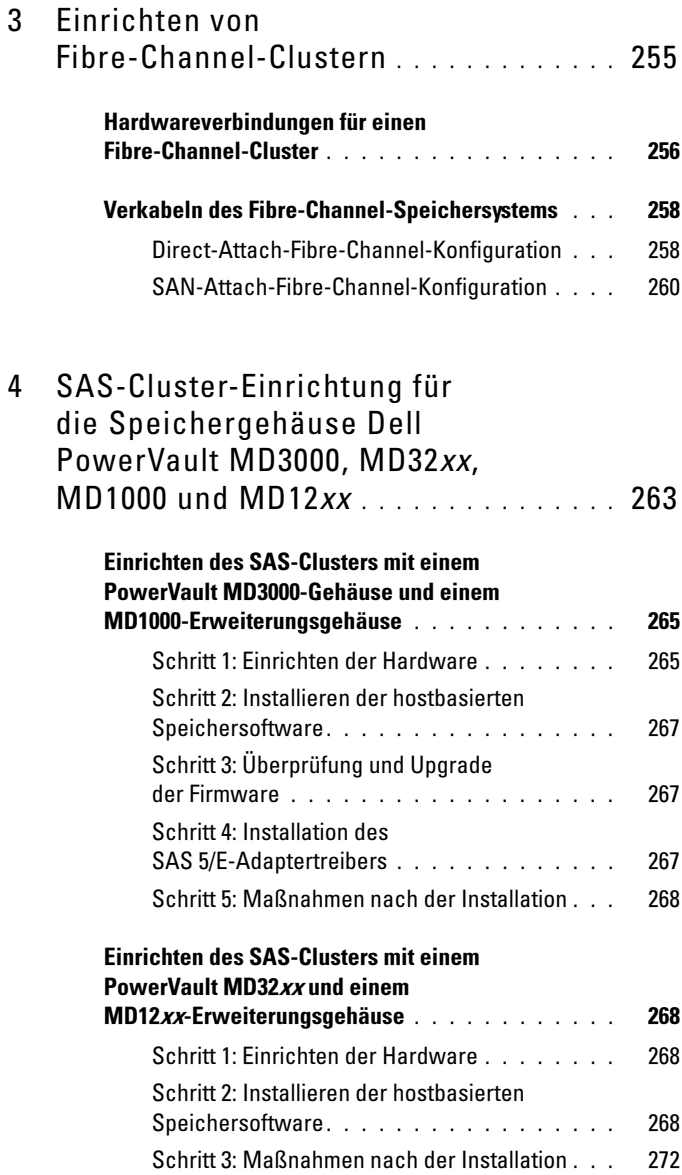

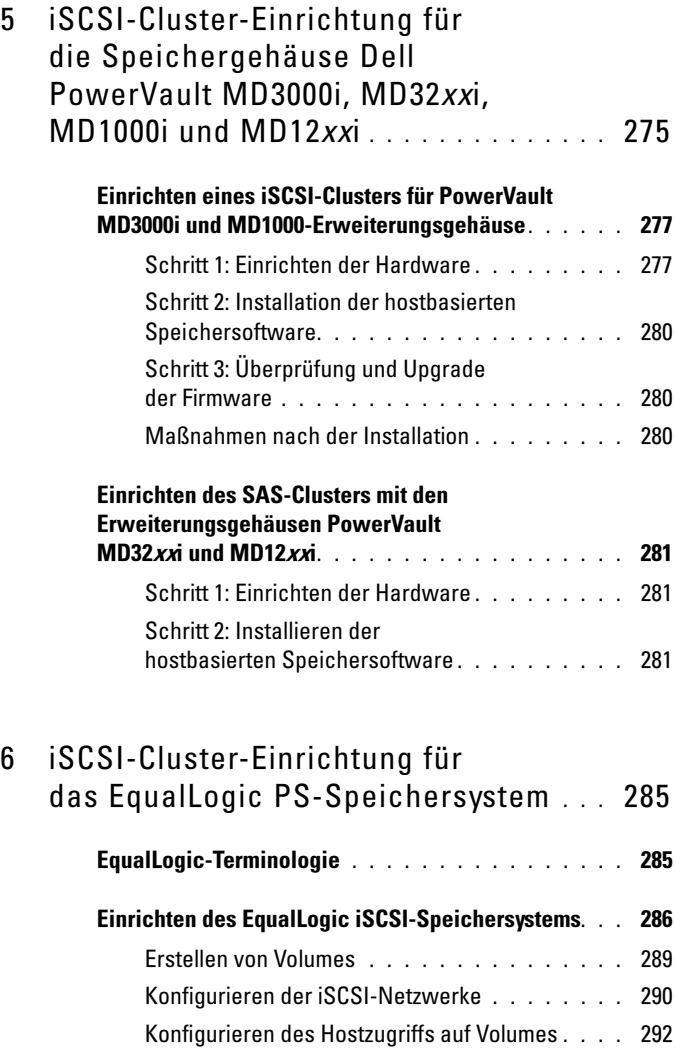

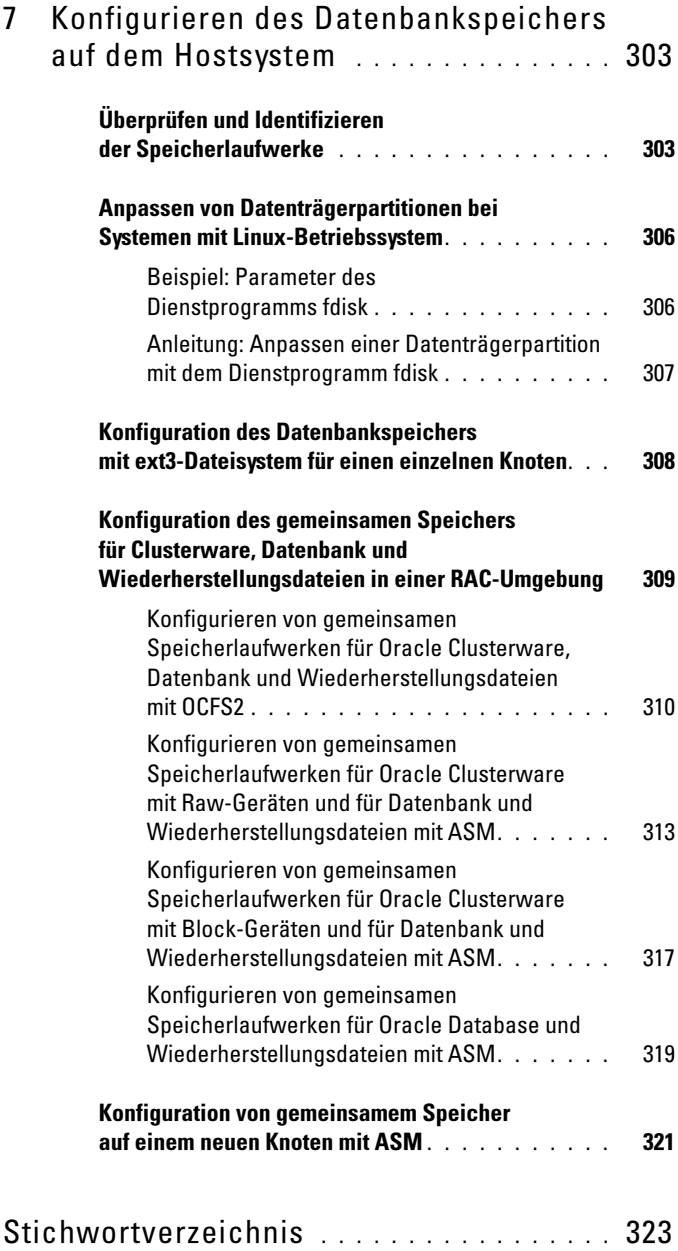

# <span id="page-244-0"></span>Übersicht

Dieses Dokument betrifft Oracle Database 10g R2 unter Red Hat Enterprise Linux oder Oracle Enterprise Linux 5.5 AS x86\_64.

ANMERKUNG: Das Dokument enthält allgemeine Anleitungen zur Konfiguration der Netzwerk- und Speicheranforderungen für den Betrieb der Dell|Oracle-Datenbank auf einem System, das unter dem Betriebssystem Red Hat Enterprise Linux oder Oracle Enterprise Linux läuft. Um eine Liste der vom System unterstützten Netzwerk- und Speicherkonfigurationen anzuzeigen, klicken Sie auf den Link Dell Validated Components (Von Dell zugelassene Komponenten) auf der Oracle Database and Applications Solutions-Website unter dell.com/oracle.

# <span id="page-244-1"></span>Erforderliche Dokumentation zum Bereitstellen von Dell|Oracle Database

Für die Installation der Dell|Oracle-Datenbank werden folgende Dokumente benötigt:

- Dell PowerEdge-Systeme Oracle Database unter Enterprise Linux x86 64 Installationshandbuch für Betriebssystem und Hardware – Beschreibung der Mindestanforderungen für Hardware und Softwareversionen, Informationen zur Installation und Konfiguration des Betriebssystems, zur Überprüfung der Hardware- und Softwarekonfigurationen und zum Erhalt von Open-Source-Dateien.
- Dell PowerEdge-Systeme Oracle Database unter Enterprise Linux x86\_64 Speicher- und Netzwerkhandbuch – Beschreibung der Installation und Konfiguration der Speicher- und Netzwerklösungen.
- Dell PowerEdge-Systeme Oracle Database unter Enterprise Linux x86 64 Datenbankeinrichtungs- und -installationshandbuch – Beschreibung der Installation und Konfiguration der Oracle-Datenbank.
- Dell PowerEdge-Systeme Oracle Database unter Enterprise Linux x86 64 Fehlerbehebungshandbuch – Beschreibt das Hinzufügen von neuen Knoten im Cluster und enthält Informationen zum Beheben von Fehlern, die bei den Installationsschritten der vorhergehenden Module auftreten können.

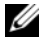

**ZANMERKUNG:** Alle Module enthalten Informationen zur technischen Unterstützung von Dell.

# <span id="page-245-0"></span>In diesem Dokument verwendete Terminologie

In diesem Dokument werden die Begriffe Logische Gerätenummer (LUN) und virtueller Datenträger synonym verwendet. Der Begriff LUN wird üblicherweise in Dell|EMC Fibre-Channel-Speichersystemumgebungen verwendet. Der Begriff "virtueller Datenträger" wird in der Regel bei Dell PowerVault SAS-Speicherumgebungen (PowerVault MD3000i und PowerVault MD3000i mit PowerVault MD1000-Erweiterung) oder Dell EqualLogic iSCSI-Speicherumgebungen verwendet.

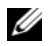

**24 ANMERKUNG:** Sofern nicht ausdrücklich anders angegeben ist in diesem Dokument mit dem Begriff Enterprise Linux sowohl Red Hat Enterprise Linux als auch Oracle Enterprise Linux gemeint.

# <span id="page-245-1"></span>Wie Sie Hilfe bekommen

# <span id="page-245-2"></span>Dell-Support

- Ausführliche Informationen zum Betrieb des Systems erhalten Sie in der zusammen mit den Systemkomponenten gelieferten Dokumentation.
- Whitepaper, Informationen zu den von Dell unterstützten Oracle-Konfigurationen und allgemeine Informationen erhalten Sie auf der Oracle Database and Applications Solutions-Website unter dell.com/oracle.
- Technischen Support von Dell für Ihre Hardware und die Betriebssystem-Software sowie die aktuellen Updates für Ihr System finden Sie unter support.dell.com/manuals.
- Informationen zur Kontaktaufnahme mit Dell finden Sie im Dell PowerEdge-Systeme Oracle Database unter Enterprise Linux x86\_64 Fehlerbehebungshandbuch unter support.dell.com/manuals.
- Unternehmensschulungen und Zertifizierungen sind verfügbar (Dell Enterprise Training and Certification). Nähere Informationen finden Sie unter dell.com/training. Diese Schulungen werden eventuell nicht an allen Standorten angeboten.

# <span id="page-246-0"></span>Oracle-Support

- Informationen über Schulungen für Oracle-Software und Clusterware-Anwendung und Kontaktinformationen von Oracle finden Sie auf der Oracle-Website unter oracle.com oder in der Oracle-Dokumentation.
- Technischen Support, Downloads und weitere technische Informationen finden Sie auf der My Oracle Support-Website unter support.oracle.com.
- Informationen zur Installation und Konfiguration von Oracle finden Sie im Dell PowerEdge-Systeme Oracle Database unter Enterprise Linux x86\_64 Datenbankeinrichtungs- und -installationshandbuch unter support.dell.com/manuals.

# <span id="page-248-0"></span>Konfiguration des Netzwerks

In diesem Abschnitt werden die erforderlichen Schritte zur Konfiguration des öffentlichen und privaten Clusternetzwerks beschrieben.

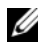

**ZANMERKUNG:** Für jeden Knoten wird eine eindeutige öffentliche und private IP-Adresse benötigt. Zusätzlich wird eine weitere öffentliche IP-Adresse benötigt, die als virtuelle IP-Adresse für die Clientverbindungen und als Failover-Verbindung dient. Die virtuelle IP-Adresse muss dem gleichen Subnetz wie die öffentliche IP-Adresse angehören. Alle öffentlichen IP-Adressen einschließlich der virtuellen IP-Adresse müssen über DNS (Domain Naming System) registriert werden und routingfähig sein.

Konfigurieren Sie die Schnittstellen je nach Anzahl der verfügbaren NIC-Ports wie in [Tabelle 2-1](#page-248-2) dargestellt.

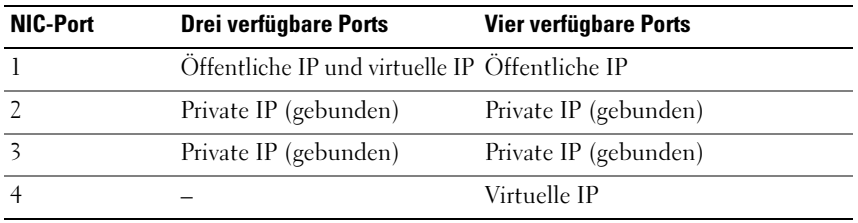

<span id="page-248-2"></span>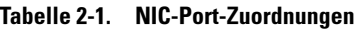

# <span id="page-248-1"></span>Konfiguration des öffentlichen Netzwerks

**ANMERKUNG:** Stellen Sie sicher, dass die öffentliche IP-Adresse gültig und routingfähig ist.

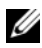

ANMERKUNG: Die beiden gebundenen Netzwerkanschlüsse für ein privates Netzwerk müssen sich an verschiedenen PCI-Bussen befinden. Ein gebundenes Paar kann beispielsweise aus einem auf der Platine integrierten NIC und einer NIC-Erweiterungskarte bestehen.

Falls noch nicht erfolgt, konfigurieren Sie das öffentliche Netzwerk, indem Sie für jeden Knoten die folgenden Schritte durchführen:

- 1 Melden Sie sich als root beim System an.
- 2 Bearbeiten Sie die Netzwerkgerätedatei /etc/sysconfig/network-scripts/ifcfg-eth# wobei # die Nummer des Netzwerkgeräts ist:

```
DEVICE=eth0
ONBOOT=yes
IPADDR=<Öffentliche IP-Adresse>
NETMASK=<Subnetzmaske>
BOOTPROTO=static
HWADDR=<MAC-ADRESSE>
SLAVE=no
```
- 3 Öffnen Sie die Datei /etc/sysconfig/network und ersetzen Sie gegebenenfalls localhost.localdomain durch den vollständigen Namen des öffentlichen Knotens. Der Befehl für Knoten 1 ist beispielsweise: hostname=knoten1.domain.com
- 4 Geben Sie ein: service network restart
- <sup>5</sup> Geben Sie ifconfig ein, um zu überprüfen, ob die IP-Adressen richtig eingerichtet wurden.
- 6 Senden Sie von einem LAN-Client außerhalb des Clusters einen Ping-Befehl an jede öffentliche IP-Adresse, um die Netzwerkkonfiguration zu überprüfen.
- 7 Stellen Sie eine Verbindung zu jedem Knoten her, um die Betriebsbereitschaft des öffentlichen Netzwerks zu überprüfen. Geben Sie ssh <Öffentliche IP> ein, um sich zu vergewissern, dass der Befehl secure shell (ssh) funktioniert.

# <span id="page-250-0"></span>Konfiguration des privaten Netzwerks mit Bündelung

Bevor Sie den Cluster in Betrieb nehmen, müssen Sie das private Clusternetzwerk konfigurieren, damit die Knoten miteinander kommunizieren können. Dazu müssen Sie die Netzwerkbündelung (Bonding) konfigurieren und jedem Knoten im Cluster eine private IP und einen Hostnamen zuweisen.

Führen Sie für jeden Knoten die nachfolgend beschriebenen Schritte aus, um die Netzwerkbündelung für Broadcom- oder Intel-NICs einzurichten und das private Netzwerk zu konfigurieren:

- 1 Melden Sie sich als root beim System an.
- 2 Ergänzen Sie die Datei /etc/modprobe.conf um folgende Zeile: alias bond0 bonding
- 3 Erstellen oder bearbeiten Sie im Verzeichnis /etc/sysconfig/networkscripts/ die Konfigurationsdatei ifcfg-bond0. Die Datei hat bei Verwendung von Beispielparametern für das Netzwerk folgenden Inhalt: DEVICE=bond0 IPADDR=192.168.0.1 NETMASK=255.255.255.0 ONBOOT=yes BONDING\_OPTS="mode=6 miimon=100 max\_bonds=2 DEVICE=bondn ist der für die Bündelung benötigte Name, wobei n für die Bündelungsnummer steht. IPADDR ist die private IP-Adresse. Um bond0 als virtuelles Gerät zu benutzen, müssen Sie festlegen, welche Geräte als Slave eingebunden werden sollen.
- 4 Führen Sie für jedes Gerät, das Mitglied der Bündelung ist, folgende Schritte aus:
	- a Bearbeiten Sie im Verzeichnis /etc/sysconfig/network-scripts/ die Datei

ifcfg-ethn, sodass sie folgende Zeilen enthält:

```
DEVICE=ethn
HWADDR=<MAC-ADRESSE>
ONBOOT=yes
TYPE=Ethernet
MASTER=bond0
SLAVE=yes
```
- <sup>b</sup> Geben Sie service network restart ein und übergehen Sie alle Warnmeldungen.
- 5 Führen Sie *auf jedem Knoten* den Befehl if config aus, um sicherzustellen, dass das private Netzwerk funktioniert. Die private IP-Adresse für den Knoten muss der privaten Schnittstelle bond0 zugewiesen werden.
- 6 Senden Sie nach dem Einrichten der privaten IP-Adressen Ping-Befehle von einem der Knoten an alle eingerichteten Adressen, um das private Netzwerk zu testen.
- 7 Stellen Sie zu jedem Knoten eine Verbindung her. Überprüfen Sie die Betriebsbereitschaft des privaten Netzwerks und des ssh, indem Sie Folgendes eingeben:

ssh <Private IP>
### Einrichten von Oracle User Equivalence (Benutzeräquivalenz)

### Konfiguration von Secure Shell (SSH)

- 1 Melden Sie sich auf allen Knoten als Benutzer oracle an.
- 2 Generieren Sie auf dem System ein RSA-Schlüsselpaar, indem Sie folgenden Befehl eingeben: ssh-keygen -t rsa
- 3 Drücken Sie die <Eingabetaste>, um den Standard-Speicherort für die Schlüsseldatei zu übernehmen (in diesem Fall /home/oracle/.ssh/id\_rsa).
- 4 Sie werden zweimal zur Eingabe einer Paraphrase aufgefordert. Drücken Sie beide Male die <Eingabetaste>, um eine leere Paraphrase einzugeben.
- 5 Das Dienstprogramm ssh-keygen schließt den Vorgang ab. Die folgende Meldung wird angezeigt:

```
Your identification has been saved in 
/home/oracle/.ssh/id.rsa.
Your public key has been saved in 
/home/oracle/.ssh/id_rsa.pub.
The key fingerprint is:
xx:xx:xx:xx:xx:xx:xx:xx 
oracle@<Knotenname>
```
- 6 Navigieren Sie zu cd /home/oracle/.ssh, und überprüfen Sie, dass die Dateien id rsa und id rsa.pub erstellt wurden. Geben Sie dazu den Befehl ls -al ein.
- 7 Geben Sie dem öffentlichen Schlüssel einen neuen Namen, der auf das Herkunftssystem verweist. Verwenden Sie dazu den Befehl mv: mv id\_rsa.pub <Knotenname>.pub Nachdem Sie die öffentlichen Schlüssel für alle Systeme erstellt und umbenannt haben, können Sie die Schlüssel auf den verschiedenen Systemen austauschen.
- 8 Erstellen Sie geschützte Kopien der <Knotenname>.pub-Schlüssel für alle Knoten. Verwenden Sie dazu den Befehl scp. Nachstehend ein Beispiel für zwei Knoten: (Knoten1: Geben Sie folgenden Befehl ein): scp/home/oracle/.ssh/<Knoten1>.pub <IP\_Knoten2>: /home/oracle/.ssh (Knoten2: Geben Sie folgenden Befehl ein): scp/home/oracle/.ssh/<Knoten2>.pub <IP Knoten1>: /home/oracle/.ssh Jedes System hat nun den öffentlichen Schlüssel des anderen Systems im Verzeichnis /home/oracle/.ssh gespeichert.
- 9 Erstellen Sie auf jedem Knoten im Verzeichnis /home/oracle/.ssh eine Datei mit dem Namen authorized\_keys, und zwar mit dem Befehl touch: touch authorized\_keys
- <span id="page-253-0"></span>10 Führen Sie auf jedem System den folgenden Befehl aus: cat <Name Knoten1>.pub >> authorized keys cat <Name Knoten2>.pub >> authorized keys
- 11 Nachdem Sie [Schritt](#page-253-0) 10 auf allen Knoten ausgeführt haben, können Sie ssh auf jedem Knoten ausführen, ohne ein Kennwort eingeben zu müssen.

#### Hinzufügen von Hosteinträgen zur Datei /etc/hosts

Ändern Sie für jeden Knoten die Datei /etc/hosts durch Hinzufügen der unten angegebenen Zeilen:

127.0.0.1 localhost.localdomain localhost <Private IP-Adresse Knoten 1> <Privater Hostname Knoten 1> <Private IP-Adresse Knoten 2> <Privater Hostname Knoten 2>

<Öffentliche IP-Adresse Knoten 1> <Öffentlicher Hostname Knoten 1> <Öffentliche IP-Adresse Knoten 2> <Öffentlicher Hostname Knoten 2>

```
<Virtuelle IP Knoten1> <Virtueller Hostname Knoten1>
<Virtuelle IP Knoten2> <Virtueller Hostname Knoten2>
```
# Einrichten von Fibre-Channel-Clustern

WARNUNG: Bevor Sie gemäß den in diesem Abschnitt beschriebenen Anleitungen verfahren, lesen Sie zunächst die Sicherheitshinweise in der entsprechenden Dokumentation im Lieferumfang Ihres Systems. Ergänzende Informationen zur bestmöglichen Einhaltung der Sicherheitsrichtlinien finden Sie auf der Dell Regulatory Compliance-Website unter dell.com/regulatory\_compliance.

Dieser Abschnitt enthält Anleitungen zum Überprüfen der vom Dell Professional Services-Techniker eingerichteten Hardwareverbindungen und Hardware- und Softwarekonfigurationen.

[Abbildung 3-1](#page-255-0) und [Abbildung 3-3](#page-260-0) enthalten eine Übersicht über die für den Cluster erforderlichen Verbindungen, und [Tabelle 3-1](#page-256-0) enthält eine Zusammenfassung der Clusterverbindungen.

### Hardwareverbindungen für einen Fibre-Channel-Cluster

[Abbildung 3-1](#page-255-0) zeigt alle Hardwareverbindungen eines Fibre-Channel-Clusters und ermöglicht die visuelle Überprüfung. [Tabelle 3-1](#page-256-0) listet die in [Abbildung 3-1](#page-255-0) abgebildeten Fibre-Channel-Hardwareverbindungen auf.

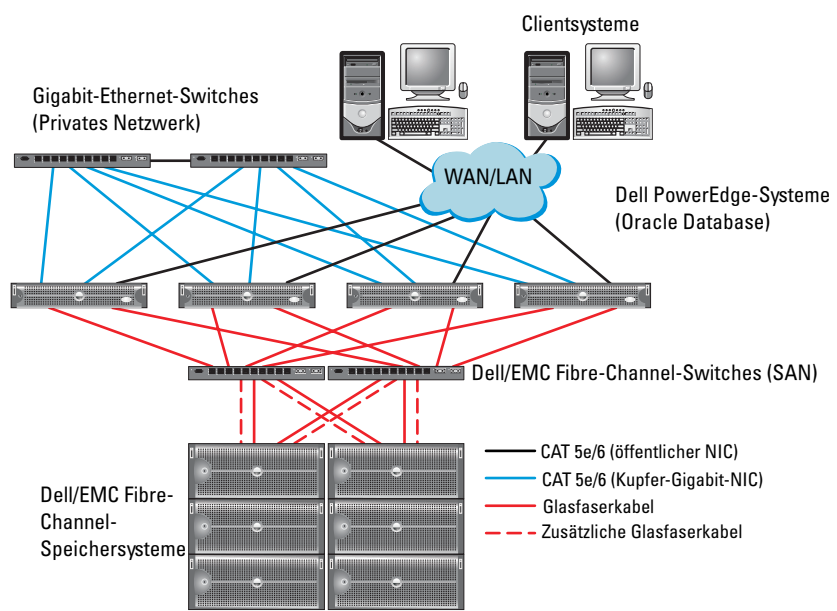

<span id="page-255-0"></span>Abbildung 3-1. Hardwareverbindungen für einen Fibre-Channel-Cluster

| Clusterkomponente Verbindungen                |                                                                                                    |
|-----------------------------------------------|----------------------------------------------------------------------------------------------------|
| PowerEdge-<br>Systemknoten                    | • Ein CAT 5e-Kabel (Category 5 enhanced) oder CAT 6-Kabel<br>vom öffentlichen NIC zum lokalen Netzwerk (LAN)                          |
|                                               | • Ein CAT 5e- oder CAT 6-Kabel vom privaten Gigabit-NIC zum<br>Gigabit-Ethernet-Switch                                                |
|                                               | • Ein CAT 5e- oder CAT 6-Kabel von einem redundanten<br>privaten Gigabit-NIC zu einem redundanten Gigabit-Ethernet-<br>Switch         |
|                                               | • Ein Glasfaserkabel vom HBA 0 zum Fibre-Channel-Switch 0                                                                             |
|                                               | • Ein Glasfaserkabel vom HBA 1 zum Fibre-Channel-Switch 1                                                                             |
| Dell/EMC Fibre-<br>Channel-<br>Speichersystem | • Zwei CAT 5e- oder CAT 6-Kabel zum LAN                                                                                               |
|                                               | • Ein bis vier Glasfaserverbindungen zu jedem Fibre-Channel-<br>Switch. Zum Beispiel bei einer Konfiguration mit vier<br>Anschlüssen· |
|                                               | – Ein Glasfaserkabel vom SPA-Port 0 zum Fibre-Channel-<br>Switch 0                                                                    |
|                                               | - Ein Glasfaserkabel vom SPA-Port 1 zum Fibre-Channel-<br>Switch 1                                                                    |
|                                               | - Ein Glasfaserkabel vom SPB-Port 0 zum Fibre-Channel-<br>Switch 1                                                                    |
|                                               | - Ein Glasfaserkabel vom SPB-Port 1 zum Fibre-Channel-<br>Switch 0                                                                    |
| Dell/EMC Fibre-<br>Channel-Switch             | · Ein bis vier Glasfaserverbindungen zum Dell/EMC Fibre-<br>Channel-Speichersystem                                                    |
|                                               | • Eine Glasfaserverbindung zu den HBAs der einzelnen<br>PowerEdge-Systeme                                                             |
| Gigabit-Ethernet<br>Schalter                  | • Jeweils eine CAT 5e- oder CAT 6-Verbindung zum privaten<br>Gigabit-NIC auf jedem PowerEdge-System                                   |
|                                               | • Eine CAT 5e- oder CAT 6-Verbindung zum verbleibenden<br>Gigabit-Ethernet-Switch                                                     |

<span id="page-256-0"></span>Tabelle 3-1. Fibre-Channel-Hardwareverbindungen

### Verkabeln des Fibre-Channel-Speichersystems

Sie können Ihr Oracle-Database-Fibre-Channel-Clustersystem je nach Ihren Anforderungen wie folgt konfigurieren:

- Direct-Attach-Fibre-Channel (siehe [Abbildung](#page-258-0) 3-2)
- SAN-Attach-Fibre-Channel-Konfiguration mit vier Ports (siehe [Abbildung](#page-260-0) 3-3)

In den folgenden Abschnitten werden die Verkabelungsanforderungen für diese Konfigurationen beschrieben.

#### Direct-Attach-Fibre-Channel-Konfiguration

So konfigurieren Sie Ihre Knoten in einer Direct-Attach-Fibre-Channel-Konfiguration:

- 1 Verbinden Sie HBA 0 von Knoten 1 durch ein Glasfaserkabel mit Port 0 vom SP-A.
- 2 Verbinden Sie HBA 1 von Knoten 1 durch ein Glasfaserkabel mit Port 0 vom SP-B.
- 3 Verbinden Sie HBA 0 von Knoten 2 durch ein Glasfaserkabel mit Port 1 vom SP-A.
- 4 Verbinden Sie HBA 1 von Knoten 2 durch ein Glasfaserkabel mit Port 1 vom SP-B.

[Abbildung 3-2](#page-258-0) zeigt die Kabelverbindungen in einem SAN-Attach-Fibre-Channel-Cluster.

#### <span id="page-258-0"></span>Abbildung 3-2. Verkabelung bei einem direkt verbundenen Fibre-Channel-Cluster

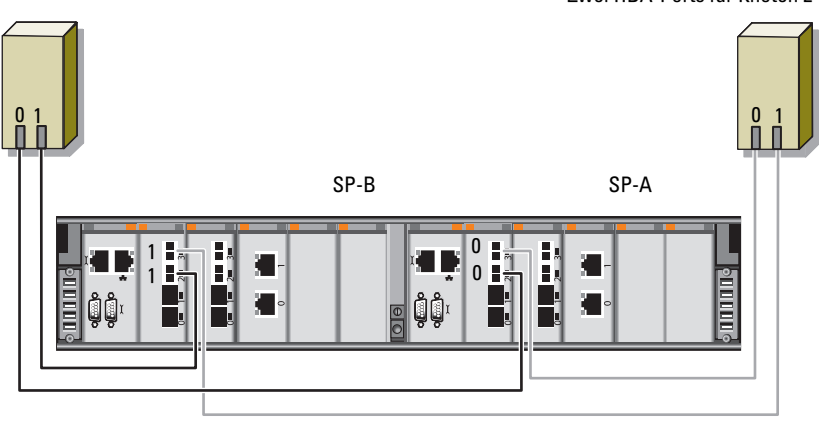

Zwei HBA-Ports für Knoten 1 auch 1 Zwei HBA-Ports für Knoten 2

Dell/EMC CX4-480 Fibre-Channel-Speicher

#### SAN-Attach-Fibre-Channel-Konfiguration

So konfigurieren Sie Ihre Knoten in einer SAN-Attach-Konfiguration mit vier Ports:

- 1 Verbinden Sie Port 0 von SP-A durch ein Glasfaserkabel mit Fibre-Channel-Switch 0.
- 2 Verbinden Sie Port 1 von SP-A durch ein Glasfaserkabel mit Fibre-Channel-Switch 1.
- 3 Verbinden Sie Port 2 von SP-A durch ein Glasfaserkabel mit Fibre-Channel-Switch 0.
- 4 Verbinden Sie Port 3 von SP-A durch ein Glasfaserkabel mit Fibre-Channel-Switch 1.
- 5 Verbinden Sie Port 0 von SP-B durch ein Glaserfaserkabel mit Fibre-Channel-Switch 1.
- 6 Verbinden Sie Port 1 von SP-B durch ein Glaserfaserkabel mit Fibre-Channel-Switch 0.
- 7 Verbinden Sie Port 2 von SP-B durch ein Glaserfaserkabel mit Fibre-Channel-Switch 1.
- 8 Verbinden Sie Port 3 von SP-B durch ein Glaserfaserkabel mit Fibre-Channel-Switch 0.
- 9 Verbinden Sie HBA 0 von Knoten 1 durch ein Glaserfaserkabel mit Fibre-Channel-Switch 0.
- 10 Verbinden Sie HBA 1 von Knoten 1 durch ein Glaserfaserkabel mit Fibre-Channel-Switch 1.
- 11 Verbinden Sie HBA 0 von Knoten 2 durch ein Glaserfaserkabel mit Fibre-Channel-Switch 0.
- 12 Verbinden Sie HBA 1 von Knoten 2 durch ein Glaserfaserkabel mit Fibre-Channel-Switch 1.

[Abbildung 3-3](#page-260-0) zeigt die Kabelverbindungen in einem SAN-Attach-Fibre-Channel-Cluster.

#### <span id="page-260-0"></span>Abbildung 3-3. Verkabelung bei einem über SAN verbundenen Fibre-Channel-Cluster

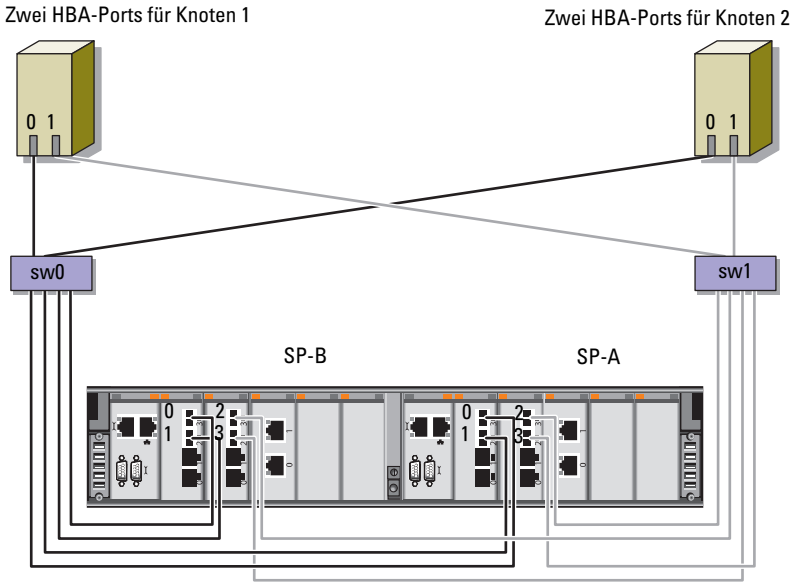

Dell/EMC CX4-480 Fibre-Channel-Speicher

# SAS-Cluster-Einrichtung für die Speichergehäuse Dell PowerVault MD3000, MD32xx, MD1000 und  $MD12xx$

WARNUNG: Bevor Sie gemäß den in diesem Abschnitt beschriebenen Anleitungen verfahren, lesen Sie zunächst die Sicherheitshinweise in der entsprechenden Dokumentation im Lieferumfang Ihres Systems. Ergänzende Informationen zur bestmöglichen Einhaltung der Sicherheitsrichtlinien finden Sie auf der Dell Regulatory Compliance-Website unter www.dell.com/regulatory\_compliance.

So konfigurieren Sie die Dell PowerEdge-Systeme und die Speichergehäuse PowerVault MD3000, MD32xx, MD1000 und MD12xx zum Betrieb in einer Oracle Real Application Cluster (RAC)-Umgebung:

- 1 Überprüfen Sie die Hardware- und Softwarekonfigurationen nach den Anweisungen in diesem Abschnitt mit [Abbildung](#page-263-0) 4-1, [Tabelle](#page-263-1) 4-1 und [Abbildung](#page-265-0) 4-2.
- 2 Führen Sie die in "Einrichten des SAS-Clusters mit einem PowerVault [MD3000-Gehäuse und einem MD1000-Erweiterungsgehäuse" auf](#page-264-0)  [Seite](#page-264-0) 265 beschriebenen Schritte durch.
- $\triangle$  VORSICHTSHINWEIS: Legen Sie vor dem Aktualisieren der Firmware des PowerVault MD3000-Speicherarrays von sämtlichen Daten Sicherungskopien an.

#### <span id="page-263-0"></span>Abbildung 4-1. Verkabelung des SAS (Serial-Attached SCSI)-Clusters und des Speichergehäuses Dell PowerVault MD3000

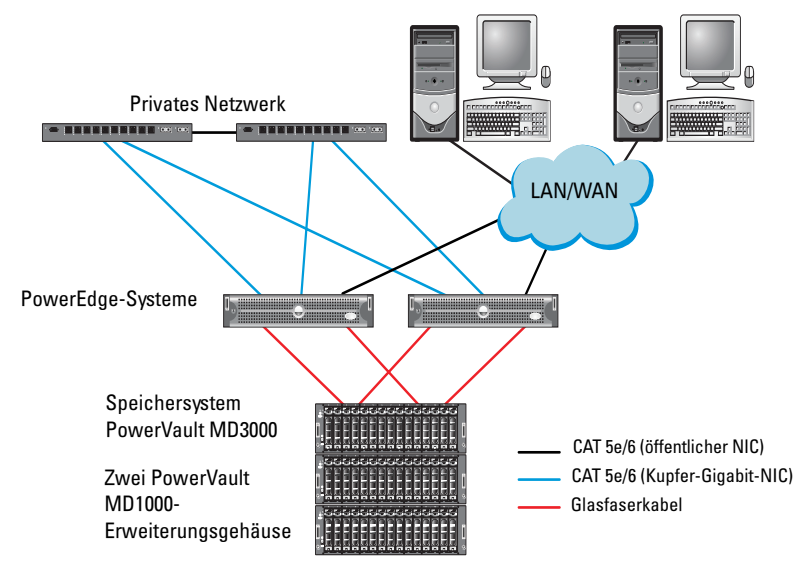

<span id="page-263-1"></span>Tabelle 4-1. Verbindungen der SAS-Clusterhardware

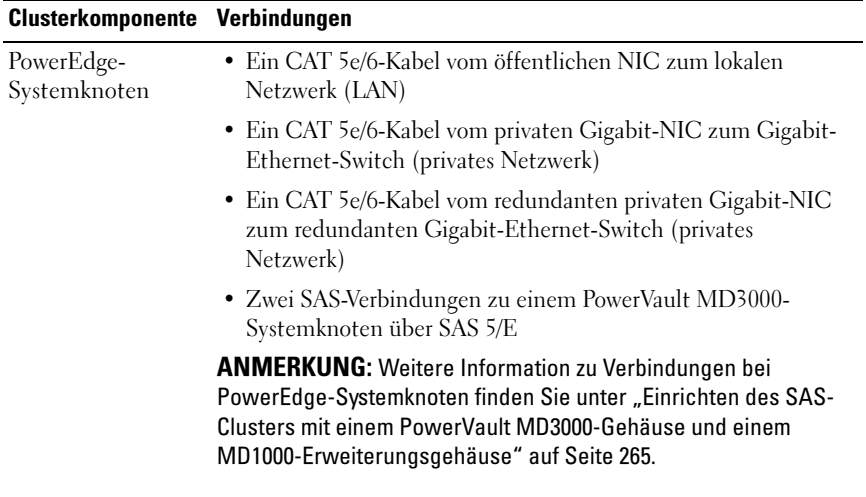

| <b>Clusterkomponente Verbindungen</b>                        |                                                                                                    |
|--------------------------------------------------------------|----------------------------------------------------------------------------------------------------|
| PowerVault<br>MD3000-<br>Speichergehäuse                     | · Zwei CAT 5e/6-Kabel zum LAN (eines von jedem<br>Speicherprozessormodul)                                                                                                    |
|                                                              | • Zwei SAS-Verbindungen zu jedem PowerEdge-Systemknoten<br>über die SAS 5/E-Kabel.                                                                                                    |
|                                                              | <b>ANMERKUNG:</b> Weitere Information zu Verbindungen bei<br>PowerVault MD3000-Speichergehäusen finden Sie unter<br>"Einrichten des SAS-Clusters mit einem PowerVault MD3000-<br>Gehäuse und einem MD1000-Erweiterungsgehäuse" auf Seite 265. |
| Dell PowerVault<br>MD1000-<br>Speichergehäuse<br>(optional). | Für die PowerVault MD1000-Erweiterungsgehäuse werden<br>weitere SAS-Kabelverbindungen benötigt                                                                                                    |

Tabelle 4-1. Verbindungen der SAS-Clusterhardware (fortgesetzt)

### <span id="page-264-0"></span>Einrichten des SAS-Clusters mit einem PowerVault MD3000-Gehäuse und einem MD1000-Erweiterungsgehäuse

#### Schritt 1: Einrichten der Hardware

SAS-Cluster lassen sich nur in einem Direct-Attach-Cluster installieren und sind auf zwei Knoten beschränkt.

So konfigurieren Sie Ihre Knoten in einer Direct-Attach-Konfiguration:

- 1 Verbinden Sie einen Port des SAS-Controllers von Knoten 1 durch ein SAS-Kabel mit Port In-0 von RAID-Controller 0 im PowerVault MD3000- Speichergehäuse.
- 2 Verbinden Sie den anderen Port des SAS-Controllers von Knoten 1 durch ein SAS-Kabel mit Port In-0 von RAID-Controller 1 im PowerVault MD3000-Speichergehäuse.
- 3 Verbinden Sie einen Port des SAS-Controllers von Knoten 2 durch ein SAS-Kabel mit Port In-1 von RAID-Controller 0 im PowerVault MD3000- Speichergehäuse.
- 4 Verbinden Sie den anderen Port des SAS-Controllers von Knoten 2 durch ein SAS-Kabel mit Port In-1 von RAID-Controller 1 im PowerVault MD3000-Speichergehäuse.
- 5 (Optional.) Verbinden Sie die beiden Ausgänge des PowerVault MD3000- Speichergehäuses durch zwei SAS-Kabel mit den beiden Eingängen des ersten PowerVault MD1000-Erweiterungsgehäuses.
- 6 (Optional.) Verbinden Sie die beiden Ausgänge des PowerVault MD1000- Speichergehäuses durch zwei SAS-Kabel mit den beiden In-0-Eingängen des zweiten PowerVault MD1000-Erweiterungsgehäuses.

**ANMERKUNG:** Informationen zur Konfiguration des PowerVault MD1000-Erweiterungsgehäuses finden Sie in der Dokumentation zum Dell PowerVault MD3000-Speichersystem unter support.dell.com/manuals.

#### <span id="page-265-0"></span>Abbildung 4-2. Verkabelung bei einem Direct-Attach-SAS-Cluster

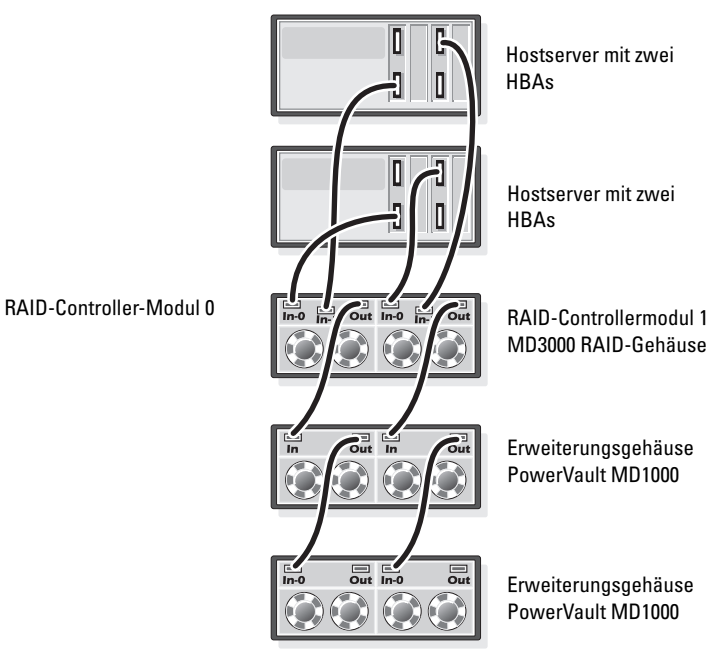

266 | Einrichtung eines SAS-Clusters für das PowerVault-Erweiterungsgehäuse

#### Schritt 2: Installieren der hostbasierten Speichersoftware

Um die erforderliche hostbasierte Software für das Speichergehäuse PowerVault MD3000 zu installieren, verwenden Sie das Dell PowerVault Resource-Medium, das mit dem System geliefert wurde. Um die Modular Disk Storage Manager Software auf dem Master-Knoten und die Multipath-Treiber (MPIO) Software auf den restlichen Knoten zu installieren, folgen Sie den Anweisungen in der Dokumentation zum Speichergehäuse PowerVault MD3000.

### Schritt 3: Überprüfung und Upgrade der Firmware

- 1 Verwenden Sie die auf dem Hostsystem installierte Software Modular Disk Storage Manager (MDSM), um den direkt mit dem Hostsystem verbundenen Speicher zu erkennen.
- 2 Stellen Sie sicher, dass die Firmware-Mindestanforderungen der folgenden Speicherkomponenten erfüllt sind:
	- Firmware des RAID-Controllers
	- Firmware des Speichersystems PowerVault MD3000
	- Firmware des Erweiterungsgehäuses PowerVault MD1000

**ZANMERKUNG:** Informationen zu den mindestens benötigten Firmwareversionen finden Sie auf der Website Dell Validated Components (Von Dell zugelassene Komponenten) unter dell.com/oracle.

### Schritt 4: Installation des SAS 5/E-Adaptertreibers

Installieren Sie den SAS 5/E-Treiber vom PowerVault MD3000 Resource-Medium.

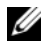

ANMERKUNG: Stellen Sie sicher, dass die SAS 5/E-Treiberversion nicht älter ist als die in der Solution Deliverable List (SDL) aufgeführte Version. Die SDLs für alle von Dell validierten Komponenten können unter dell.com/oracle abgerufen werden.

Anleitungen zur Installation der Treiber auf beiden Clusterknoten finden Sie in den Dokumentationen zum Speichergehäuse PowerVault MD3000 und zu den SAS HBAs.

#### Schritt 5: Maßnahmen nach der Installation

Nachdem Sie Treiber und Software installiert haben, führen Sie die in der PowerVault MD3000 Installationsanleitung genannten Schritte nach der Installation durch.Erstellen Sie die in der Dokumentation Oracle Database auf Dell PowerEdge-Systemen mit Enterprise Linux x86\_64 – Installationshandbuch für Betriebssystem und Hardware und im Linux-Handbuch gezeigte Umgebung. Beide Dokumente stehen unter support.dell.com/manuals zur Verfügung.

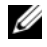

**ANMERKUNG:** Es wird empfohlen, die Datenträger für die LUNs als RAID 10-Array zu konfigurieren.

### Einrichten des SAS-Clusters mit einem PowerVault MD32xx und einem MD12xx-Erweiterungsgehäuse

#### Schritt 1: Einrichten der Hardware

Informationen über das Konfigurieren der Gehäuse PowerVault MD32xx and MD12xx erhalten Sie in der Dokumentation zu den Gehäusen PowerVault MD3200 und MD1200 unter support.dell.com/manuals.

#### Schritt 2: Installieren der hostbasierten Speichersoftware

#### Installieren der Software

Um die erforderliche hostbasierte Software für das Speichergehäuse PowerVault MD3000 zu installieren, verwenden Sie das Dell PowerVault Resource-Medium, das mit dem System geliefert wurde. Das PowerVault MD3200 Resource-Medium enthält Software und Treiber für die Betriebssysteme Linux und Microsoft Windows. Im Stammverzeichnis des Datenträgers befindet sich eine Datei namens readme.txt. Sie enthält Informationen zu Softwareänderungen, Aktualisierungen, Fixes, Patches und andere wichtige Daten für Linux- und Windows-Betriebssysteme. Die Datei readme.txt enthält auch Anforderungsspezifikationen für den Zugriff auf Dokumentationen, Versionsinformationen zu der auf dem Medium mitgelieferten Software und Systemanforderungen für den Betrieb der Software. Weitere Informationen über unterstützte Hardware und Software für Dell PowerVault-Systeme finden Sie in der Support-Matrix unter support.dell.com/manuals.

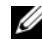

 $\mathscr U$  **ANMERKUNG:** Es wird empfohlen, dass Sie alle neuesten Aktualisierungen installieren, die auf support.dell.com zur Verfügung stehen.

#### Installieren der MD-Storage-Software

Das Installationsprogramm der PowerVault MD3200-Speichersoftware stellt Funktionen wie Kernsoftware und Anbieter zur Verfügung. Zu den Funktionen der Core Software gehören der hostbasierte Speicher-Agent, Multipath-Treiber und die MD Storage Manager-Anwendung zur Konfiguration, Verwaltung und Überwachung der Speicherarray-Lösung. Die Funktion Providers enthält Anbieter für die Frameworks Microsoft Virtual Disk Service (VDS) und Microsoft Volume Shadow-Copy Service (VSS).

ANMERKUNG: Weitere Informationen über die Provider für Microsoft VDS und Microsoft VSS finden Sie im Benutzerhandbuch unter support.microsoft.com.

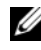

**ZANMERKUNG:** Zur Installation der Software auf einem Windows- oder Linux-System müssen Sie über Administrator- bzw. Rootrechte verfügen.

Der mitgelieferte Ressourcendatenträger der PowerVault MD3200-Reihe bietet die folgenden drei Installationmethoden:

Grafische Installation (empfohlen) – Dies ist das für die meisten Nutzer empfohlene Installationsverfahren. Der Installer bietet eine assistentengestützte grafische Schnittstelle, die eine Benutzeranpassung hinsichtlich der zu installierenden Komponenten ermöglicht.

Konsoleninstallation – Dieses Installationsverfahren ist für Linux-Benutzer von Vorteil, die keine X Window-Umgebung auf ihrer unterstützten Linux-Plattform verwenden wollen.

Automatische Installation – Dieses Installationsverfahren ist für Benutzer von Vorteil, die Installationen skriptgesteuert vornehmen wollen.

#### Grafische Installation (Empfohlen)

- 1 Schließen Sie alle anderen Programme, bevor Sie neue Software installieren.
- 2 Legen Sie den Resource-Datenträger ein.
- 3 Wählen Sie die Option Install MD32xx Storage Software (MD32xx-Speichersoftware installieren) aus.
	- **ANMERKUNG:** Wenn der Host-Server die Core-Version von Windows Server ausführt oder das Startprogramm nicht automatisch ausgeführt wird, dann navigieren Sie zum Stammverzeichnis des Datenträgers und führen Sie für Windows md\_launcher.exe aus, bzw. führen Sie für Linux das Autorun-Script aus.
- 4 Installieren Sie die MD Storage Software. Wählen Sie eine der folgenden Installationsoptionen:
	- Vollständig Dieses Paket installiert die Kernsoftware, Anbieter und Dienstprogramme. Dazu zählen der benötigte hostbasierte Speicheragent, der Multipath-Treiber, MD Storage Manager, Provider und optionale Programme.
	- Nur Host Dieses Paket umfasst den Host-Kontext-Agent, Multipath-Treiber und optionale Programme zum Konfigurieren des Hosts.
	- Verwaltungsstation Dieses Paket umfasst MD-Storage-Manager, Provider und optionale Programme.
	- Benutzerdefiniert Mit dieser Option können Sie bestimmte Komponenten auswählen.
- 5 Führen Sie einen Neustart der einzelnen Hostserver durch.

#### Konsoleninstallation

#### **ANMERKUNG:** Konsoleninstallation wird nur für Linux-Systeme verwendet, die keine grafische Umgebung ausführen.

Das Autorun-Script im Stammverzeichnis des Ressourcen-Datenträgers erkennt, wenn keine grafische Umgebung ausgeführt wird und startet das Installationsprogramm automatisch in einem textbasierten Modus. Dieser Modus bietet die gleichen Optionen wie die grafische Installation.

#### Automatische Installation

Diese Option ermöglicht Ihnen das Installieren der Software im unbeaufsichtigten Modus. Führen Sie die folgenden Schritte durch, um die automatische Installation auf einem Windows-System durchzuführen:

1 Navigieren Sie zum Starten der Installation mit allen Standardoptionen zum Windows-Ordner auf dem Ressourcen-Datenträger und führen Sie den folgenden Befehl aus:

```
md32xx_install -i silent
```
2 Um zu festzulegen, welche Funktionen automatisch installiert werden sollen, müssen Sie die im gleichen Verzeichnis befindliche Datei custom\_silent.properties modifizieren und sie auf einen schreibfähigen Speicherort auf dem Host-Server kopieren. Diese Datei enthält eine Liste mit unterstützten Funktionen und deren Beschreibungen. Führen Sie zur Nutzung der modifizierten custom silent.properties-Datei den folgenden Befehl aus:

```
md32xx_install -f
C:\path\to\custom_silent.properties
```
Um die automatische Installation auf einem Linux-System durchzuführen, gehen Sie wie folgt vor:

1 Navigieren Sie zum Starten der Installation mit allen Standardoptionen zum Linux-Ordner auf dem Ressourcen-Datenträger und führen Sie den folgenden Befehl aus:

```
./md32xx_install.bin –i silent
```
2 Um zu festzulegen, welche Funktionen automatisch installiert werden sollen, müssen Sie die im gleichen Verzeichnis befindliche Datei custom\_silent.properties modifizieren und sie auf einen schreibfähigen Speicherort auf dem Host-Server kopieren. Diese Datei enthält eine Liste mit unterstützten Funktionen und deren Beschreibungen. Führen Sie zur Nutzung der modifizierten custom\_silent.properties-Datei den folgenden Befehl aus:

```
./md32xx_install.bin -f
path/to/custom_silent.properties.
```
#### Schritt 3: Maßnahmen nach der Installation

Bevor Sie das PowerVault MD3200-Speicherarray zum ersten Mal verwenden, müssen Sie verschiedene Konfigurationsschritte in der angegebenen Reihenfolge ausführen. Diese Schritte werden mit der MD Storage Manager-Software (MDSM) durchgeführt.

1 Für die bandexterne Verwaltung müssen Sie die Netzwerkkonfiguration für jedes RAID-Controllermodul festlegen, einschließlich IP-Adresse (Internet Protocol), Subnetzmaske und Gateway.

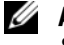

**ANMERKUNG:** Die Netzwerkkonfiguration können Sie mit einem DHCP-Server festlegen.

- 2 Starten Sie MDSM.
	- Wählen Sie bei Microsoft Windows-Betriebssystemen Start→ Programme→ Dell MD Storage Manager → Modular Disk Storage Manager Client.
	- Klicken Sie bei Linux-Betriebssystemen auf das Desktopsymbol von MD Storage Manager. Sie können MD Storage Manager unter Linux auch starten, indem Sie bei der Eingabeaufforderung den folgenden Befehl eingeben:

cd/opt/dell/mdstoragesoftware/mdstoragemanager /client./SMclient

3 Klicken Sie im Enterprise Management-Fenster (EMW) auf Setup (Einrichtung)→ Add Storage Array (Speicherarray hinzufügen) und starten Sie die automatische Systemerkennung.

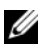

**ZANMERKUNG:** Es werden nur Speicherarrays erkannt, deren IP-Adressen dem selben Subnetz wie die Verwaltungsstationen angehören.

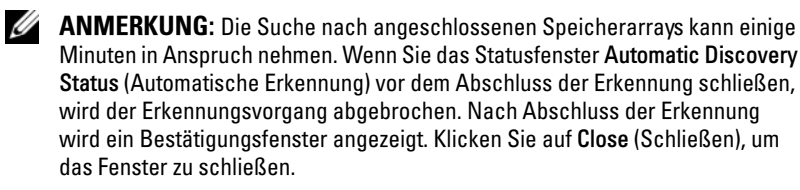

#### Überprüfen der Speicherarray-Erkennung

Mit der Funktion Automatic Discovery (Automatische Erkennung) werden sowohl bandinterne als auch bandexterne Arrays erkannt, und die Speicherarrays werden der Verwaltungsdomäne hinzugefügt. Sollten die bandexternen oder bandinternen Verbindungen auf der Seite "Zusammenfassung" nicht zutreffend sein, führen Sie die folgenden Schritte aus.

- 1 Überprüfen Sie die Hardware und die Verbindungen auf mögliche Fehler. Spezifische Informationen zur Fehlerbehebung Interface-Problemen, finden Sie im Benutzerhandbuch.
- 2 Vergewissern Sie sich, dass das Array im lokalen Subnetzwerk vorhanden ist. Ist dies nicht der Fall, klicken Sie auf den Link "New" (Neu), um ihn manuell hinzuzufügen.
- 3 Vergewissern Sie sich, dass sich alle Speicherarrays im Status Optimal befinden. Falls sich ein Array im Status Unresponsive (Keine Antwort) befindet, führen Sie einen der folgenden Schritte aus:
	- Um das Array aus der Management-Domäne zu entfernen, heben Sie das Array hervor, und klicken Sie auf den Link Remove (Entfernen).
	- Um ein Array hinzuzufügen, klicken Sie auf den Link New (Neu). Unter Linux klicken Sie auf die Schaltfläche Manual (Manuell) und dann auf OK.
- 4 Wenn das Array immer noch nicht reagiert Unresponsive (Keine Antwort), wenden Sie sich an Dell.

#### Grundlegende Einrichtungsvorgänge

- 1 Der Name des ersten gefundenen Speicherarrays erscheint in der Registerkarte "Geräte" des EMW. Um eine Liste aller im lokalen Netzwerk gefundenen Speicherarrays anzuzeigen, vergrößern Sie die Registerkarte der erkannten Speicherarrays im Bereich "Geräte" des EMW.
- 2 Der Standardname für ein neu installiertes MD3200-Speicherarray lautet Unnamed (Unbenannt). Falls in MDSM ein anderer Name angezeigt wird, klicken Sie auf den nach unten weisenden Pfeil neben dem Namen, und klicken Sie in der Drop-Down-Liste auf Unnamed (Unbenannt).
- 3 Doppelklicken Sie auf das erkannte Array, um das Array-Verwaltungsfenster zu öffnen und die Änderungen der Arraykonfiguration vorzunehmen.
- 4 Klicken Sie auf Perform Initial Setup Tasks (Grundlegende Einrichtungsvorgänge durchführen), um eine Gliederung sowie Links zu den verbleibenden Schritten nach der Installation anzuzeigen. Das Array kann nun konfiguriert werden. Informationen über die Arraykonfiguration finden Sie im Benutzerhandbuch.
	- $\mathscr A$  **ANMERKUNG:** Überprüfen Sie vor der Konfiguration des Speicherarrays die Statussymbole im Bereich Device (Gerät), um sicher zu sein, dass sich die Gehäuse des Speicherarrays im Status Optimal befinden. Weitere Informationen über die Statussymbole finden Sie im Benutzerhandbuch unter support.dell.com/manuals.

#### Aktivieren von Erweiterungsfunktionen (optional)

Wenn Sie erweiterte Premium-Funktionen erworben haben, befolgen Sie zum Installieren der zusätzlichen Funktionen die Anweisungen auf der Premium Features Card.

# iSCSI-Cluster-Einrichtung für die Speichergehäuse Dell PowerVault MD3000i, MD32xxi, MD1000i und MD12xxi

 $\triangle$  WARNUNG: Bevor Sie gemäß den in diesem Abschnitt beschriebenen Anleitungen verfahren, lesen Sie zunächst die Sicherheitshinweise in der entsprechenden Dokumentation im Lieferumfang Ihres Systems. Ergänzende Informationen zur bestmöglichen Einhaltung der Sicherheitsrichtlinien finden Sie auf der Dell Regulatory Compliance-Website unter www.dell.com/regulatory\_compliance.

Dieser Abschnitt enthält Informationen und Vorgehensweisen zur Konfiguration des Dell PowerEdge-Systems und der Speichergehäuse PowerVault MD3000i, MD32xxi, MD1000i und MD12xxi für den Betrieb in einer Oracle Real Application Cluster (RAC)-Umgebung.

Gleichen Sie die Hardwareverbindungen und die Hardware- und Softwarekonfiguration mit den Angaben zu den unterstützten Konfigurationen in der Support-Matrix für Dell PowerVault MD3000i unter support.dell.com/manuals ab.

| Clusterkomponente                             | Verbindungen                                                                                                    |
|-----------------------------------------------|----------------------------------------------------------------------------------------------------|
| PowerEdge-<br>Systemknoten                    | • Ein CAT 5e/6-Kabel vom öffentlichen NIC zum lokalen<br>Netzwerk (LAN)                                                                                                    |
|                                               | • Ein CAT 5e/6-Kabel vom privaten Gigabit-NIC zum Gigabit-<br>Ethernet-Switch (privates Netzwerk)                                                                                     |
|                                               | • Ein CAT 5e/6-Kabel vom redundanten privaten Gigabit-NIC<br>zum redundanten Gigabit-Ethernet-Switch (privates<br>Netzwerk)                                                           |
|                                               | • Ein CAT 5e/6-Kabel vom iSCSI-Gigabit-NIC zum Gigabit-<br>Ethernet-Switch ( <i>iSCSI-Netzwerk</i> )                                                                                  |
|                                               | <b>ANMERKUNG:</b> Weitere Informationen zum PowerVault MD3000i-<br>Speichergehäuse finden Sie in der PowerVault MD3000i-<br>Einrichtungsdokumentation unter support.dell.com/manuals. |
| Speichersystem<br>PowerVault<br>MD3000i       | · Zwei CAT 5e/6-Kabel zum LAN (eines von jedem<br>Speicherprozessormodul) für die Verwaltungsschnittstelle                                                                            |
|                                               | • Zwei CAT 5e/6-Kabel je Speicherprozessor als iSCSI-<br>Verbindung                                                                                                    |
|                                               | <b>ANMERKUNG:</b> Weitere Informationen zum PowerVault MD3000i-<br>Speichergehäuse finden Sie in der PowerVault MD3000i-<br>Einrichtungsdokumentation unter support.dell.com/manuals. |
| PowerVault<br>MD1000-                         | Für die MD1000-Erweiterungsgehäuse werden weitere SAS-                                                                                                    |
| Speichererweiterun<br>gsgehäuse<br>(optional) | Kabelverbindungen benötigt                                                                                                    |

<span id="page-275-0"></span>Tabelle 5-1. iSCSI-Hardwareverbindungen

### Einrichten eines iSCSI-Clusters für PowerVault MD3000i und MD1000-Erweiterungsgehäuse

#### Schritt 1: Einrichten der Hardware

Direct-Attach-iSCSI-Cluster sind auf zwei Knoten beschränkt.

#### <span id="page-276-0"></span>Abbildung 5-1. Direct-Attach-iSCSI-Cluster verkabeln

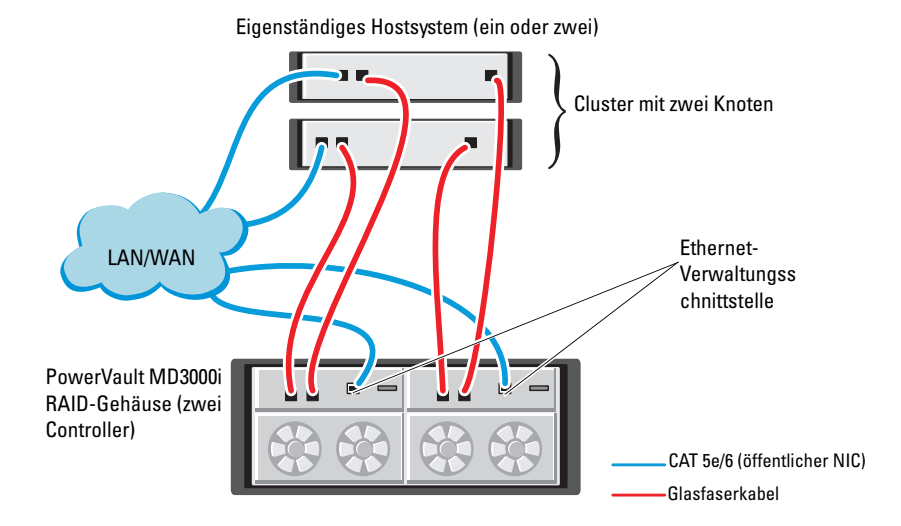

Um eine Direct-Attach-Konfiguration für die Knoten einzurichten, beachten Sie die Hinweise unter [Abbildung 5-1,](#page-276-0) und führen Sie die folgenden Schritte durch:

- 1 Verbinden Sie einen Port (iSCSI-HBA oder NIC) von Knoten 1 durch ein CAT 5e/6-Kabel mit Port In-0 von RAID-Controller 0 im PowerVault MD3000i-Speichergehäuse.
- 2 Verbinden Sie den anderen Port (iSCSI-HBA oder NIC) von Knoten 1 durch ein CAT 5e/6-Kabel mit Port In-0 von RAID-Controller 1 im PowerVault MD3000i-Speichergehäuse.
- 3 Verbinden Sie einen Port (iSCSI-HBA oder NIC) von Knoten 2 durch ein CAT 5e/6-Kabel mit Port In-1 von RAID-Controller 0 im PowerVault MD3000i-Speichergehäuse.
- 4 Verbinden Sie den anderen Port (iSCSI-HBA oder NIC) von Knoten 2 durch ein CAT 5e/6-Kabel mit Port In-1 von RAID-Controller 1 im PowerVault MD3000i-Speichergehäuse.
- 5 (Optional.) Verbinden Sie die beiden Ausgänge des PowerVault MD3000- Speichergehäuses durch zwei SAS-Kabel mit den beiden Eingängen des ersten PowerVault MD1000-Erweiterungsgehäuses.
- 6 (Optional.) Verbinden Sie die beiden Ausgänge des PowerVault MD1000- Speichergehäuses durch zwei SAS-Kabel mit den beiden In-0-Eingängen des zweiten MD1000-Erweiterungsgehäuses.
- 

ANMERKUNG: Informationen zur Konfiguration des PowerVault MD1000- Erweiterungsgehäuses finden Sie in der Dokumentation des Speichersystems PowerVault MD3000i unter support.dell.com/manuals.

Über Switches verbundene iSCSI-Cluster unterstützen bis zu acht Knoten.

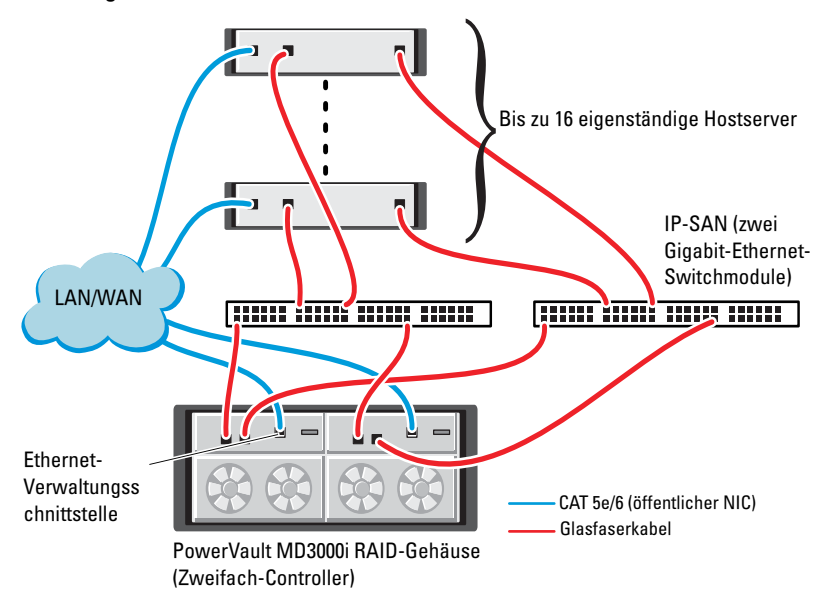

#### <span id="page-277-0"></span>Abbildung 5-2. iSCSI-Cluster über Switches verkabeln

Um die Knoten über Switches zu konfigurieren (siehe [Abbildung 5-2\)](#page-277-0), gehen Sie wie folgt vor:

- 1 Verbinden Sie einen Port (iSCSI-HBA oder NIC) von Knoten 1 durch ein CAT 5e/6-Kabel mit dem Port von Netzwerkswitch 1.
- 2 Verbinden Sie einen Port (iSCSI-HBA oder NIC) von Knoten 1 durch ein CAT 5e/6-Kabel mit dem Port von Netzwerkswitch 2.
- 3 Verbinden Sie einen Port (iSCSI-HBA oder NIC) von Knoten 2 durch ein CAT 5e/6-Kabel mit dem Port von Netzwerkswitch 1.
- 4 Verbinden Sie einen Port (iSCSI-HBA oder NIC) von Knoten 2 durch ein CAT 5e/6-Kabel mit dem Port von Netzwerkswitch 2.
- 5 Verbinden Sie einen Port von Switch 1 durch ein CAT 5e/6-Kabel mit Port In-0 von RAID-Controller 0 im PowerVault MD3000i-Speichergehäuse.
- 6 Verbinden Sie den anderen Port von Switch 1 durch ein CAT 5e/6-Kabel mit Port In-0 von RAID-Controller 1 im PowerVault MD3000i-Speichergehäuse.
- 7 Verbinden Sie einen Port von Switch 2 durch ein CAT 5e/6-Kabel mit Port In-1 von RAID-Controller 0 im PowerVault MD3000i-Speichergehäuse.
- 8 Verbinden Sie den anderen Port von Switch 2 durch ein CAT 5e/6-Kabel mit Port In-1 von RAID-Controller 1 im PowerVault MD3000i-Speichergehäuse.
- 9 (Optional.) Verbinden Sie die beiden Ausgänge des PowerVault MD3000i-Speichergehäuses durch zwei SAS-Kabel mit den beiden Eingängen des ersten PowerVault MD1000-Erweiterungsgehäuses.
- 10 (Optional.) Verbinden Sie die beiden Ausgänge des PowerVault MD3000- Speichergehäuses durch zwei SAS-Kabel mit den beiden In-0-Eingängen des zweiten PowerVault MD1000-Erweiterungsgehäuses.
- **ZANMERKUNG:** Informationen zur Konfiguration des PowerVault MD1000-Erweiterungsgehäuses finden Sie in der Dokumentation des Dell PowerVault-Speichersystems MD3000i unter support.dell.com/manuals. Es wird empfohlen, die iSCSI-Speicherinfrastruktur in einem eigenen Netzwerk zu betreiben. Wenn kein eigenes, dediziertes Netzwerk für iSCSI verfügbar ist, weisen Sie die Speicherfunktion einem eigenen virtuellen LAN-Netzwerk (VLAN) zu. Dadurch wird innerhalb des physischen Netzwerks ein unabhängiges logisches Netzwerk eingerichtet.

#### Schritt 2: Installation der hostbasierten Speichersoftware

Um die erforderliche hostbasierte Software für das Speichersystem PowerVault MD3000i zu installieren, verwenden Sie das Dell PowerVault Resource-Medium, das mit dem MD3000i-Speichersystem geliefert wurde. Wie Sie die Software Modular Disk Storage Manager auf dem Masterknoten und die Multipath (MPIO)-Software auf den restlichen Knoten installieren, erfahren Sie in der Dokumentation zum PowerVault MD3000i-Speichergehäuse unter support.dell.com/manuals.

#### Schritt 3: Überprüfung und Upgrade der Firmware

- 1 Verwenden Sie die auf dem Hostsystem installierte Software Modular Disk Storage Manager, um den direkt mit dem Hostsystem verbundenen Speicher zu erkennen.
- 2 Stellen Sie sicher, dass die Firmware-Mindestanforderungen der folgenden Speicherkomponenten erfüllt sind.
	- Firmware für das MD3000i-Speichersystem
	- Firmware für das MD1000-Erweiterungsgehäuse
- ANMERKUNG: Informationen zu den mindestens benötigten Firmwareversionen finden Sie auf der Website Dell Validated Components (Von Dell zugelassene Komponenten) unter dell.com/oracle.

### Maßnahmen nach der Installation

Führen Sie nach dem Installieren der Treiber und der Software die Maßnahmen nach erfolgter Installation aus dem PowerVault MD3000i Installationshandbuch unter support.dell.com/manuals durch, um eine Umgebung wie in [Tabelle 5-1 auf Seite 276](#page-275-0) zu erhalten.

### Einrichten des SAS-Clusters mit den Erweiterungsgehäusen PowerVault MD32xxi und MD12xxi

#### Schritt 1: Einrichten der Hardware

Informationen über das Konfigurieren der Erweiterungsgehäuse PowerVault MD32xxi und MD12xxi erhalten Sie in der Dokumentation zu den Erweiterungsgehäusen PowerVault MD3200i und MD1200i unter support.dell.com/manuals.

#### Schritt 2: Installieren der hostbasierten Speichersoftware

Das Installationsprogramm der Speicherverwaltungssoftware der PowerVault MD3200i-Reihe stellt Funktionen zur Verfügung, zu denen die Kernsoftware, Anbieter und optionale Dienstprogramme gehören. Zu den Funktionen der Kernsoftware gehören der hostbasierte Speicher-Agent, Multipath-Treiber und die Anwendung MD Storage Manager (MDSM), die zur Konfiguration, Verwaltung und Überwachung der Speicherarray-Lösung verwendet wird. Die Anbieterfunktion enthält Anbieter für die Frameworks Microsoft Virtual Disk Service (VDS) und Microsoft Volume Shadow-Copy Service (VSS). MDCU (Modular Disk Configuration Utility) ist ein optionales Hilfsprogramm, das einen konsolidierten Ansatz für die Konfiguration der Verwaltungsports und der iSCSI-Hostports sowie für die Erstellung von Sitzungen für die modularen iSCSI-Festplatten-Speicherarrays bietet. Es wird empfohlen, das MDCU-Programm für die iSCSI-Konfiguration auf jedem Host zu installieren und zu verwenden, der mit dem Speicherarray verbunden ist. Zur Installation der Software auf einem Windows- oder Linux-System müssen Sie über Administrator- bzw. Rootrechte verfügen.

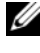

ANMERKUNG: Weitere Informationen über die Provider für Microsoft VDS und Microsoft VSS finden Sie im Benutzerhandbuch unter support.microsoft.com.

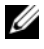

**ZANMERKUNG:** Zur Installation der Software auf einem Windows- oder Linux-System müssen Sie über Administrator- bzw. Rootrechte verfügen.

Das mitgelieferte Resource-Medium für die PowerVault MD3200-Reihe bietet folgende drei Installationmethoden:

Grafische Installation (empfohlen) – Dies ist das für die meisten Nutzer empfohlene Installationsverfahren. Der Installer bietet eine assistentengestützte grafische Schnittstelle, die eine Benutzeranpassung hinsichtlich der zu installierenden Komponenten ermöglicht.

Konsoleninstallation – Dieses Installationsverfahren ist für Linux-Benutzer von Vorteil, die keine X Window-Umgebung auf ihrer unterstützten Linux-Plattform verwenden wollen.

Automatische Installation – Dieses Installationsverfahren ist für Benutzer von Vorteil, die Installationen skriptgesteuert vornehmen wollen.

#### Grafische Installation (Empfohlen)

- 1 Schließen Sie alle anderen Programme, bevor Sie neue Software installieren.
- 2 Legen Sie das Resource-Medium ein.
- 3 Wählen Sie die Option Install MD32xxi Storage Software (MD32xxi-Speichersoftware installieren) aus.
- ANMERKUNG: Wenn der Hostserver die Core-Version von Windows Server ausführt oder das Startprogramm nicht automatisch ausgeführt wird, dann navigieren Sie zum Stammverzeichnis des Datenträgers und führen Sie für Windows md\_launcher.exe aus, bzw. führen Sie für Linux das Autorun-Script aus.
	- 4 Installieren Sie die MD Storage-Software. Wählen Sie eine der folgenden Installationsoptionen:
		- Vollständig Dieses Paket installiert die Kernsoftware, Anbieter und Dienstprogramme. Dazu zählen der benötigte hostbasierte Speicher-Agent, der Multipath-Treiber, MD Storage Manager, Provider und optionale Programme.
		- Nur Host Dieses Paket umfasst den Host-Kontext-Agent, Multipath-Treiber und optionale Programme zum Konfigurieren des Hosts.
		- Verwaltungsstation Dieses Paket umfasst MD Storage Manager, Provider und optionale Programme.
		- Benutzerdefiniert Mit dieser Option können Sie bestimmte Komponenten auswählen.
	- 5 Führen Sie einen Neustart der einzelnen Hostserver durch.

#### Konsoleninstallation

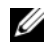

 $\mathbb Z$  **ANMERKUNG:** Konsoleninstallation wird nur für Linux-Systeme verwendet, die keine grafische Umgebung ausführen.

Das Autorun-Skript im Stammverzeichnis des Resource-Mediums erkennt, wenn keine grafische Umgebung ausgeführt wird und startet das Installationsprogramm automatisch in einem textbasierten Modus. Dieser Modus stellt mit Ausnahme der MDCU-spezifischen Optionen die gleichen Optionen zur Verfügung wie die grafische Installation. Das MDCU benötigt eine grafische Betriebsumgebung.

#### Automatische Installation

Diese Option ermöglicht Ihnen das Installieren der Software im unbeaufsichtigten Modus. Führen Sie die folgenden Schritte durch, um die automatische Installation auf einem Windows-System durchzuführen:

1 Navigieren Sie zum Starten der Installation mit allen Standardoptionen zum Windows-Ordner auf dem Resource-Medium und führen Sie den folgenden Befehl aus:

md32xxi\_install -i silent

2 Um zu festzulegen, welche Funktionen automatisch installiert werden sollen, müssen Sie die im gleichen Verzeichnis befindliche Datei custom\_silent.properties modifizieren und sie auf einen schreibfähigen Speicherort auf dem Hostserver kopieren. Diese Datei enthält eine Liste mit unterstützten Funktionen und deren Beschreibungen. Führen Sie zur Nutzung der modifizierten custom\_silent.properties-Datei den folgenden Befehl aus:

```
md32xxi_install -f <Pfad>/custom_silent.properties
```
# iSCSI-Cluster-Einrichtung für das EqualLogic PS-Speichersystem

WARNUNG: Bevor Sie mit den in diesem Abschnitt beschriebenen Verfahren beginnen, lesen Sie zunächst die Sicherheitshinweise in der entsprechenden Dokumentation zum System. Ergänzende Informationen zur bestmöglichen Einhaltung der Sicherheitsrichtlinien finden Sie auf der Dell Regulatory Compliance-Website unter dell.com/regulatory\_compliance.

## EqualLogic-Terminologie

Die PS-Speicherarrays von EqualLogic setzen Speichervirtualisierungstechnologie ein. Um die Funktion dieser Arrays besser zu verstehen, sollten Sie einige Begriffe kennen, die in diesem Zusammenhang verwendet werden:

- Mitglied Ein einzelnes PS-Speicherarray
- Gruppe Ein Satz aus einem oder mehreren Mitgliedern, die zentral verwaltet werden; Hostsysteme greifen über eine einzelne Gruppen-IP-Adresse auf die Daten zu.
- Pool Ein RAID, das Datenträger von einem oder mehreren Mitgliedern enthalten kann.
- Volume Eine LUN bzw. ein virtueller Datenträger, der eine Teilmenge der Pool-Kapazität darstellt.

## Einrichten des EqualLogic iSCSI-Speichersystems

Hostsysteme lassen sich mit dem EqualLogic PS6000XV iSCSI-Array über einen üblichen IP-SAN-Gigabit-Ethernet-Switch verbinden. [Abbildung 6-1](#page-286-0) zeigt die empfohlene Netzwerkkonfiguration für ein EqualLogic PS6000XV-Array mit zwei Steuermodulen. Diese Konfiguration umfasst zwei Gigabit-Ethernet-Switches der Reihe Dell PowerConnect 6200, um die höchste Netzwerkverfügbarkeit und maximale Netzwerkbandbreite zu ermöglichen.

Wenn EqualLogic 10GbE-iSCSI-Arrays verwenden, lesen Sie die entsprechende EqualLogic-Dokumentation unter support.equallogic.com

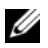

**ANMERKUNG:** Es wird empfohlen, zwei Gigabit-Ethernet-Switches zu verwenden. In einer Umgebung mit nur einem Ethernet-Switch verlieren bei einem Ausfall des Switches alle Hosts den Zugriff auf den Speicher, bis das Switchmodul ausgetauscht und die Konfiguration wiederhergestellt wird. Bei einer solchen Konfiguration müssen mehrere Ports mit Link-Aggregation vorhanden sein, um die Verbindung zwischen den Switches herzustellen (Trunk). Außerdem wird für beide Steuermodule empfohlen, je eine Gigabit-Schnittstelle mit einem Ethernet-Switch und die anderen beiden Gigabit-Schnittstellen mit dem anderen Ethernet-Switch zu verbinden.

#### <span id="page-286-0"></span>Abbildung 6-1. Empfohlene Netzwerkkonfiguration

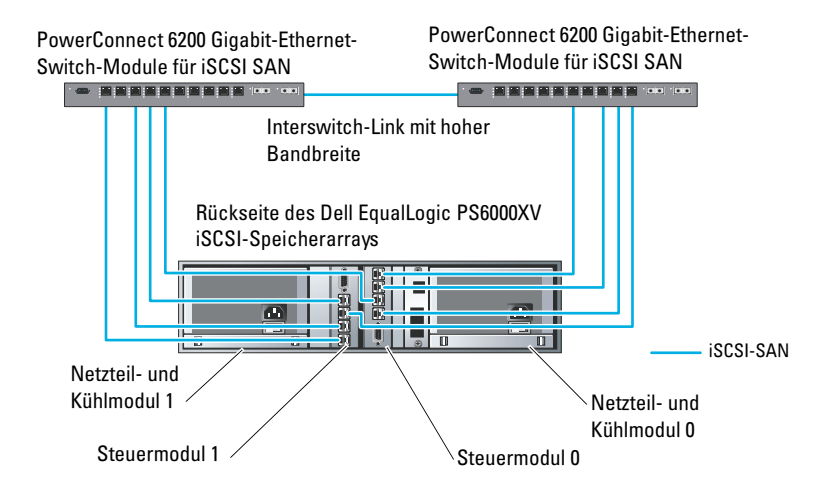

[Abbildung 6-2](#page-287-0) gibt einen Überblick über die Systemarchitektur einer Oracle Real Application Cluster (RAC)-Beispielkonfiguration mit drei Dell EqualLogic PS6000XV-Speicherarrays. Die Dell EqualLogic PS6000XV-Speicherarrays stellen die physische Speicherkapazität für die RAC-Datenbank zur Verfügung. Die Gruppe oracle-group umfasst drei Dell EqualLogic PS6000XV-Mitglieder: oracle-member01, oracle-member02 und oraclemember03. Wenn ein Mitglied initialisiert wird, kann es mit RAID 10, RAID 5 oder RAID 50 konfiguriert werden.

#### <span id="page-287-0"></span>Abbildung 6-2. Oracle RAC-Beispielkonfiguration mit drei PS6000XV-Arrays

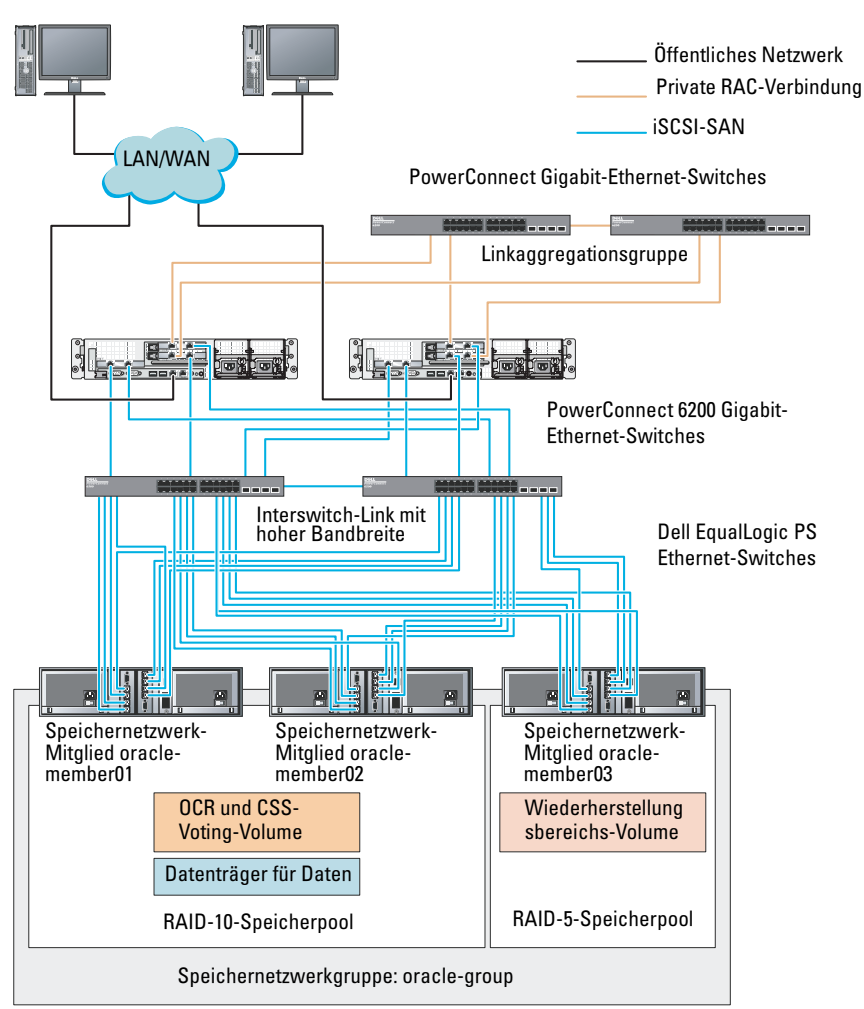

Dell Optiplex-Desktops

 $\mathscr{U}$  ANMERKUNG: Weitere Informationen zum Initialisieren eines EqualLogic-Arrays erhalten Sie im *Dell EqualLogic Benutzerhandbuch* unter support.dell.com/manuals.
Eine EqualLogic PS-Speichergruppe kann in mehrere Ebenen oder Pools unterteilt werden. Mit gestaffeltem Speicher haben Administratoren mehr Kontrolle über die Zuweisung von Datenträgerressourcen. Zu jedem Zeitpunkt kann ein Mitglied nur einem einzigen Pool zugewiesen werden. Ein Mitglied lässt sich einem Pool problemlos zuweisen und zwischen Pools verschieben, ohne dass dies die Datenverfügbarkeit beeinflusst. Pools können nach verschiedenen Kriterien organisiert werden, etwa nach Datenträgertypen oder geschwindigkeiten, RAID-Levels oder Anwendungstypen.

In [Abbildung 6-2](#page-287-0) sind die Pools nach dem RAID-Level der Mitglieder eingeteilt:

- Der Pool namens RAID-10 besteht aus Mitgliedern mit RAID 10.
- Der Pool namens RAID-5 besteht aus Mitgliedern mit RAID 5.

# Erstellen von Volumes

Bevor Daten gespeichert werden können, müssen die physischen Laufwerke des EqualLogic-Speicherarrays zu nutzbaren Komponenten konfiguriert werden – so genannten Volumes. Ein Volume stellt einen Teil des Speicherpools mit spezifischer Größe, Zugriffssteuerung und anderen Attributen dar. Ein Volume kann sich über mehrere Datenträger und Gruppenmitglieder erstrecken. Ein Volume ist auf dem Netzwerk als iSCSI-Target sichtbar. Volumes werden einem Pool zugewiesen und lassen sich einfach zwischen Pools verschieben, ohne Einfluss auf die Datenverfügbarkeit. Zusätzlich finden in einem Pool automatische Datenplatzierung und automatischer Lastausgleich statt, basierend auf der Gesamtlast der Speicherhardwareressourcen im Pool.

[Tabelle 6-1](#page-288-0) zeigt eine Volume-Beispielkonfiguration.

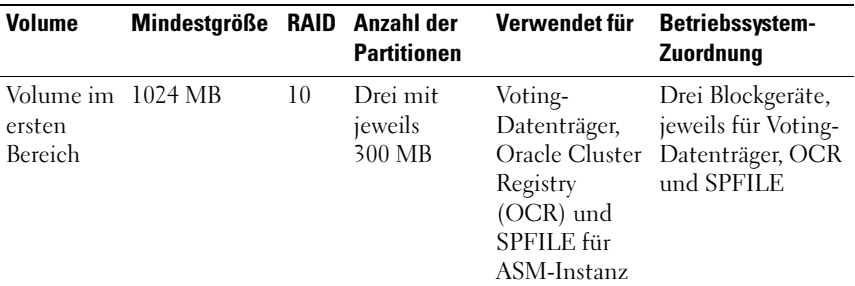

#### <span id="page-288-0"></span>Tabelle 6-1. Datenträger für Oracle-RAC-Konfiguration

| <b>Volume</b>                      | Mindestgröße RAID Anzahl der                                                 |    | <b>Partitionen</b> | Verwendet für                       | <b>Betriebssystem-</b><br><b>Zuordnung</b>     |
|------------------------------------|------------------------------------------------------------------------------|----|--------------------|-------------------------------------|------------------------------------------------|
| Volume(s)<br>Bereich               | Größer als die 10<br>im zweiten Datenbank                                    |    | Eine               | Daten                               | ASM-<br>Datenträgergruppe<br><b>DATABASEDG</b> |
| Volume(s)<br>im dritten<br>Bereich | Mindestens<br>doppelt so<br>groß wie die<br>Volumes im<br>zweiten<br>Bereich | 5. | Eine               | Wiederherstel- ASM-<br>lungsbereich | Datenträgergruppe<br><b>FLASHBACKDG</b>        |

Tabelle 6-1. Datenträger für Oracle-RAC-Konfiguration (fortgesetzt)

Erstellen Sie Volumes im Dell EqualLogic-Array und erstellen Sie eine Zugriffsliste, die allen Host-iSCSI-Netzwerkschnittstellen den Zugriff auf die Volumes ermöglicht. Es werden zum Beispiel die folgenden Volumes erstellt:

- mdi-ocr-css-spfile
- mdi-data1
- mdi-data2
- mdi-fra1

# Konfigurieren der iSCSI-Netzwerke

Es wird empfohlen, die Host-Netzwerkschnittstellen für iSCSI-Datenverkehr mit Flusskontrolle und Jumbo-Frames zu konfigurieren, um die Leistung zu optimieren. Verwenden Sie das Dienstprogramm ethtool, um Flow Control (Flusskontrolle) zu konfigurieren.

Verwenden Sie den folgenden Befehl, um auf Flusskontrolle (RX/TX Pause) an den Schnittstellen zu prüfen: # ethtool -a <Schnittstelle>

Beispiel:

```
# ethtool -a eth2
Pause parameters for eth2:
Autonegotiate: on
RX: on
TX: on
```
In diesem Beispiel ist Flow Control bereits aktiviert (on). Wenn die Flusskontrolle nicht aktiviert ist, verwenden Sie zum Aktivieren von Flow Control den folgenden Befehl:

<span id="page-290-0"></span># ethtool -A <Schnittstelle> rx on tx on

Jumbo Frame wird in den Skripten in /etc/sysconfig/network-scripts/ifcfg- <Schnittstelle> konfiguriert, indem Sie den Parameter MTU="<mtu-Wert>" hinzufügen.

```
Im folgenden Beispiel ist MTU auf 9000 gesetzt.
# cat /etc/sysconfig/network-scripts/ifcfg-eth2
DEVICE=eth2
HWADDR=00:15:17:80:43:50
ONBOOT=yes
TYPE=Ethernet
BOOTPROTO=none
IPADDR=10.16.7.125
NETMASK=255.255.255.0
USERCTL=no
MTU=9000
```
Überprüfen Sie die Jumbo-Frame-Einstellung mit dem Befehl ifconfig:

```
$inconfig eth2
eth2 Link encap:Ethernet HWaddr
00:15:17:80:43:50
          inet addr:10.16.7.125 Bcast:10.16.7.255 
Mask:255.255.255.0
          inet6 addr: fe80::215:17ff:fe80:4350/64 
Scope:Link
          UP BROADCAST RUNNING MULTICAST MTU:9000 
Metric:1
          RX packets:3348411 errors:0 dropped:0 
overruns:0 frame:0
          TX packets:2703578 errors:0 dropped:0 
overruns:0 carrier:0
          collisions:0 txqueuelen:1000
          RX bytes:10647052076(9.9 GiB)TX 
bytes:11209177325(10.4 GiB)
           Memory:d5ee0000-d5f00000
```
# Konfigurieren des Hostzugriffs auf Volumes

In diesem Abschnitt werden die einzelnen Schritte zur Konfiguration des Hostzugriffs auf iSCSI-Datenträger mit dem Tool iscsiadm beschrieben. Bei isciadmin handelt es sich um das Open-iSCSI-Administrationsprogramm.

<span id="page-291-2"></span>1 Melden Sie sich als Benutzer root beim System an. Vergewissern Sie sich, dass die open-iSCSI-Initiatorsoftware auf allen Hostsystemen installiert wurde:

```
rpm -qa|grep -i iscsi-initiator
Wenn das open-iSCSI-Initiator-RPM installiert ist, wird die folgende 
Meldung ausgegeben:
```

```
iscsi-initiator-utils-6.2.0.868-0.7.el5
Wenn die Meldung nicht angezeigt wird, installieren Sie das open-iSCSI-
Initiator-RPM.
```
- 2 Starten Sie den iSCSI-Dienst. service iscsi start
- 3 Aktivieren Sie den iSCSI-Dienst für Autostart beim Hochfahren des Systems.

```
chkconfig --add iscsi
chkconfig iscsi on
chkconfig --list iscsi
```
- <span id="page-291-0"></span>4 Sie benötigen die Hardwareadresse jeder Netzwerkschnittstelle auf dem Host, die für iSCSI-Datenverkehr verwendet wird. grep -i hwaddr /etc/sysconfig/networkscripts/ifcfg-ethn, n = die Netzwerkschnittstellennummer.
- <span id="page-291-1"></span>5 Erstellen Sie eine Schnittstelle für jede Netzwerkschnittstelle auf dem Host, die für iSCSI-Datenverkehr verwendet wird.

```
iscsiadm -m iface -I iface name --op=new,
iface name = der Name, der der Schnittstelle zugewiesen ist.
iscsiadm -m iface -I iface name --op=update -n
iface.hwaddress -v hardware_address
Schritt 4.
Mit den folgenden Befehlen wird zum Beispiel eine Schnittstelle namens 
eth0-iface für die Schnittstelle eth0 erstellt, deren Hardwareadresse 
00:18:8B:4E:E6:CC lautet:
```

```
# iscsiadm -m iface -I eth0-iface --op=new
Die neue Schnittstelle eth0-iface wird hinzugefügt.
```

```
# iscsiadm -m iface -I eth0-iface --op=update -n 
iface.hwaddress -v 00:18:8B:4E:E6:CC
eth0-iface updated
```
- 6 Vergewissern Sie sich, dass die Schnittstellen erstellt und korrekt zugewiesen wurden: iscsiadm -m iface
- 7 Ändern Sie die CHAP-Informationen in /etc/iscsi/iscsid.conf auf dem Host.

```
node.session.auth.authmethod = CHAP
node.session.auth.username = Benutzername
node.session.auth.password = Kennwort
discovery.sendtargets.auth.authmethod = CHAP
discovery.sendtargets.auth.username = Benutzername
discovery.sendtargets.auth.password = Kennwort
Benutzername ist der CHAP-Benutzername, der im EqualLogic-Speicher 
definiert ist, Kennwort ist das CHAP-Kennwort, das im EqualLogic-
Speicher definiert ist
```
8 Ändern Sie den Wert für das Ersetzen-Zeitlimit in der Datei /etc/iscsi/iscsid.conf von 120 in 30:

```
node.session.timeo.replacement_timeout = 30
```
9 Starten Sie den iSCSI-Dienst neu, damit die neue Konfiguration wirksam wird.

service iscsi stop service iscsi start

10 Führen Sie eine Erkennung der Ziele von allen ifaces (Schnittstellen) durch, die in [Schritt](#page-291-1) 5 erstellt wurden. iscsiadm -m discovery -t st -p Gruppen-IP-Adresse --interface=Schnittstellenname1 --interface= Schnittstellenname2 --interface= Schnittstellenname3 --interface= Schnittstellenname4, dabei gilt: Gruppen-IP-Adresse = die IP-Adresse der EqualLogic-Speichergruppe, Schnittstellenname1, Schnittstellenname2, Schnittstellenname3, Schnittstellenname4 usw. = die Netzwerkschnittstellen (die in [Schritt](#page-291-1) 5 auf dem für iSCSI-Datenverkehr verwendeten Hostsystem definiert werden).

Mit dem folgenden Befehl werden beispielsweise vier Volumes unter der Gruppen-IP-Adresse 10.16.7.100 erkannt, und zwar von einem Host mit zwei Schnittstellen mit den Namen eth0-iface und eth1-iface:

```
# iscsiadm -m discovery -t st -p 10.16.7.100 -interface=eth0-iface --interface=eth1-iface
10.16.7.100:3260,1 iqn.2001-05.com.equallogic:0-
8a0906-90ee59d02-e26f999767b4942e-mdi-ocr-css-
spfile
```

```
10.16.7.100:3260,1 iqn.2001-05.com.equallogic:0-
8a0906-90ee59d02-e26f999767b4942e-mdi-ocr-css-
spfile
```

```
10.16.7.100:3260,1 iqn.2001-05.com.equallogic:0-
8a0906-93ee59d02-674f999767d4942e-mdi-data1
10.16.7.100:3260,1 iqn.2001-05.com.equallogic:0-
8a0906-93ee59d02-674f999767d4942e-mdi-data1
10.16.7.100:3260,1 iqn.2001-05.com.equallogic:0-
8a0906-95ce59d02-2e0f999767f4942e-mdi-data2
10.16.7.100:3260,1 iqn.2001-05.com.equallogic:0-
8a0906-95ce59d02-2e0f999767f4942e-mdi-data2
10.16.7.100:3260,1 iqn.2001-05.com.equallogic:0-
8a0906-97be59d02-d7ef99976814942e-mdi-fra1
10.16.7.100:3260,1 iqn.2001-05.com.equallogic:0-
8a0906-97be59d02-d7ef99976814942e-mdi-fra1
```
11 Vergewissern Sie sich, dass alle Volumes von allen ifaces (Schnittstellen) auf dem Hostsystem erkannt werden: iscsiadm -m discovery - print=1 Beispiel:

```
# iscsiadm -m discovery --print=1
```
SENDTARGETS:

```
DiscoveryAddress: 10.16.7.100,3260
Target: iqn.2001-05.com.equallogic:0-8a0906-
90ee59d02-e26f999767b4942e-mdi-ocr-css-spfile
Portal: 10.16.7.100:3260,1
Iface Name: eth0-iface
Iface Name: eth1-iface
```

```
Target: iqn.2001-05.com.equallogic:0-8a0906-
93ee59d02-674f999767d4942e-mdi-data1
Portal: 10.16.7.100:3260,1
Iface Name: eth0-iface
Iface Name: eth1-iface
Target: iqn.2001-05.com.equallogic:0-8a0906-
95ce59d02-2e0f999767f4942e-mdi-data2
Portal: 10.16.7.100:3260,1
Iface Name: eth0-iface
Iface Name: eth1-iface
Target: iqn.2001-05.com.equallogic:0-8a0906-
97be59d02-d7ef99976814942e-mdi-fra1
Portal: 10.16.7.100:3260,1
Iface Name: eth0-iface
Iface Name: eth1-iface
iSNS:
No targets found.
STATIC:
```

```
No targets found.
```

```
12 Melden Sie sich an allen Zielen (Volumes) von jeder in Schritt 5 erstellten 
    Schnittstelle aus an:
```

```
iscsiadm -m node -p Gruppen-IP-Adresse --interface 
Schnittstellenname --login,
```
dabei gilt: Gruppen-IP-Adresse = die IP-Adresse der EqualLogic-Speichergruppe und Schnittstellenname = die Netzwerkschnittstelle (die in [Schritt](#page-291-1) 5 auf dem für iSCSI-Datenverkehr verwendeten Hostsystem definiert wird).

Im folgenden Beispiel erfolgt die Anmeldung an drei Volumes von jeder der zwei Schnittstellen (eth0-iface und eth1-iface) auf einem Host.

```
# iscsiadm -m node -p 10.16.7.100 --interface 
eth0-iface --login
Logging in to [iface: eth0-iface, target: 
iqn.2001-05.com.equallogic:0-8a0906-90ee59d02-
e26f999767b4942e-mdi-ocr-css-spfile, portal: 
10.16.7.100,3260]
```

```
Logging in to [iface: eth0-iface, target: 
iqn.2001-05.com.equallogic:0-8a0906-95ce59d02-
2e0f999767f4942e-mdi-data2, portal: 
10.16.7.100,3260]
```
Logging in to [iface: eth0-iface, target: iqn.2001-05.com.equallogic:0-8a0906-93ee59d02- 674f999767d4942e-mdi-data1, portal: 10.16.7.100,3260]

Logging in to [iface: eth0-iface, target: iqn.2001-05.com.equallogic:0-8a0906-97be59d02 d7ef99976814942e-mdi-fra1, portal: 10.16.7.100,3260]

Login to [iface: eth0-iface, target: iqn.2001- 05.com.equallogic:0-8a0906-90ee59d02 e26f999767b4942e-mdi-ocr-css-spfile, portal: 10.16.7.100,3260]: successful

Login to [iface: eth0-iface, target: ign.2001-05.com.equallogic:0-8a0906-95ce59d02- 2e0f999767f4942e-mdi-data2, portal: 10.16.7.100,3260]: successful

Login to [iface: eth0-iface, target: iqn.2001- 05.com.equallogic:0-8a0906-93ee59d02- 674f999767d4942e-mdi-data1, portal: 10.16.7.100,3260]: successful

Login to [iface: eth0-iface, target: iqn.2001- 05.com.equallogic:0-8a0906-97be59d02 d7ef99976814942e-mdi-fra1, portal: 10.16.7.100,3260]: successful

```
# iscsiadm -m node -p 10.16.7.100 --interface 
eth1-iface --login
```
Logging in to [iface: eth1-iface, target: iqn.2001-05.com.equallogic:0-8a0906-90ee59d02 e26f999767b4942e-mdi-ocr-css-spfile, portal: 10.16.7.100,3260]

```
Logging in to [iface: eth1-iface, target: 
iqn.2001-05.com.equallogic:0-8a0906-95ce59d02-
2e0f999767f4942e-mdi-data2, portal: 
10.16.7.100,3260]
```

```
Logging in to [iface: eth1-iface, target: 
iqn.2001-05.com.equallogic:0-8a0906-93ee59d02-
674f999767d4942e-mdi-data1, portal: 
10.16.7.100,3260]
```

```
Logging in to [iface: eth1-iface, target: 
iqn.2001-05.com.equallogic:0-8a0906-97be59d02-
d7ef99976814942e-mdi-fra1, portal: 
10.16.7.100,3260]
```

```
Login to [iface: eth1-iface, target: iqn.2001-
05.com.equallogic:0-8a0906-90ee59d02-
e26f999767b4942e-mdi-ocr-css-spfile, portal: 
10.16.7.100,3260]: successful
```
Login to [iface: eth1-iface, target: ign.2001-05.com.equallogic:0-8a0906-95ce59d02- 2e0f999767f4942e-mdi-data2, portal: 10.16.7.100,3260]: successful

```
Login to [iface: eth1-iface, target: iqn.2001-
05.com.equallogic:0-8a0906-93ee59d02-
674f999767d4942e-mdi-data1, portal: 
10.16.7.100,3260]: successful
```

```
Login to [iface: eth1-iface, target: iqn.2001-
05.com.equallogic:0-8a0906-97be59d02-
d7ef99976814942e-mdi-fra1, portal: 
10.16.7.100,3260]: successful
```
13 Zeigen Sie alle aktiven Verbindungen und Sitzungen an und überprüfen Sie diese:

iscsiadm -m session -i

- <span id="page-296-0"></span>14 Überprüfen Sie, ob die Partitionen im Betriebssystem angezeigt werden: cat /proc/partitions
- 15 Wiederholen Sie [Schritt](#page-291-2) 1 bis [Schritt](#page-296-0) 14 auf allen anderen Hosts im Cluster.

- <span id="page-297-0"></span>1 Führen Sie den Befehl /sbin/scsi\_ id für die für Oracle erstellten Geräte aus, um deren eindeutige Bezeichner zu erhalten: /sbin/scsi\_id -gus /block/<Gerät> Beispiel: # scsi\_id -gus /block/sda
	- 2 Heben Sie die Kommentierung des folgenden Abschnitts in /etc/multipath .conf auf.

```
blacklist {
       wwid <hier die WWID des lokalen Laufwerks
eingeben>
         devnode "^(ram|raw|loop|fd|md|dm-
|sr|scd|st)[0-9]*"
         devnode "^hd[a-z]"
}
```
3 Heben Sie die Kommentierung des folgenden Abschnitts in /etc/multipath .conf auf.

```
defaults {
udev dir /dev
polling_interval 10
selector "round-robin 0"
path grouping policy multibus
getuid_callout "/sbin/scsi_id -g -u -s 
/block/%n"
prio_callout /bin/true
path checker readsector0
rr min io 100
max fds 8192
rr weight briorities
failback immediate
no path retry fail
user friendly names yes
}
```
4 Fügen Sie den nachstehenden Abschnitt in /etc/multipath.conf ein. Die WWID wird von [Schritt](#page-297-0) 1 bezogen. Stellen Sie sicher, dass die Aliasnamen auf allen Hosts im Cluster konsistent sind.

multipaths {

```
multipath {
     wwid WWID_von_Volume1
     alias Alias von Volume1
}
multipath {
     wwid WWID_von_Volume2
     alias Alias von Volume2
}
```
(Fügen Sie einen multipath-Teilabschnitt für jedes weitere Volume hinzu.) }

Das folgende Beispiel enthält die Konfigurationen von vier Volumes.

```
multipaths {
          multipath {
               wwid 36090a028d059ee902e94b4
6797996fe2
               alias ocr-css-spfile
          }
          multipath {
               wwid 36090a028d059ee932e94d4
6797994f67
               alias data1
          }
          multipath {
              wwid 36090a028d059ce952e94f4
6797990f2e
              alias data2
          }
          multipath {
              wwid 36090a028d059be972e9414
689799efd7
              alias fra1
          }
}
```
5 Starten Sie den Multipath-Daemon neu und vergewissern Sie sich, dass die Aliasnamen in der multipath -l1-Ausgabe angezeigt werden. chkconfig multipathd on

```
service multipathd restart
```
multipath -ll

Beispiel:

```
fra1 (36090a028d059be972e9414689799efd7) dm-13 
EQLOGIC,100E-00
[size=5.0G][features=1 
queue if no path][hwhandler=0]
\_ round-robin 0 [prio=0][enabled]
\_ 96:0:0:0 sds 65:32 [active][ready]
\_ 92:0:0:0 sdab 65:176 [active][ready]
ocr-css-spfile 
(36090a028d059ee902e94b46797996fe2) dm-11 
EQLOGIC,100E-00
[size=2.0G][features=1 
queue if no path][hwhandler=0]
\_ round-robin 0 [prio=0][enabled]
\sqrt{93:0:0:0} sdf 8:80 [active][ready]
\_ round-robin 0 [prio=0][enabled]
\_ 86:0:0:0 sdad 65:208 [active][ready]
data2 (36090a028d059ce952e94f46797990f2e) dm-8 
EQLOGIC,100E-00
[size=20G][features=1
queue if no path][hwhandler=0]
\_ round-robin 0 [prio=0][enabled]
\_ 97:0:0:0 sdc 8:32 [active][ready]
\_ 98:0:0:0 sdd 8:48 [active][ready]
data1 (36090a028d059ee932e94d46797994f67) dm-18 
EQLOGIC,100E-00
[size=20G][features=1 
queue if no path][hwhandler=0]
\_ round-robin 0 [prio=0][enabled]
\_ 95:0:0:0 sdq 65:0 [active][ready]
\sqrt{89:0:0:0} sdac 65:192 [active][ready]
```
6 Vergewissern Sie sich, dass die /dev/mapper/\*-Geräte erstellt wurden. Diese Gerätenamen müssen für den Zugriff und die Interaktion mit den Multipath-Geräten in den nachfolgenden Abschnitten verwendet werden. Beispiel:

```
# ls -lt /dev/mapper/*
crw------- 1 root root 10, 63 Dec 15 11:22 
/dev/mapper/control
brw-rw---- 1 root disk 253, 18 Dec 15 11:51 
/dev/mapper/data1
brw-rw---- 1 root disk 253, 8 Dec 15 13:47 
/dev/mapper/data2
brw-rw---- 1 root disk 253, 13 Dec 15 11:51 
/dev/mapper/fra1
brw-rw---- 1 root disk 253, 11 Dec 15 11:51 
/dev/mapper/ocr-css-spfile
brw-rw---- 1 root disk 253, 6 Dec 15 11:22 
/dev/mapper/osvg-crs
brw-rw---- 1 root disk 253, 3 Dec 15 11:22 
/dev/mapper/osvg-home
brw-rw---- 1 root disk 253, 4 Dec 15 11:22 
/dev/mapper/osvg-opt
brw-rw---- 1 root disk 253, 0 Dec 15 11:22 
/dev/mapper/osvg-root
brw-rw---- 1 root disk 253, 7 Dec 15 11:22 
/dev/mapper/osvg-swap
brw-rw---- 1 root disk 253, 1 Dec 15 11:22 
/dev/mapper/osvg-tmp
brw-rw---- 1 root disk 253, 2 Dec 15 11:22 
/dev/mapper/osvg-usr
brw-rw---- 1 root disk 253, 5 Dec 15 11:22 
/dev/mapper/osvg-var
```
- 7 Fügen Sie den nachstehenden Abschnitt in /etc/multipath.conf ein. chkconfig multipathd on
- <span id="page-300-0"></span>8 Wiederholen Sie [Schritt](#page-297-0) 1 bis [Schritt](#page-300-0) 8 auf allen anderen Hosts im Cluster.

# 302 | iSCSI-Cluster-Setup für EqualLogic-Speichersysteme

# Konfigurieren des Datenbankspeichers auf dem Hostsystem

WARNUNG: Bevor Sie gemäß den in diesem Abschnitt beschriebenen Anleitungen verfahren, lesen Sie zunächst die Sicherheitshinweise in der entsprechenden Dokumentation im Lieferumfang Ihres Systems. Zusätzliche Empfehlungen zur bestmöglichen Umsetzung der Sicherheitsrichtlinien finden Sie auf der Dell Regulatory Compliance-Website unter www.dell.com/regulatory\_compliance.

<span id="page-302-0"></span>Oracle Real Application Clusters (RAC) ist eine komplexe Datenbankkonfiguration, die eine festgelegte Reihenfolge von Vorgehensweisen erfordert. Die folgenden Abschnitte erläutern, wie die Speicherlaufwerke für Fibre-Channel, Direct-Attach-SAS- oder iSCSI-Speichersysteme auf dem Hostsystem überprüft, angepasst und konfiguriert werden.

# Überprüfen und Identifizieren der Speicherlaufwerke

Erstellen Sie bei der Clusterkonfiguration Partitionen auf dem Fibre-Channel-, Direct-Attach-SAS- oder iSCSI-Speichersystem. Um diese Partitionen erstellen zu können, müssen alle Clusterknoten die externen Speichergeräte erkennen.

**ANMERKUNG:** Dieser Abschnitt erläutert die Vorgehensweise bei der Bereitstellung von Oracle Database für Direct-Attach-SAS-Speichersysteme und Fibre-Channel-Speichersysteme. Zur Veranschaulichung wurde die bei Fibre-Channel-Speichersystemen übliche Terminologie verwendet. Wenn Direct-Attach-Speicher (SAS oder iSCSI) verwendet wird (Dell PowerVault MD3000, MD3000i, MD32*xx*, MD32*xx*i oder Dell EqualLogic-Speicherarray), können Sie mit [Tabelle](#page-303-0) 7-1 die Fibre-Channel-Begriffe in die Terminologie für PowerVault MD3000, MD3000i oder Dell EqualLogic übersetzen.

<span id="page-303-0"></span>Tabelle 7-1. Terminologie für Fibre-Channel-, Direct-Attach SAS- und EqualLogic-**Speicherarrays** 

| <b>Fibre-Channel-</b><br><b>Speicher</b> | <b>Direct-Attach SAS oder iSCSI</b><br>(MD3000/MD3000i/MD32xx/MD32xxi) | <b>EqualLogic-Array-Volumes</b> |
|------------------------------------------|------------------------------------------------------------------------|---------------------------------|
| LUNs.                                    | Virtuelle Datenträger                                                  | Volumes                         |
| /dev/emcpower(X) /dev/sd(X)              |                                                                        | /dev/sd(X)                      |
| PowerPath                                | Multipath-Treiber (MPIO)                                               | Device Mapper                   |

So stellen Sie sicher, dass jeder Knoten sämtliche Speicher-LUNs oder logischen Laufwerke erkennt:

<span id="page-303-3"></span><span id="page-303-2"></span><span id="page-303-1"></span>1 Vergewissern Sie sich beim Dell/EMC Fibre-Channel-Speichersystem, dass auf jedem Knoten EMC Navisphere Agent und die korrekte Version von PowerPath installiert sind. Stellen Sie sicher, dass jeder Knoten der korrekten Speichergruppe innerhalb der EMC Navisphere-Software zugewiesen wurde. Eine Anleitung hierzu finden Sie in der Dokumentation zum Dell/EMC Fibre-Channel-Speichersystem.

**ANMERKUNG:** Wenn Sie den Cluster installieren oder die Software auf einem Knoten erneut installieren, müssen Sie [Schritt](#page-303-1) 1 durchführen.

- 2 Überprüfen Sie, ob die Speichergeräte und die Knoten korrekt an den Fibre-Channel-Switch angeschlossen sind (siehe [Abbildung](#page-255-0) 3-1 und [Tabelle](#page-256-0) 3-1).
- 3 Überprüfen Sie, ob Sie als root angemeldet sind.
- 4 Geben Sie auf jedem Knoten folgenden Befehl ein: more /proc/partitions

Der Knoten erkennt die LUNs oder logischen Laufwerke sowie die auf diesen externen Geräten vorhandenen Partitionen und zeigt sie an.

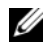

**ANMERKUNG:** Welche Geräte angezeigt werden, hängt von der Konfiguration des Speichersystems ab.

<span id="page-303-4"></span>Eine Liste der vom Knoten erkannten LUNs oder logischen Datenträger wird angezeigt, außerdem die Partitionen, die auf diesen externen Geräten erstellt wurden. PowerPath-Pseudogeräte wie /dev/emcpowera, /dev/emcpowerb und /dev/emcpowerc werden in der Liste angezeigt. Bei einer Direct-Attach SAS- oder iSCSI-Konfiguration werden die virtuellen Datenträger als /dev/sdb und /dev/sdc angezeigt.

- 5 Stellen Sie in der Datei /proc/partitions Folgendes sicher:
	- Alle PowerPath-Pseudogeräte erscheinen in der Datei mit ähnlichen Gerätepfaden auf allen Knoten. Zum Beispiel /dev/emcpowera, dev/emcpowerb und /dev/emcpowerc.
	- Bei einem PowerVault MD3000- oder MD3000i-Speichersystem oder dem EqualLogic-Speicherarray erscheinen alle virtuellen Datenträger bzw. Volumes in der Datei mit ähnlichen Gerätepfaden auf allen Knoten.

Beispiel: /dev/sdb, /dev/sdc und /dev/sdd

• Die logischen Volumes der externen Speichersysteme erscheinen als SCSI-Geräte, und jeder Clusterknoten ist mit der gleichen Anzahl LUNs/virtueller Datenträger oder Volumes konfiguriert. Wenn der Knoten beispielsweise mit einem SCSI-Laufwerk oder RAID-Container mit Verbindung zu einem Fibre-Channel-Gerät mit drei logischen Laufwerken konfiguriert ist, bezeichnet sda den RAID-Container oder das interne Laufwerk des Knotens, und emcpowera, emcpowerb und emcpowerc bezeichnen die LUNs (oder PowerPath-Pseudogeräte).

Wenn der Knoten beispielsweise mit einem SCSI-Laufwerk oder RAID-Container mit Verbindung zu einem Direct-Attach-SAS- oder iSCSI-Speichergerät mit drei virtuellen Datenträgern konfiguriert ist, bezeichnet sda den RAID-Container oder das interne Laufwerk des Knotens, und sdb, sdc und sdd bezeichnen die logischen Volumes des externen Speichersystems.

6 Wenn die externen Speichergeräte nicht in der Datei /proc/partitions aufgeführt sind, starten Sie den Knoten neu.

# Anpassen von Datenträgerpartitionen bei Systemen mit Linux-Betriebssystem

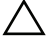

 $\triangle$  VORSICHTSHINWEIS: Bei Systemen, die mit Linux betrieben werden, muss die Partitionstabelle angeglichen werden, bevor Daten auf die LUN/den virtuellen Datenträger geschrieben werden. Die Partitionszuordnung wird neu erstellt, und alle Daten auf der LUN /dem virtuellen Datenträger werden zerstört.

# Beispiel: Parameter des Dienstprogramms fdisk

Das folgende Beispiel verdeutlicht die Parameter für das Dienstprogramm fdisk. Die LUN ist in diesem Beispiel zu /dev/emcpowera zugeordnet, und die LUN-Streifenelementgröße beträgt 128 Blocks.

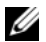

**ZANMERKUNG:** Auf dem Datenträger /dev/emcpowera wurde im Beispiel bereits eine primäre Partition /dev/emcpowera1 erstellt. Bei den Speichersystemen PowerVault MD3000/MD3000i und dem EqualLogic-Speicherarray wird der Prozess auf /dev/sdb1 durchgeführt.

fdisk /dev/emcpowera

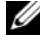

ANMERKUNG: Erstellen Sie eine Partition auf /dev/emcpowera, bevor Sie die folgenden Schritte durchführen.

x # Expertenmodus

```
b # Startblocknummer anpassen
```
1 # Partition 1 auswählen

128 # auf 128 einstellen (Standardgröße bei Dell\EMC CX Serie Fibre-Channel-Speicher)

w # Neue Partition schreiben

Bei LUNs, von denen ein Snapshot, Klon oder MirrorView-Image erstellt wird, ist die Verwendung von fdisk dem LUN-Angleichungsverfahren vorzuziehen. Auch bei Quell- und Ziellaufwerken für SAN-Kopien ist sie zu bevorzugen.

# Anleitung: Anpassen einer Datenträgerpartition mit dem Dienstprogramm fdisk

Um eine Datenträgerpartition mit dem Dienstprogramm fdisk anzupassen, gehen Sie wie folgt vor:

- <span id="page-306-0"></span>1 Geben Sie an der Eingabeaufforderung Folgendes ein: fdisk <Partitionsname>, wobei <Partitionsname> der Name der Partition ist, die angepasst werden soll. Wenn die Partition beispielsweise den Namen /dev/emcpowera hat, geben Sie Folgendes ein: fdisk /dev/emcpowera Das System zeigt die folgende Meldung an: The number of cylinders for this disk is set to 8782. There is nothing wrong with that, but this is larger than 1024, and could in certain setups cause problems with: 1) software that runs at boot time (e.g., old versions of LILO) 2) booting and partitioning software from other OSs (e.g., DOS FDISK, OS/2 FDISK)
- 2 Geben Sie an der Eingabeaufforderung folgenden Parameter für das Dienstprogramm fdisk ein: x
- 3 Geben Sie an der Eingabeaufforderung folgenden Parameter für das Dienstprogramm fdisk ein: b
- 4 Geben Sie die Partitionsnummer an der Eingabeaufforderung ein, sobald Sie dazu aufgefordert werden. Beispiel: 1
- 5 Geben Sie den neuen Beginn des Datenbereichs auf der Datenträgerpartition an. Beispiel: 128
- <span id="page-306-1"></span>6 Geben Sie an der Eingabeaufforderung folgenden Parameter für das Dienstprogramm fdisk ein: w Das System zeigt die folgende Meldung an: The partition table has been altered! Calling ioctl() to re-read partition table. Syncing disks.
- 7 Wiederholen Sie [Schritt](#page-306-0) 1 bis [Schritt](#page-306-1) 6 für alle Oracle Daten-LUNs.

# Konfiguration des Datenbankspeichers mit ext3- Dateisystem für einen einzelnen Knoten

Wenn Sie über ein zusätzliches Speichergerät verfügen, führen Sie folgende Schritte aus:

- 1 Melden Sie sich als root beim System an.
- 2 Geben Sie Folgendes ein: cd /opt/oracle \$> cd <ORACLE\_BASE>, wobei <ORACLE\_BASE> /u01/app/oracle entspricht.
- **3** Geben Sie Folgendes ein: mkdir oradata recovery Erstellen Sie mit dem Dienstprogramm fdisk eine Partition zum Speichern Ihrer Datenbankdateien. Beispiel: Emcpowera1, wenn Ihr Speichergerät emcpowera ist. Erstellen Sie mit dem Dienstprogramm fdisk eine Partition zum Speichern Ihrer Wiederherstellungsdateien. Beispiel: Emcpowerb1, wenn Ihr Speichergerät emcpowerb ist.
- 4 Überprüfen Sie die neue Partition mit folgendem Befehl: cat /proc/partitions Wenn Sie die neue Partition nicht auffinden können, geben Sie Folgendes

```
ein:
sfdisk -R /dev/emcpowera
sfdisk -R /dev/emcpowerb
```
- 5 Geben Sie Folgendes ein: mke2fs -j /dev/emcpowera1 mke2fs -j /dev/emcpowerb1
- 6 Bearbeiten Sie die Datei /etc/fstab für das neu erstellte Dateisystem, indem Sie Einträge der folgenden Art hinzufügen: /dev/emcpowera1 <ORACLE\_BASE>/oradata ext3 defaults 1 2, wobei <ORACLE\_BASE> /u01/app/oracle entspricht.

7 Geben Sie Folgendes ein:

chown -R oracle.dba oradata recovery /dev/emcpowerb1 <ORACLE\_BASE>/recovery ext3 defaults 1 2, wobei <ORACLE\_BASE> /u01/app/oracle entspricht.

8 Geben Sie Folgendes ein: mount /dev/emcpowera1 <ORACLE\_BASE>/oradata mount /dev/emcpowerb1 <ORACLE\_BASE>/recovery

# Konfiguration des gemeinsamen Speichers für Clusterware, Datenbank und Wiederherstellungsdateien in einer RAC-**Umaebung**

Dieser Abschnitt erläutert die Konfiguration gemeinsam genutzter Speicherlaufwerke in einer RAC-Umgebung mit einer der drei nachstehend aufgeführten Methoden:

- Eine Anleitung zum Konfigurieren von Clusterware, Datenbank und Wiederherstellungsdateien mit OCFS2 (Oracle Cluster File System) finden Sie unter ["Konfigurieren von gemeinsamen Speicherlaufwerken für](#page-309-0)  [Oracle Clusterware, Datenbank und Wiederherstellungsdateien mit](#page-309-0)  [OCFS2" auf Seite](#page-309-0) 310.
- Eine Anleitung zum Konfigurieren von Clusterware, Datenbank und Wiederherstellungsdateien mit Raw-Geräten finden Sie unter "Konfigurieren von gemeinsamen Speicherlaufwerken für Oracle Clusterware mit Raw-Geräten und für Datenbank und [Wiederherstellungsdateien mit ASM" auf Seite](#page-312-0) 313.
- Eine Anleitung zum Konfigurieren von Clusterware, Datenbank und Wiederherstellungsdateien mit Block-Geräten finden Sie unter "Konfigurieren von gemeinsamen Speicherlaufwerken für Oracle Clusterware mit Block-Geräten und für Datenbank und [Wiederherstellungsdateien mit ASM" auf Seite](#page-316-0) 317.

### <span id="page-309-3"></span><span id="page-309-0"></span>Konfigurieren von gemeinsamen Speicherlaufwerken für Oracle Clusterware, Datenbank und Wiederherstellungsdateien mit OCFS2

Auf dem ersten Knoten:

- <span id="page-309-4"></span>1 Melden Sie sich als root beim System an.
- 2 Führen Sie folgende Schritte durch:
	- a Starten Sie das X Window-System, indem Sie eingeben: startx
	- b Generieren Sie die OCFS2-Konfigurationsdatei /etc/ocfs2/cluster.conf mit dem vorgegebenen Clusternamen ocfs2. Geben Sie in einem Terminalfenster Folgendes ein: ocfs2console
	- <sup>c</sup> Klicken Sie im Menü auf Cluster→ Configure Nodes (Knoten konfigurieren). Wenn der Cluster offline ist, wird er durch die Konsole gestartet. Die Daten werden in einem Meldungsfenster angezeigt. Schließen Sie das Meldungsfenster. Das Fenster Node Configuration (Knotenkonfiguration) wird

angezeigt.

<span id="page-309-1"></span>d Um dem Cluster Knoten hinzuzufügen, klicken Sie auf Add (Hinzufügen). Geben Sie den Knotennamen (gleich dem Hostnamen) und die private IP-Adresse ein. Übernehmen Sie den Standardwert für die Portnummer. Nachdem alle Eingaben gemacht sind, klicken Sie auf OK.

Wiederholen Sie [Schritt](#page-309-1) d, um dem Cluster alle Knoten hinzuzufügen.

- <span id="page-309-2"></span>e Nachdem alle Knoten hinzugefügt sind, klicken Sie auf Apply (Übernehmen), und klicken Sie dann im Fenster Node Configuration (Knoten-Konfiguration) auf Close (Schließen).
- **ANMERKUNG:** Wenn beim Durchführen von [Schritt](#page-309-2) e die Meldung: Unable to access cluster service (Zugriff auf Clusterdienst nicht möglich) angezeigt wird, löschen Sie die Datei /etc/ocfs2/cluster.conf und versuchen Sie es erneut.
- <sup>f</sup> Klicken Sie im Menü auf Cluster→ Propagate Configuration (Konfiguration verbreiten). Das Fenster Propagate Cluster Configuration (Clusterkonfiguration verbreiten) wird angezeigt. Warten Sie, bis im Fenster die Meldung Finished (Abgeschlossen) erscheint. Klicken Sie auf Close (Schließen).
- <sup>g</sup> Wählen Sie File→ Quit (Datei→ Beenden).
- 3 Aktivieren Sie auf allen Knoten den Cluster-Stack beim Systemstart, indem Sie eingeben:

```
/etc/init.d/o2cb enable
```
- 4 Ändern Sie den Wert O2CB\_HEARTBEAT\_THRESHOLD auf allen Knoten:
	- a Halten Sie den O2CB-Dienst auf allen Knoten an, indem Sie Folgendes eingeben: /etc/init.d/o2cb stop
	- b Ändern Sie auf allen Knoten in /etc/sysconfig/o2cb den Wert O2CB\_HEARTBEAT\_THRESHOLD auf 81.
	- c Starten Sie den O2CB-Dienst auf allen Knoten, indem Sie Folgendes eingeben: /etc/init.d/o2cb start
- 5 Erstellen Sie bei einem Fibre-Channel-Cluster auf dem ersten Knoten mit fdisk eine Partition auf jedem der zwei anderen externen Speichergeräte:
	- a Erstellen Sie eine Primärpartition für das gesamte Gerät, indem Sie eingeben:

fdisk /dev/emcpowerX

- **ANMERKUNG:** Hilfe für das Dienstprogramm fdisk erhalten Sie, indem Sie h drücken.
- b Überprüfen Sie das Vorhandensein der neuen Partition, indem Sie eingeben:

cat /proc/partitions

c Wenn die neue Partition nicht aufgeführt ist, geben Sie ein: sfdisk -R /dev/<Gerätename>

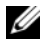

**ANMERKUNG:** In den nachstehenden Schritten werden folgende Beispielwerte verwendet:

- Bereitstellungspunkte:  $/u02$ ,  $/u03$  und  $/u04$
- Labels: u02, u03 und u04
- Fibre-Channel-Speichergeräte: emcpowera, emcpowerb und emcpowerc
- **6** Formatieren Sie auf einem beliebigen Knoten die externen Speichergeräte mit 4 K Blockgröße, 128 K Clustergröße und 4 Knotensteckplätzen. Verwenden Sie dazu das Befehlszeilenprogramm mkfs.ocfs2:

#### ocr.dbf und Voting-Datenträger

mkfs.ocfs2-b 4K-C128K-N4-Lu01/dev/emcpowera1

#### Datenbankdateien

mkfs.ocfs2 -b 4K-C128K-N4-Lu02/dev/emcpowerb1

#### Wiederherstellungsbereich

mkfs.ocfs2 -b 4K-C128K-N4-Lu03/dev/emcpowerc1

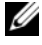

**ANMERKUNG:** Die Knotensteckplätze verweisen auf die Anzahl der Clusterknoten.

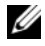

**ANMERKUNG:** Weitere Informationen über das Einstellen der Formatparameter bei Clustern erhalten Sie auf der Website mit häufig gestellten Fragen zu OCFS2 unter oss.oracle.com/projects/ocfs2/dist/documentation/ocfs2\_faq.html.

- 7 Führen Sie auf jedem Knoten die folgenden Schritte aus:
	- a Erstellen Sie für jede OCFS2-Partition Bereitstellungspunkte. Erstellen Sie hierfür die Zielpartitionsverzeichnisse und legen Sie die Eigentumsrechte wie folgt fest: mkdir -p /u02 /u03 /u04 chown -R oracle.dba /u02 /u03 /u04
	- b Ändern Sie auf jedem Knoten die Datei /etc/fstab, indem Sie für jedes Laufwerk die folgenden Zeilen hinzufügen:

```
/dev/emcpowera1 /u02 ocfs2 
_netdev,datavolume,nointr00
/dev/emcpowerb1 /u03 ocfs2 
_netdev,datavolume,nointr00
/dev/emcpowerc1 /u04 ocfs2 
_netdev,datavolume,nointr00
```
Wenn die PowerPath-Pseudogeräte nicht an allen Knoten mit exakt identischem Gerätenamen angezeigt werden, ändern Sie an allen Knoten die Datei /etc/fstab, damit sichergestellt ist, dass alle gemeinsam genutzten Verzeichnisse an allen Knoten auf die gleichen Laufwerke zugreifen können.

Nehmen Sie für alle OCFS2-Volumes entsprechende Einträge vor.

- c Geben Sie auf jedem Knoten den folgenden Befehl ein, um alle Datenträger bereitzustellen, die in der Datei /etc/fstab aufgeführt  $sind:$  mount  $-a$  -t ocfs2
- d Fügen Sie auf jedem Knoten der Datei /etc/rc.local den folgenden Befehl hinzu: mount  $-a$  -t ocfs2

### <span id="page-312-0"></span>Konfigurieren von gemeinsamen Speicherlaufwerken für Oracle Clusterware mit Raw-Geräten und für Datenbank und Wiederherstellungsdateien mit ASM

**ZANMERKUNG:** Dell unterstützt die Konfiguration von Oracle Clusterware-Datenträgern auf Raw-Geräten und Datenbank- und Wiederherstellungsdatenträgern bei ASM nur unter Red Hat Enterprise Linux 4 oder Oracle Enterprise Linux 4. Informationen zur Konfiguration gemeinsamer Speicherlaufwerke unter den Betriebssystemen Red Hat Enterprise Linux 5 oder Oracle Enterprise Linux 5 finden Sie unter "Konfigurieren von gemeinsamen Speicherlaufwerken für Oracle [Clusterware mit Block-Geräten und für Datenbank und Wiederherstellungsdateien](#page-316-0)  [mit ASM" auf Seite](#page-316-0) 317.

#### Konfigurieren gemeinsamer Speicherlaufwerke für Oracle Clusterware mit Raw-Geräten

- 1 Erstellen Sie auf dem ersten Knoten mit dem Dienstprogramm fdisk sechs Partitionen auf einem externen Speichergerät: Geben Sie fdisk /dev/sdd ein. Erstellen Sie sechs Partitionen zu je 300 MB für die Oracle Cluster Repositories (OCR), die Voting-Datenträger und die Oracle-Systemparameterdatei.
- 2 Überprüfen Sie die neuen Partitionen, indem Sie more /proc/partitions eingeben.Wenn die neuen Partitionen in der Datei /proc/partitions nicht aufgeführt sind, geben Sie auf allen Knoten Folgendes ein: sfdisk -R /dev/<Gerätename>

3 Öffnen Sie auf jedem Knoten im Fibre-Channel-Cluster die Datei /etc/sysconfig/rawdevices, und fügen Sie folgende Zeilen hinzu:

/dev/raw/votingdisk1 /dev/emcpowera1 /dev/raw/votingdisk2 /dev/emcpowera2 /dev/raw/votingdisk3 /dev/emcpowera3 /dev/raw/ocr1.dbf /dev/emcpowera4 /dev/raw/ocr2.dbf /dev/emcpowera5 /dev/raw/spfile+ASM.ora /dev/emcpowera6

- ANMERKUNG: Wenn die drei Partitionen auf den PowerPath-Pseudogeräten nicht auf allen Knoten konsistent sind, ändern Sie die Konfigurationsdatei /dev/sysconfig/rawdevices entsprechend.
	- 4 Vergewissern Sie sich, dass die Skripts /etc/udev/scripts/raw-dev.sh und /etc/udev/rules.d/60-rawdevices.rules vorhanden sind.

Wenn die Skripts vorhanden sind, fahren Sie mit dem nächsten Schritt im Installationshandbuch fort. Sind die Skripts nicht vorhanden, folgen Sie der Anleitung in der Dokumentation Dell PowerEdge-Systeme Oracle Database unter Enterprise Linux x86\_64 Installationshandbuch für Betriebssystem und Hardware, um die Dell|Oracle-Automatisierungsskripts für die Bereitstellung zu installieren.

- **5** Geben Sie chkconfig networkwait off ein.
- 6 Erstellen Sie die RAW-Geräte, indem Sie eingeben: udevstart
- 7 Starten Sie den RAW-Gerätedienst, indem Sie eingeben: service rawdevices restart

#### Konfigurieren von gemeinsamen Speicherlaufwerken für Oracle Database und Wiederherstellungsdateien mit ASM

Die Konfiguration von Laufwerken für ASM (Automatic Storage Management) kann entweder mit Raw-Geräten oder mit dem ORACLEASM-Bibliothekstreiber erfolgen.

#### Konfigurieren von Laufwerken für ASM mit Raw-Geräten

- 1 Melden Sie sich als root beim System an.
- 2 Erstellen Sie am ersten Knoten mit fdisk eine einzige Primärpartition über die gesamte Kapazität des Datenträgers, der für die Datenbank und die Wiederherstellungsdateien verwendet werden soll.
- 3 Öffnen Sie die Datei /etc/sysconfig/rawdevices, und fügen Sie die folgenden zusätzlichen Zeilen hinzu:

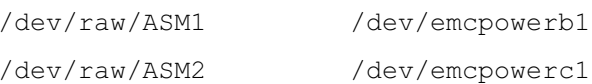

Dabei sind /dev/emcpowerb1 und /dev/emcpowerc1 die Laufwerkpartitionen für die Datenbank bzw. für die Wiederherstellungsdateien.

4 Starten Sie den RAW-Gerätedienst, indem Sie service rawdevices restart eingeben.

### Konfiguration von Laufwerken für ASM mit dem ORACLEASM-Bibliothekstreiber

Führen Sie die folgenden Schritte durch, um die ASM-Laufwerke zu konfigurieren:

- 1 Melden Sie sich als root beim System an.
- 2 Öffnen Sie ein Terminalfenster und führen Sie auf allen Knoten die folgenden Schritte durch:
	- a Geben Sie ein: service oracleasm configure
	- b Machen Sie auf allen Knoten die folgenden Eingaben:

Default user to own the driver interface [ ]:oracle

Default group to own the driver interface [ ]:dba

Start Oracle ASM library driver on boot  $(v/n)$  [n]: $v$ 

Fix permissions of Oracle ASM disks on boot  $(y/n)$  [v]: $y$ 

- 3 Führen Sie diesen Schritt nur dann aus, wenn die RAC-Konfiguration einen gemeinsamen Speicher und Linux Device Mapper Multipath-Treiber verwendet.
	- a Legen Sie den Parameter ORACLEASM\_SCANORDER in /etc/sysconfig/oracleasm wie folgt fest: ORACLEASM\_SCANORDER="dm".

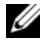

- ANMERKUNG: Wenn Sie EMC-Speicher für die RAC-Konfiguration verwenden, setzen Sie den Parameter ORACLEASM\_SCANORDER in /etc/sysconfig/oracleasm auf "emcpower".
- b Starten Sie das System neu, um die Änderung in Kraft zu setzen.
- 4 Geben Sie auf dem ersten Knoten im Terminalfenster folgenden Befehl ein, und drücken Sie die <Eingabetaste>:

```
service oracleasm createdisk ASM1 /dev/emcpowerb1
```
service oracleasm createdisk ASM2 /dev/emcpowerc1

- 5 Wiederholen Sie [Schritt](#page-319-0) 4 für weitere zu erstellende ASM-Datenträger.
- 6 Überprüfen Sie, ob die ASM-Datenträger erstellt wurden und für ASM-Verwendung gekennzeichnet sind. Geben Sie im Terminalfenster den folgenden Befehl ein, und drücken Sie die <Eingabetaste>: service oracleasm listdisks

Die in [Schritt](#page-319-1) 5 erstellten Laufwerke werden angezeigt. Beispiel:

ASM1

ASM2

7 Stellen Sie sicher, dass die übrigen Knoten auf die in [Schritt](#page-319-1) 5 erstellten ASM-Laufwerke zugreifen können. Öffnen Sie auf jedem der übrigen Knoten ein Terminalfenster, geben Sie folgenden Befehl ein, und drücken Sie die <Eingabetaste>: service oracleasm scandisks

### <span id="page-316-0"></span>Konfigurieren von gemeinsamen Speicherlaufwerken für Oracle Clusterware mit Block-Geräten und für Datenbank und Wiederherstellungsdateien mit ASM

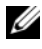

**ANMERKUNG:** Für Red Hat Enterprise Linux 5 oder Oracle Enterprise Linux 5 wird empfohlen, die Oracle Clusterware-Laufwerke nur mit Block-Geräten und die Laufwerke für Datenbank und Wiederherstellungsdateien mit ASM einzurichten.

#### <span id="page-316-1"></span>Konfigurieren gemeinsamer Speicherlaufwerke für Oracle Clusterware mit Block-Geräten

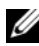

**ANMERKUNG:** In diesem Abschnitt wird davon ausgegangen, dass Sie die im Abschnitt Konfiguration des Betriebssystems für die Installation von Oracle Database des *Installationshandbuchs für Betriebssystem und Hardware* beschriebenen Vorgehensweisen durchgeführt haben. Dieses Handbuch ist unter support.dell.com/manuals verfügbar.

- 1 Erstellen Sie auf dem ersten Knoten mit dem Dienstprogramm fdisk sechs Partitionen auf einem externen Speichergerät. Geben Sie fdisk /dev/emcpowerX. Erstellen Sie sechs Partitionen zu je 300 MB für die Oracle Cluster Repositories (OCR), die Voting-Datenträger und die Oracle-Systemparameterdatei.
- 2 Überprüfen Sie die neuen Partitionen, indem Sie more /proc/partitions eingeben.Wenn die neuen Partitionen in der Datei /proc/partitions nicht aufgeführt sind, geben Sie auf allen Knoten Folgendes ein: sfdisk -R /dev/<Gerätename>
- 3 Führen Sie an allen Knoten in einem Fibre-Channel-Cluster die folgenden Schritte durch:
	- a Fügen Sie die Partitionsnamen für die primäre und die Spiegel-OCR der Datei permissions.ini hinzu. Diese Datei befindet sich im Verzeichnis /dell-oracle-deployment/scripts/ [ocr] primary\_ocr= mirror\_ocr1= [vote] vote1=  $v \circ t e 2 =$ vote3=

```
[asm]
asm1=asm2=Wenn Ihre OCR- und OCR-Spiegelpartitionen zum Beispiel
/dev/emcpowera1 und /dev/emcpowera2 sind, wird die Datei 
permissions.ini folgendermaßen geändert:
[ocr]
```

```
primary_ocr=/dev/emcpowera1
mirror_ocr1=/dev/emcpowera2
```
b Fügen Sie die Voting-Datenträgernamen der Datei permissions.ini hinzu. Diese Datei befindet sich im Verzeichnis /dell-oracledeployment/scripts/:

```
[ocr]
primary_ocr=
mirror_ocr1=
[vote]
v \circ t \in 1v \circ t \circ 2=v \cap t \cap 3 =[asm]
scm1-asm2=Wenn die Voting-Datenträger zum Beispiel emcpowerb1, 
emcpowerb2 und emcpowerb3 sind, wird die Datei permissions.ini
folgendermaßen geändert:
[vote]
vote1=/dev/emcpowerb1
vote2=/dev/emcpowerb2
vote3=/dev/emcpowerb3
```
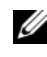

**ANMERKUNG:** Ändern Sie nur die folgenden fünf Variablen: primary\_ocr, mirror\_ocr, vote1, vote2 und vote3.

- 4 Nachdem Sie die Datei permissions.ini eingerichtet haben, führen Sie das Skript permissions.py aus. Es befindet sich im Verzeichnispfad /dell-oracle-deployment/scripts/ : ./permissions.py
- 5 Geben Sie den folgenden Befehl ein, um die korrekten Blockgeräte-Berechtigungen festzulegen: /etc/rc.local

# Konfigurieren von gemeinsamen Speicherlaufwerken für Oracle Database und Wiederherstellungsdateien mit ASM

**ANMERKUNG:** In diesem Abschnitt wird vorausgesetzt, dass Sie die im Abschnitt *Konfiguration des Betriebssystems für die Installation von Oracle Database* des *Installationshandbuchs für Betriebssystem und Hardware* beschriebenen Vorgehensweisen durchgeführt haben. Sie können dieses Handbuch auf der Dell Support-Website unter support.dell.com/manuals herunterladen.

Die Konfiguration von Laufwerken für ASM (Automatic Storage Management) kann entweder mit Block-Geräten oder mit dem ORACLEASM-Bibliothekstreiber erfolgen.

#### Konfiguration von Laufwerken für ASM mit Block-Geräten

- 1 Melden Sie sich als root beim System an.
- 2 Erstellen Sie am ersten Knoten mit fdisk eine einzige Primärpartition über die gesamte Kapazität der Datenträgers, die für die Datenbank und die Wiederherstellungsdateien verwendet werden sollen
- 3 Fügen Sie die Datenträgergruppennamen für asm1 und asm2 am Ende der Datei permissions.ini hinzu. Diese Datei befindet sich im Verzeichnis /dell-oracle-deployment/scripts/.

Achten Sie darauf, dass die Clusterware-Konfiguration beibehalten wird, die in dieser Datei als Ergebnis der in Abschnitt "Konfigurieren [gemeinsamer Speicherlaufwerke für Oracle Clusterware mit Block-](#page-316-1)[Geräten" auf Seite](#page-316-1) 317 ausgeführten Schritte bereits definiert ist.

Wenn Ihre ASM1- und ASM2-Datenträger für Datenbank und Wiederherstellungsdateien zum Beispiel /dev/emcpowerc1 bzw. /dev/emcpowerd1 sind, wird die Datei permissions.ini folgendermaßen geändert:

```
[asm]
asm1=/dev/emcpowerc1
asm2=/dev/emcpowerd1
```
Um einen weiteren ASM-Datenträger hinzuzufügen, zum Beispiel ASM3 mit dem Namen /dev/emcpowere1, fügen Sie der Sitzung einen weiteren Eintrag hinzu:

```
asm3=/dev/emcpowere1
```
- 4 Nachdem Sie die Datei permissions.ini eingerichtet haben, führen Sie das Skript permissions.py aus. Es befindet sich im Verzeichnispfad /delloracle-deployment/scripts/ :./permissions.py
- 5 Geben Sie den folgenden Befehl ein, um die korrekten Blockgeräte-Berechtigungen festzulegen: /etc/rc.local

#### Konfiguration von Laufwerken für ASM mit dem ORACLEASM-Bibliothekstreiber

- 1 Melden Sie sich als root beim System an.
- 2 Öffnen Sie ein Terminalfenster und führen Sie auf allen Knoten die folgenden Schritte durch:
	- a Geben Sie ein: service oracleasm configure
	- b Machen Sie auf allen Knoten die folgenden Eingaben: Default user to own the driver interface [ ]: oracle Default group to own the driver interface [1: dba Start Oracle ASM library driver on boot  $(y/n)$  [n]: y Fix permissions of Oracle ASM disks on boot  $(y/n)$  [y]: y
- <span id="page-319-2"></span>3 Führen Sie [Schritt](#page-319-2) 3 nur dann aus, wenn die RAC-Konfiguration einen gemeinsamen Speicher und einen Linux Device Mapper Multipath-Treiber verwendet. Stellen Sie den Parameter ORACLEASM\_SCANORDER in /etc/sysconfig/oracleasm folgendermaßen ein: ORACLEASM\_SCANORDER="dm" Starten Sie das System neu, um die Änderung in Kraft zu setzen.
- <span id="page-319-0"></span>4 Geben Sie auf dem ersten Knoten im Terminalfenster folgenden Befehl ein, und drücken Sie die <Eingabetaste>: service oracleasm createdisk ASM1 /dev/emcpowerb1 service oracleasm createdisk ASM2 /dev/emcpowerc1
- <span id="page-319-1"></span>5 Wiederholen Sie [Schritt](#page-319-0) 4 für weitere zu erstellende ASM-Datenträger.
- 6 Überprüfen Sie, ob die ASM-Datenträger erstellt wurden und für ASM-Verwendung gekennzeichnet sind. Geben Sie im Terminalfenster den folgenden Befehl ein, und drücken Sie die <Eingabetaste>: service oracleasm listdisks Die in [Schritt](#page-319-1) 5 erstellten Laufwerke werden angezeigt. Beispiel: ASM1 ASM2
- 7 Stellen Sie sicher, dass die übrigen Knoten auf die in [Schritt](#page-319-1) 5 erstellten ASM-Laufwerke zugreifen können. Öffnen Sie auf jedem der übrigen Knoten ein Terminalfenster, geben Sie folgenden Befehl ein, und drücken Sie die <Eingabetaste>: service oracleasm scandisks

# Konfiguration von gemeinsamem Speicher auf einem neuen Knoten mit ASM

- 1 Melden Sie sich als root beim System an.
- 2 Öffnen Sie ein Terminalfenster und melden Sie sich als root an.
- 3 Enterprise Linux 4:

Kopieren Sie /etc/sysconfig/rawdevices von einem der vorhandenen Knoten im Cluster an die gleiche Stelle auf dem neuen Knoten.

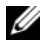

**ANMERKUNG:** Vergewissern Sie sich, dass die LUN-Zuordnung auf allen Knoten einheitlich ist.

# Enterprise Linux 5:

Anweisungen finden Sie im Abschnitt Konfiguration von gemeinsamem Speicher mit Blockgeräten der Dokumentation Dell PowerEdge-Systeme Oracle Database 10g R2 unter Red Hat Enterprise Linux oder Oracle Enterprise Linux Advanced Server Speicher- und Netzwerkhandbuch Version 1.0 unter support.dell.com/manuals.

- 4 Öffnen Sie ein Terminalfenster und führen Sie auf dem neuen Knoten die folgenden Schritte durch:
	- a Geben Sie ein: service oracleasm configure
	- b Machen Sie auf allen Knoten die folgenden Eingaben: Default user to own the driver interface [ ]: oracle Default group to own the driver interface [ ]: dba Start Oracle ASM library driver on boot  $(y/n)$  [n]: y Fix permissions of Oracle ASM disks on boot  $(y/n)$  [y]:  $y$
- <span id="page-321-0"></span>5 Führen Sie [Schritt](#page-321-0) 5 nur dann aus, wenn die RAC-Konfiguration einen EqualLogic iSCSI-Speicher und Linux Device Mapper Multipath-Treiber verwendet. Stellen Sie den Parameter ORACLEASM\_SCANORDER in /etc/sysconfig/oracleasm folgendermaßen ein: ORACLEASM\_SCANORDER="dm" Starten Sie das System neu, um die Änderung in Kraft zu setzen.
- 6 Überprüfen Sie, ob der neue Knoten auf die ASM-Datenträger zugreifen kann.

Geben Sie im Terminalfenster Folgendes ein: service oracleasm scandisks

7 Vergewissern Sie sich, dass die ASM-Datenträger auf dem neuen Knoten verfügbar sind.

Geben Sie im Terminalfenster Folgendes ein:

service oracleasm listdisks

Alle verfügbaren Datenträger auf den verbleibenden Knoten werden aufgelistet.

Beispiel: ASM1 ASM2

# **Stichwortverzeichnis**

# A

[Aliasnamen, 299](#page-298-0)

# B

Begriff [Gruppe, 285](#page-284-0) [Mitglied, 285](#page-284-1) [Pool, 285](#page-284-2) [Volume, 285](#page-284-3)

# C

Clusterware [Speicherkonfiguration für, 310](#page-309-3)

# D

[Dell|EMC Fibre Channel-, 257](#page-256-1)

Dell|EMC Fibre-Channel [Speicher, 257](#page-256-1) [Switch, 257](#page-256-2)

[Domain Naming Service](#page-248-0)  (DNS), 249

# E

EMC [Navisphere, 304](#page-303-2) [PowerPath, 304](#page-303-3) [Enterprise Linux, 246](#page-245-0) [Ethernet-Switch, 257](#page-256-3)

# F

Fibre-Channel [Direct-Attach-Konfiguration, 258](#page-257-0) [SAN-Attach-Konfiguration, 260](#page-259-0)

# G

[Gebundenes Paar, 249](#page-248-1)

# H

[Hilfe, 246](#page-245-1) [Dell Support, 246](#page-245-2) [Oracle-Support, 247](#page-246-0)

# I

[ifconfig, 250](#page-249-0) IP-Adresse [Öffentliche IP-Adresse, 249](#page-248-2) [Private IP-Adresse, 249](#page-248-3) [Virtuelle IP-Adresse, 249](#page-248-4)

# J

[Jumbo-Frame, 291](#page-290-0)

# K

Kabel [CAT 5e, 257](#page-256-4) [CAT 6, 257](#page-256-5)

# L

[Logische Gerätenummer, 246](#page-245-3) [LUNs, 258](#page-257-1)

### M

[Modular Disk Storage](#page-266-0)  Manager, 267 [MPIO-Software, 267](#page-266-1) [MTU, 291](#page-290-1)

# N

[Netzwerkbündelung, 251](#page-250-0) [Netzwerkparameter, 251](#page-250-1) NIC [Port-Zuordnungen, 249](#page-248-5)

# O

[OCFS2, 310](#page-309-4) [Öffentlicher Schlüssel, 253](#page-252-0)

# P

[Paraphrasen-Eingabeaufforderung,](#page-252-1)  253 [PowerConnect-Switch, 286](#page-285-0) [PowerPath-Pseudogeräte, 304](#page-303-4)

# R

Resource-Medium [PowerVault MD3000, 267](#page-266-2) [RSA-Schlüsselpaar, 253](#page-252-2)

# S

SAS [Cluster-Einrichtung, 263,](#page-262-0) [275,](#page-274-0)  [285,](#page-284-4) [303](#page-302-0) [Spiegelpartitionen, 318](#page-317-0)
### V

Verkabelung [Fibre-Channel-Speicher, 258](#page-257-0) [iSCSI-Cluster, 277](#page-276-0) [SAS-Speicher, 265,](#page-264-0) [268,](#page-267-0) [281](#page-280-0) [Virtueller Datenträger, 246](#page-245-0) [Volumes, 289](#page-288-0) [Voting-Datenträger, 317](#page-316-0)

### Z

Zertifizierung und Schulung [Dell, 246](#page-245-1) [Oracle, 247](#page-246-0)

 Dell PowerEdge システム Enterprise Linux x86\_64 で使 用する Oracle データベース

ストレージ & ネット ワークガイド バージョン 4.4

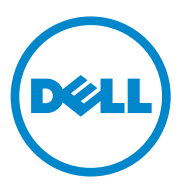

### メモ、注意、警告

- ■■ メモ:コンピュータを使いやすくするための重要な情報を説明しています。
- 注意 : 手順に従わないと、ハードウェアの損傷やデータの損失につながる 可能性があることを示しています。
- 警告:物的損害、けが、または死亡の原因となる可能性があることを示し ています。

#### \_\_\_\_\_\_\_\_\_\_\_\_\_\_\_\_\_\_\_\_ 本書の内容は予告なく変更されることがあります。 **© 2009** ~ **2010** すべての著作権は **Dell Inc.** にあります。

Dell Inc. の書面による許可のない複製は、いかなる形態においても厳重に禁じられています。

2010 年 7 日 Rev. A02

本書に使用されている商標:Dell™、DELL ロゴ、PowerConnect™、PowerEdge™ および  $\overbrace{1}^{\text{A}}$  and  $\overbrace{2}$  is the straight of the state of the state of the state of the corp の商標です。<br>PowerVault™ は Dell Inc. の商標です。Broadcom™ は Broadcom Corp の商標です。 EMC®、Navisphere® および PowerPath® は EMC Corporation の登録商標です。Intel® は Intel の登録商標です。Oracle® は Oracle Corporation および / またはその関連会社の登録 商標です。

商標または製品の権利を主張する事業体を表すためにその他の商標および社名が使用され ていることがあります。それらの商標や会社名は、一切 Dell Inc. に帰属するものではあり ません。

## 目次

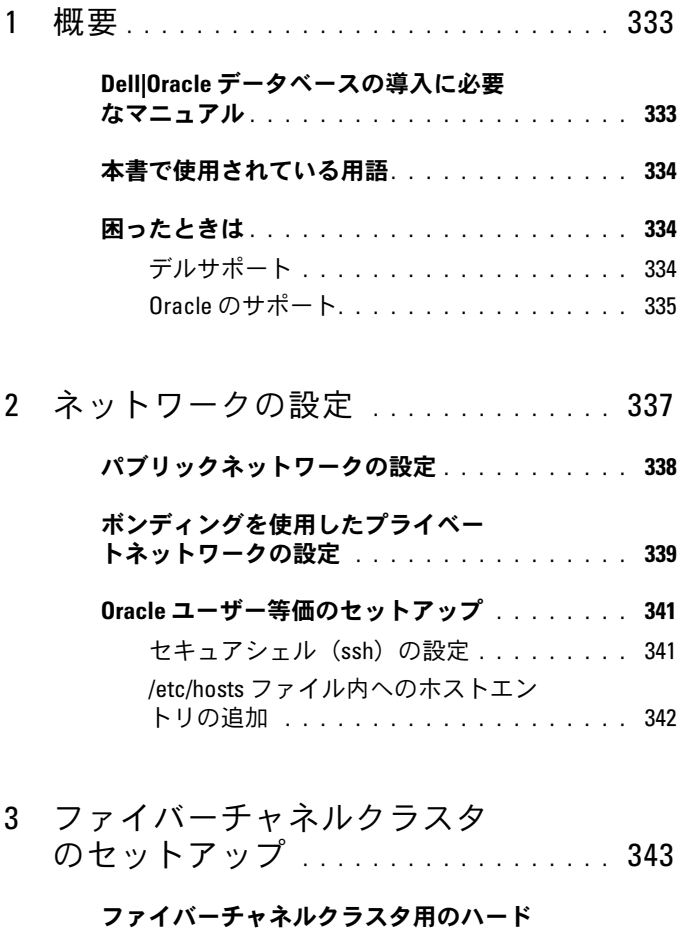

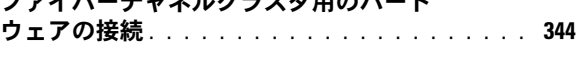

[ファイバーチャネルストレージシステムの](#page-345-0) 

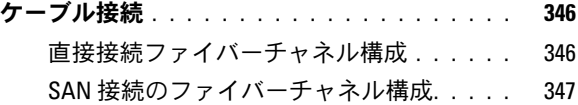

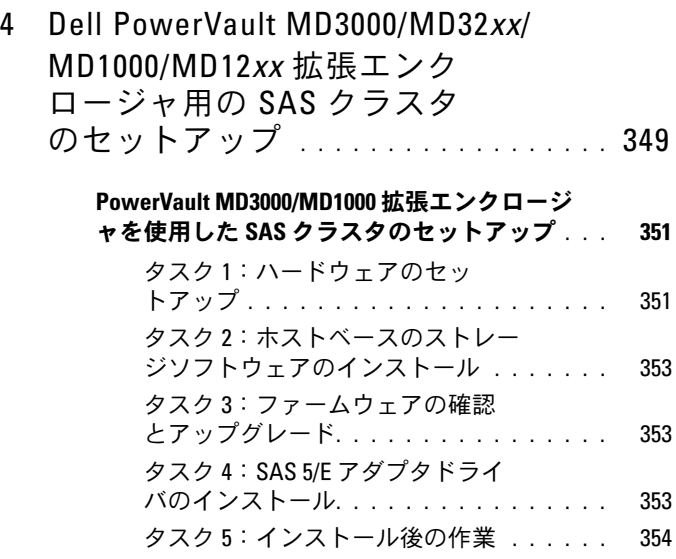

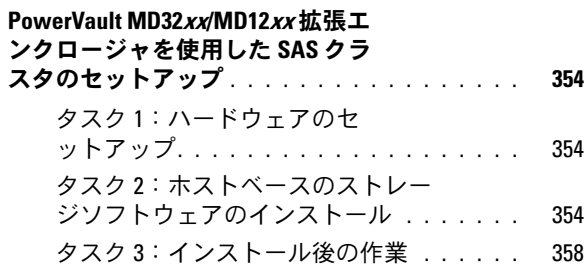

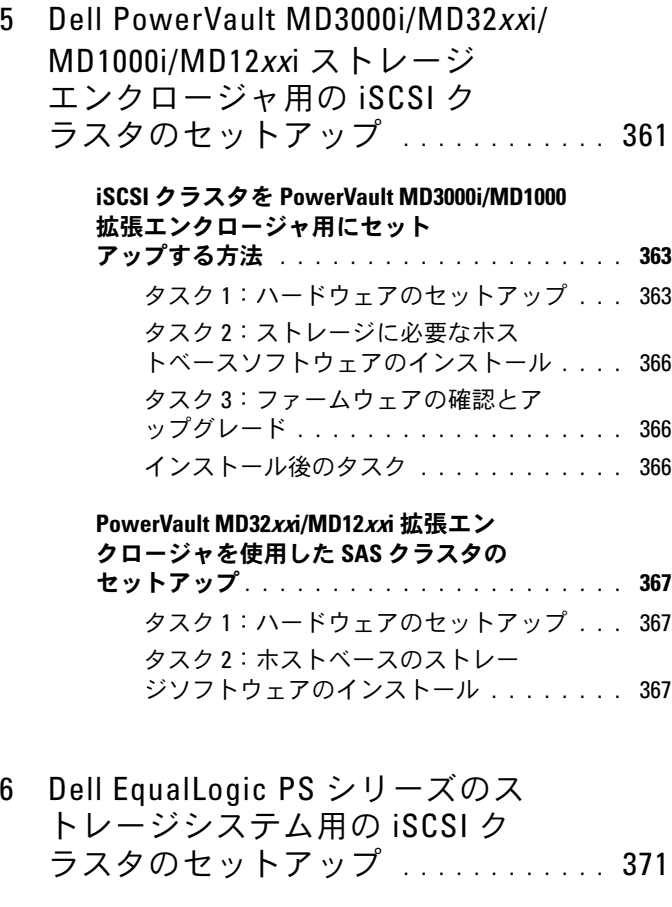

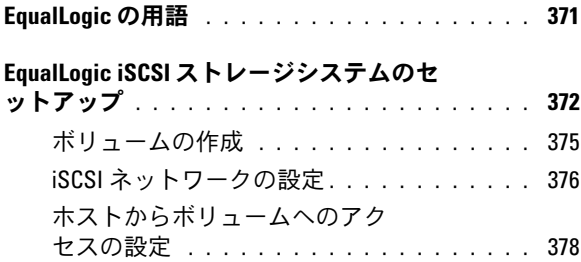

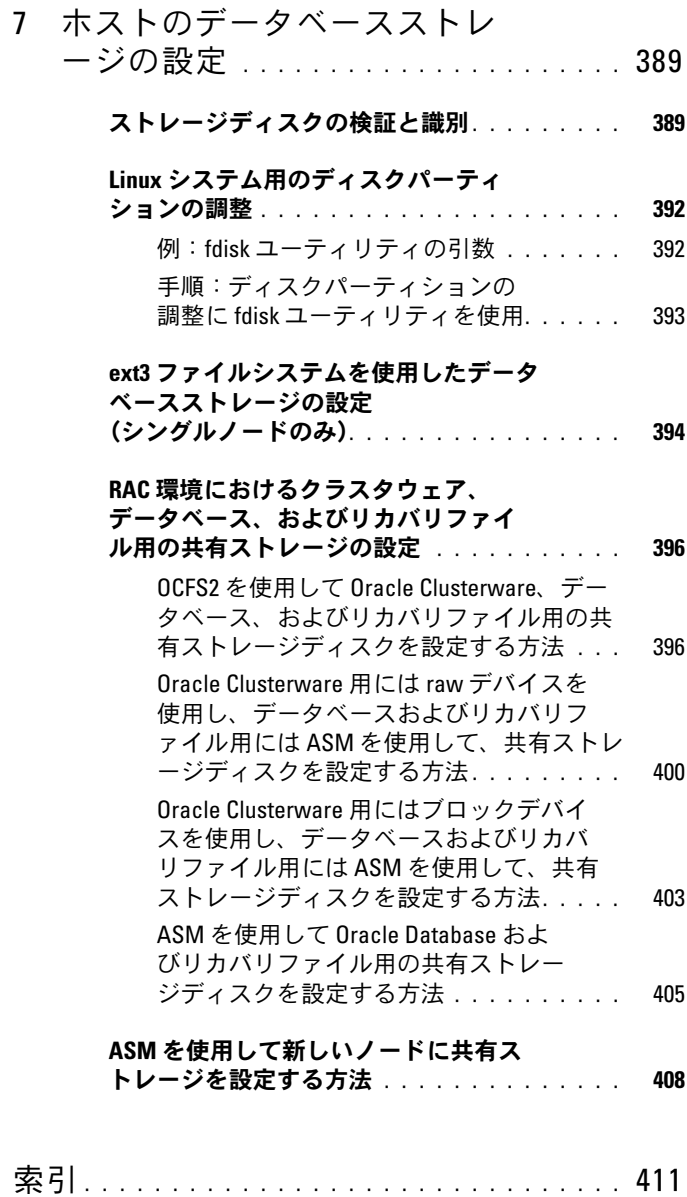

## <span id="page-332-0"></span>概要

本書の説明は、Red Hat Enterprise Linux または Oracle Enterprise Linux 5.5 AS x86\_64 上で使用されている Oracle Database 10g R2 に適用 されます。

メモ:本書は、Red Hat Enterprise Linux または Oracle Enterprise Linux をイン ストールしたシステムで Dell|Oracle データベースを実行するためのネット ワークとストレージの要件を概説したものです。お使いのシステムでサポートされているネットワークとストレージの構成のリストについては、 Oracle Database and Applications Solutions ウェブサイト dell.com/oracle で Dell Validated Components (Dell 承認のコンポーネント) リンクをクリック してご覧ください。

## <span id="page-332-1"></span>Dell|Oracle データベースの導入に必要なマ ニュアル

Dell|Oracle データベースのインストールに必要なマニュアルは、以下の とおりです。

- • 『Dell PowerEdge システム — Enterprise Linux x86\_64 で使用する Oracle データベース — OS のインストールとハードウェアの取り付 けガイド』では、最低限必要なソフトウェアとハードウェアのバー ジョン、OS のインストールと設定の方法、ハードウェアとソフト ウェアの構成を確認する方法、オープンソースファイルの入手方法 について説明しています。
- 『Dell PowerEdge システム Enterprise Linux x86\_64 で使用する Oracle データベース — ストレージ & ネットワークガイド』では、 ネットワークとストレージソリューションの設置と設定の方法につ いて説明しています。
- 『Dell PowerEdge システム Enterprise Linux x86\_64 で使用する Oracle データベース — データベースセットアップ & インストール ガイド』では、Oracle データベースのインストールと設定の方法に ついて説明しています。
- 『Dell PowerEdge システム Enterprise Linux x86\_64 で使用する Oracle データベース — トラブルシューティングガイド』では、クラ スタに新しいノードを追加する方法と、前の分冊で説明されている インストール手順中に発生するエラーの解決方法について説明して います。
- メモ:各分冊のいずれにも、デルのテクニカルサポートを利用する方法 が記されています。

## <span id="page-333-0"></span>本書で使用されている用語

本書では、「LUN」と「仮想ディスク」は同義語として使われています。 「LUN」は、Dell/EMC ファイバーチャネルストレージシステムの環境で通 常使われる用語です。「仮想ディスク」は、Dell PowerVault シリアル接 続 SCSI(SAS)(PowerVault MD3000i/MD3000i + PowerVault MD1000 拡張)または Dell EqualLogic iSCSI ストレージ環境で通常使われる用語 です。

■ メモ:本書で使われている Enterprise Linux という用語は、特に説明のない 限り Red Hat Enterprise Linux と Oracle Enterprise Linux の両方に適用されます。

## <span id="page-333-1"></span>困ったときは

### <span id="page-333-2"></span>デルサポート

- システムの詳しい使い方については、システムコンポーネントに付 属のマニュアルを参照してください。
- 各種のホワイトペーパー、デルがサポートする設定、一般情報につ いては、Oracle Database and Applications Solutions のウェブサイ ト **dell.com/oracle** を参照してください。
- ハードウェアと OS ソフトウェアに対するデルのテクニカルサポー ト、およびアップデートのダウンロードについては、 **support.dell.com/manuals** を参照してください。
- デルへのお問い合わせについては、お使いのシステムの『Dell PowerEdge システム — Enterprise Linux x86\_64 で使用する Oracle データベース — トラブルシューティングガイド』を参照してくださ い。このガイドは **support.dell.com/manuals** から入手できます。
- デルでは、企業向けのトレーニングと資格認証を実施しております。 詳細については、**dell.com/training** を参照してください。なお、 トレーニングサービスを提供していない地域がありますのでご了承 ください。

#### <span id="page-334-0"></span>Oracle のサポート

- • Oracle ソフトウェアおよびアプリケーションクラスタウェアのト レーニング、および Oracle へのお問い合わせの方法については、 Oracle のウェブサイト **oracle.com** または Oracle のマニュアルを 参照してください。
- テクニカルサポート、ダウンロード、その他の技術情報については、 My Oracle Support ウェブサイト **support.oracle.com** を参照して ください。
- Oracle のインストールと設定については、 **support.dell.com/manuals** で『Dell PowerEdge システム — Enterprise Linux x86\_64 で使用する Oracle データベース — データ ベースセットアップ & インストールガイド』を参照してください。

#### 336 | 概要

## <span id="page-336-0"></span>ネットワークの設定

本項ではパブリックおよびプライベートのクラスタネットワークの設定手 順について説明します。

■ メモ:各ノードには、固有のパブリックおよびプライベート IP アドレス を設定する必要があります。クライアント接続および接続のフェイルオー バーのために、仮想 IP アドレスとしての機能を果たす追加のパブリック IP アドレスが必要です。仮想 IP アドレスはパブリック IP と同じサブネッ トに属していなければなりません。仮想 IP アドレスを含むすべてのパブ リック IP アドレスは、ドメインネームシステム(DNS)に登録する必要が あり、ルータブルでなければなりません。

利用可能な NIC ポートの数に応じて[、表](#page-336-1) 2-1 に示すとおりにインタ フェースを設定します。

<span id="page-336-1"></span>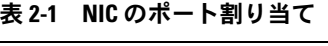

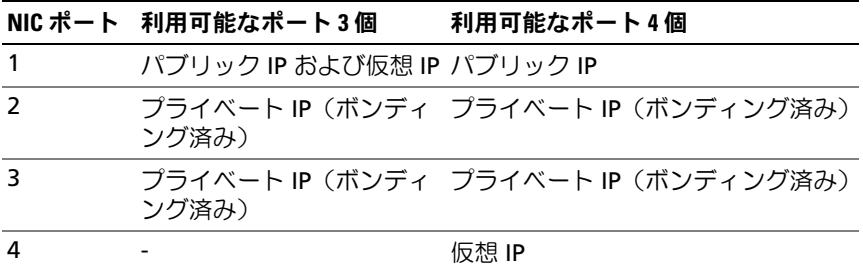

## <span id="page-337-0"></span>パブリックネットワークの設定

- メモ:パブリック IP アドレスが有効でルータブルな IP アドレスであるこ とを確認してください。
- **シンモ:** プライベートネットワーク用の2個のボンディング済み NIC ポート は、それぞれ別々の PCI バス上に置かれている必要があります。たとえ ば、ボンディング済みのペアは、1 枚のオンボード NIC カードと 1 枚のア ドオン NIC カードで構成される場合があります。

パブリックネットワークの設定をまだ行っていない場合は、次の手順を各 ノードで実行します。

- 1 **root** としてログインします。
- 2 ネットワークデバイスファイル **/etc/sysconfig/networkscripts/ifcfg-eth**# を編集します。 # はネットワークデバイスの番号です。 DEVICE=eth0 ONBOOT=yes IPADDR=< パブリック IP アドレス > NETMASK=< サブネットマスク > BOOTPROTO=static HWADDR=<MAC アドレス > SLAVE=no
- 3 **/etc/sysconfig/network** ファイルを編集し、必要に応じて、 **localhost.localdomain** を修飾パブリックノード名に変えます。 たとえば、ノード 1 のコマンドは次のようになります。 hostname=node1.domain.com
- 4 service network restart と入力します。
- <sup>5</sup> ifconfig と入力し、IP アドレスが正しく設定されていることを確 認します。
- 6 ネットワークの設定をテストするには、クラスタの外部にある LAN のクライアントから各パブリック IP アドレスに対して ping を実行 します。
- 7 各ノードに接続して、パブリックネットワークが機能していること を確認します。ssh < パブリック IP> と入力して、**セキュアシェ** ル(**ssh**)コマンドが機能していることを確認します。

## <span id="page-338-0"></span>ボンディングを使用したプライベートネット ワークの設定

クラスタを導入する前に、プライベートクラスタネットワークを設定し、 ノード間で通信できるようにします。このためには、ネットワークボン ディングを設定して、プライベート IP アドレスとホスト名をクラスタ内 の各ノードに割り当てます。

Broadcom または Intel の NIC でネットワークボンディングを行い、プ ライベートネットワークを設定するには、各ノードで次の手順を実行し ます。

- 1 **root** としてログインします。
- 2 **/etc/modprobe.conf** ファイルに、次の行を追加します。 alias bond0 bonding
- 3 **/etc/sysconfig/network-scripts/** ディレクトリで、**ifcfg-bond0** 設定ファイルを作成または編集します。 たとえは、サンプルネットワークのパラメータを使った場合、ファ イルは次のようになります。 DEVICE=bond0 IPADDR=192.168.0.1 NETMASK=255.255.255.0 ONBOOT=yes BONDING\_OPTS="mode=6 miimon=100 max\_bonds=2 DEVICE=**bondn** のボンド名は必須です。**n** はボンドの番号を表し ます。IPADDR はプライベート IP アドレスです。 **bond0** を仮想デバイスとして使用するには、スレーブとしてボン ディングされるデバイスを指定する必要があります。
- 4 ボンドの各メンバーデバイスについて、次の手順を実行します。
	- a **/etc/sysconfig/network-scripts/** ディレクトリで、**ifcfg-ethn** ファイルを次のように編集します。

DEVICE=ethn HWADDR=<MAC アドレス > ONBOOT=yes TYPE=Ethernet MASTER=bond0 SLAVE=yes

- b service network restart と入力し、表示される警告はすべ て無視します。
- 5 各ノードで ifconfig と入力して、プライベートインタフェースが 機能していることを確認します。 ノードのプライベート IP アドレスはプライベートインタフェース **bond0** に割り当てる必要があります。
- 6 各ノードにプライベート IP アドレスをすべて設定したら、1 つの ノードから各 IP アドレスを ping して、プライベートネットワーク が機能していることを確認します。
- 7 各ノードに接続します。次のように入力して、プライベートネット ワークと **ssh** が正しく機能していることを確認します。 ssh < プライベート IP>

## <span id="page-340-0"></span>Oracle ユーザー等価のセットアップ

#### <span id="page-340-1"></span>セキュアシェル(ssh)の設定

- 1 すべてのノードで **oracle** ユーザーとしてログインします。
- 2 次のコマンドを使用して、システム上に RSA キーペアを生成しま す。 ssh-keygen -t rsa

3 <Enter> を押して、キーファイルを保存するデフォルトのフォルダ をそのまま使用します(この場合は **/home/oracle/.ssh/id\_rsa**)。

- 4 両方のパラフレーズプロンプトで <Enter> を押すことで、空のパス フレーズを入力します。
- 5 **ssh-keygen** ユーティリティによって処理が完了します。次のメッ セージが表示されます。 Your identification has been saved in /home/oracle/.ssh/id.rsa. Your public key has been saved in /home/oracle/.ssh/id\_rsa.pub. The key fingerprint is: xx:xx:xx:xx:xx:xx:xx:xx oracle@< ノード名 > (ID は /home/oracle/.ssh/id.rsa に保存されました。 パブリックキーは /home/oracle/.ssh/id\_rsa.pub に保存されまし た。キーの指紋は、xx:xx:xx:xx:xx:xx:xx:xx です。)
- 6 **cd /home/oracle/.ssh** に移動し、**ls -al** コマンドを使用して、ファ イル **id\_rsa** と **id\_rsa.pub** が作成されていることを確認します。
- 7 **mv** コマンドを使用して、パブリックキーの名前を生成元のシステ ムを示す名前に変更します。 my id\_rsa.pub  $\langle$  ノード名 >.pub すべてのシステムについて、パブリックキーの作成と名前の変更を 行ったら、別のシステムのキーの交換に進みます。

8 **scp** コマンドを使用して、各ノードに対して **<** ノード名 **>.pub** キー のセキュアコピーを実行します。 次の例は 2 ノードの場合です。 (ノード 1:次のコマンド文字列を入力します。) scp/home/oracle/.ssh/< ノード 1>.pub < ノード 2 の IP>: /home/oracle/.ssh (ノード 2:次のコマンド文字列を入力します。) scp/home/oracle/.ssh/< ノード 2>.pub < ノード 1 の IP>: /home/oracle/.ssh これで、各システムのディレクトリ **/home/oracle/.ssh** に相手のシ ステムのパブリックキーが保存されました。

- 9 **touch** コマンドを使用して、各ノードのディレクトリ **/home/oracle/.ssh** に **authorized\_keys** という名前のファイルを 作成します。 touch authorized\_keys
- <span id="page-341-1"></span>10 各システムで次のコマンドを実行します。  $cat  $J$  - F1  $OR\hat{m}$  > .pub  $>$  authorized keys$ cat  $\langle$  /  $-\rangle$ ド 2 の名前 >.pub >> authorized keys
- 11 すべてのノードで [手順](#page-341-1) 10 を完了すると、パスワードの入力を求め られることなく各ノードから **ssh** を実行できるようになります。

#### <span id="page-341-0"></span>/etc/hosts ファイル内へのホストエントリの追加

各ノードで、**/etc/hosts** ファイルに以下のように入力して各行を修正し ます。 127.0.0.1 localhost.localdomain localhost < プライベート IP node1> < プライベートホスト名 node1> < プライベート IP node2> < プライベートホスト名 node2>

< パブリック IP node1> < パブリックホスト名 node1> < パブリック IP node2> < パブリックホスト名 node2>

< 仮想 IP node1> < 仮想ホスト名 node1> < 仮想 IP node2> < 仮想ホスト名 node2>

## <span id="page-342-0"></span>ファイバーチャネルクラスタの セットアップ

警告:本項の手順を開始する前に、システムに付属しているガイドの安 全にお使いいただくための注意事項をお読みください。ベストプラクティ スの追加情報については、デルの規制順守に関するウェブサイト dell.com/regulatory\_compliance を参照してください。

本項の情報は、デルの公認技術者がセットアップしたハードウェア接続と ファイバーチャネルクラスタのハードウェアおよびソフトウェアの構成を 確認する際に役立ちます。

図 [3-1](#page-343-1) と 図 [3-3](#page-347-0) にはクラスタに必要とされる接続の概要図を示します。 また[、表](#page-344-0) 3-1 にはクラスタ接続についてまとめます。

## <span id="page-343-0"></span>ファイバーチャネルクラスタ用のハードウェ アの接続

図 [3-1](#page-343-1) を参照して、ファイバーチャネルクラスタのすべてのハードウェア 接続を目視点検します。図 [3-1](#page-343-1) に示すファイバーチャネルのハードウェア 接続は、 表 [3-1](#page-344-0) に一覧表示されています。

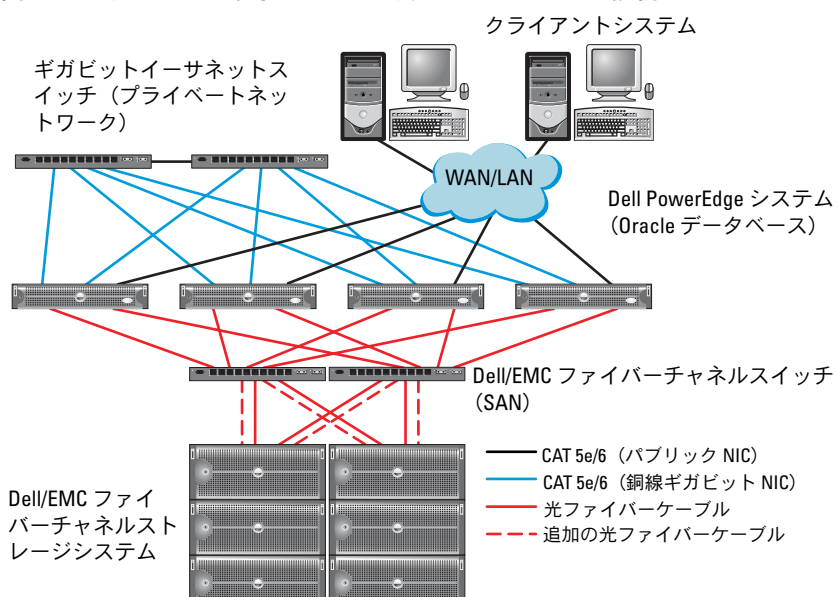

<span id="page-343-1"></span><sup>図</sup> 3-1 ファイバーチャネルクラスタ用のハードウェアの接続

#### <span id="page-344-0"></span><sup>表</sup> 3-1 ファイバーチャネルハードウェアの相互接続

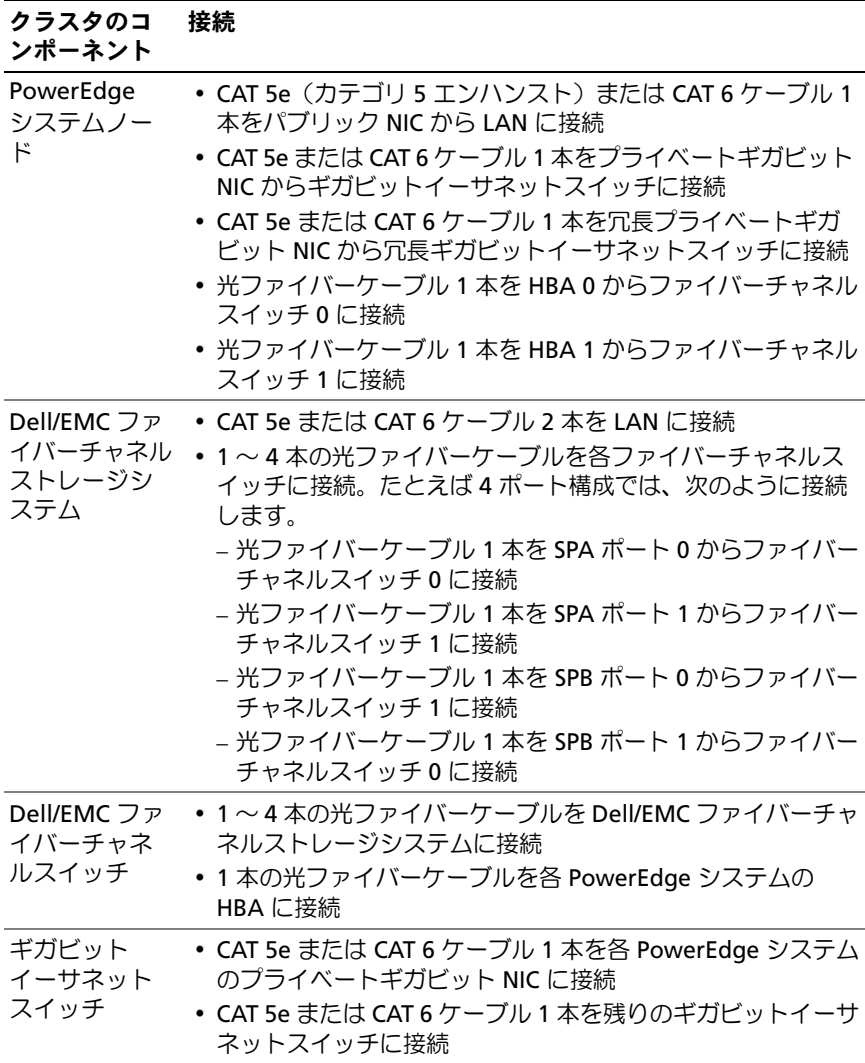

## <span id="page-345-0"></span>ファイバーチャネルストレージシステムの ケーブル接続

必要に応じて、Oracle データベースのファイバーチャネルクラスタスト レージシステムを次のいずれかの構成にすることができます。 •

- 直接接続ファイバーチャネル(図 [3-2](#page-346-1) を参照)
- 4 ポート SAN 接続のファイバーチャネル(図 [3-3](#page-347-0) を参照)

以下の項では、これらの構成のケーブル接続の要件について説明します。

#### <span id="page-345-1"></span>直接接続ファイバーチャネル構成

ノードを直接接続ファイバーチャネル構成にするには、以下の手順を実行 します。

- 1 1 本の光ケーブルをノード 1 の HBA 0 から SP-A のポート 0 に接続 します。
- 2 1 本の光ケーブルをノード 1 の HBA 1 から SP-B のポート 0 に接続し ます。
- 3 1 本の光ケーブルをノード 2 の HBA 0 から SP-A のポート 1 に接続 します。
- 4 1 本の光ケーブルをノード 2 の HBA 1 から SP-B のポート 1 に接続し ます。

SAN 接続のファイバーチャネルクラスタのケーブル接続については、 図 [3-2](#page-346-1) を参照してください。

#### <span id="page-346-1"></span><sup>図</sup> 3-2 直接接続ファイバーチャネルクラスタのケーブル接続

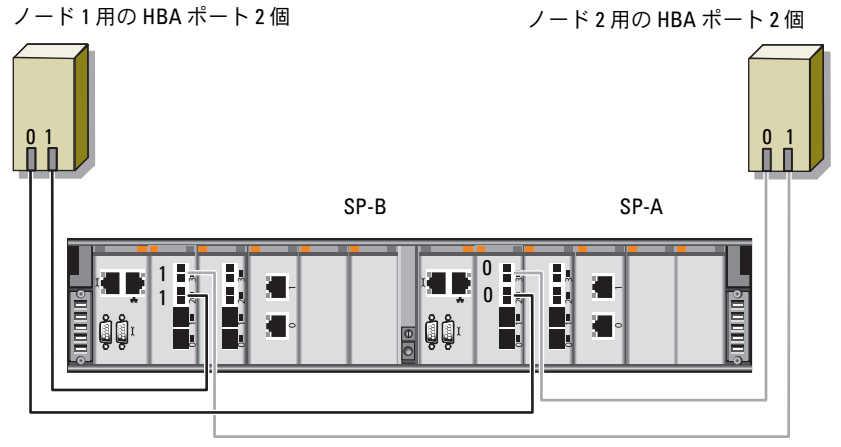

Dell/EMC CX4-480 ファイバーチャネルストレージ

#### <span id="page-346-0"></span>SAN 接続のファイバーチャネル構成

ノードを 4 ポートの SAN 接続構成にするには、以下の手順を実行します。

- 1 本の光ケーブルを SP-A ポート 0 からファイバーチャネルスイッチ に接続します。
- 1 本の光ケーブルを SP-A ポート 1 からファイバーチャネルスイッチ 1 に接続します。
- 1 本の光ケーブルを SP-A ポート 2 からファイバーチャネルスイッチ に接続します。
- 1 本の光ケーブルを SP-A ポート 3 からファイバーチャネルスイッチ に接続します。
- 1 本の光ケーブルを SP-B ポート 0 からファイバーチャネルスイッチ 1 に接続します。
- 1 本の光ケーブルを SP-B ポート 1 からファイバーチャネルスイッチ に接続します。
- 1 本の光ケーブルを SP-B ポート 2 からファイバーチャネルスイッチ に接続します。
- 1 本の光ケーブルを SP-B ポート 3 からファイバーチャネルスイッチ に接続します。
- 9 1 本の光ケーブルをノード 1 の HBA 0 からファイバーチャネルス イッチ 0 に接続します。
- 10 1 本の光ケーブルをノード 1 の HBA 1 からファイバーチャネルス イッチ1に接続します。
- 11 1 本の光ケーブルをノード 2 の HBA 0 からファイバーチャネルス イッチ 0 に接続します。
- 12 1 本の光ケーブルをノード 2 の HBA 1 からファイバーチャネルス イッチ 1 に接続します。

SAN 接続のファイバーチャネルクラスタのケーブル接続については、 図 [3-3](#page-347-0) を参照してください。

#### <span id="page-347-0"></span><sup>図</sup> 3-3 SAN 接続のファイバーチャネルクラスタのケーブル接続

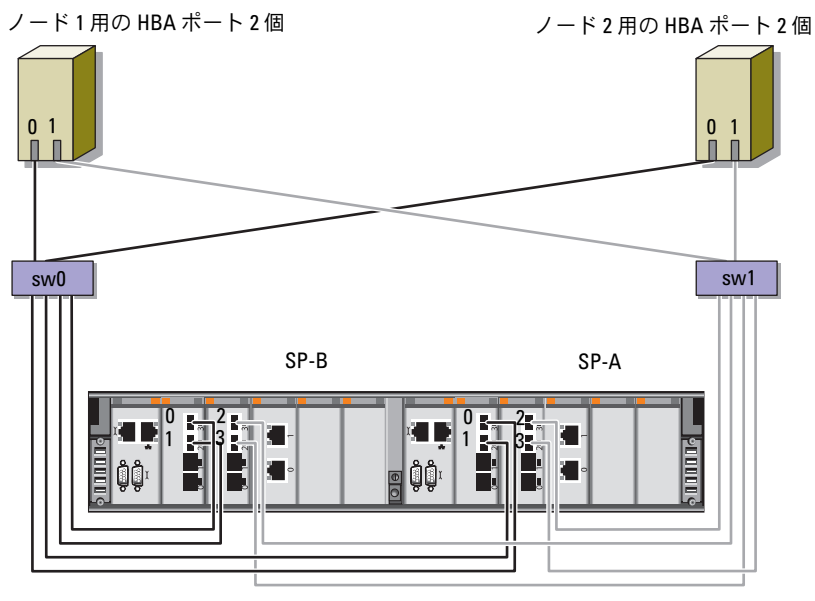

Dell/EMC CX4-480 ファイバーチャネルストレージ

# <span id="page-348-0"></span>**Dell PowerVault**  $MD3000/MD32xx/MD1000/MD12xx$ 拡張エンクロージャ用の SAS <sup>ク</sup> ラスタのセットアップ

警告:本項の手順を開始する前に、システムに付属しているガイドの安 全にお使いいただくための注意事項をお読みください。ベストプラクティ スの追加情報については、デルの規制順守に関するウェブサイト www.dell.com/regulatory\_compliance を参照してください。

Oracle RAC(Real Application Cluster)環境で機能するように Dell PowerEdge システムと PowerVault MD3000/MD32*xx*/MD1000/MD12*xx* ストレージエンクロージャを設定するには、次の手順を実行します。

- 1 図 [4-1](#page-349-0)[、表](#page-349-1) 4-1 および 図 [4-2](#page-351-0) を参照し、本項の説明に従って、ハー ドウェアとソフトウェアの構成を確認します。
- 2 351 ページの「[PowerVault MD3000/MD1000](#page-350-0) 拡張エンクロージャ を使用した SAS [クラスタのセットアップ」の](#page-350-0)手順に従って作業しま す。

注意:PowerVault MD3000 ストレージアレイのファームウェアをアップグ レードする前に、必ずデータをバックアップしてください。

<span id="page-349-0"></span>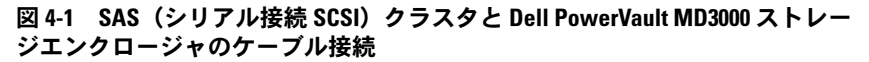

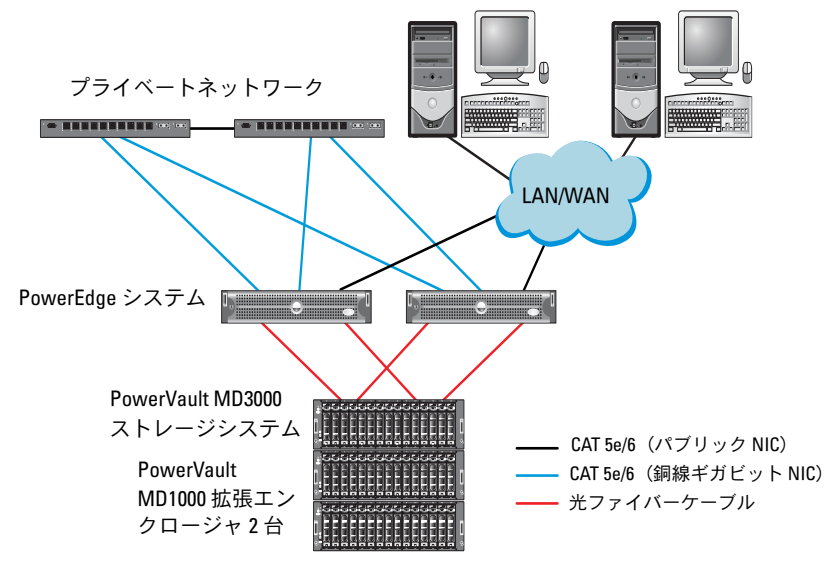

<span id="page-349-1"></span><sup>表</sup> 4-1 SAS クラスタハードウェアの相互接続

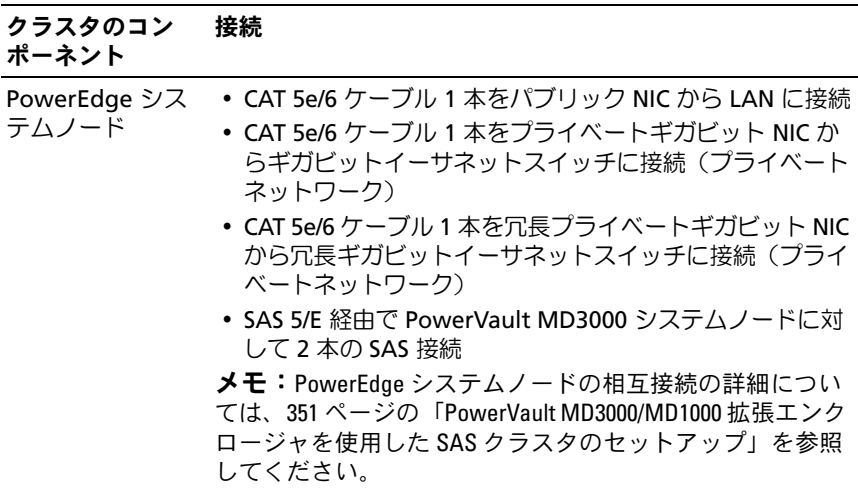

表 4-1 SAS クラスタハードウェアの相互接続 (続き)

クラスタのコン 接続

ポーネント

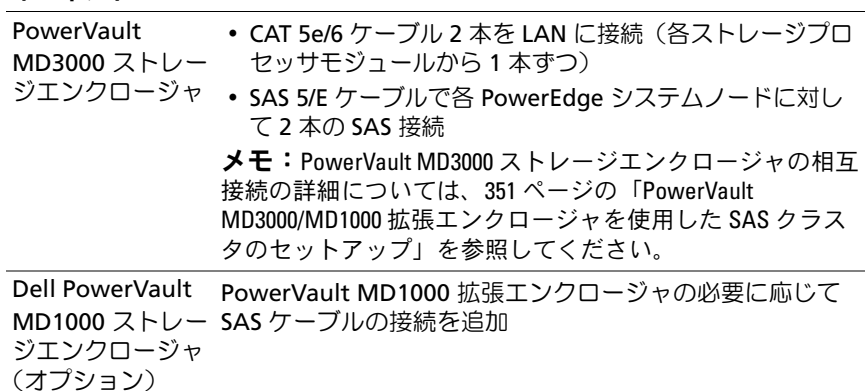

## <span id="page-350-0"></span>PowerVault MD3000/MD1000 拡張エンクロー<br>ジャを使用した SAS クラスタのセットアッ ジャを使用した SAS クラスタのセットアップ

#### <span id="page-350-1"></span>タスク 1:ハードウェアのセットアップ

SAS クラスタは直接接続クラスタ内にのみ取り付け可能で、2 ノードまで に限定されます。

ノードを直接接続構成に設定するには、以下の手順に従います。

- 1 ノード 1 の SAS コントローラのポートと PowerVault MD3000 ス トレージエンクロージャ内の RAID コントローラ 0 の **In-0** ポート を 1 本の SAS ケーブルで接続します。
- 2 ノード 1 の SAS コントローラのもう一方のポートと PowerVault MD3000 ストレージエンクロージャ内の RAID コントローラ 1 の **In-0** ポートを 1 本の SAS ケーブルで接続します。
- 3 ノード 2 の SAS コントローラのポートと PowerVault MD3000 スト レージエンクロージャ内の RAID コントローラ 0 の **In-1** ポートを 1 本の SAS ケーブルで接続します。
- 4 ノード 2 の SAS コントローラのもう一方のポートと PowerVault MD3000 ストレージエンクロージャ内の RAID コントローラ 1 の **In-1** ポートを 1 本の SAS ケーブルで接続します。
- 5 (オプション) PowerVault MD3000 ストレージエンクロージャの 2 個の出力ポートと 1 台目の PowerVault MD1000 拡張エンクロー ジャの 2 個の入力ポートを 2 本の SAS ケーブルで接続します。
- 6 (オプション) PowerVault MD1000 ストレージエンクロージャの 2 個の出力ポートと 2 台目の PowerVault MD1000 拡張エンクロー ジャの **In-0** ポートを 2 本の SAS ケーブルで接続します。
- メモ: PowerVault MD1000 拡張エンクロージャの設定については、 support.dell.com/manuals で PowerVault MD3000 ストレージシステムのマニュ アルを参照してください。

#### <span id="page-351-0"></span>図 4-2 直接接続 SAS クラスタのケーブル接続

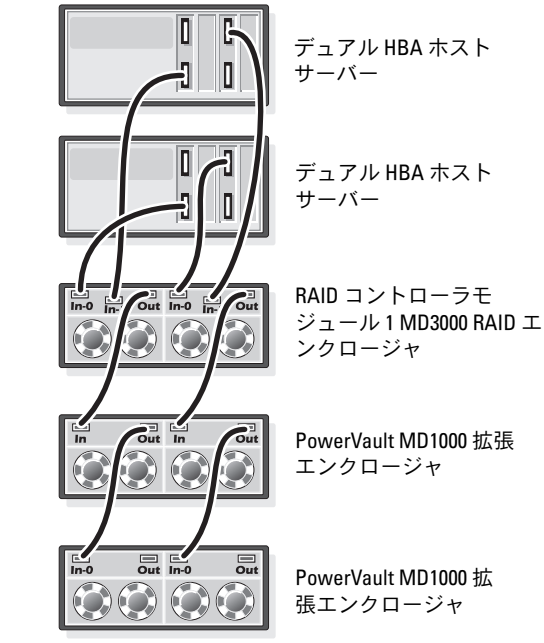

RAID コントローラモ ジュール 0

#### <span id="page-352-0"></span>タスク 2:ホストベースのストレージソフトウェアのインストール

PowerVault MD3000 ストレージエンクロージャに必要なホストベースの ストレージソフトウェアをインストールするには、システムに付属の Dell PowerVault Resource メディアを使用します。Modular Disk Storage Manager ソフトウェアをマスターノードに、マルチパス (MPIO)ソフトウェアを残りのノードにインストールするには、 PowerVault MD3000 ストレージエンクロージャのマニュアルに記載され ている手順に従います。

#### <span id="page-352-1"></span>タスク 3:ファームウェアの確認とアップグレード

- 1 ホストシステムにインストールされている Modular Disk Storage Manager (MDSM) ソフトウェアを使用して、ホストシステムの直 接接続ストレージを検知します。
- 2 次のストレージコンポーネント用のファームウェアが最低必要な バージョンであることを確認します。 •
	- RAID コントローラファームウェア
	- PowerVault MD3000 ストレージシステムファームウェア •
	- PowerVault MD1000 拡張エンクロージャファームウェア

**■ メモ:**ファームウェアバージョンの最小要件については、Oracle Database and Applications Solutions のウェブサイト dell.com/oracle で Dell Validated Components (Dell 承認のコンポーネント)リンクをクリックしてご覧くだ さい。

#### <span id="page-352-2"></span>タスク 4:SAS 5/E アダプタドライバのインストール

SAS 5/E ドライバを PowerVault MD3000 Resource メディアからインス トールします。

<mark>◇</mark> メモ:SAS 5/E ドライバのバージョンが、dell.com/oracle の Solution Deliverable List (SDL) (ソリューションリスト) に記されている Dellvalidated Component(Dell 承認のコンポーネント)の各バージョンと等しい か、またはより新しいことを確認します。

クラスタの両方のノードにドライバをインストールする手順については、 PowerVault MD3000 ストレージエンクロージャと SAS HBA に付属のマ ニュアルを参照してください。

#### <span id="page-353-0"></span>タスク 5:インストール後の作業

ドライバとソフトウェアをインストールした後で、『PowerVault MD3000 取り付けガイド』に示されているインストール後のタスクを実 行します。『Dell PowerEdge システム — Enterprise Linux x86\_64 で使用 する Oracle データベース — OS のインストールとハードウェアの取り付 けガイド』および『Linux ガイド』に示されている環境を構築します。ど ちらのマニュアルも **support.dell.com/manuals** から入手できます。

**シスモ: LUN 用のディスクは RAID 10 構成に設定することをお勧めします。** 

## <span id="page-353-1"></span>PowerVault MD32xx/MD12xx 拡張エンクロー ジャを使用した SAS クラスタのセットアップ

#### <span id="page-353-2"></span>タスク 1:ハードウェアのセットアップ

PowerVault MD32*xx*/MD12*xx* 拡張エンクロージャの設定については、 **support.dell.com/manuals** で PowerVault MD3200/MD1200 ストレー ジシステムのマニュアルを参照してください。

#### <span id="page-353-3"></span>タスク 2:ホストベースのストレージソフトウェアのインストール

#### ソフトウェアのインストール

PowerVault MD3000 ストレージエンクロージャに必要なホストベースの ストレージソフトウェアをインストールするには、システムに付属の Dell PowerVault Resource メディアを使用します。PowerVault MD3200 シリーズのリソースメディアには、Linux と Microsoft Windows の両方 のユーザー用のソフトウェアとドライバが収録されています。メディアの ルートには、Linux と Windows の両方に適用されるソフトウェアの変 更、アップデート、修正プログラム、パッチ、およびその他の重要なデー タが収録されている **readme.txt** ファイルが入っています。**readme.txt** ファイルにはまた、マニュアルを参照するための必要条件が指定されてい るほか、メディアに収録されているソフトウェアのバージョンに関する情 報、ソフトウェアの実行に必要なシステム要件が記載されています。

Dell PowerVault システム用としてサポートされているハードウェアとソ フトウェアの詳細については、**support.dell.com/manuals** で『サポー トマトリックス』を参照してください。

**■ メモ:support.dell.com で入手可能な最新のアップデートをすべてインス** トールすることをお勧めします。

#### MD ストレージソフトウェアのインストール

PowerVault MD3200 シリーズのストレージソフトウェアインストーラに お、コアソフトウェア、プロバイダなどの機能が用意されています。コア ソフトウェアの機能には、ホストベースのストレージエージェント、マル チパスドライバに加えて、ストレージアレイソリューションの設定、管 理、監視に使用する MD Storage Manager アプリケーションが含まれて います。プロバイダ機能には、Microsoft Virtual Disk Service (VDS) お よび Microsoft Volume Shadow-Copy Service (VSS) フレームワークの プロバイダが含まれます。

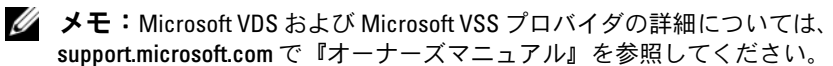

■ メモ:Windows または Linux システムにソフトウェアをインストールする には、Administrator または root 権限が必要です。

PowerVault MD3200 シリーズの付属のリソースメディアでは、次の 3 つ のインストールオプションが提供されています。

**Graphical Installation** (グラフィカルインストール) (推奨) — ほとん どのユーザーに推奨されるオプションです。インストーラには、インス トールするコンポーネントを選択できるグラフィカルウィザード方式のイ ンタフェースが表示されます。

**Console Installation**(コンソールインストール)— サポートされてい る Linux プラットフォームへの X-Window 環境のインストールを希望し ない Linux ユーザーには、このオプションをお勧めします。

**Silent Installation**(サイレントインストール)— スクリプトインス トールを作成するユーザーには、このオプションが有用です。

#### Graphical Installation (グラフィカルインストール) (推奨)

- 1 新しいソフトウェアをインストールする場合は必ず、事前に他のプ ログラムをすべて閉じてください。
- 2 リソースメディアをセットします。
- 3 Install MD32xx Storage Software(MD32xx ストレージソフトウェ アのインストール)を選択します。
	- **メモ:**ホストサーバーで Windows Server Core バージョンが実行され ている場合、または起動プログラムが自動的に実行されない場合は、メディアのルートに移動して、Windows には md\_launcher.exe を、 Linux には autorun スクリプトを実行します。
- 4 MD ストレージソフトウェアをインストールします。次のインス トールオプションのいずれかを選択します。 •
	- Full(フルインストール)— コアソフトウェア、プロバイダ、 ユーティリティがインストールされます。これには、必要なホス トベースのストレージエージェント、マルチパスドライバ、MD Storage Manager、プロバイダ、およびオプションのユーティ リティが含まれています。
	- Host Only(ホストのみ)— このパッケージには、ホストの設定 に必要なホストコンテキストエージェント、マルチパスドライ バ、およびオプションのユーティリティが含まれています。
	- Management Station(管理ステーション)— このパッケージ には、MD Storage Manager、プロバイダ、およびオプションの ユーティリティが含まれています。
	- Custom(カスタム)— このオプションでは、特定のコンポーネ ントを選択することができます。
- 5 各ホストサーバーを再起動します。

#### Console Installation(コンソールインストール)

■ メモ:コンソールインストールは、グラフィカル環境を実行していない Linux システムにのみ適用されます。

リソースメディアのルートにある autorun スクリプトは、グラフィカル 環境が実行されていない場合にこれを検知し、インストーラをテキスト ベースモードで自動的に開始します。このモードでは、グラフィカルイン ストールと同じオプションが選択できます。

#### Silent Installation(サイレントインストール)

このオプションでは、ソフトウェアを無人モードでインストールできま す。Windows システムでサイレントインストールを実行するには、次の 手順に従います。

1 すべてのデフォルトオプションを使用してインストールを開始する には、リソースメディアの Windows のフォルダに移動して、次の コマンドを実行します。

md32xx\_install -i silent

2 サイレントインストールでインストールする機能を指定するには、 同じディレクトリ内にある **custom\_silent.properties** ファイルを 変更し、これをホストサーバー上の書き込み可能な場所にコピーし てください。このファイルには、サポートされる機能とその説明の リストが含まれています。変更した **custom\_silent.properties** ファイルを利用するには、次のコマンドを実行します。

md32xx\_install -f

C:\path\to\custom\_silent.properties

Linux システムでサイレントインストールを実行するには、次の手順に従 います。

1 すべてのデフォルトオプションを使用してインストールを開始する には、リソースメディアの linux のフォルダに移動して、次のコマン ドを実行します。

./md32xx\_install.bin –i silent

2 サイレントインストールでインストールする機能を指定するには、 同じディレクトリ内にある **custom\_silent.properties** ファイルを 変更し、これをホストサーバー上の書き込み可能な場所にコピーし てください。このファイルには、サポートされる機能とその説明の リストが含まれています。変更した **custom\_silent.properties** ファイルを利用するには、次のコマンドを実行します。

./md32xx\_install.bin -f

/path/to/custom\_silent.properties.

#### <span id="page-357-0"></span>タスク 3:インストール後の作業

PowerVault MD3200 シリーズのストレージアレイを初めて使用する場合 は、使用前に以下に示す順序で一連の初期設定タスクを行ってください。 以下のタスクは、MD Storage Manager(MDSM)ソフトウェアを使用 して実行します。

1 帯域外管理には、IP アドレス、サブネットワークマスク(サブネッ トマスク)、およびゲートウェイを含め、各 RAID コントローラモ ジュールにつきネットワーク構成を設定します。

■ メモ:DHCP サーバーを使用してネットワーク構成を設定できます。

- 2 MDSM を起動します。 •
	- Microsoft Windows では、スタート → プログラム → **Dell MD Storage Manager**→ **Modular Disk Storage Manager Client** (Modular Disk Storage Manager クライアント)の順に クリックします。
	- Linux では、**MD Storage Manager** のデスクトップアイコンを クリックします。Linux では、コマンドプロンプトで次のコマン ドを実行しても MD Storage Manager を起動できます。 cd/opt/dell/mdstoragesoftware/mdstoragemanager /client./SMclient
- 3 Enterprise Management Window(EMW)で、**Setup**(セット アップ)→ **Add Storage Array**(ストレージアレイの追加)の順 に進み、システムの自動検知を開始します。
	-
	- メモ:管理ステーションと同じサブネット上の IP アドレスで設定さ れたストレージアレイのみが検知されます。
	- メモ:検知が完了するのに数分かかることがあります。完了する前 に Automatic Discovery Status (自動検知のステータス)ウィンドウを 閉じると、検知処理が停止します。検知が完了すると、設定画面が 表示されます。Close(閉じる)をクリックして、画面を閉じます。

#### ストレージアレイ検知の検証

Automatic Discovery (自動検知) オプションにより、帯域内アレイと 帯域外アレイの両方が自動的に検知され、ストレージアレイが管理ドメイ ンに追加されます。サマリページに表示されている帯域外または帯域内の 接続が正確でない場合は、以下の手順を実行します。

- 1 ハードウェアと接続に問題がないかチェックします。インタフェー スに関する問題の具体的なトラブルシューティング手順については、 『オーナーズマニュアル』を参照してください。
- 2 アレイがローカルサブネットワークに接続されていることを確認し ます。接続されていない場合は、新規リンクをクリックして手動で 追加します。
- 3 各ストレージアレイのステータスが **Optimal**(最適)であることを 確認します。いずれかのアレイが Unresponsive (無反応) のス テータスを示す場合は、次の手順の 1 つを実行して修正します。 •
	- 管理ドメインからアレイを削除するには、アレイをハイライト表 示し、**Remove**(削除)リンクをクリックします。
	- アレイを追加するには、**New**(新規)リンクをクリックします。 Linux の場合は、**Manual**(手動)ボタンをクリックし、**OK** を クリックします。
- **4 アレイが依然として Unresponsive** (無反応) のステータスを示す 場合は、デルにお問い合わせください。

#### 初期セットアップタスク

- 1 検知された最初のストレージアレイの名前が、EMW のデバイスタブ に表示されます。ローカルネットワーク上で検知されたすべてのス トレージアレイのリストを表示するには、EMW のデバイスペインに ある検知済みストレージアレイタブを展開します。
- 2 新しく取り付けられた MD3200 シリーズのストレージアレイのデ フォルト名は、Unnamed(無題)です。MDSM 内に別の名前が表 示された場合は、名前の隣の下矢印をクリックし、ドロップダウン リスト内の **Unnamed**(無題)をクリックします。
- 3 検知されたアレイをダブルクリックしてアレイの管理ウィンドウを 開き、アレイの設定を変更します。
- 4 **Perform Initial Setup Tasks**(初期セットアップタスクの実行)を クリックして、残りのインストール後のタスクの概要とリンクを確 認します。アレイの設定準備ができました。アレイの設定について は、『オーナーズマニュアル』を参照してください。
	- **シスモ:**ストレージアレイを設定する前に、Device(デバイス)ペイ ンのステータスアイコンをチェックして、ストレージアレイ内のエンクロージャが Optimal (最適)なステータスであることを確認しま す。ステータスアイコンの詳細については、support.dell.com/manuals で『オーナーズマニュアル』を参照してください。

#### プレミアム機能の有効化(オプション)

プレミアム機能をご注文いただいた場合は、システムに付属の Premium Features Card (プレミアム機能カード)の手順に従って追加の機能をイ ンストールします。
## **Dell PowerVault**  $MD3000i/MD32xxi/MD1000i/MD12xx$ <br>  $D = \sum_{i=1}^{N} L_{i} + \sum_{j=1}^{N} L_{j} + \sum_{j=1}^{N} L_{j}$ <sup>i</sup>ストレージエンクロージャ用の iSCSI クラスタのセットアップ

警告:本項の手順を開始する前に、システムに付属しているガイドの安 全にお使いいただくための注意事項をお読みください。ベストプラクティ スの追加情報については、デルの規制順守に関するウェブサイト www.dell.com/regulatory\_compliance を参照してください。

本項では、Dell PowerEdge システムと PowerVault MD3000i/MD32*xx*i/MD1000i/MD12*xx*i ストレージエンクロージャが Oracle RAC(Real Application Cluster)環境で機能するように設定する ための情報と手順を示します。

**support.dell.com/manuals** で Dell PowerVault MD3000i の『サポー トマトリックス』の「Supported Configuration」(サポートされている 構成)を参照して、ハードウェア接続とハードウェアおよびソフトウェア の構成を確認してください。

#### <span id="page-361-0"></span>表 5-1 iSCSI ハードウェアの相互接続

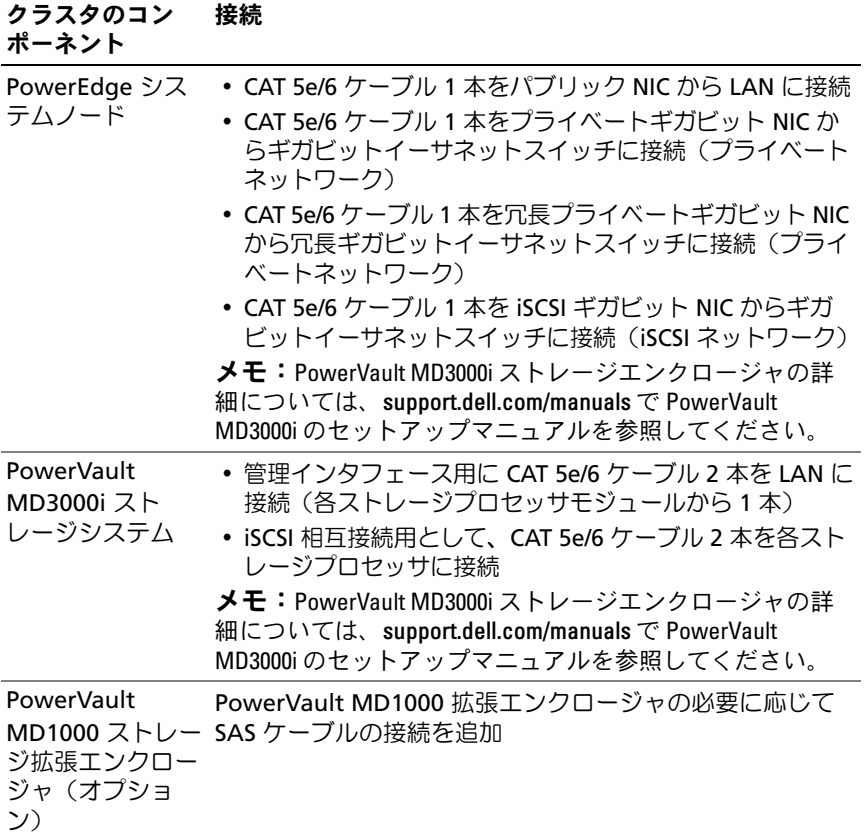

### iSCSI クラスタを PowerVault MD3000i/MD1000 拡張エンクロージャ用にセットアップする方 法

#### タスク 1:ハードウェアのセットアップ

直接接続の iSCSI クラスタは 2 ノードまでに限定されています。

#### <span id="page-362-0"></span>図 5-1 iSCSI 直接接続クラスタのケーブル接続

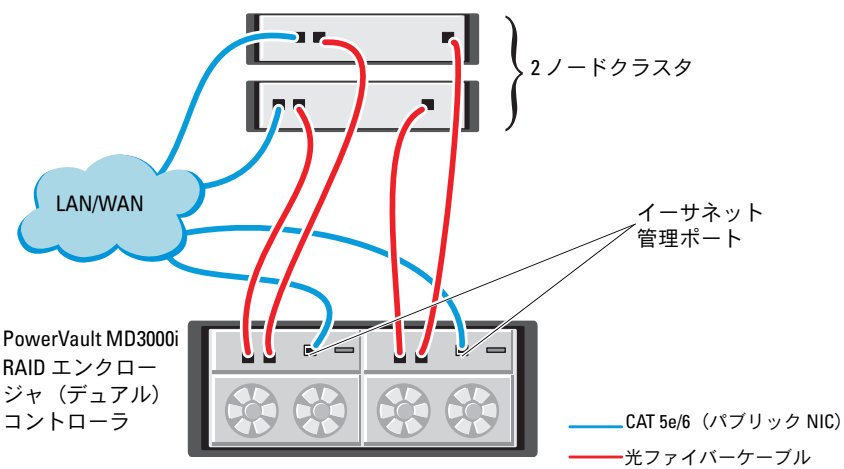

スタンドアロンのホストシステム (1 台または2台)

ノードを直接接続で構成するには 図 [5-1](#page-362-0) を参照し、以下の手順を実行し ます。

- 1 ノード 1 のポート(iSCSI HBA または NIC)と PowerVault MD3000i ストレージエンクロージャ内の RAID コントローラ 0 の **In-0** ポート を 1 本の CAT 5e/6 ケーブルで接続します。
- 2 ノード 1 のもう一方のポート(iSCSI HBA または NIC)と PowerVault MD3000i ストレージエンクロージャ内の RAID コント ローラ 1 の **In-0** ポートを 1 本の CAT 5e/6 ケーブルで接続します。
- 3 ノード 2 のポート (iSCSI HBA または NIC) と PowerVault MD3000i ストレージエンクロージャ内の RAID コントローラ 0 の **In-1** ポート を 1 本の CAT 5e/6 ケーブルで接続します。
- 4 ノード 2 のもう一方のポート (iSCSI HBA または NIC) と PowerVault MD3000i ストレージエンクロージャ内の RAID コント ローラ 1 の **In-1** ポートを 1 本の CAT 5e/6 ケーブルで接続します。
- 5 (オプション) PowerVault MD3000 ストレージエンクロージャの 2 個の出力ポートと 1 台目の PowerVault MD1000 拡張エンクロー ジャの 2 個の入力ポートを 2 本の SAS ケーブルで接続します。
- 6 (オプション) PowerVault MD1000 ストレージエンクロージャの 2 個の出力ポートと 2 台目の MD1000 拡張エンクロージャの **In-0** ポートを 2 本の SAS ケーブルで接続します。
- メモ: PowerVault MD1000 拡張エンクロージャの設定については、 support.dell.com/manuals で PowerVault MD3000i ストレージシステムのマ ニュアルを参照してください。
- スイッチ式 iSCSI クラスタは、最大 8 ノードをサポートします。

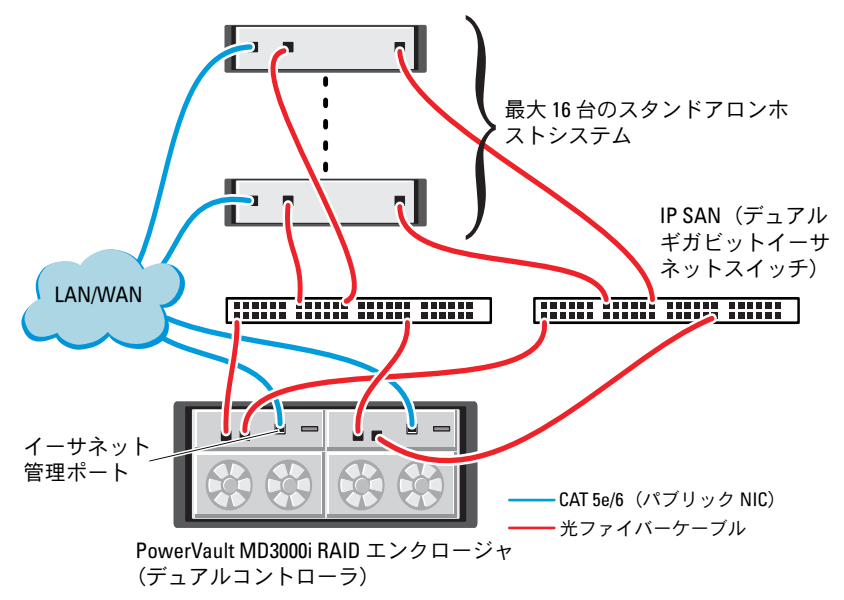

<span id="page-363-0"></span>図 5-2 iSCSI スイッチ式クラスタのケーブル接続

ノードをスイッチ式で構成するには、図 [5-2](#page-363-0) を参照し、以下の手順を実行 します。

- 1 ノード 1のポート (iSCSI HBA または NIC) とネットワークスイッチ 1 のポートを 1 本の CAT 5e/6 ケーブルで接続します。
- 2 ノード 1 のポート (iSCSI HBA または NIC) とネットワークスイッチ 2 のポートを 1 本の CAT 5e/6 ケーブルで接続します。
- 3 ノード 2 のポート (iSCSI HBA または NIC) とネットワークスイッチ 1 のポートを 1 本の CAT 5e/6 ケーブルで接続します。
- 4 ノード 2 のポート(iSCSI HBA または NIC)とネットワークスイッチ 2 のポートを 1 本の CAT 5e/6 ケーブルで接続します。
- 5 スイッチ 1 のポートと PowerVault MD3000i ストレージエンクロー ジャ内の RAID コントローラ 0 の **In-0** ポートを 1 本の CAT 5e/6 ケーブルで接続します。
- 6 スイッチ 1 のもう一方のポートと PowerVault MD3000i ストレージ エンクロージャ内の RAID コントローラ 1 の **In-0** ポートを 1 本の CAT 5e/6 ケーブルで接続します。
- 7 スイッチ 2 のポートと PowerVault MD3000i ストレージエンクロー ジャ内の RAID コントローラ 0 の **In-1** ポートを 1 本の CAT 5e/6 ケーブルで接続します。
- 8 スイッチ 2 のもう一方のポートと PowerVault MD3000i ストレージ エンクロージャ内の RAID コントローラ 1 の **In-1** ポートを 1 本の CAT 5e/6 ケーブルで接続します。
- 9 (オプション) PowerVault MD3000i ストレージエンクロージャの 2 個の出力ポートと 1 台目の PowerVault MD1000 拡張エンクロー ジャの 2 個の入力ポートを 2 本の SAS ケーブルで接続します。
- 10 (オプション) PowerVault MD3000 ストレージエンクロージャの 2 個の出力ポートと 2 台目の PowerVault MD1000 拡張エンクロー ジャの **In-0** ポートを 2 本の SAS ケーブルで接続します。
- メモ: PowerVault MD1000 拡張エンクロージャの設定については、 suport.dell.com/manuals で PowerVault MD3000i ストレージシステムのマニュ アルを参照してください。iSCSI ストレージインフラストラクチャには別 のネットワークを使用することをお勧めします。iSCSI 専用のネットを別 途用意できない場合は、ストレージ機能を専用の VLAN(仮想ローカルエ リアネットワーク)に割り当てます。そうすることで、1つの物理ネット ワーク内に独立した論理ネットワークが設定されます。

#### タスク 2:ストレージに必要なホストベースソフトウェアのイン ストール

PowerVault MD3000i ストレージシステムに必要なホストベースのスト レージソフトウェアをインストールするには、PowerVault MD3000i ス トレージシステムに付属の Dell PowerVault の Resource メディアを使用 します。Modular Disk Storage Manager ソフトウェアをマスターノード に、マルチパス(MPIO)ソフトウェアを残りのノードにインストールす るには、**support.dell.com/manuals** で PowerVault MD3000i ストレー ジエンクロージャのマニュアルを参照してください。

#### タスク 3:ファームウェアの確認とアップグレード

- 1 ホストシステムにインストールされている Modular Disk Storage Manager ソフトウェアを使用して、ホストシステムの直接接続スト レージを検知します。
- 2 次のストレージコンポーネント用のファームウェアが最低必要な バージョンであることを確認します。 •
	- MD3000i ストレージシステムファームウェア
	- MD1000 拡張エンクロージャファームウェア

**② メモ:**ファームウェアバージョンの最小要件については、Oracle Database and Applications Solutions のウェブサイト dell.com/oracle で Dell Validated Components(Dell 承認のコンポーネント)リンクをクリックしてご覧くだ さい。

#### インストール後のタスク

ドライバとソフトウェアをインストールした後で、『MD3000i 取り付けガ イド』(**support.dell.com/manuals** で入手可能)に示されているイン ストール後のタスクを実行して、362 [ページの](#page-361-0) 表 5-1 に示す環境を構築 します。

### PowerVault MD32xxi/MD12xxi 拡張エンクロー ジャを使用した SAS クラスタのセットアッ プ

### タスク 1:ハードウェアのセットアップ

PowerVault MD32*xx*i/MD12*xx*i 拡張エンクロージャの設定については、 **support.dell.com/manuals** で PowerVault MD3200i/MD1200i スト レージシステムのマニュアルを参照してください。

#### タスク 2:ホストベースのストレージソフトウェアのインストール

PowerVault MD3200i シリーズのストレージソフトウェアインストーラ には、コアソフトウェア、プロバイダ、オプションのユーティリティなど の機能が用意されています。コアソフトウェアの機能には、ホストベース のストレージエージェント、マルチパスドライバに加えて、ストレージア レイソリューションの設定、管理、監視に使用する MD Storage Manager(MDSM)アプリケーションが含まれています。プロバイダ機 能には、Microsoft Virtual Disk Service(VDS)および Microsoft Volume Shadow-Copy Service (VSS) フレームワークのプロバイダが含まれます。 MD 設定ユーティリティ (MDCU) は、管理ポート、iSCSI ホストポート の設定、および iSCSI MD ストレージアレイ用セッションの作成に集約さ れた手段を提供するオプションのユーティリティです。ストレージアレイ に接続された各ホストの iSCSI を設定するには、MDCU をインストールし て使用することをお勧めします。Windows または Linux システムにソフ トウェアをインストールするには、Administrator または root 権限が必 要です。

■ メモ:Microsoft VDS および Microsoft VSS プロバイダの詳細については、 support.microsoft.com で『オーナーズマニュアル』を参照してください。

■ メモ:Windows または Linux システムにソフトウェアをインストールする には、Administrator または root 権限が必要です。

PowerVault MD3200 シリーズの付属のリソースメディアでは、次の 3 つ のインストールオプションが提供されています。

**Graphical Installation** (グラフィカルインストール) (推奨) — ほとん どのユーザーに推奨されるオプションです。インストーラには、インス トールするコンポーネントを選択できるグラフィカルウィザード方式のイ ンタフェースが表示されます。

**Console Installation**(コンソールインストール)— サポートされてい る Linux プラットフォームへの X-Window 環境のインストールを希望し ない Linux ユーザーには、このオプションをお勧めします。

**Silent Installation**(サイレントインストール)— スクリプトインス トールを作成するユーザーには、このオプションが有用です。

#### Graphical Installation(グラフィカルインストール)(推奨)

- 1 新しいソフトウェアをインストールする場合は必ず、事前に他のプ ログラムをすべて閉じてください。
- 2 リソースメディアをセットします。
- 3 Install MD32*xx*i Storage Software(MD32xxi ストレージソフトウェ アのインストール)を選択します。
- メモ:ホストサーバーで Windows Server Core バージョンが実行されてい る場合、または起動プログラムが自動的に実行されない場合は、メディア のルートに移動して、Windows には md\_launcher.exe を、Linux には autorun スクリプトを実行します。
	- 4 MD ストレージソフトウェアをインストールします。次のインス トールオプションのいずれかを選択します。 •
		- Full(フルインストール)— コアソフトウェア、プロバイダ、 ユーティリティがインストールされます。これには、必要なホス トベースのストレージエージェント、マルチパスドライバ、MD Storage Manager、プロバイダ、およびオプションのユーティ リティが含まれています。
		- Host Only(ホストのみ)— このパッケージには、ホストの設定 に必要なホストコンテキストエージェント、マルチパスドライ バ、およびオプションのユーティリティが含まれています。
		- Management Station(管理ステーション)— このパッケージ には、MD Storage Manager、プロバイダ、およびオプションの ユーティリティが含まれています。
		- Custom(カスタム)— このオプションでは、特定のコンポーネ ントを選択することができます。
	- 5 各ホストサーバーを再起動します。

#### Console Installation(コンソールインストール)

■ メモ:コンソールインストールは、グラフィカル環境を実行していない Linux システムにのみ適用されます。

リソースメディアのルートにある autorun スクリプトは、グラフィカル 環境が実行されていない場合にこれを検知し、インストーラをテキスト ベースモードで自動的に開始します。このモードでは、MDCU 固有のオ プションを除き、グラフィカルインストールと同じオプションが選択でき ます。MDCU を使用するには、グラフィカル環境が必要です。

#### Silent Installation(サイレントインストール)

このオプションでは、ソフトウェアを無人モードでインストールできま す。Windows システムでサイレントインストールを実行するには、次の 手順に従います。

1 すべてのデフォルトオプションを使用してインストールを開始する には、リソースメディアの Windows のフォルダに移動して、次の コマンドを実行します。

md32xxi\_install -i silent

2 サイレントインストールストールする機能を指定するには、 同じディレクトリ内にある custom\_silent.properties ファイルを変 更し、これをホストサーバー上の書き込み可能な場所にコピーして ください。このファイルには、サポートされる機能とその説明のリ ストが含まれています。変更した **custom\_silent.properties** ファ イルを利用するには、次のコマンドを実行します。

md32xxi\_install -f < パス >/custom\_silent.properties

## Dell EqualLogic PS シリーズのス トレージシステム用の iSCSI <sup>ク</sup> ラスタのセットアップ

警告:本項の手順を開始する前に、システムに付属しているガイドの安 全にお使いいただくための注意事項をお読みください。ベストプラクティ スの追加情報については、デルの規制順守に関するウェブサイト dell.com/regulatory\_compliance を参照してください。

## EqualLogic の用語

EqualLogic PS シリーズのストレージアレイには、ストレージ仮想化テク ノロジが搭載されています。これらのアレイの仕組みをよりよく理解する には、アレイとその機能の説明に使用される用語を知っていると役に立ち ます。 •

- メンバー 単一の PS シリーズアレイ。
- グループ 集中管理が可能な 1 つまたは複数のメンバーのセット。 ホストシステムは 1 つのグループ IP アドレスによってデータにアク セスします。
- プール 1 つまたは複数のメンバーからのディスクで構成できる RAID。
- ポリューム プールの容量の一部を表す LUN または仮想ディスク。

## EqualLogic iSCSI ストレージシステムのセッ トアップ

ホストシステムは、IP SAN 業界標準ギガビットイーサネットスイッチを 経由して EqualLogic PS6000XV iSCSI アレイに接続できます。図 [6-1](#page-372-0) は、 デュアルコントロールモジュール EqualLogic PS6000XV アレイに推奨さ れるネットワーク構成を示しています。Dell PowerConnect 6200 シリー ズのギガビットイーサネットスイッチ 2 台による構成で、ネットワーク の可用性と帯域幅が共に最大となります。

EqualLogic 10GbE iSCSI アレイを使用する場合は、 **support.equallogic.com** で EqualLogic のマニュアルを参照してくださ い。

■ メモ:ギガビットイーサネットスイッチを2台使用することをお勧めし ます。イーサネットスイッチが 1 台のみの環境でスイッチに障害が発生す ると、スイッチを物理的に交換して設定を復元するまで、どのホストもストレージにアクセスできなくなります。スイッチ 1 台の構成では、スイッ チ間またはトランク間の接続を提供するために、リンクアグリゲーションを使用する複数のポートが必要です。各コントロールモジュールから、1 つのギガビットインタフェースを 1 台のイーサネットスイッチに、残りの 2 つのギガビットインタフェースをもう 1 台のイーサネットスイッチに接 続する構成をお勧めします。

#### <span id="page-372-0"></span>図 6-1 推奨ネットワーク構成

iSCSI SAN 用の PowerConnect 6200 iSCSI SAN 用の PowerConnect 6200 ギガビットイーサネットスイッチギガビットイーサネットスイッチ **The HERMANN PROPERTY OF THE** 高帯域幅インタースイッチリンク Dell EqualLogic PS6000XV iSCSI ストレー ジアレイの背面図 n11 iSCSI SAN 電源ユニット/冷 却モジュール 1 電源ユニット/冷却モジュール0 コントロールモジュール 1 コントロールモジュール 0

図 [6-2](#page-373-0) は、Dell EqualLogic PS6000XV アレイ 3 つを使用した Oracle RAC (Real Application Cluster)構成例の概略図です。 Dell EqualLogic PS6000XV ストレージアレイは、RAC データベース用 の物理的なストレージ容量を提供します。**oracle-group** というグルー プには、Dell EqualLogic PS6000XV のメンバー 3 つ(**oraclemember01**、**oracle-member02**、**oracle-member03**)が含まれて います。初期化済みのメンバーは、RAID 10、RAID 5、または RAID 50 のいずれかに構成できます。

#### <span id="page-373-0"></span>図 6-2 PS6000XV アレイ 3 つを使用した Oracle RAC 構成例

Dell Optiplex デスクトップ

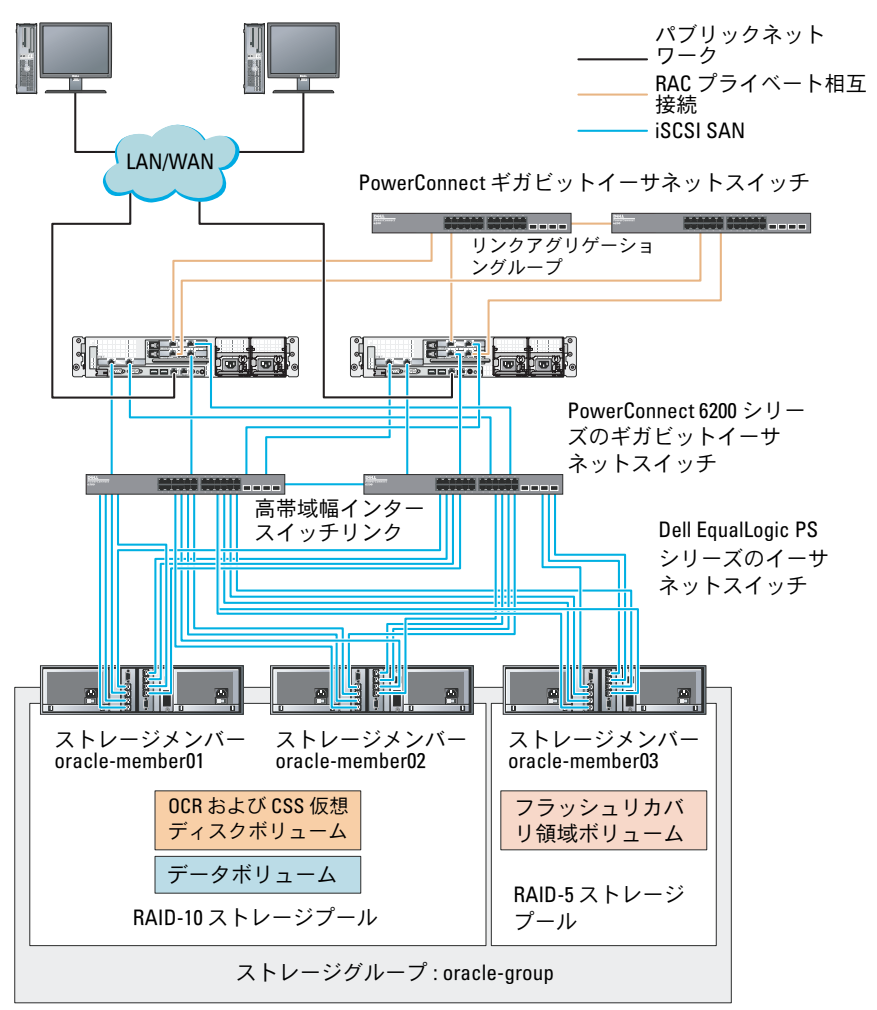

**■ メモ: EqualLogic アレイの初期化の詳細については、** support.dell.com/manuals で Dell EqualLogic の『ユーザーズガイド』を参照し てください。

EqualLogic PS シリーズのストレージグループは、複数の階層またはプー ルに分割できます。ストレージを階層化すると、ディスクリソースをより 自在に割り当てることができるようになります。メンバーを同時に複数の プールに割り当てることはできません。メンバーをプールに割り当てた り、別のプールに移動する操作は簡単に行うことができ、データの可用性 に何ら影響はありません。プールは、ディスクのタイプ、速度、RAID レ ベル、アプリケーションのタイプなど、さまざまな基準に従って組むこと ができます。

図 [6-2](#page-373-0) では、プールはメンバーの RAID レベルに従って組まれています。<br>-

- RAID-10 という名前のプールは、RAID 10 のメンバーで構成されて います。
- RAID-5 という名前のプールは、RAID 5 のメンバーで構成されてい ます。

#### ボリュームの作成

データを保存する前に、EqualLogic ストレージアレイの物理ディスクを 設定して、ボリュームと呼ばれる使用可能なコンポーネントにする必要が あります。ボリュームはストレージプールを構成する一部であり、特定の サイズ、アクセスコントロール、その他の属性を持っています。ボリュー ムは、複数のディスクとグループメンバー間に分散させることができま す。ボリュームは、ネットワーク上では iSCSI ターゲットとして表示され ます。ボリュームはプールに割り当てられます。別のプールに移動するこ とも容易で、データの可用性に何ら影響はありません。また、プール内の ストレージハードウェアリソースの総合的な負荷に基づいて、プール内で 自動データ配置と自動負荷バランシングが行われます。

表 [6-1](#page-374-0) はボリューム構成の一例を示したものです。

#### <span id="page-374-0"></span>表 6-1 Oracle RAC 構成用のボリューム

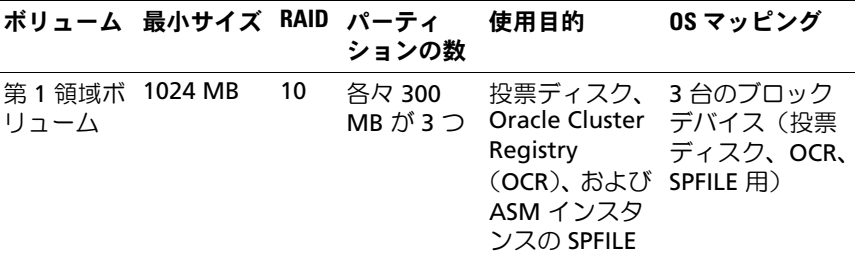

表 6-1 Oracle RAC 構成用のボリューム (続き)

|            | ボリューム 最小サイズ RAID パーティ                  | ションの数 | 使用目的 | OS マッピング                                |
|------------|----------------------------------------|-------|------|-----------------------------------------|
| リューム スよりも大 | 第2領域ボ データベー 10<br>きいこと                 | - 1   | データ  | ASM ディスクグ<br>ループ<br><b>DATABASEDG</b>   |
| リューム       | 第3領域ボ 第2領域ボ 5<br>リュームの<br>サイズの2<br>倍以上 | 1     | バリ領域 | フラッシュリカ ASM ディスクグ<br>ループ<br>FLASHBACKDG |

Dell EqualLogic アレイ内にボリュームを作成し、すべてのホスト iSCSI ネットワークインタフェースがボリュームにアクセスできるようにアク セスリストを作成します。たとえば、次のようなボリュームが作成され ます。 •

- **mdi-ocr-css-spfile**
- **mdi-data1** •
- **mdi-data2**
- **mdi-fra1**

#### iSCSI ネットワークの設定

最適なパフォーマンスが得られるように、iSCSI トラフィック用のホスト ネットワークインタフェースがフロー制御とジャンボフレームを使用する ように設定することをお勧めします。ethtool ユーティリティを使用し てフロー制御を設定します。

次のコマンドを使用して、インタフェース上のフロー制御(**RX/TX Pause)**をチェックします。# ethtool -a <**インタフェース**> たとえば、次のとおりです。

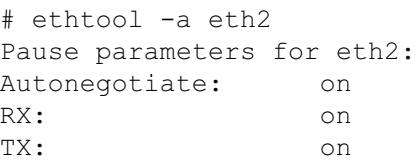

この例は、フロー制御がすでにオンになっていることを示しています。フ ロー制御がオンになっていない場合は、次のコマンドを使用してオンにし ます。

# ethtool -A < **インタフェース**> rx on tx on

#### ジャンボフレームは、**/etc/sysconfig/network-scripts/ifcfg-<** インタ フェース **>** スクリプト内に **MTU="<mtu-** 値 **>"** パラメータを追加して設 定します。

以下の例では、**MTU** が **9000** に設定されています。

```
# cat /etc/sysconfig/network-scripts/ifcfg-eth2
DEVICE=eth2
HWADDR=00:15:17:80:43:50
ONBOOT=yes
TYPE=Ethernet
BOOTPROTO=none
IPADDR=10.16.7.125
NETMASK=255.255.255.0
USERCTL=no
MTII=9000ifconfig コマンドを使用して、ジャンボフレームの設定を確認します。
$inconfig eth2
eth2 Link encap:Ethernet HWaddr 
00:15:17:80:43:50
```
 inet addr:10.16.7.125 Bcast:10.16.7.255 Mask:255.255.255.0 inet6 addr: fe80::215:17ff:fe80:4350/64 Scope:Link

 UP BROADCAST RUNNING MULTICAST MTU:9000 Metric:1

 RX packets:3348411 errors:0 dropped:0 overruns:0 frame:0

 TX packets:2703578 errors:0 dropped:0 overruns:0 carrier:0

collisions:0 txqueuelen:1000

RX bytes:10647052076(9.9 GiB)TX

bytes:11209177325(10.4 GiB)

Memory:d5ee0000-d5f00000

#### ホストからボリュームへのアクセスの設定

本項では、**iscsiadm** ツールを使用してホストから iSCSI ボリュームへの アクセスを設定する手順について詳しく説明します。**iscsiadm** ツールは open-iSCSI 管理ユーティリティです。

- <span id="page-377-1"></span>1 **root** ユーザーとしてシステムにログインします。open-iSCSI イニシ エータソフトウェアがすべてのホストシステムにインストール済み であることを確認します。 rpm -qa|grep -i iscsi-initiator open-iSCSI イニシエータ RPM がインストールされている場合は、以 下の出力が表示されます。 iscsi-initiator-utils-6.2.0.868-0.7.el5 出力が表示されない場合は、open-iSCSI イニシエータ RPM をインス トールします。
- 2 iSCSI サービスを開始します。 service iscsi start
- 3 起動時の iSCSI サービスの開始を有効にします。 chkconfig --add iscsi chkconfig iscsi on chkconfig --list iscsi
- <span id="page-377-0"></span>4 iSCSI トラフィックに使用されるホスト上の各ネットワークインタ フェースのハードウェアアドレスを取得します。 grep -i hwaddr /etc/sysconfig/networkscripts/ifcfg-ethn, **n** はネットワークインタフェース番号です。
- <span id="page-378-0"></span>5 iSCSI トラフィックに使用されるホスト上の各ネットワークインタ フェースのインタフェースを作成します。 iscsiadm -m iface -I インタフェース名 --op=new インタフェース名 はインタフェースに割り当てられる名前です。 iscsiadm -m iface -I インタフェース名 --op=update -n iface.hwaddress -v ハードウェアアドレス ハードウェアアドレス は[、手順](#page-377-0) 4 で取得したインタフェースのハー ドウェアアドレスです。 たとえば、以下のコマンドによって **eth0** インタフェースにハード ウェアアドレス **00:18:8B:4E:E6:CC** を持つ **eth0-iface** という名前 のインタフェースが作成されます。 # iscsiadm -m iface -I eth0-iface --op=new 新しいインタフェース **eth0-iface** が追加されました。 # iscsiadm -m iface -I eth0-iface --op=update -n iface.hwaddress -v 00:18:8B:4E:E6:CC eth0-iface updated
- 6 インタフェースが作成され、正しく関連付けられていることを確認 します。

iscsiadm -m iface

- 7 ホストの **/etc/iscsi/iscsid.conf** 内の CHAP 情報を変更します。 node.session.auth.authmethod = CHAP node.session.auth.username = コーザー名 node.session.auth.password = パスワード discovery.sendtargets.auth.authmethod = CHAP discovery.sendtargets.auth.username = ユーザー名 discovery.sendtargets.auth.password = パスワード ユーザー名 は EqualLogic ストレージ内で定義された CHAP ユー ザー名です。また、パスワード は EqualLogic ストレージ内で定義さ れた CHAP パスワードです。
- 8 **/etc/iscsi/iscsid.conf** ファイル内の置換タイムアウト値を 120 から 30 に変更します。

node.session.timeo.replacement\_timeout = 30

9 新しい構成を有効にするには、iSCSI サービスを再起動します。 service iscsi stop service iscsi start

10 [手順](#page-378-0) 5 で作成したすべての **ifaces** からターゲットを検知します。

iscsiadm -m discovery -t st -p グループ IP アドレス - interface=インタフェース名 1 --interface=インタフェース 名 2 --interface= インタフェース名 3 --interface= イン タフェース名 4

グループ **IP** アドレスは EqualLogic ストレージグループの IP アド レスで、インタフェース名 **1**、インタフェース名 **2**、インタフェー ス名 **3**、インタフェース名 **4** ... は、iSCSI トラフィックに使用され るホスト上のネットワークインタフェース[\(手順](#page-378-0) 5 で定義)です。 たとえば、次のコマンドを実行すると、**eth0-iface** および **eth1 iface** という名前の 2 つのインタフェースを持つホストから、グ ループ IP アドレス **10.16.7.100** で 4 つのボリュームが検知されま す。

# iscsiadm -m discovery -t st -p 10.16.7.100 - interface=eth0-iface --interface=eth1-iface 10.16.7.100:3260,1 iqn.2001-05.com.equallogic:0- 8a0906-90ee59d02-e26f999767b4942e-mdi-ocr-cssspfile

10.16.7.100:3260,1 iqn.2001-05.com.equallogic:0- 8a0906-90ee59d02-e26f999767b4942e-mdi-ocr-cssspfile

10.16.7.100:3260,1 iqn.2001-05.com.equallogic:0- 8a0906-93ee59d02-674f999767d4942e-mdi-data1 10.16.7.100:3260,1 iqn.2001-05.com.equallogic:0- 8a0906-93ee59d02-674f999767d4942e-mdi-data1 10.16.7.100:3260,1 iqn.2001-05.com.equallogic:0- 8a0906-95ce59d02-2e0f999767f4942e-mdi-data2 10.16.7.100:3260,1 iqn.2001-05.com.equallogic:0- 8a0906-95ce59d02-2e0f999767f4942e-mdi-data2 10.16.7.100:3260,1 iqn.2001-05.com.equallogic:0- 8a0906-97be59d02-d7ef99976814942e-mdi-fra1 10.16.7.100:3260,1 iqn.2001-05.com.equallogic:0- 8a0906-97be59d02-d7ef99976814942e-mdi-fra1

```
11 ホスト上のすべての ifaces からすべてのボリュームが検知されたこ
  とを確認します。iscsiadm -m discovery --print=1
  たとえば、次のとおりです。
  # iscsiadm -m discovery --print=1
```
SENDTARGETS:

```
DiscoveryAddress: 10.16.7.100,3260
Target: iqn.2001-05.com.equallogic:0-8a0906-
90ee59d02-e26f999767b4942e-mdi-ocr-css-spfile
Portal: 10.16.7.100:3260,1
Iface Name: eth0-iface
Iface Name: eth1-iface
```

```
Target: iqn.2001-05.com.equallogic:0-8a0906-
93ee59d02-674f999767d4942e-mdi-data1
Portal: 10.16.7.100:3260,1
Iface Name: eth0-iface
Iface Name: eth1-iface
```

```
Target: iqn.2001-05.com.equallogic:0-8a0906-
95ce59d02-2e0f999767f4942e-mdi-data2
Portal: 10.16.7.100:3260,1
Iface Name: eth0-iface
Iface Name: eth1-iface
```

```
Target: iqn.2001-05.com.equallogic:0-8a0906-
97be59d02-d7ef99976814942e-mdi-fra1
Portal: 10.16.7.100:3260,1
Iface Name: eth0-iface
Iface Name: eth1-iface
```
iSNS: No targets found. STATIC: No targets found. 12 [手順](#page-378-0) 5 で作成した各インタフェースからすべてのターゲット (ボ リューム)にログインします。

iscsiadm -m node -p グループ IP アドレス --interface インタフェース名 --login

グループ **IP** アドレスは EqualLogic ストレージグループの IP アドレ スで、インタフェース名は、iSCSI トラフィックに使用されるホスト 上のネットワークインタフェース([手順](#page-378-0) 5 で定義)です。

次の例のコマンドを実行すると、ホスト上の2つのインタフェース (eth0-iface と eth1-iface)のそれぞれから 3 つのボリュームにロ グインします。

# iscsiadm -m node -p 10.16.7.100 --interface eth0-iface --login

Logging in to [iface: eth0-iface, target: iqn.2001-05.com.equallogic:0-8a0906-90ee59d02 e26f999767b4942e-mdi-ocr-css-spfile, portal: 10.16.7.100,3260]

Logging in to [iface: eth0-iface, target: iqn.2001-05.com.equallogic:0-8a0906-95ce59d02- 2e0f999767f4942e-mdi-data2, portal: 10.16.7.100,3260]

Logging in to [iface: eth0-iface, target: iqn.2001-05.com.equallogic:0-8a0906-93ee59d02- 674f999767d4942e-mdi-data1, portal: 10.16.7.100,3260]

Logging in to [iface: eth0-iface, target: iqn.2001-05.com.equallogic:0-8a0906-97be59d02 d7ef99976814942e-mdi-fra1, portal: 10.16.7.100,3260]

```
Login to [iface: eth0-iface, target: iqn.2001-
05.com.equallogic:0-8a0906-90ee59d02-
e26f999767b4942e-mdi-ocr-css-spfile, portal: 
10.16.7.100,3260]: successful
```

```
Login to [iface: eth0-iface, target: ign.2001-
05.com.equallogic:0-8a0906-95ce59d02-
2e0f999767f4942e-mdi-data2, portal: 
10.16.7.100,3260]: successful
```

```
Login to [iface: eth0-iface, target: iqn.2001-
05.com.equallogic:0-8a0906-93ee59d02-
674f999767d4942e-mdi-data1, portal: 
10.16.7.100,3260]: successful
```
Login to [iface: eth0-iface, target: iqn.2001- 05.com.equallogic:0-8a0906-97be59d02 d7ef99976814942e-mdi-fra1, portal: 10.16.7.100,3260]: successful

# iscsiadm -m node -p 10.16.7.100 --interface eth1-iface --login

Logging in to [iface: eth1-iface, target: iqn.2001-05.com.equallogic:0-8a0906-90ee59d02 e26f999767b4942e-mdi-ocr-css-spfile, portal: 10.16.7.100,3260]

Logging in to [iface: eth1-iface, target: iqn.2001-05.com.equallogic:0-8a0906-95ce59d02- 2e0f999767f4942e-mdi-data2, portal: 10.16.7.100,3260]

Logging in to [iface: eth1-iface, target: iqn.2001-05.com.equallogic:0-8a0906-93ee59d02- 674f999767d4942e-mdi-data1, portal: 10.16.7.100,3260]

Logging in to [iface: eth1-iface, target: iqn.2001-05.com.equallogic:0-8a0906-97be59d02 d7ef99976814942e-mdi-fra1, portal: 10.16.7.100,3260]

Login to [iface: eth1-iface, target: iqn.2001- 05.com.equallogic:0-8a0906-90ee59d02 e26f999767b4942e-mdi-ocr-css-spfile, portal: 10.16.7.100,3260]: successful

Login to [iface: eth1-iface, target: iqn.2001- 05.com.equallogic:0-8a0906-95ce59d02- 2e0f999767f4942e-mdi-data2, portal: 10.16.7.100,3260]: successful

```
Login to [iface: eth1-iface, target: iqn.2001-
05.com.equallogic:0-8a0906-93ee59d02-
674f999767d4942e-mdi-data1, portal: 
10.16.7.100,3260]: successful
Login to [iface: eth1-iface, target: iqn.2001-
05.com.equallogic:0-8a0906-97be59d02-
d7ef99976814942e-mdi-fra1, portal: 
10.16.7.100,3260]: successful
```
- 13 アクティブな接続とセッションのすべてを表示し、確認します。 iscsiadm -m session -i
- <span id="page-383-0"></span>14 パーティションが OS から認識できることを確認します。 **cat /proc/partitions**
- 15 クラスタ内の残りのすべてのホストで [手順](#page-377-1) 1 ~ [手順](#page-383-0) 14 を繰り返し ます。

#### ボリュームに対する Device-Mapper Multipath の設定

- <span id="page-383-1"></span>1 **Oracle** 用に作成したデバイスに対して **/sbin/scsi\_id** コマンドを実 行し、一意のデバイス ID を取得します。 /sbin/scsi\_id -gus /block/< デバイス > たとえば、次のとおりです。 # scsi\_id -gus /block/sda
- 2 **/etc/multipath.conf** 内の次のセクションからコメントを削除しま す。

```
blacklist {
       wwid < ここにローカルディスクの wwid を入力 >
        devnode "^(ram|raw|loop|fd|md|dm-
|sr|scd|st)[0-9]*"
        devnode "^hd[a-z]"
```
}

3 **/etc/multipath.conf** 内の次のセクションからコメントを削除しま す。

```
defaults {
udev dir /dev
polling_interval 10
selector "round-robin 0"
path grouping policy multibus
getuid callout "/sbin/scsi_id -g -u -s
/block/%n"
prio_callout /bin/true
path checker readsector0
rr min io 100
max fds 8192
rr weight priorities
failback immediate
no path retry fail
user friendly names yes
}
```
4 **/etc/multipath.conf** 内に次のセクションを追加します。**WWID** は [手順](#page-383-1) 1 で取得されています。エイリアス名がクラスタ内のすべてのホ ストで一致していることを確認します。

multipaths { multipath { wwid ボリューム 1 の WWID alias ボリューム1 のエイリアス } multipath { wwid ボリューム 2 の WWID alias ボリューム2 のエイリアス } (各追加ボリュームについて、マルチパスサブセクションを追加しま す。)

}

次のサンプルには、4 つのボリュームの構成が含まれています。

multipaths { multipath { wwid 36090a028d059ee902e94b4 6797996fe2 alias ocr-css-spfile } multipath { wwid 36090a028d059ee932e94d4 6797994f67 alias data1 } multipath { wwid 36090a028d059ce952e94f4 6797990f2e alias data2 } multipath { wwid 36090a028d059be972e9414 689799efd7 alias fra1 }

}

#### 5 マルチパスデーモンを再起動し、エイリアス名が **multipath -l1** の 出力結果に表示されていることを確認します。

chkconfig multipathd on service multipathd restart multipath -ll

#### たとえば、次のとおりです。

fra1 (36090a028d059be972e9414689799efd7) dm-13 EQLOGIC,100E-00 [size=5.0G][features=1 queue if no path][hwhandler=0] \\_ round-robin 0 [prio=0][enabled] \\_ 96:0:0:0 sds 65:32 [active][ready] \\_ 92:0:0:0 sdab 65:176 [active][ready]

```
ocr-css-spfile 
(36090a028d059ee902e94b46797996fe2) dm-11 
EQLOGIC,100E-00
[size=2.0G][features=1
queue if no path][hwhandler=0]
\_ round-robin 0 [prio=0][enabled]
\_ 93:0:0:0 sdf 8:80 [active][ready]
\_ round-robin 0 [prio=0][enabled]
\_ 86:0:0:0 sdad 65:208 [active][ready]
data2 (36090a028d059ce952e94f46797990f2e) dm-8 
EQLOGIC,100E-00
[size=20G][features=1 
queue if no path][hwhandler=0]
\_ round-robin 0 [prio=0][enabled]
  97:0:0:0 sdc 8:32 [active][ready]
\_ 98:0:0:0 sdd 8:48 [active][ready]
data1 (36090a028d059ee932e94d46797994f67) dm-18 
EQLOGIC,100E-00
[size=20G][features=1
queue if no path][hwhandler=0]
\_ round-robin 0 [prio=0][enabled]
\ 95:0:0:0 sdq 65:0 [activel[readv]
\_ 89:0:0:0 sdac 65:192 [active][ready]
```
6 **/dev/mapper/\*** デバイスが作成されていることを確認します。これ らのデバイス名は、以下のセクションにおけるマルチパスデバイス にアクセスし、やりとりを行う際に使用する必要があります。 たとえば、次のとおりです。

```
# ls -lt /dev/mapper/*
crw------- 1 root root 10, 63 Dec 15 11:22 
/dev/mapper/control
brw-rw---- 1 root disk 253, 18 Dec 15 11:51 
/dev/mapper/data1
brw-rw---- 1 root disk 253, 8 Dec 15 13:47 
/dev/mapper/data2
brw-rw---- 1 root disk 253, 13 Dec 15 11:51 
/dev/mapper/fra1
```

```
brw-rw---- 1 root disk 253, 11 Dec 15 11:51 
/dev/mapper/ocr-css-spfile
brw-rw---- 1 root disk 253, 6 Dec 15 11:22 
/dev/mapper/osvg-crs
brw-rw---- 1 root disk 253, 3 Dec 15 11:22 
/dev/mapper/osvg-home
brw-rw---- 1 root disk 253, 4 Dec 15 11:22 
/dev/mapper/osvg-opt
brw-rw---- 1 root disk 253, 0 Dec 15 11:22 
/dev/mapper/osvg-root
brw-rw---- 1 root disk 253, 7 Dec 15 11:22 
/dev/mapper/osvg-swap
brw-rw---- 1 root disk 253, 1 Dec 15 11:22 
/dev/mapper/osvg-tmp
brw-rw---- 1 root disk 253, 2 Dec 15 11:22 
/dev/mapper/osvg-usr
brw-rw---- 1 root disk 253, 5 Dec 15 11:22 
/dev/mapper/osvg-var
```
7 **/etc/multipath.conf** 内に次のセクションを追加します。

chkconfig multipathd on

<span id="page-387-0"></span>8 クラスタ内の残りのすべてのホストで [手順](#page-383-1) 1 ~ [手順](#page-387-0) 8 を繰り返しま す。

## ホストのデータベースストレー ジの設定

警告:本項の手順を開始する前に、システムに付属しているガイドの安 全にお使いいただくための注意事項をお読みください。ベストプラクティ スの追加情報については、デルの規制順守に関するウェブサイト www.dell.com/regulatory\_compliance を参照してください。

Oracle RAC(Real Application Clusters)は、順序化された一連の手順を 必要とする複雑なデータベース設定です。以下の項では、お使いのホスト でファイバーチャネル、直接接続 SAS、または iSCSI ストレージ用のスト レージディスクを検証、調整、および設定する方法について説明します。

### ストレージディスクの検証と識別

クラスタの設定中に、ファイバーチャネル、直接接続 SAS、または iSCSI ストレージシステムにパーティションを作成します。パーティションを作 成するには、すべてのノードが外付けストレージデバイスを検知する必要 があります。

■ メモ:本項の手順は、直接接続 SAS ストレージおよびファイバーチャネ ルストレージ用に Oracle データベースを導入する方法を説明したもので す。説明ではファイバーチャネルストレージの術語を使用していますが、 直接接続 SAS または iSCSI ストレージ(Dell PowerVault MD3000/MD3000i/ MD32xx/MD32xxi または Dell EqualLogic ストレージアレイ)を使用される場 合は[、表](#page-389-0) 7-1 を参照してファイバーチャネルの術語を PowerVault MD3000/MD3000i または Dell Fauall ogic の術語に置き換えてください。

<span id="page-389-0"></span>表 7-1 ファイバーチャネル、直接接続 SAS、および EqualLogic アレイの術語

| ファイバーチャネ<br>ルストレージ          | 直接接続 SAS または iSCSI<br>(MD3000/MD3000i/MD32xx/MD32xxi) | EqualLogic アレイボ<br>リューム |
|-----------------------------|-------------------------------------------------------|-------------------------|
| LUN                         | 仮想ディスク                                                | ボリューム                   |
| /dev/emcpower(X) /dev/sd(X) |                                                       | /dev/sd(X)              |
| PowerPath                   | マルチパス (MPIO)                                          | Device Mapper           |

各ノードが各ストレージ LUN または論理ディスクを検知できることを確 認するには、以下の手順を実行します。

<span id="page-389-1"></span>1 Dell/EMC ファイバーチャネルストレージシステムの場合は、各ノー ドに EMC Navisphere エージェントと正しいバージョンの PowerPath がインストールされていることを確認します。各ノード が EMC Navisphere ソフトウェア内で正しいストレージグループに 割り当てられていることを確認します。手順については、Dell/EMC ファイバーチャネルストレージシステムに付属のマニュアルを参照 してください。

■ メモ:クラスタをインストールするか、またはノードにソフトウェ アを再インストールする場合は[、手順](#page-389-1) 1 を実行する必要があります。

- 2 ストレージデバイスとノードが正しくファイバーチャネルスイッ チ(図 [3-1](#page-343-0) および 表 [3-1](#page-344-0) を参照)に接続されていることを目視点 検します。
- 3 **root** としてログインしていることを確認します。
- 4 各ノードで、次のように入力します。 more /proc/partitions ノードは、LUN または論理ディスク、およびこれらの外付けデバイ ス上で作成されたパーティションを検知し、表示します。
	- メモ:リストのデバイスはストレージシステムの設定によって異な ります。

ノードで検知された LUN または論理ディスクが、これらの外付けデ バイスに作成されたパーティションとともに一覧表示されます。こ のリストには、PowerPath 仮想デバイスが **/dev/emcpowera**、 **/dev/emcpowerb**、**/dev/emcpowerc** のように表示されます。 直接接続 SAS または iSCSI 構成の場合、仮想ディスクは **/dev/sdb**、 **/dev/sdc** のように表示されます。

- 5 **/proc/partitions** ファイル内で、以下のことを確認します。 •
	- すべての PowerPath 擬似デバイスが、すべてのノードで類似す るデバイス名を持つファイル内に表示されていること。 たとえば、**/dev/emcpowera**、/**dev/emcpowerb**、および **/dev/emcpowerc** です。
	- PowerVault MD3000/MD3000i または EqualLogic ストレージア レイの場合は、すべての仮想ディスクまたはボリュームが、すべ てのノードで類似するデバイス名を持つファイル内に表示されて いること。 たとえば、**/dev/sdb**、**/dev/sdc**、および **/dev/sdd** です。
	- 外付けストレージの論理ボリュームが SCSI デバイスとして表示 され、各ノードが同数の LUN、仮想ディスク、またはボリュー ムで構成されていること。 たとえば、ノードが 3 つの論理ディスクを持つファイバーチャ ネルストレージデバイスに取り付けられた SCSI ドライブまたは RAID コンテナで構成されている場合、**sda** はノードの RAID コ ンテナまたは内蔵ドライブを識別し、**emcpowera**、 **emcpowerb**、および **emcpowerc** は LUN (または PowerPath 擬似デバイス)を識別します。 ノードが 3 つの仮想ディスクを持つ直接接続 SAS または iSCSI ス トレージデバイスに取り付けられた SCSI ドライブまたは RAID コ ンテナで構成されている場合、**sda** はノードの RAID コンテナま たは内蔵ドライブを識別し、**sdb**、**sdc**、および **sdd** は外付けス トレージの論理ボリュームを識別します。
- 6 外付けストレージデバイスが **/proc/partitions** ファイル内に表示さ れない場合は、ノードを再起動します。

### Linux システム用のディスクパーティション の調整

注意:Linux を使用しているシステムでは、データを LUN/ 仮想ディスクに 書き込む前にパーティションテーブルを揃えます。パーティションマップ が書き換えられ、LUN/ 仮想ディスク上のすべてのデータが破棄されます。

#### 例:fdisk ユーティリティの引数

次の例では、**fdisk** ユーティリティの引数を示します。この例では、LUN が **/dev/emcpowera** にマップされ、LUN ストライプエレメントのサイ ズは 128 ブロックです。

■ メモ:この例では、ディスク /dev/emcpowera にはプライマリパーティ ション /dev/emcpowera1 が作成済みです。PowerVault MD3000/MD3000i また は EqualLogic ストレージアレイの場合、この処理は /dev/sdb1 に対して実行 されます。

fdisk /dev/emcpowera

■ メモ:以下の手順を実行する前に、/dev/emcpowera 上にパーティションを 作成します。

x # expert mode(エキスパートモード)

b # adjust starting block number(開始ブロック番号を調整) 1 # choose partition 1 (パーティション1を選択)

128 # set it to 128 (128 に設定 [128 は Dell/EMC CX シリーズの ファイバーチャネルストレージ上のストライプエレメントのデフォルトサ イズ ])

w # write the new partition(新しいパーティションの書き込 み)

この **fdisk** 方式は、スナップショット、クローン、または MirrorView イ メージが作成される LUN には、LUN 配置オフセット方式よりも優れてい ます。また、SAN Copy のソースとターゲットにも適しています。

#### 手順:ディスクパーティションの調整に fdisk ユーティリティを 使用

**fdisk** ユーティリティを使用してディスクパーティションを調整するに は、次の手順に従います。

- <span id="page-392-0"></span>1 コマンドプロンプトで、次のように入力します。 fdisk < パーティション名 > < パーティション名 > は、調整するパーティションの名前です。 たとえば、パーティション名が **/dev/emcpowera** なら、次のよう に入力します。fdisk /dev/emcpowera 次のメッセージが表示されます。 The number of cylinders for this disk is set to 8782. There is nothing wrong with that, but this is larger than 1024, and could in certain setups cause problems with: 1) software that runs at boot time (e.g., old versions of LILO) 2) booting and partitioning software from other OSs (e.g., DOS FDISK, OS/2 FDISK) (このディスクのシリンダー数は 8782 に設定されています。それ 自体には何ら問題はありませんが、1024 を上回っており、そのた め、セットアップによっては、 1) 起動時に実行されるソフトウェア(旧バージョンの LILO) 2) 他の OS からの起動 / パーティション分割用 É\ フトウェア(DOS FDISK、OS/2 FDISK など) に関して問題が発生する可能性があります。)
- 2 コマンドプロンプトで、**fdisk** ユーティリティ引数 x を入力します。
- 3 コマンドプロンプトで、**fdisk** ユーティリティ引数 b を入力します。
- 4 パーティション番号を要求されたら、コマンドプロンプトでパー ティション番号を入力します。例:1
- 5 ディスクパーティション上にデータの開始点として新しい位置を指 定します。例:128
- <span id="page-393-0"></span>6 コマンドプロンプトで、**fdisk** ユーティリティ引数 w を入力します。 次のメッセージが表示されます。 The partition table has been altered! Calling ioctl() to re-read partition table. Syncing disks. (パーティションテーブルが変更されました。パーティションテーブ ルを読みなおすために ioctl() を呼び出し中。ディスクの同期化中。)
- 7 すべての Oracle データ LUN に対して [手順](#page-392-0) 1 ~ [手順](#page-393-0) 6 を繰り返し ます。

# ext3 ファイルシステムを使用したデータベー スストレージの設定(シングルノードのみ)

ストレージデバイスを追加した場合は、以下の手順を実行します。

- 1 **root** としてログインします。
- 2 次のように入力します。 cd /opt/oracle \$> cd <ORACLE\_BASE> <ORACLE\_BASE> には **/u01/app/oracle** と同様のパスを入力しま す。

3 mkdir oradata recovery と入力します。**fdisk** ユーティリティを使用して、データベース ファイルを格納する場所にパーティションを作成します。 たとえば、次のとおりです。 **Emcpowera1**(お使いのストレージデバイスが **emcpowera** の場合)**fdisk** ユーティリティを使用して、リカバリファイルを 格納する場所にパーティションを作成します。 たとえば、次のとおりです。 **emcpowerb1**(お使いのストレージデバイスが **emcpowerb** の 場合)

4 次のように入力して、新しいパーティションを確認します。 cat /proc/partitions 新しいパーティションが見つからない場合は、次のように入力しま す。 sfdisk -R /dev/emcpowera sfdisk -R /dev/emcpowerb

```
5 次のように入力します。
  mke2fs -j /dev/emcpowera1
  mke2fs -j /dev/emcpowerb1
```
- 6 次のような項目を追加することで、新しく作成したファイルシステ ム用の **/etc/fstab** ファイルを編集します。 /dev/emcpowera1 <ORACLE\_BASE>/oradata ext3 defaults 1 2 <ORACLE\_BASE> には **/u01/app/oracle** と同様のパスを入力しま す。
- 7 次のように入力します。 chown -R oracle.dba oradata recovery /dev/emcpowerb1 <ORACLE\_BASE>/recovery ext3 defaults 1 2 <ORACLE\_BASE> には **/u01/app/oracle** と同様のパスを入力しま す。

```
8 次のように入力します。
  mount /dev/emcpowera1 <ORACLE_BASE>/oradata
  mount /dev/emcpowerb1 <ORACLE_BASE>/recovery
```
## RAC 環境におけるクラスタウェア、データ ベース、およびリカバリファイル用の共有ス トレージの設定

本項では、RAC 環境で共有ストレージディスクを設定する方法について 説明します。以下の 3 つの方法のいずれか 1 つを使用してください。 •

- クラスタウェア、データベース、およびリカバリファイル用に OCFS2(Oracle Cluster File System)を使用する場合は、396 [ページ](#page-395-0) の「OCFS2 を使用して Oracle Clusterware[、データベース、および](#page-395-0) リカバリファイル用の共[有ストレージディスクを設定する方](#page-395-0)法」を 参照してください。
- クラスタウェア用には raw デバイスを使用し、データベースおよび リカバリファイル用には ASM を使用する場合は、400 [ページの](#page-399-0) 「Oracle Clusterware 用には raw [デバイスを使用し、データベース](#page-399-0) およびリカバリファイル用には ASM を使用して、共有ストレージ [ディスクを設定する方](#page-399-0)法」を参照してください。
- クラスタウェア用にはブロックデバイスを使用し、データベースお よびリカバリ用には ASM を使用する場合は、403 [ページの](#page-402-0)「Oracle Clusterware [用にはブロックデバイスを使用し、データベースおよ](#page-402-0) びリカバリファイル用には ASM を使用して、共有ストレージディス [クを設定する方](#page-402-0)法」を参照してください。

#### <span id="page-395-0"></span>OCFS2 を使用して Oracle Clusterware、データベース、およびリカ バリファイル用の共有ストレージディスクを設定する方法

最初のノードで、以下の手順を実行します。

- 1 **root** としてログインします。
- 2 以下の手順を実行します。
	- a startx と入力して X Window System を起動します。
	- b ocfs2 のデフォルトクラスタ名を使用する OCFS2 設定ファイル **/etc/ocfs2/cluster.conf** を生成します。ターミナルウィンドウ で ocfs2console と入力します。
<sup>c</sup> メニューから **Cluster**(クラスタ)→ **Configure Nodes** (ノードの設定)を選択します。 クラスタがオフラインの場合、クラスタが起動します。メッセー ジウィンドウにこの情報が表示されます。メッセージウィンドウ を閉じます。 **Node Configuration** (ノードの構成) ウィンドウが表示され

ます。

- <span id="page-396-0"></span>d クラスタにノードを追加する場合は、**Add**(追加)をクリック します。ノード名(ホスト名と同じ)とプライベート IP を入力 します。ポート番号はデフォルト値を使用します。すべての情報 を入力したら、**OK** をクリックします。 [手順](#page-396-0) d を繰り返して、クラスタにすべてのノードを追加します。
- <span id="page-396-1"></span>e すべてのノードを追加したら、**Node Configuration**(ノード の構成)ウィンドウで **Apply**(適用)をクリックし、**Close** (閉じる)をクリックします。
- **メモ:[手順](#page-396-1) e を実行すると Unable to access cluster** service (クラスタサービスにアクセスできません)というエラー メッセージが表示される場合は、ファイル /etc/ocfs2/cluster.conf を削 除してもう一度やりなおしてください。
- <sup>f</sup> メニューから **Cluster**(クラスタ)→ **Propagate Configuration**(設定の伝播)を選択します。 **Propagate Cluster Configuration** (クラスタ設定の伝播) ウィンドウが表示されます。ウィンドウに Finished(完了) メッセージが表示されたら、**Close**(閉じる)をクリックしま す。
- <sup>g</sup> **File**(ファイル)→ **Quit**(終了)の順に選択します。
- 3 すべてのノードで、次のように入力して、スタートアップ時のクラ スタスタックを有効にします。 /etc/init.d/o2cb enable
- 4 次の手順により、すべてのノード上で、 O2CB HEARTBEAT THRESHOLD 値を変更します。
	- a 次のように入力して、すべてのノードで O2CB サービスを停止 します。 /etc/init.d/o2cb stop
	- b すべてのノードで、**/etc/sysconfig/o2cb** 内の O2CB\_HEARTBEAT\_THRESHOLD 値を 81 に編集します。
	- c 次のように入力して、すべてのノードで O2CB サービスを開始 します。 /etc/init.d/o2cb start
- 5 最初のファイバーチャネルクラスタノードで、次のように **fdisk** を 使用して、別の 2 つの外付けストレージデバイスにそれぞれ 1 つず つパーティションを作成します。
	- a 次のように入力して、デバイス全体に対するプライマリパーティ ションを作成します。 fdisk /dev/emcpowerX
	- **シンモ: fdisk ユーティリティのヘルプを表示するには、h と入力します。**
	- b 次のように入力して、新しいパーティションが作成されているこ とを確認します。 cat /proc/partitions
	- c 新しいパーティションが見つからない場合は、次のように入力し ます。

sfdisk -R /dev/< デバイス名 >

■ メモ:以下の手順では、サンプルの値を使用します。

- マウントポイント : /u02、/u03、および /u04
- ラベル: u02、 u03、および u04
- ファイバーチャネルストレージデバイス : emcpowera、 emcpowerb、および emcpowerc
- 6 いずれか 1 つのノード上で、**mkfs.ocfs2** コマンドユーティリティ を使用して次のように入力し、外部ストレージデバイスを、4 K ブ ロックサイズ、128 K クラスタサイズ、および 4 ノードスロットと してフォーマットします。

#### **ocr.dbf** および投票ディスク

mkfs.ocfs2-b 4K-C128K-N4-Lu01/dev/emcpowera1

#### 398 | ホストのデータベースストレージの設定

#### データベースファイル

mkfs.ocfs2 -b 4K-C128K-N4-Lu02/dev/emcpowerb1

#### フラッシュリカバリ領域

mkfs.ocfs2 -b 4K-C128K-N4-Lu03/dev/emcpowerc1

- メモ:ノードスロットとは、クラスタノード数のことです。
- ■■ メモ:クラスタのフォーマットパラメータの設定方法については、 OCFS2 に関するよくあるお問い合わせのウェブサイト oss.oracle.com/projects/ocfs2/dist/documentation/ocfs2\_faq.html を参照し てください。
- 7 各ノードで、以下の手順を実行します。
	- a 各 OCFS パーティション用にマウントポイントを作成します。こ の手順を実行するには、次のように入力して、ターゲットパー ティションのディレクトリを作成し、所有権を設定します。 mkdir -p /u02 /u03 /u04 chown -R oracle.dba /u02 /u03 /u04
	- b 各ノードで、各デバイスに以下の各行を追加して **/etc/fstab** を 修正します。

/dev/emcpowera1 /u02 ocfs2 \_netdev,datavolume,nointr00 /dev/emcpowerb1 /u03 ocfs2 \_netdev,datavolume,nointr00 /dev/emcpowerc1 /u04 ocfs2 \_netdev,datavolume,nointr00 PowerPath 擬似デバイスがすべてのノードで同一のデバイス名 で表示されない場合は、各ノードのすべての共有ディレクトリが 必ず同じディスクにアクセスするように、各ノードの **/etc/fstab** ファイルを修正してください。 すべての OCFS2 ボリュームについて適切な値を入力します。

- c 各ノードで、次のように入力して、**/etc/fstab** ファイルのリス トにあるすべてのボリュームをマウントします。 mount -a -t ocfs2
- d 各ノードで、**/etc/rc.local** ファイルに次のコマンドを追加しま す。

mount -a -t ocfs2

Oracle Clusterware 用には raw デバイスを使用し、データベース およびリカバリファイル用には ASM を使用して、共有ストレー ジディスクを設定する方法

■ メモ:デルでは、Oracle Clusterware ディスクには raw デバイスを使用し、 データベースとリカバリディスクには ASM を使用する構成は、Red Hat Enterprise Linux 4 または Oracle Enterprise Linux 4 でのみサポートしています。 Red Hat Enterprise Linux 5 または Oracle Enterprise Linux 5 での共有ストレージ ディスクの設定については、403 ページの「[Oracle Clusterware](#page-402-0) 用にはブ [ロックデバイスを使用し、データベースおよびリカバリファイル用には](#page-402-0) ASM [を使用して、共有ストレージディスクを設定する方法」](#page-402-0)を参照して ください。

#### raw デバイスを使用して Oracle Clusterware 用の共有ストレージディスクを 設定する方法

- 1 最初のノードで、**fdisk** ユーティリティを使って、外付けストレー ジデバイスに 6 つのパーティションを作成します。 fdisk /dev/emcpowerX と入力して、Oracle Cluster Repository (OCR)、投票ディスク、および Oracle システムパラメータファイル のそれぞれに 300 MB のパーティションを 6 つ作成します。
- 2 more /proc/partitions と入力して、新しいパーティションを 確認します。**/proc/partitions** ファイル内に新しいパーティション が表示されない場合は、すべてのノードで次のように入力します。 sfdisk -R /dev/<デバイス名 >
- 3 ファイバーチャネルクラスタ内のすべてのノードで、 **/etc/sysconfig/rawdevices** ファイルを編集し、以下の行を追加し ます。

/dev/raw/votingdisk1 /dev/emcpowera1 /dev/raw/votingdisk2 /dev/emcpowera2 /dev/raw/votingdisk3 /dev/emcpowera3 /dev/raw/ocr1.dbf /dev/emcpowera4 /dev/raw/ocr2.dbf /dev/emcpowera5 /dev/raw/spfile+ASM.ora /dev/emcpowera6

- **シスモ: PowerPath 擬似デバイス上の3つのパーティションがノード間で一** 貫していない場合は、一貫するように /dev/sysconfig/rawdevices 設定ファイ ルを修正します。
	- 4 スクリプト **/etc/udev/scripts/raw-dev.sh** および **/etc/udev/rules.d/60-rawdevices.rules** があることを確認します。

スクリプトがあることが確認できたら、『インストールガイド』の次 の手順に進みます。 スクリプトがない場合は、『Dell PowerEdge シ ステム — Enterprise Linux x86\_64 で使用する Oracle データベース — OS のインストールとハードウェアの取り付けガイド』に従って Dell|Oracle Deployment Automation Scripts をインストールしま す。

- 5 chkconfig networkwait off と入力します。
- 6 udevstart と入力して RAW デバイスを作成します。
- 7 service rawdevices restart と入力して RAW デバイスサー ビスを再起動します。

#### ASM を使用して Oracle Database およびリカバリファイル用の共有ストレー ジディスクを設定する方法

白動ストレージ管理(ASM)用のディスク設定には、raw デバイスまた は ORACLEASM ライブラリドライバのいずれかを使用できます。

#### raw デバイスを使用してディスクを ASM 用に設定する方法

- 1 root としてログインします。
- 2 最初のノードで、**fdisk** を使用して、データベースファイルとリカ バリファイルに使用するディスクデバイスに、ディスク全体にまた がる単一のプライマリパーティションを作成します。
- 3 **etc/sysconfig/rawdevices** ファイルを編集し、次のエントリを追 加します。

/dev/raw/ASM1 /dev/emcpowerb1

/dev/raw/ASM2 /dev/emcpowerc1

**/dev/emcpowerb1** および **/dev/emcpowerc1** はそれぞれ、デー タベースおよびリカバリディスクデバイスのパーティションを表し ます。

4 service rawdevices restart と入力して RAW デバイスサー ビスを再起動します。

ORACLEASM ライブラリドライバを使用してディスクを ASM 用に設定する方法 以下の手順を実行して ASM ディスクを設定します。

- 1 **root** としてログインします。
- 2 すべてのノードでターミナルウィンドウを開き、次の手順を実行し ます。
	- a service oracleasm configure と入力します。
	- b すべてのノードについて、以下の入力を行います。

**Default user to own the driver interface** (ドライバインタ フェースを所有するデフォルトユーザー)[ ]:oracle

**Default group to own the driver interface**(ドライバインタ フェースを所有するデフォルトグループ)[ ]**:**dba

**Start Oracle ASM library driver on boot**(起動時に Oracle ASM ライブラリドライバを開始する)**(y/n) [n]:**y

**Fix permissions of Oracle ASM disks on boot**(起動時に Oracle ASM ディスクの権限を修正する)**(y/n) [y]:**y

- 3 この手順は、RAC の構成に共有ストレージと Linux Device Mapper Multipath ドライバを使用する場合にのみ行ってください。
	- a **/etc/sysconfig/oracleasm** 内の ORACLEASM\_SCANORDER パ ラメータを次のように設定します。ORACLEASM SCANORDER= "dm"
	-

■ メモ:RAC 構成に EMC ストレージを使用する場合は、 /etc/sysconfig/oracleasm 内の ORACLEASM\_SCANORDER パラメータを "emcpower" に設定します。

- b 変更を有効にするためにシステムを再起動します。
- 4 最初のノードのターミナルウィンドウで次のテキストを入力し、 <Enter> を押します。

service oracleasm createdisk ASM1 /dev/emcpowerb1 service oracleasm createdisk ASM2 /dev/emcpowerc1

5 ASM ディスクを追加で作成する必要がある場合は、それぞれに [手](#page-406-0) [順](#page-406-0) 4 を繰り返します。

- 6 ASM ディスクが作成され、ASM 使用のマークが付いていることを 確認します。ターミナルウィンドウで次のテキストを入力し、 <Enter> を押します。 service oracleasm listdisks [手順](#page-406-1) 5 で作成したディスクが表示されます。たとえば、次のとおり です。 ASM1 ASM2
- 7 残りのノードが [手順](#page-406-1) 5 で作成した ASM ディスクにアクセスできる ことを確認します。残りの各ノードでターミナルウィンドウを開き、 次のテキストを入力し、<Enter> を押します。 service oracleasm scandisks

#### <span id="page-402-0"></span>Oracle Clusterware 用にはブロックデバイスを使用し、データベー スおよびリカバリファイル用には ASM を使用して、共有スト レージディスクを設定する方法

 $\mathbb{Z}$  メモ: Red Hat Enterprise Linux 5 または Oracle Enterprise Linux 5 の場合は、 ASM を使用するブロックデバイスとリカバリディスクでのみ Oracle Clusterware ディスクを使用することをお勧めします。

#### <span id="page-402-1"></span>ブロックデバイスを使用して Oracle Clusterware 用の共有ストレージディス クを設定する方法

- メモ:本項で説明する手順は、『OS のインストールとハードウェアの取 り付けガイド』の「Oracle データベースをインストールするための OS の 設定」に記載されている手順が実行済みであることが前提になっていま す。同ガイドは support.dell.com/manuals で入手できます。
	- 1 最初のノードで、**fdisk** ユーティリティを使って、外付けストレー ジデバイスに 6 つのパーティションを作成します。fdisk /dev/emcpowerX

<span id="page-402-2"></span>と入力して、OCR、投票ディスク、および Oracle システムパラ メータファイルのそれぞれに 300 MB のパーティションを 6 つ作成 します。

2 more /proc/partitions

と入力して、新しいパーティションを確認します。すべてのノード で、**/proc/partitions** ファイル内に新しいパーティションが表示さ れない場合は、次のように入力します。sfdisk -R /dev/< デバイ ス名 >

- <span id="page-403-0"></span>3 ファイバーチャネルクラスタ内のすべてのノードで、次の手順を実 行します。
	- a プライマリおよびミラー OCR のパーティション名を **permissions.ini** ファイルに追加します。このファイルは、 **/dell-oracle-deployment/scripts/** ディレクトリ にあります。 [ocr] primary\_ocr= mirror\_ocr1= [vote]  $v \circ t e 1 =$ vote2= vote3= [asm]  $a$ sm $1=$  $a$ sm $2=$ たとえば、OCR と OCR ミラーのパーティションが **/dev/emcpowera1** と **/dev/emcpowera2** なら、 **permissions.ini** ファイルは次のように変更されます。 [ocr] primary\_ocr=/dev/emcpowera1 mirror\_ocr1=/dev/emcpowera2
	- b **permissions.ini** ファイルに投票ディスク名を追加します。こ のファイルは、**/dell-oracle-deployment/scripts/** ディレクト リ にあります。[ocr] primary\_ocr= mirror\_ocr1= [vote] vote1=  $v \circ t \circ 2 =$ vote3= [asm]

```
asm1=asm2=
たとえば、仮想ディスクが emcpowerb1、emcpowerb2、
emcpowerb3 なら、permissions.ini は次のように変更され
ます。
[vote]
vote1=/dev/emcpowerb1
vote2=/dev/emcpowerb2
vote3=/dev/emcpowerb3
```
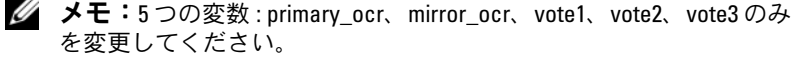

- 4 **permissions.ini** ファイルを設定したら、/dell-oracledeployment/scripts/ フォルダの下にある **permissions.py** ス クリプトを実行します。 ./permissions.py
- 5 次のコマンドを実行して、正しいブロックデバイスの権限を設定し ます. /etc/rc.local

#### ASM を使用して Oracle Database およびリカバリファイル用の共 有ストレージディスクを設定する方法

**■ メモ:**本項で説明する手順は、『OS のインストールとハードウェアの取 り付けガイド』の「Oracle データベースをインストールするための OS の 設定」に記載されている手順が実行済みであることが前提になっていま す。同ガイドはデルサポートサイト support.dell.com/manuals で入手できま す。

ASM 用のディスク設定には、ブロックデバイスまたは ORACLEASM ライ ブラリドライバのいずれかを使用できます。

#### ブロックデバイスを使用してディスクを ASM 用に設定する方法

- 1 **root** としてログインします。
- 2 最初のノードで、**fdisk** を使用して、データベースファイルとリカ バリファイルに使用するディスクデバイスに、ディスク全体にまた がる単一のプライマリパーティションを作成します。
- 3 **permissions.ini** ファイルに asm1 と asm2 のディスクデバイスを 追加します。このファイルは、**/dell-oracle-deployment/scripts/** ディレクトリにあります。

403 ページの「[ブロックデバイスを使用して](#page-402-1) Oracle Clusterware 用 の共[有ストレージディスクを設定する方](#page-402-1)法」で実行した手順によっ てこのファイルにすでに存在する Clusterware 設定を必ず保持して ください。

たとえば、データベースファイル用とリカバリファイル用のそれぞ れに関して、ASM1 と ASM2 のディスクデバイスが

**/dev/emcpowerc1** と **/dev/emcpowerd1** なら、**permissions.ini**  ファイルは次のように変更されます。

[asm]

asm1=/dev/emcpowerc1

asm2=/dev/emcpowerd1

**/dev/emcpowere1** を使用して ASM ディスクデバイス ASM3 を追 加するには、次のように入力してセッションにエントリを追加しま す。

asm3=/dev/emcpowere1

4 **permissions.ini** ファイルを設定したら、**/dell-oracledeployment/scripts/** フォルダの下にある **permissions.py** スクリ プトを実行します。

./permissions.py

5 次のコマンドを実行して、正しいブロックデバイスの権限を設定し ます.

/etc/rc.local

ORACLEASM ライブラリドライバを使用してディスクを ASM 用に設定する 方法

- 1 **root** としてログインします。
- 2 すべてのノードでターミナルウィンドウを開き、次の手順を実行し ます。
	- a service oracleasm configure と入力します。
	- b すべてのノードについて、以下の入力を行います。 **Default user to own the driver interface** (ドライバインタ フェースを所有するデフォルトユーザー)**[ ]:** oracle **Default group to own the driver interface**(ドライバイン タフェースを所有するデフォルトグループ)**[ ]:** dba **Start Oracle ASM library driver on boot**(起動時に Oracle ASM ライブラリドライバを開始する)**(y/n) [n]:** y **Fix permissions of Oracle ASM disks on boot**(起動時に Oracle ASM ディスクの権限を修正する)**(y/n) [y]:** y
- <span id="page-406-2"></span>3 [手順](#page-406-2) 3 は、RAC の構成に共有ストレージと Linux Device Mapper Multipath ドライバを使用する場合にのみ行ってください。 **/etc/sysconfig/oracleasm** 内の ORACLEASM\_SCANORDER パラ メータを次のように設定します。 ORACLEASM\_SCANORDER="dm" 変更を有効にするためにシステムを再起動します。
- <span id="page-406-0"></span>4 最初のノードのターミナルウィンドウで次のテキストを入力し、 <Enter> を押します。

service oracleasm createdisk ASM1 /dev/emcpowerb1 service oracleasm createdisk ASM2 /dev/emcpowerc1

<span id="page-406-1"></span>5 ASM ディスクを追加で作成する必要がある場合は、それぞれに [手](#page-406-0) [順](#page-406-0) 4 を繰り返します。

- 6 ASM ディスクが作成され、ASM 使用のマークが付いていることを 確認します。 ターミナルウィンドウで次のテキストを入力し、<Enter> を押し ます。 service oracleasm listdisks [手順](#page-406-1) 5 で作成したディスクが表示されます。たとえば、次のとおり です。 **ASM1 ASM2**
- 7 残りのノードが [手順](#page-406-1) 5 で作成した ASM ディスクにアクセスできる ことを確認します。残りの各ノードでターミナルウィンドウを開き、 次のテキストを入力し、<Enter> を押します。 service oracleasm scandisks

## ASM を使用して新しいノードに共有スト レージを設定する方法

- 1 **root** としてログインします。
- 2 ターミナルウィンドウを開き、**root** としてログインします。
- 3 **Enterprise Linux 4** の場合は、次の手順を実行します。 **/etc/sysconfig/rawdevices** ファイルを、既存のノードの 1 つから 新しいノードの同じ場所にコピーします。

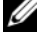

**ンモ:LUN がすべてのノードにまたがって一貫してマップされてい** ることを確認します。

#### **Enterprise Linux 5** の場合は、次の手順を実行します。

『Dell PowerEdge システム — Redhat Enterprise Linux で使用する Oracle Database 10gR2』または『Oracle Enterprise Linux Advanced Server — ストレージ & ネットワークガイド』バージョン 1.0 の「ブロックデバイスを使用した共有ストレージの設定」に記載 されている手順を参照してください。マニュアルは **support.dell.com/manuals** で入手できます。

- 4 新しいノードでターミナルウィンドウを開き、次の手順を実行し ます。
	- a service oracleasm configure と入力します。
	- b すべてのノードについて、以下の入力を行います。 **Default user to own the driver interface**(ドライバインタ フェースを所有するデフォルトユーザー)**[ ]**: oracle **Default group to own the driver interface**(ドライバイン タフェースを所有するデフォルトグループ)**[ ]**: dba **Start Oracle ASM library driver on boot**(起動時に Oracle ASM ライブラリドライバを開始する)**(y/n) [n]**: y **Fix permissions of Oracle ASM disks on boot**(起動時に Oracle ASM ディスクの権限を修正する)**(y/n) [y]**: y
- <span id="page-408-0"></span>5 [手順](#page-408-0) 5 は、RAC の構成に EqualLogic iSCSI ストレージと Linux Device Mapper Multipath ドライバを使用する場合にのみ行ってく ださい。**/etc/sysconfig/oracleasm** 内の ORACLEASM\_SCANORDER パラメータを次のように設定します。 ORACLEASM\_SCANORDER="dm" 変更を有効にするためにシステムを再起動します。
- 6 新しいノードが ASM ディスクにアクセスできることを確認します。 ターミナルウィンドウで、次のように入力します。 service oracleasm scandisks
- 7 新しいノードで ASM ディスクが使用できることを確認します。 ターミナルウィンドウで、次のように入力します。 service oracleasm listdisks 残りのノードで使用可能なディスクのすべてが表示されます。 たとえば、次のとおりです。 **ASM1 ASM2**

### 410 | ホストのデータベースストレージの設定

# 索引

### D

Dell/EMC ファイバーチ ャネル , [345](#page-344-0) Dell|EMC ファイバーチャネル スイッチ , [345](#page-344-1) ストレージ , [345](#page-344-0)

### E

**FMC** Navisphere, [390](#page-389-0) PowerPath, [390](#page-389-1) Enterprise Linux, [334](#page-333-0)

## I

ifconfig, [338](#page-337-0) IP アドレス パブリック IP アドレス , [337](#page-336-0) プライベート IP アドレス , [337](#page-336-1) 仮想 IP アドレス , [337](#page-336-2)

### L

LUN, [334](#page-333-1), [346](#page-345-0)

### M

Modular Disk Storage Manager, [353](#page-352-0) MPIO ソフトウェア , [353](#page-352-1) MTU, [377](#page-376-0)

#### N

NIC ポートの割り当て , [337](#page-336-3)

#### $\mathbf{0}$

OCFS2, [396](#page-395-0)

### P

PowerConnect スイッチ , [372](#page-371-0) PowerPath 擬似デバイス , [391](#page-390-0)

### R

Resource メディア PowerVault MD3000, [353](#page-352-2) RSA キーペア , [341](#page-340-0)

### S

SAS クラスタのセットアップ , [349](#page-348-0), [361](#page-360-0), [371](#page-370-0), [389](#page-388-0)

#### Z

イーサネットスイッチ , [345](#page-344-2) エイリアス名 , [385](#page-384-0) 仮想ディスク , [334](#page-333-2) クラスタウェア ストレージの設定 , [396](#page-395-1) ケーブル CAT 5e, [345](#page-344-3) CAT 6, [345](#page-344-4) ケーブル接続 iSCSI クラスタ , [363](#page-362-0) SAS ストレージ , [351](#page-350-0), [354](#page-353-0), [367](#page-366-0) ファイバーチャネルストレージ , [346](#page-345-1) 資格認証とトレーニング Oracle, [335](#page-334-0) デル , [334](#page-333-3) ジャンボフレーム , [377](#page-376-1) 投票ディスク , [403](#page-402-2) ドメインネームサービス , [337](#page-336-4) ネットワークパラメータ , [339](#page-338-0) ネットワークボンディング , [339](#page-338-1) パブリックキー , [341](#page-340-1) パラフレーズプメンプト , [341](#page-340-2)

ファイバーチャネル SAN 接続構成 , [347](#page-346-0) 直接接続構成 , [346](#page-345-2) ヘルプ , [334](#page-333-4) Oracle サポート , [335](#page-334-1) デルサポート , [334](#page-333-5) ボリューム , [375](#page-374-0) ボンディング済みのペア , [338](#page-337-1) ミラーパーティション , [404](#page-403-0) 用語 グループ , [371](#page-370-1) プール , [371](#page-370-2) ボリューム , [371](#page-370-3) メンバー , [371](#page-370-4)

 Sistemas Dell PowerEdge Base de datos Oracle en Enterprise Linux x86\_64

Guía de almacenamiento y redes Versión 4.4

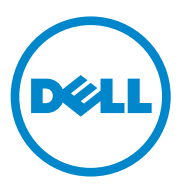

# Notas, precauciones y avisos

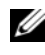

 $\mathbb Z$  NOTA: Una NOTA proporciona información importante que le ayudará a utilizar mejor el ordenador.

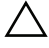

PRECAUCIÓN: Un mensaje de PRECAUCIÓN indica la posibilidad de daños en el hardware o la pérdida de datos si no se siguen las instrucciones.

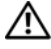

 $\sqrt{N}$   $\,$  AVISO: Un mensaie de AVISO indica el riesgo de daños materiales, lesiones o incluso la muerte.

\_\_\_\_\_\_\_\_\_\_\_\_\_\_\_\_\_\_\_\_

La información contenida en esta publicación puede modificarse sin previo aviso. © 2009-2010 Dell Inc. Todos los derechos reservados.

Queda estrictamente prohibida la reproducción de este material en cualquier forma sin la autorización por escrito de Dell Inc.

Marcas comerciales utilizadas en este texto: Dell™, el logotipo de DELL, PowerConnect™, PowerEdge™ y PowerVault™ son marcas comerciales de Dell Inc.; Broadcom™ es una marca comercial de Broadcom Corp; EMC®, Navisphere® y PowerPath® son marcas comerciales registradas de EMC Corporation; Intel® es una marca comercial registrada de Intel; Oracle® es una marca comercial registrada de Oracle Corporation o de sus filiales.

Otras marcas y otros nombres comerciales pueden utilizarse en esta publicación para hacer referencia a las entidades que los poseen o a sus productos. Dell Inc. renuncia a cualquier interés sobre la propiedad de marcas y nombres comerciales que no sean los suyos.

# Contenido

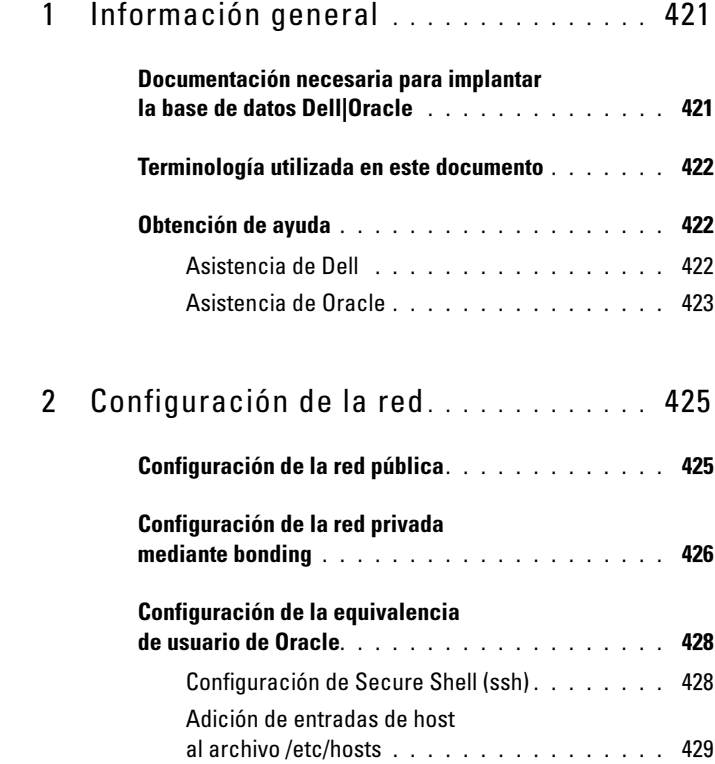

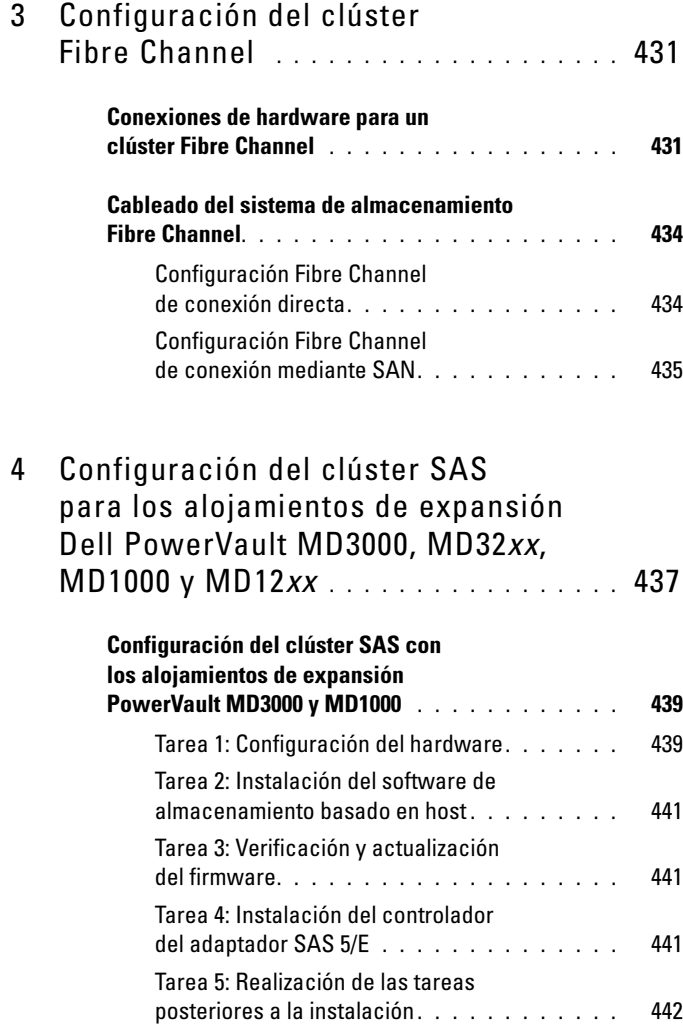

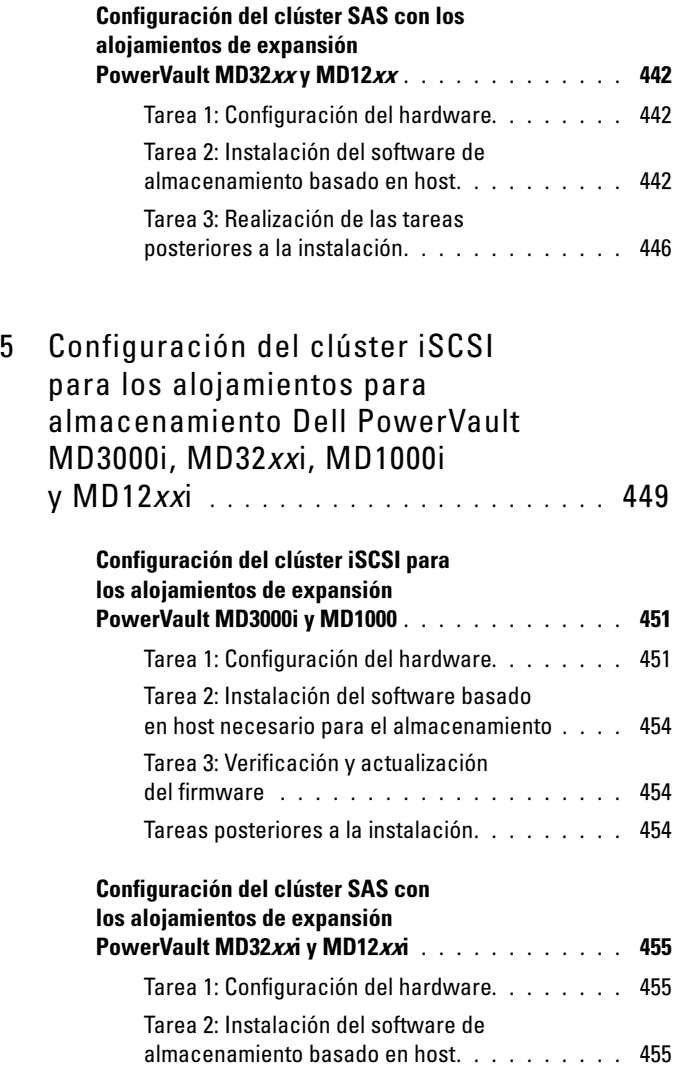

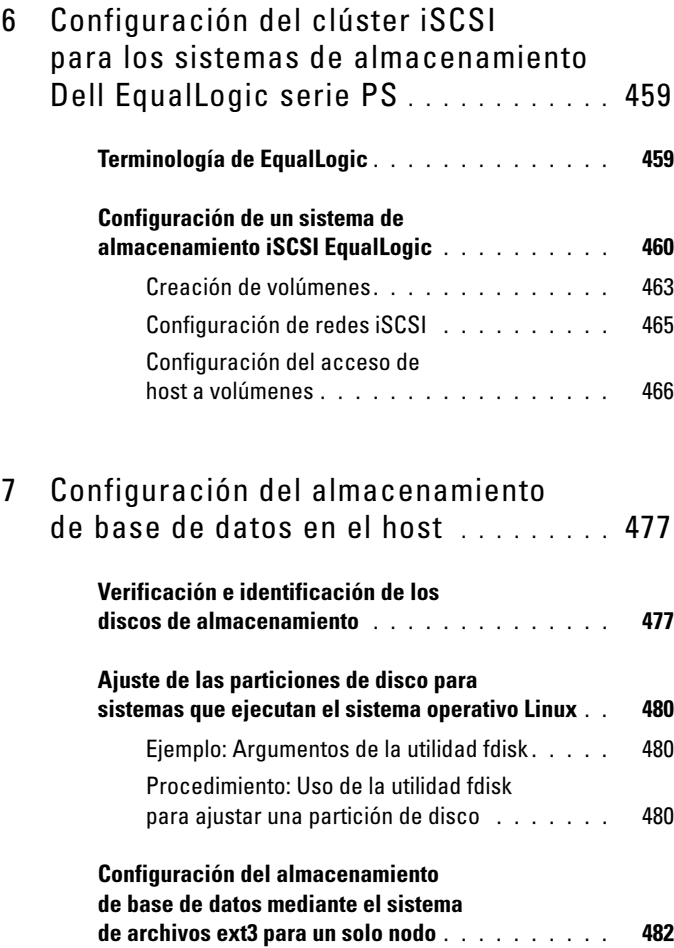

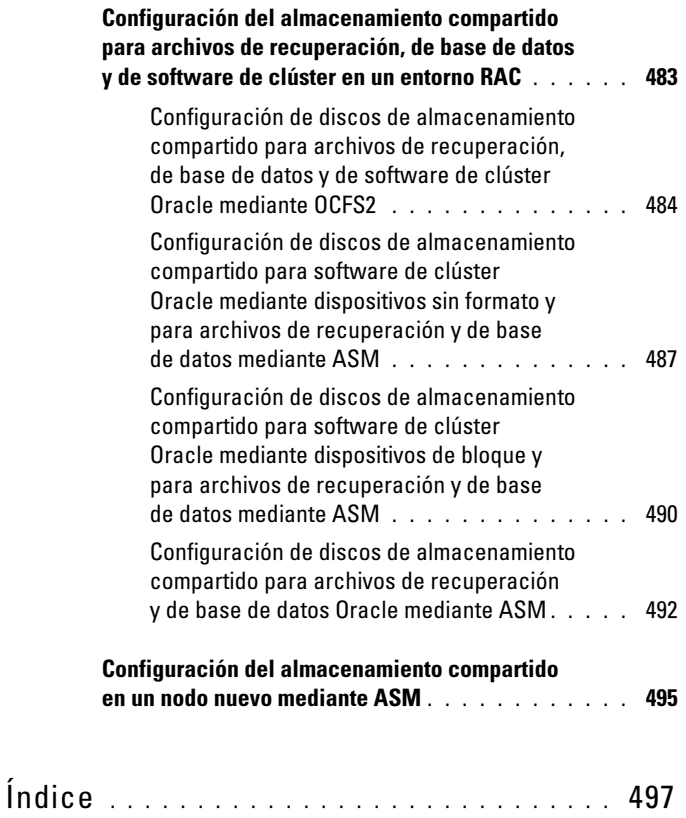

# <span id="page-420-0"></span>Información general

Este documento se aplica a la base de datos Oracle 10g R2 que se ejecuta en Red Hat Enterprise Linux u Oracle Enterprise Linux 5.5 AS x86\_64.

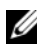

 $\mathbb Z$  NOTA: Este documento constituye una guía general para configurar los requisitos de red y de almacenamiento necesarios para la ejecución de la base de datos Dell|Oracle en un sistema instalado con el sistema operativo Red Hat Enterprise Linux u Oracle Enterprise Linux. Para ver una lista de las configuraciones de red y de almacenamiento admitidas por su sistema, seleccione el enlace Dell Validated Components (Componentes validados por Dell) en la página web de soluciones de base de datos y aplicaciones de Oracle en dell.com/oracle.

# <span id="page-420-1"></span>Documentación necesaria para implantar la base de datos Dell|Oracle

Los documentos necesarios para instalar la base de datos Dell|Oracle son:

- Sistemas Dell PowerEdge Base de datos Oracle en Enterprise Linux x86\_64 — Guía de instalación del sistema operativo y el hardware: en ella se describen las versiones mínimas de software y hardware necesarias y se explica cómo instalar y configurar el sistema operativo, cómo verificar las configuraciones de hardware y software y cómo obtener archivos de código fuente abierto.
- Sistemas Dell PowerEdge Base de datos Oracle en Enterprise Linux  $x86\,64$  — Guía de almacenamiento y redes: en ella se describe cómo instalar y configurar las soluciones de almacenamiento y redes.
- Sistemas Dell PowerEdge Base de datos Oracle en Enterprise Linux x86  $64$  — Guía de configuración e instalación de la base de datos: en ella se describe cómo instalar y configurar la base de datos Oracle.
- Sistemas Dell PowerEdge Base de datos Oracle en Enterprise Linux x86  $64$  — Guía de solución de problemas: en ella se describe cómo añadir un nuevo nodo al clúster y cómo solucionar los errores detectados durante los procedimientos de instalación descritos en los módulos anteriores.

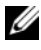

**NOTA:** En todos los módulos se proporciona información sobre cómo obtener asistencia técnica de Dell.

# <span id="page-421-0"></span>Terminología utilizada en este documento

En este documento, los términos número de unidad lógica (LUN) y disco virtual se utilizan como sinónimos. El término LUN suele utilizarse en un entorno de sistema de almacenamiento Dell/EMC Fibre Channel. El término disco virtual suele utilizarse en un entorno de almacenamiento SAS (SCSI de conexión serie) Dell PowerVault (PowerVault MD3000i y PowerVault MD3000i con alojamiento de expansión PowerVault MD1000) o en un entorno de almacenamiento iSCSI Dell EqualLogic.

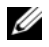

**2008** NOTA: En este documento, el término Enterprise Linux se aplica tanto a Red Hat Enterprise Linux como a Oracle Enterprise Linux, a menos que se especifique lo contrario.

# <span id="page-421-1"></span>Obtención de ayuda

## <span id="page-421-2"></span>Asistencia de Dell

- Para obtener información detallada sobre el uso del sistema, consulte la documentación suministrada con los componentes del sistema.
- Para obtener documentos técnicos, las configuraciones admitidas por Dell e información general, visite la página web de soluciones de base de datos y aplicaciones de Oracle en dell.com/oracle.
- Para obtener asistencia técnica de Dell para el hardware y el software del sistema operativo, y para descargar las últimas actualizaciones del sistema, vaya a support.dell.com/manuals.
- Para obtener información sobre cómo ponerse en contacto con Dell, consulte el documento Sistemas Dell PowerEdge — Base de datos Oracle en Enterprise Linux x86\_64 — Guía de solución de problemas correspondiente a su sistema en support.dell.com/manuals.
- Ahora tiene a su disposición el servicio de formación y certificación Dell para empresas. Para obtener más información, visite dell.com/training. Es posible que este servicio de formación no se ofrezca en todas las regiones.

### <span id="page-422-0"></span>Asistencia de Oracle

- Para obtener información de formación sobre el software Oracle y el software de clúster de aplicaciones e información sobre cómo ponerse en contacto con Oracle, visite la página web de Oracle (oracle.com) o consulte la documentación de Oracle.
- Encontrará información sobre asistencia técnica, descargas y otras cuestiones técnicas en la página web My Oracle Support en support.oracle.com.
- Para obtener información sobre cómo instalar y configurar Oracle, consulte el documento Sistemas Dell PowerEdge — Base de datos Oracle en Enterprise Linux x86\_64 — Guía de configuración e instalación de la base de datos disponible en support.dell.com/manuals.

# <span id="page-424-0"></span>Configuración de la red

Esta sección le guiará por los pasos necesarios para configurar las redes de clúster pública y privada.

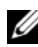

 $\mathscr U$  NOTA: Cada nodo requiere una dirección IP pública y privada exclusiva. Se requiere otra dirección IP pública que sirva de dirección IP virtual en las conexiones de cliente y en caso de sustitución tras error de las conexiones. La dirección IP virtual debe pertenecer a la misma subred que la IP pública. Todas las direcciones IP públicas, incluida la dirección IP virtual, deben estar registradas con el servicio de nombres de dominio (DNS) y deben ser enrutables.

Según el número de puertos NIC disponibles, configure las interfaces como se muestra en la [tabla 2-1.](#page-424-2)

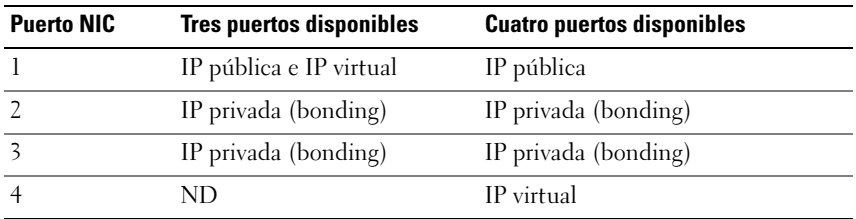

#### <span id="page-424-2"></span>Tabla 2-1. Asignaciones de puertos NIC

# <span id="page-424-1"></span>Configuración de la red pública

**NOTA:** Asegúrese de que su dirección IP pública sea una dirección IP válida y enrutable.

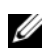

**NOTA:** Los dos puertos NIC de bonding de una red privada deben estar en buses PCI distintos. Por ejemplo, un par de bonding puede constar de una NIC integrada y una tarjeta NIC adicional.

Si todavía no ha configurado la red pública, realice los pasos siguientes en cada nodo para configurarla:

1 Inicie la sesión como root.

2 Edite el archivo del dispositivo de red /etc/sysconfig/network-scripts/ifcfg-eth#, donde # es el número del dispositivo de red:

```
DEVICE=eth0
ONBOOT=yes
IPADDR=<Public IP Address>
NETMASK=<Subnet mask>
BOOTPROTO=static
HWADDR=<MAC Address>
SLAVE=no
```
- 3 Edite el archivo /etc/sysconfig/network y, en caso necesario, sustituya localhost.localdomain por el nombre completo del nodo público. Por ejemplo, el comando para el nodo 1: hostname=node1.domain.com
- 4 Escriba service network restart.
- <sup>5</sup> Escriba ifconfig para comprobar que las direcciones IP están definidas correctamente.
- 6 Para comprobar la configuración de la red, ejecute el comando ping para cada dirección IP pública desde un cliente de la LAN que se encuentre fuera del clúster.
- 7 Conéctese a cada nodo para comprobar que la red pública está operativa. Escriba ssh  $\langle public \; IP \rangle$  para comprobar que el comando secure shell (ssh) funciona.

# <span id="page-425-0"></span>Configuración de la red privada mediante bonding

Antes de implantar el clúster, configure la red de clúster privada para permitir que los nodos se comuniquen entre sí. Para ello, es necesario configurar el bonding de red y asignar una dirección IP privada y un nombre de host a cada nodo del clúster.

Para establecer el bonding de red para las NIC Broadcom o Intel y configurar la red privada, realice los pasos siguientes en todos los nodos:

- 1 Inicie la sesión como root.
- 2 Añada la siguiente línea al archivo /etc/modprobe.conf: alias bond0 bonding

3 En el directorio /etc/sysconfig/network-scripts/, cree o edite el archivo de configuración ifcfg-bond0.

Por ejemplo, si se utilizan los parámetros de red de muestra, el archivo queda así:

```
DEVICE=bond0
IPADDR=192.168.0.1
NETMASK=255.255.255.0
ONBOOT=yes
BONDING_OPTS="mode=6 miimon=100 max_bonds=2
DEVICE=bondn es el nombre requerido para el bond, donde n es el 
número de bond. IPADDR es la dirección IP privada.
Para utilizar bond0 como un dispositivo virtual, se deben especificar los 
dispositivos que son esclavos en el bonding.
```
- 4 Para cada uno de los dispositivos miembros del bond:
	- a En el directorio /etc/sysconfig/network-scripts/, edite el archivo ifcfg-ethn:

```
DEVICE=ethn
HWADDR=<MAC ADDRESS>
ONBOOT=yes
TYPE=Ethernet
MASTER=bond0
SLAVE=yes
```
- <sup>b</sup> Escriba service network restart e ignore todos los avisos.
- <sup>5</sup> En cada nodo, escriba ifconfig para comprobar que la interfaz privada está operativa.

La dirección IP privada del nodo debe asignarse a la interfaz privada bond0.

- 6 Cuando las direcciones IP privadas estén configuradas en cada nodo, ejecute el comando ping para cada dirección IP desde un nodo para asegurarse de que la red privada está operativa.
- 7 Conéctese a cada nodo. Compruebe que la red privada y ssh funcionan correctamente; para ello, escriba: ssh <Private IP>

# <span id="page-427-0"></span>Configuración de la equivalencia de usuario de Oracle

### <span id="page-427-1"></span>Configuración de Secure Shell (ssh)

- 1 Inicie la sesión como usuario oracle en todos los nodos.
- 2 Genere un par de claves RSA en el sistema mediante el comando: ssh-keygen -t rsa
- 3 Pulse <Intro> para aceptar la ubicación predeterminada del archivo de claves (en este caso, /home/oracle/.ssh/id\_rsa).
- 4 Pulse <Intro> en los dos indicadores de paráfrasis para introducir una paráfrasis vacía.

```
5 La utilidad ssh-keygen finaliza la operación. Aparece el mensaje siguiente:
  Your identification has been saved in 
  /home/oracle/.ssh/id.rsa.
  Your public key has been saved in 
  /home/oracle/.ssh/id rsa.pub.
  The key fingerprint is:
  xx:xx:xx:xx:xx:xx:xx:xx 
  oracle@<nodename> (La identificación se ha 
  guardado en /home/oracle/.ssh/id.rsa. La clave 
  pública se ha guardado en 
  /home/oracle/.ssh/id_rsa.pub. La huella digital de 
  la clave es: xx:xx:xx:xx:xx:xx:xx:xx
  oracle@<nombrenodo>)
```
- 6 Vaya a cd /home/oracle/.ssh y compruebe que los archivos id\_rsa e id rsa.pub se hayan creado; para ello, utilice el comando ls -al.
- 7 Cambie el nombre de la clave pública por un nombre que describa el sistema desde el que se origina mediante el comando mv: mv id rsa.pub <node name>.pub Cuando se hayan creado y renombrado las claves públicas de todos los sistemas, intercambie las claves de los distintos sistemas.

8 Haga copias seguras de las claves de  $\leq$ node name $\geq$ .pub para cada uno de los nodos mediante el comando scp.

En el ejemplo siguiente se utilizan dos nodos: (node1: Escriba la secuencia de comandos siguiente): scp/home/oracle/.ssh/<node1>.pub <ip of node2>: /home/oracle/.ssh (node2: Escriba la secuencia de comandos siguiente): scp/home/oracle/.ssh/<node2>.pub <ip of node1>: /home/oracle/.ssh Ahora, cada sistema tiene la clave pública del otro en el directorio /home/oracle/.ssh.

- **9** Cree un archivo denominado **authorized** keys en el directorio /home/oracle/.ssh de cada uno de los nodos mediante el comando touch: touch authorized\_keys
- <span id="page-428-1"></span>10 Ejecute el comando siguiente en cada sistema: cat <node1 name>.pub >> authorized keys cat <node2 name>.pub >> authorized keys
- 11 Cuando haya realizado el [paso 10](#page-428-1) en todos los nodos, podrá ejecutar ssh en cada nodo sin que se le solicite una contraseña.

### <span id="page-428-0"></span>Adición de entradas de host al archivo /etc/hosts

```
En cada nodo, modifique las líneas del archivo /etc/hosts; para ello, escriba:
127.0.0.1 localhost.localdomain localhost
<private IP node1> <private hostname node1>
<private IP node2> <private hostname node2>
<public IP node1> <public hostname node1>
<public IP node2> <public hostname node2>
<virtual IP node1> <virtual hostname node1>
```

```
<virtual IP node2> <virtual hostname node2>
```
# <span id="page-430-0"></span>Configuración del clúster Fibre Channel

 $\sqrt{N}$  AVISO: Antes de iniciar cualquiera de los procedimientos descritos en esta sección, lea la información de seguridad suministrada con el sistema. Para obtener información adicional sobre prácticas recomendadas, visite la página web de Dell sobre el cumplimiento de normativas (dell.com/regulatory\_compliance).

En esta sección encontrará ayuda para comprobar las conexiones de hardware y las configuraciones de hardware y software del clúster Fibre Channel configurado por un representante de los servicios profesionales de Dell.

En la [ilustración 3-1](#page-431-0) y la [ilustración 3-3](#page-435-0) se muestra información general sobre las conexiones necesarias para el clúster, y en la [tabla 3-1](#page-431-1) se resumen las conexiones del clúster.

## <span id="page-430-1"></span>Conexiones de hardware para un clúster Fibre Channel

Vea la [ilustración 3-1](#page-431-0) para comprobar visualmente todas las conexiones de hardware de un clúster Fibre Channel. En la [tabla 3-1](#page-431-1) se enumeran las conexiones de hardware Fibre Channel que se muestran en la [ilustración 3-1](#page-431-0).

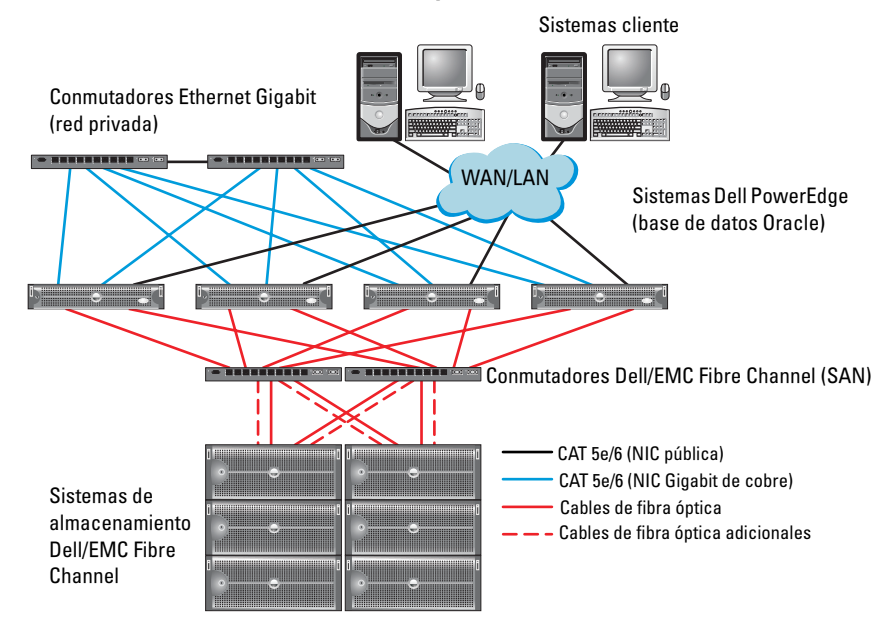

#### <span id="page-431-0"></span>Ilustración 3-1. Conexiones de hardware para un clúster Fibre Channel

<span id="page-431-1"></span>Tabla 3-1. Interconexiones de hardware Fibre Channel

| <b>Componente</b><br>del clúster | <b>Conexiones</b>                                                                                              |
|----------------------------------|----------------------------------------------------------------------------------------------------|
| Nodo del<br>sistema<br>PowerEdge | · Un cable de categoría 5 mejorada (CAT 5e) o CAT 6 de la NIC<br>pública a la red de área local (LAN)          |
|                                  | • Un cable CAT 5e o CAT 6 de la NIC Gigabit privada al<br>conmutador Ethernet Gigabit                          |
|                                  | • Un cable CAT 5e o CAT 6 de una NIC Gigabit privada redundante<br>a un conmutador Ethernet Gigabit redundante |
|                                  | • Un cable de fibra óptica del HBA 0 al conmutador 0 Fibre Channel                                             |
|                                  | • Un cable de fibra óptica del HBA 1 al conmutador 1 Fibre Channel                                             |
| <b>Componente</b><br>del clúster                          | <b>Conexiones</b>                                                                                                    |  |  |  |
|-----------------------------------------------------------|----------------------------------------------------------------------------------------------------|--|--|--|
| Sistema de<br>almacenamiento<br>Dell/EMC Fibre<br>Channel | • Dos cables CAT 5e o CAT 6 conectados a la LAN<br>• De una a cuatro conexiones de cable de fibra óptica a cada<br>conmutador Fibre Channel. Por ejemplo, para una configuración<br>de cuatro puertos:<br>- Un cable de fibra óptica del puerto 0 de SP-A al conmutador 0<br>Fibre Channel<br>- Un cable de fibra óptica del puerto 1 de SP-A al conmutador 1<br>Fibre Channel<br>- Un cable de fibra óptica del puerto 0 de SP-B al conmutador 1<br>Fibre Channel<br>- Un cable de fibra óptica del puerto 1 de SP-B al conmutador 0<br>Fibre Channel |  |  |  |
| Conmutador<br>Dell/EMC Fibre<br>Channel                   | • De una a cuatro conexiones de cable de fibra óptica al sistema de<br>almacenamiento Dell/EMC Fibre Channel<br>• Una conexión de cable de fibra óptica a cada HBA del sistema<br>PowerEdge                                                                                                    |  |  |  |
| Conmutador<br>Ethernet<br>Gigabit                         | · Una conexión CAT 5e o CAT 6 a la NIC Gigabit privada en cada<br>sistema PowerEdge<br>• Una conexión CAT 5e o CAT 6 a los demás conmutadores<br>Ethernet Gigabit                                                                                                    |  |  |  |

Tabla 3-1. Interconexiones de hardware Fibre Channel (continuación)

# Cableado del sistema de almacenamiento Fibre Channel

Puede configurar el sistema de almacenamiento del clúster Fibre Channel de la base de datos Oracle con una de las configuraciones siguientes según sus necesidades:

- Fibre Channel de conexión directa (vea la [ilustración 3-2\)](#page-434-0)
- Fibre Channel de conexión mediante SAN de cuatro puertos (vea la [ilustración 3-3\)](#page-435-0)

En las secciones siguientes se describen los requisitos de cableado para estas configuraciones.

### Configuración Fibre Channel de conexión directa

Para configurar los nodos con una configuración Fibre Channel de conexión directa:

- 1 Conecte un cable óptico del HBA 0 del nodo 1 al puerto 0 de SP-A.
- 2 Conecte un cable óptico del HBA 1 del nodo 1 al puerto 0 de SP-B.
- 3 Conecte un cable óptico del HBA 0 del nodo 2 al puerto 1 de SP-A.
- 4 Conecte un cable óptico del HBA 1 del nodo 2 al puerto 1 de SP-B.

En la [ilustración 3-2](#page-434-0) se muestran las conexiones de cables de un clúster Fibre Channel de conexión mediante SAN.

### <span id="page-434-0"></span>Ilustración 3-2. Cableado de un clúster Fibre Channel de conexión directa

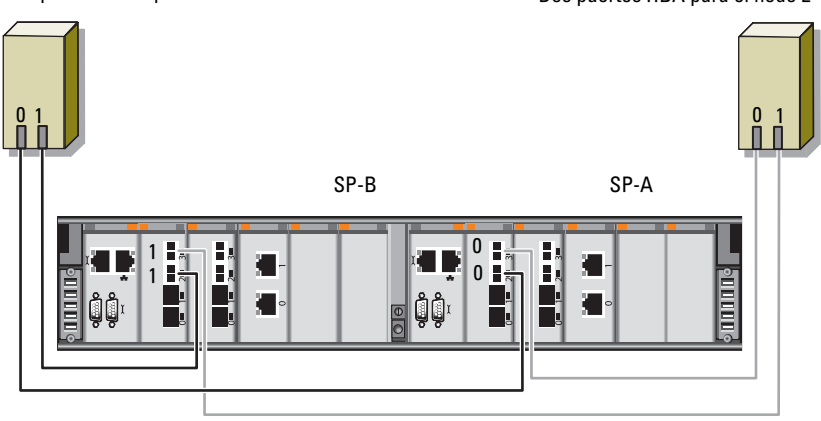

Dos puertos HBA para el nodo 1 Dos puertos HBA para el nodo 2

Almacenamiento Dell/EMC CX4-480 Fibre Channel

### Configuración Fibre Channel de conexión mediante SAN

Para configurar los nodos con una configuración de conexión mediante SAN de cuatro puertos:

- 1 Conecte un cable óptico del puerto 0 de SP-A al conmutador 0 Fibre Channel.
- 2 Conecte un cable óptico del puerto 1 de SP-A al conmutador 1 Fibre Channel.
- 3 Conecte un cable óptico del puerto 2 de SP-A al conmutador 0 Fibre Channel.
- 4 Conecte un cable óptico del puerto 3 de SP-A al conmutador 1 Fibre Channel.
- 5 Conecte un cable óptico del puerto 0 de SP-B al conmutador 1 Fibre Channel.
- 6 Conecte un cable óptico del puerto 1 de SP-B al conmutador 0 Fibre Channel.
- 7 Conecte un cable óptico del puerto 2 de SP-B al conmutador 1 Fibre Channel.
- 8 Conecte un cable óptico del puerto 3 de SP-B al conmutador 0 Fibre Channel.
- 9 Conecte un cable óptico del HBA 0 del nodo 1 al conmutador 0 Fibre Channel.
- 10 Conecte un cable óptico del HBA 1 del nodo 1 al conmutador 1 Fibre Channel.
- 11 Conecte un cable óptico del HBA 0 del nodo 2 al conmutador 0 Fibre Channel.
- 12 Conecte un cable óptico del HBA 1 del nodo 2 al conmutador 1 Fibre Channel.

En la [ilustración 3-3](#page-435-0) se muestran las conexiones de cables de un clúster Fibre Channel de conexión mediante SAN.

### <span id="page-435-0"></span>Ilustración 3-3. Cableado de un clúster Fibre Channel de conexión mediante SAN

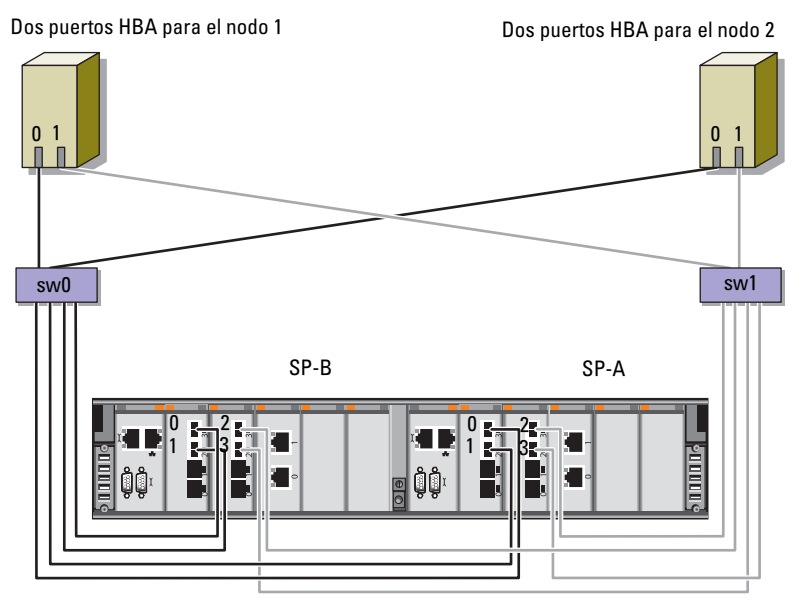

Almacenamiento Dell/EMC CX4-480 Fibre Channel

# Configuración del clúster SAS para los alojamientos de expansión Dell PowerVault MD3000, MD32xx, **MD1000 y MD12xx**

 $\bigwedge$  AVISO: Antes de iniciar cualquiera de los procedimientos descritos en esta sección, lea la información de seguridad suministrada con el sistema. Para obtener información adicional sobre prácticas recomendadas, visite la página web de Dell sobre el cumplimiento de normativas (www.dell.com/regulatory\_compliance).

Para configurar los sistemas Dell PowerEdge y los alojamientos para almacenamiento PowerVault MD3000, MD32xx, MD1000 y MD12xx de modo que funcionen en un entorno Oracle Real Application Cluster (RAC):

- 1 Verifique las configuraciones de hardware y software como se describe en esta sección utilizando la [ilustración 4-1,](#page-437-0) la [tabla 4-1](#page-437-1) y la [ilustración 4-2](#page-439-0) como referencia.
- 2 Realice los pasos que se describen en ["Configuración del clúster SAS con](#page-438-0)  [los alojamientos de expansión PowerVault MD3000 y MD1000" en la](#page-438-0)  [página 439.](#page-438-0)

PRECAUCIÓN: Antes de actualizar el firmware de la matriz de almacenamiento PowerVault MD3000, asegúrese de realizar una copia de seguridad de los datos.

### <span id="page-437-0"></span>Ilustración 4-1. Cableado del clúster SCSI de conexión serie (SAS) y el alojamiento para almacenamiento Dell PowerVault MD3000

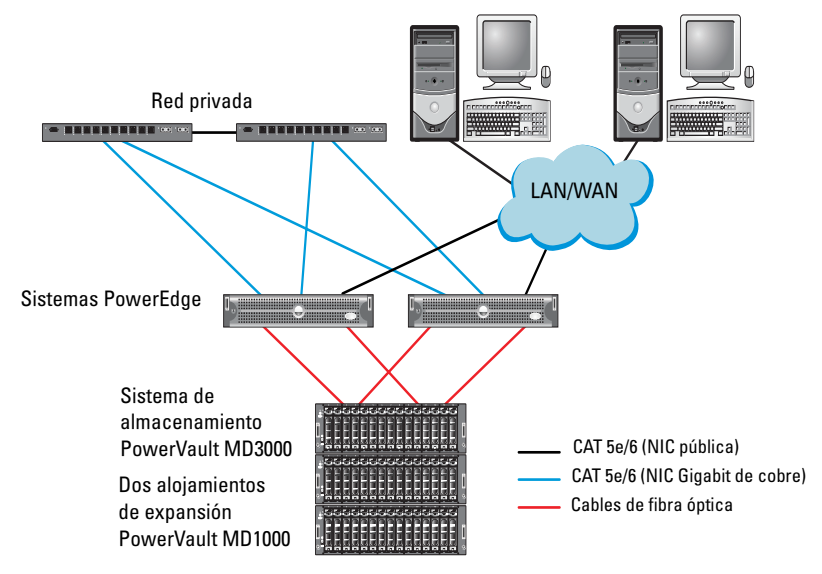

<span id="page-437-1"></span>Tabla 4-1. Interconexiones de hardware del clúster SAS

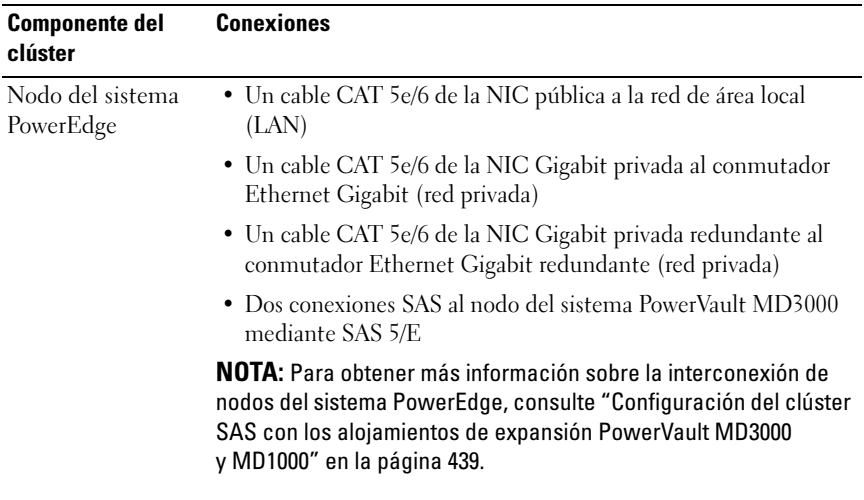

| <b>Componente del</b><br>clúster                                           | Conexiones                                                                                                    |  |
|----------------------------------------------------------------------------|----------------------------------------------------------------------------------------------------|--|
| Alojamiento para<br>almacenamiento                                         | • Dos cables CAT 5e/6 conectados a la LAN (uno desde cada<br>módulo del procesador de almacenamiento)                                                                                                    |  |
| PowerVault<br>MD3000                                                       | • Dos conexiones SAS a cada nodo del sistema PowerEdge<br>mediante cables SAS 5/E                                                                                                    |  |
|                                                                            | <b>NOTA:</b> Para obtener más información sobre la interconexión de<br>alojamientos para almacenamiento PowerVault MD3000, consulte<br>"Configuración del clúster SAS con los alojamientos de expansión<br>PowerVault MD3000 y MD1000" en la página 439. |  |
| Alojamiento para<br>almacenamiento<br>Dell PowerVault<br>MD1000 (opcional) | Las conexiones de cable SAS adicionales que sean necesarias<br>para los alojamientos de expansión PowerVault MD1000                                                                                                    |  |

Tabla 4-1. Interconexiones de hardware del clúster SAS (continuación)

# <span id="page-438-0"></span>Configuración del clúster SAS con los alojamientos de expansión PowerVault MD3000 y MD1000

### Tarea 1: Configuración del hardware

Los clústeres SAS sólo se pueden instalar en un clúster de conexión directa y están limitados a dos nodos únicamente.

Para configurar los nodos con una configuración de conexión directa:

- 1 Conecte un cable SAS de un puerto de la controladora SAS del nodo 1 al puerto In-0 de la controladora RAID 0 en el alojamiento para almacenamiento PowerVault MD3000.
- 2 Conecte un cable SAS del otro puerto de la controladora SAS del nodo 1 al puerto In-0 de la controladora RAID 1 en el alojamiento para almacenamiento PowerVault MD3000.
- 3 Conecte un cable SAS de un puerto de la controladora SAS del nodo 2 al puerto In-1 de la controladora RAID 0 en el alojamiento para almacenamiento PowerVault MD3000.
- 4 Conecte un cable SAS del otro puerto de la controladora SAS del nodo 2 al puerto In-1 de la controladora RAID 1 en el alojamiento para almacenamiento PowerVault MD3000.
- 5 (Opcional) Conecte dos cables SAS de los dos puertos de salida de los alojamientos para almacenamiento PowerVault MD3000 a los dos puertos de entrada del primer alojamiento de expansión PowerVault MD1000.
- 6 (Opcional) Conecte dos cables SAS de los dos puertos de salida de los alojamientos para almacenamiento PowerVault MD1000 a los puertos In-0 del segundo alojamiento de expansión PowerVault MD1000.

**NOTA:** Para obtener información sobre cómo configurar el alojamiento de expansión PowerVault MD1000, consulte la documentación del sistema de almacenamiento PowerVault MD3000 en support.dell.com/manuals.

### <span id="page-439-0"></span>Ilustración 4-2. Cableado del clúster SAS de conexión directa

RAID 0

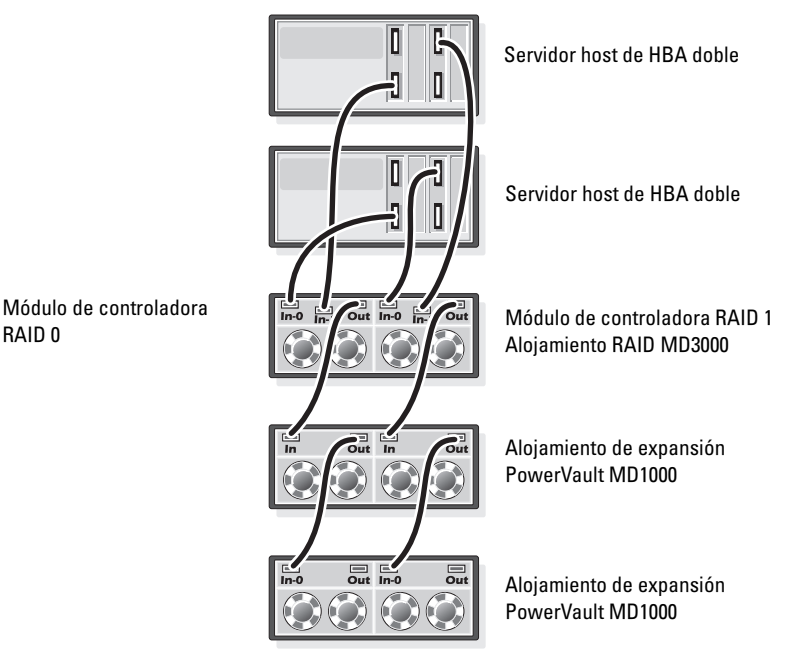

### Tarea 2: Instalación del software de almacenamiento basado en host

Para instalar el software de almacenamiento basado en host necesario para el alojamiento para almacenamiento PowerVault MD3000, utilice el soporte multimedia de recursos de Dell PowerVault que se incluye con el sistema. Para instalar el software Modular Disk Storage Manager en el nodo maestro y el software de múltiples rutas (MPIO) en los demás nodos, siga los procedimientos descritos en la documentación del alojamiento para almacenamiento PowerVault MD3000.

### Tarea 3: Verificación y actualización del firmware

- 1 Detecte el almacenamiento de conexión directa del sistema host mediante el software Modular Disk Storage Manager (MDSM) que está instalado en el sistema host.
- 2 Compruebe que la versión del firmware de los componentes de almacenamiento siguientes es la mínima necesaria:
	- Firmware de la controladora RAID
	- Firmware del sistema de almacenamiento PowerVault MD3000
	- Firmware del alojamiento de expansión PowerVault MD1000

 $\mathbb Z$  NOTA: Para consultar los requisitos de versión mínimos del firmware, seleccione el enlace Dell Validated Components (Componentes validados por Dell) en la página web de soluciones de base de datos y aplicaciones de Oracle en dell.com/oracle.

### Tarea 4: Instalación del controlador del adaptador SAS 5/E

Instale el controlador SAS 5/E desde el soporte multimedia de recursos de PowerVault MD3000.

**NOTA:** Asegúrese de que la versión del controlador SAS 5/E es igual o superior a la versión que se indica en la lista de soluciones disponibles (Solution Deliverable List, SDL), que se puede obtener para cada componente validado por Dell en dell.com/oracle.

Para obtener ayuda para instalar controladores en ambos nodos del clúster, consulte la documentación que se suministra con el alojamiento para almacenamiento PowerVault MD3000 y los HBA SAS.

### Tarea 5: Realización de las tareas posteriores a la instalación

Una vez instalados los controladores y el software, realice las tareas posteriores a la instalación indicadas en la guía de instalación de PowerVault MD3000. Cree el entorno que se muestra en el documento Sistemas Dell PowerEdge — Base de datos Oracle en Enterprise Linux x86\_64 — Guía de instalación del sistema operativo y el hardware y en la guía de Linux. Ambos documentos están disponibles en support.dell.com/manuals.

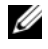

**NOTA:** Se recomienda configurar los discos para los LUN en una configuración RAID 10.

## Configuración del clúster SAS con los alojamientos de expansión PowerVault  $MD32xx$ v MD12 $xx$

### Tarea 1: Configuración del hardware

Para obtener información sobre cómo configurar los alojamientos de expansión PowerVault MD32xx y MD12xx, consulte la documentación del sistema de almacenamiento PowerVault MD3200 y MD1200 en support.dell.com/manuals.

### Tarea 2: Instalación del software de almacenamiento basado en host

### Instalación del software

Para instalar el software de almacenamiento basado en host necesario para el alojamiento para almacenamiento PowerVault MD3000, utilice el soporte multimedia de recursos de Dell PowerVault que se incluye con el sistema. El soporte multimedia de recursos de PowerVault serie MD3200 contiene el software y los controladores de los sistemas operativos Linux y Microsoft Windows. En la raíz del soporte multimedia hay un archivo readme.txt con información sobre los cambios en el software, actualizaciones, correcciones, parches y otros datos importantes para los sistemas operativos Linux y Windows. En el archivo readme.txt también se especifican los requisitos para acceder a la documentación, información relativa a versiones del software del soporte multimedia y requisitos del sistema para ejecutar el software.

Para obtener más información sobre el hardware y el software admitidos para los sistemas Dell PowerVault, vea la tabla de compatibilidades en support.dell.com/manuals.

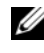

**20 NOTA:** Se recomienda instalar las actualizaciones más recientes disponibles en support.dell.com.

### Instalación del software MD Storage

El programa de instalación del software de almacenamiento de PowerVault serie MD3200 incluye software central y proveedores. La función de software central incluye el agente de almacenamiento basado en host, el controlador de múltiples rutas y la aplicación MD Storage Manager, que se utiliza para configurar, administrar y supervisar la solución de matriz de almacenamiento. La función de proveedores incluye proveedores para la estructura de Virtual Disk Service (VDS, Servicio de disco virtual) de Microsoft y Volume Shadow-Copy Service (VSS, Servicio de instantáneas de volumen) de Microsoft.

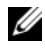

**NOTA:** Para obtener más información sobre los proveedores de VDS y VSS de Microsoft, consulte el Manual del propietario en support.microsoft.com.

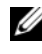

**NOTA:** Para instalar el software en un sistema Windows o Linux, debe tener privilegios de administrador o root.

El soporte multimedia de recursos de PowerVault serie MD3200 suministrado ofrece los tres métodos de instalación siguientes:

Instalación gráfica (recomendada): se trata del procedimiento de instalación recomendado para la mayoría de los usuarios. El programa de instalación muestra una interfaz gráfica guiada por asistente que permite personalizar qué componentes se instalan.

Instalación de consola: este procedimiento de instalación resulta útil para los usuarios de Linux que no desean instalar un entorno X Window en su plataforma Linux admitida.

Instalación silenciosa: este procedimiento de instalación resulta útil para los usuarios que prefieren crear instalaciones con secuencias de comandos.

### Instalación gráfica (recomendada)

- 1 Cierre todos los programas antes de instalar software nuevo.
- 2 Inserte el soporte multimedia de recursos.
- 3 Seleccione Install MD32xx Storage Software (Instalar el software de almacenamiento de MD32xx).

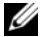

**NOTA:** Si el servidor host ejecuta la versión Windows Server Core o si la barra de ejecución rápida no se ejecuta automáticamente, vaya a la raíz del soporte multimedia y ejecute md\_launcher.exe para Windows o la secuencia de comandos de ejecución automática para Linux.

- 4 Instale el software MD Storage. Seleccione una de las opciones de instalación siguientes:
	- Full (Completa): este paquete instala el software central, los proveedores y las utilidades. Incluye el agente de almacenamiento basado en host necesario, el controlador de múltiples rutas, MD Storage Manager, los proveedores y las utilidades opcionales.
	- Host Only (Sólo host): este paquete incluye el agente de contexto de host, los controladores de múltiples rutas y las utilidades opcionales necesarias para configurar el host.
	- Management Station (Estación de administración): este paquete incluye MD Storage Manager, los proveedores y las utilidades opcionales.
	- Custom (Personalizada): esta opción permite seleccionar componentes específicos.
- 5 Reinicie los servidores host.

### Instalación de consola

### **NOTA:** La instalación de consola sólo se aplica a los sistemas Linux que no ejecutan un entorno gráfico.

La secuencia de comandos de ejecución automática que se encuentra en la raíz del soporte multimedia de recursos detecta si no hay ningún entorno gráfico en ejecución e inicia automáticamente el programa de instalación en un modo basado en texto. Este modo ofrece las mismas opciones que la instalación gráfica.

### Instalación silenciosa

Esta opción permite instalar el software en modo desatendido. Para ejecutar la instalación silenciosa en un sistema Windows, realice los pasos siguientes:

1 Para empezar la instalación con todas las opciones predeterminadas, vaya a la carpeta de Windows del soporte multimedia de recursos y ejecute el comando siguiente:

```
md32xx_install -i silent
```
2 Para especificar qué funciones se instalarán de forma silenciosa, modifique el archivo custom\_silent.properties, situado en el mismo directorio, y cópielo en una ubicación donde se pueda escribir del servidor host. Este archivo contiene una lista de las funciones admitidas y sus descripciones. Para utilizar el archivo custom silent.properties modificado, ejecute el comando:

```
md32xx_install -f
C:\path\to\custom_silent.properties
```
Para ejecutar la instalación silenciosa en un sistema Linux, realice los pasos siguientes:

1 Para empezar la instalación con todas las opciones predeterminadas, vaya a la carpeta de Linux del soporte multimedia de recursos y ejecute el comando siguiente:

```
./md32xx_install.bin –i silent
```
2 Para especificar qué funciones se instalarán de forma silenciosa, modifique el archivo custom\_silent.properties, situado en el mismo directorio, y cópielo en una ubicación donde se pueda escribir del servidor host. Este archivo contiene una lista de las funciones admitidas y sus descripciones. Para utilizar el archivo custom silent.properties modificado, ejecute el comando:

```
./md32xx_install.bin -f
/path/to/custom_silent.properties
```
### Tarea 3: Realización de las tareas posteriores a la instalación

Antes de utilizar la matriz de almacenamiento PowerVault serie MD3200 por primera vez, debe realizar una serie de tareas de configuración inicial en el orden que se indica. Estas tareas se realizan con el software MD Storage Manager (MDSM).

1 Para la administración fuera de banda, defina la configuración de red para cada módulo de controladora RAID, incluidas la dirección de protocolo Internet (IP), la máscara de subred y la puerta de enlace.

**20 NOTA:** Puede definir la configuración de red mediante un servidor DHCP.

- 2 Inicie MDSM.
	- En los sistemas operativos Microsoft Windows, haga clic en Start (Inicio)→ Programs (Programas)→ Dell MD Storage Manager→ Modular Disk Storage Manager Client.
	- En los sistemas operativos Linux, haga clic en el icono de MD Storage Manager en el escritorio. En Linux también puede iniciar MD Storage Manager ejecutando los comandos siguientes en el indicador de comandos:

cd/opt/dell/mdstoragesoftware/mdstoragemanager /client./SMclient

3 En la ventana Enterprise Management Window (EMW), vaya a Setup (Configurar)→ Add Storage Array (Agregar matriz de almacenamiento) e inicie la detección automática de sistemas.

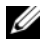

**20 NOTA:** Sólo se detectarán las matrices de almacenamiento configuradas con la dirección IP en la misma subred que las estaciones de administración.

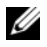

**20 NOTA:** El proceso de detección puede tardar varios minutos en completarse. Si cierra la ventana de estado de la detección automática antes de que finalice el proceso de detección, éste se detendrá. Una vez finalizado el proceso de detección, aparece una pantalla de confirmación. Haga clic en Close (Cerrar) para cerrar la pantalla.

### Verificación de la detección de matrices de almacenamiento

La opción de detección automática identifica automáticamente tanto las matrices en banda como fuera de banda y las añade al dominio de administración. Si las conexiones en banda o fuera de banda que se muestran en la página de resumen no son precisas, realice los pasos que se indican a continuación.

- 1 Compruebe si hay algún error en el hardware y las conexiones. Para ver procedimientos específicos sobre cómo solucionar problemas de la interfaz, consulte el Manual del propietario.
- 2 Verifique que la matriz se encuentra en la subred local. En caso contrario, haga clic en el enlace New (Nueva) para añadirla manualmente.
- 3 Compruebe que todas las matrices de almacenamiento tienen el estado Óptimo. Si alguna matriz tiene el estado No responde, corríjalo mediante una de las opciones siguientes:
	- Para quitar la matriz del dominio de administración, resáltela y haga clic en el enlace Remove (Quitar).
	- Para añadir una matriz, haga clic en el enlace New (Nueva). En Linux, haga clic en el botón Manual y, a continuación, en OK (Aceptar).
- 4 Si el estado de la matriz sigue siendo No responde, póngase en contacto con Dell.

### Tareas de configuración inicial

- 1 El nombre de la primera matriz de almacenamiento encontrada se muestra en la ficha Devices (Dispositivos) de la ventana EMW. Para ver una lista de todas las matrices de almacenamiento encontradas en la red local, expanda la ficha Discovered Storage Arrays (Matrices de almacenamiento encontradas) en el panel Device (Dispositivo) de la ventana EMW.
- 2 El nombre predeterminado de una matriz de almacenamiento de la serie MD3200 recién instalada es Unnamed (Sin nombre). Si aparece otro nombre en MDSM, haga clic en la flecha hacia abajo situada junto al nombre y haga clic en Unnamed (Sin nombre) en la lista desplegable.
- 3 Haga doble clic en la matriz detectada para abrir la ventana de administración de matrices y modifique la configuración de la matriz.
- 4 Haga clic en Perform Initial Setup Tasks (Realizar tareas de configuración inicial) para ver un esquema y enlaces al resto de las tareas posteriores a la instalación. Ahora ya se puede configurar la matriz. Para obtener información sobre la configuración de la matriz, consulte el Manual del propietario.
	-

**NOTA:** Antes de configurar la matriz de almacenamiento, compruebe los iconos de estado del panel Device (Dispositivo) para asegurarse de que los alojamientos de la matriz de almacenamiento tienen el estado Óptimo. Para obtener más información sobre los iconos de estado, consulte el Manual del propietario en support.dell.com/manuals.

### Habilitación de las funciones avanzadas (opcional)

Si ha solicitado funciones avanzadas, siga las instrucciones de la tarjeta de funciones avanzadas suministrada con el sistema para instalar las funciones adicionales.

# Configuración del clúster iSCSI para los alojamientos para almacenamiento Dell PowerVault MD3000i, MD32xxi, MD1000i y MD12xxi

 $\bigwedge$  AVISO: Antes de iniciar cualquiera de los procedimientos descritos en esta sección, lea la información de seguridad suministrada con el sistema. Para obtener información adicional sobre prácticas recomendadas, visite la página web de Dell sobre el cumplimiento de normativas (www.dell.com/regulatory\_compliance).

En esta sección se proporciona información y se describen los procedimientos para configurar el sistema Dell PowerEdge y los alojamientos para almacenamiento PowerVault MD3000i, MD32xxi, MD1000i y MD12xxi para que funcionen en un entorno Oracle Real Application Cluster (RAC).

Compruebe las conexiones de hardware y las configuraciones de hardware y software en la sección sobre configuraciones admitidas del documento Dell PowerVault MD3000i Support Matrix (Tabla de compatibilidades de Dell PowerVault MD3000i), disponible en support.dell.com/manuals.

| <b>Componente del</b><br>clúster                                                    | <b>Conexiones</b>                                                                                                    |  |  |
|-------------------------------------------------------------------------------------|----------------------------------------------------------------------------------------------------|--|--|
| Nodo del sistema<br>PowerEdge                                                       | · Un cable CAT 5e/6 de la NIC pública a la red de área local<br>(LAN)                                                                                                    |  |  |
|                                                                                     | • Un cable CAT 5e/6 de la NIC Gigabit privada al conmutador<br>Ethernet Gigabit (red privada)                                                                                                    |  |  |
|                                                                                     | · Un cable CAT 5e/6 de la NIC Gigabit privada redundante al<br>conmutador Ethernet Gigabit redundante (red privada)                                                                                                 |  |  |
|                                                                                     | • Un cable CAT 5e/6 de una NIC Gigabit iSCSI a un conmutador<br>Ethernet Gigabit (red iSCSI)                                                                                                    |  |  |
|                                                                                     | NOTA: Para obtener información adicional sobre el alojamiento<br>para almacenamiento PowerVault MD3000i, consulte la<br>documentación de configuración de PowerVault MD3000i en<br>support.dell.com/manuals.        |  |  |
| Sistema de<br>almacenamiento<br>PowerVault                                          | · Dos cables CAT 5e/6 conectados a la LAN (uno desde cada<br>módulo del procesador de almacenamiento) para la interfaz de<br>administración                                                                         |  |  |
| MD3000i                                                                             | • Dos cables CAT 5e/6 por procesador de almacenamiento para la<br>interconexión iSCSI                                                                                                    |  |  |
|                                                                                     | <b>NOTA:</b> Para obtener información adicional sobre el alojamiento<br>para almacenamiento PowerVault MD3000i, consulte la<br>documentación de configuración de PowerVault MD3000i en<br>support.dell.com/manuals. |  |  |
| Alojamiento de<br>expansión de<br>almacenamiento<br>PowerVault<br>MD1000 (opcional) | Las conexiones de cable SAS adicionales que sean necesarias<br>para los alojamientos de expansión PowerVault MD1000                                                                                                 |  |  |

<span id="page-449-0"></span>Tabla 5-1. Interconexiones de hardware iSCSI

# Configuración del clúster iSCSI para los alojamientos de expansión PowerVault MD3000i y MD1000

### Tarea 1: Configuración del hardware

Los clústeres iSCSI de conexión directa están limitados a dos nodos únicamente.

### <span id="page-450-0"></span>Ilustración 5-1. Cableado de los clústeres iSCSI de conexión directa

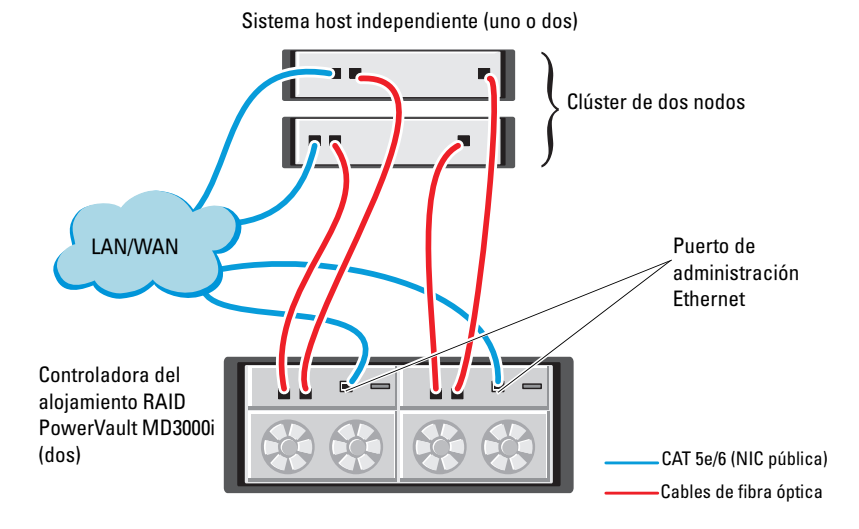

Para configurar los nodos en una conexión directa, vea la [ilustración 5-1](#page-450-0) y realice los pasos siguientes:

- 1 Conecte un cable CAT 5e/6 de un puerto (NIC o HBA iSCSI) del nodo 1 al puerto In-0 de la controladora RAID 0 en el alojamiento para almacenamiento PowerVault MD3000i.
- 2 Conecte un cable CAT 5e/6 del otro puerto (NIC o HBA iSCSI) del nodo 1 al puerto In-0 de la controladora RAID 1 en el alojamiento para almacenamiento PowerVault MD3000i.
- 3 Conecte un cable CAT 5e/6 de un puerto (NIC o HBA iSCSI) del nodo 2 al puerto In-1 de la controladora RAID 0 en el alojamiento para almacenamiento PowerVault MD3000i.
- 4 Conecte un cable CAT 5e/6 del otro puerto (NIC o HBA iSCSI) del nodo 2 al puerto In-1 de la controladora RAID 1 en el alojamiento para almacenamiento PowerVault MD3000i.
- 5 (Opcional) Conecte dos cables SAS de los dos puertos de salida de los alojamientos para almacenamiento PowerVault MD3000 a los dos puertos de entrada del primer alojamiento de expansión PowerVault MD1000.
- 6 (Opcional) Conecte dos cables SAS de los dos puertos de salida de los alojamientos para almacenamiento PowerVault MD1000 a los puertos In-0 del segundo alojamiento de expansión MD1000.

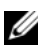

**ZA NOTA:** Para obtener información sobre la configuración del alojamiento de expansión PowerVault MD1000, consulte la documentación del sistema de almacenamiento PowerVault MD3000i en support.dell.com/manuals.

Los clústeres iSCSI conmutados pueden admitir hasta ocho nodos.

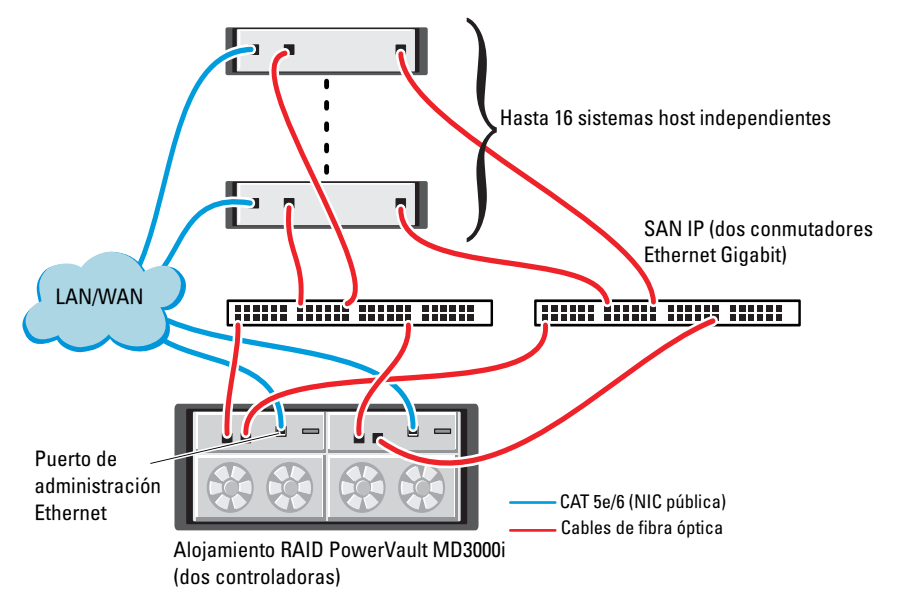

### <span id="page-451-0"></span>Ilustración 5-2. Cableado de los clústeres iSCSI conmutados

Para configurar los nodos en una configuración conmutada, vea la [ilustración 5-2](#page-451-0) y realice los pasos siguientes:

- 1 Conecte un cable CAT 5e/6 de un puerto (NIC o HBA iSCSI) del nodo 1 al puerto del conmutador de red 1.
- 2 Conecte un cable CAT 5e/6 de un puerto (NIC o HBA iSCSI) del nodo 1 al puerto del conmutador de red 2.
- 3 Conecte un cable CAT 5e/6 de un puerto (NIC o HBA iSCSI) del nodo 2 al puerto del conmutador de red 1.
- 4 Conecte un cable CAT 5e/6 de un puerto (NIC o HBA iSCSI) del nodo 2 al puerto del conmutador de red 2.
- 5 Conecte un cable CAT 5e/6 de un puerto del conmutador 1 al puerto In-0 de la controladora RAID 0 en el alojamiento para almacenamiento PowerVault MD3000i.
- 6 Conecte un cable CAT 5e/6 del otro puerto del conmutador 1 al puerto In-0 de la controladora RAID 1 en el alojamiento para almacenamiento PowerVault MD3000i.
- 7 Conecte un cable CAT 5e/6 de un puerto del conmutador 2 al puerto In-1 de la controladora RAID 0 en el alojamiento para almacenamiento PowerVault MD3000i.
- 8 Conecte un cable CAT 5e/6 del otro puerto del conmutador 2 al puerto In-1 de la controladora RAID 1 en el alojamiento para almacenamiento PowerVault MD3000i.
- 9 (Opcional) Conecte dos cables SAS de los dos puertos de salida de los alojamientos para almacenamiento PowerVault MD3000i a los dos puertos de entrada del primer alojamiento de expansión PowerVault MD1000.
- 10 (Opcional) Conecte dos cables SAS de los dos puertos de salida de los alojamientos para almacenamiento PowerVault MD3000 a los puertos In-0 del segundo alojamiento de expansión PowerVault MD1000.
- NOTA: Para obtener información sobre la configuración del alojamiento de expansión PowerVault MD1000, consulte la documentación del sistema de almacenamiento PowerVault MD3000i en suport.dell.com/manuals. Se recomienda utilizar una red independiente para la infraestructura de almacenamiento iSCSI. Si no es posible dedicar una red independiente para iSCSI, asigne la función de almacenamiento a una red de área local virtual (VLAN) distinta; esto crea redes lógicas independientes en una red física.

### Tarea 2: Instalación del software basado en host necesario para el almacenamiento

Para instalar el software de almacenamiento basado en host necesario para el sistema de almacenamiento PowerVault MD3000i, utilice el soporte multimedia de recursos de Dell PowerVault entregado con el sistema de almacenamiento PowerVault MD3000i. Para instalar el software Modular Disk Storage Manager en el nodo maestro y el software de múltiples rutas (MPIO) en los demás nodos, consulte la documentación del alojamiento para almacenamiento PowerVault MD3000i en support.dell.com/manuals.

### Tarea 3: Verificación y actualización del firmware

- 1 Detecte el almacenamiento de conexión directa del sistema host mediante el software Modular Disk Storage Manager que está instalado en el sistema host.
- 2 Compruebe que la versión del firmware de los componentes de almacenamiento siguientes es la mínima necesaria.
	- Firmware del sistema de almacenamiento MD3000i
	- Firmware del alojamiento de expansión MD1000

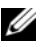

**20 NOTA:** Para consultar los requisitos de versión mínimos del firmware, seleccione el enlace Dell Validated Components (Componentes validados por Dell) en la página web de soluciones de base de datos y aplicaciones de Oracle en dell.com/oracle.

### Tareas posteriores a la instalación

Una vez instalados los controladores y el software, realice las tareas posteriores a la instalación indicadas en la Guía de instalación de PowerVault MD3000i, disponible en support.dell.com/manuals, para crear el entorno que se muestra en la [tabla 5-1 en la página 450](#page-449-0).

# Configuración del clúster SAS con los alojamientos de expansión PowerVault MD32xxi y MD12xxi

### Tarea 1: Configuración del hardware

Para obtener información sobre cómo configurar los alojamientos de expansión PowerVault MD32xxi y MD12xxi, consulte la documentación del sistema de almacenamiento PowerVault MD3200i y MD1200i en support.dell.com/manuals.

### Tarea 2: Instalación del software de almacenamiento basado en host

El programa de instalación del software de almacenamiento de PowerVault serie MD3200i incluye software central, proveedores y utilidades opcionales. La función de software central incluye el agente de almacenamiento basado en host, el controlador de múltiples rutas y la aplicación MD Storage Manager (MDSM), que se utiliza para configurar, administrar y supervisar la solución de matriz de almacenamiento. La función de proveedores incluye proveedores para la estructura de Virtual Disk Service (VDS, Servicio de disco virtual) de Microsoft y Volume Shadow-Copy Service (VSS, Servicio de instantáneas de volumen) de Microsoft. Modular Disk Configuration Utility (MDCU) es una utilidad opcional que proporciona un enfoque consolidado para configurar los puertos de administración y los puertos de host iSCSI y para crear sesiones para las matrices de almacenamiento Modular Disk iSCSI. Se recomienda instalar y utilizar MDCU para configurar iSCSI en cada uno de los hosts conectados a la matriz de almacenamiento. Para instalar el software en un sistema Windows o Linux, debe tener privilegios de administrador o root.

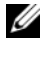

**NOTA:** Para obtener más información sobre los proveedores de VDS y VSS de Microsoft, consulte el Manual del propietario en support.microsoft.com.

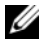

**NOTA:** Para instalar el software en un sistema Windows o Linux, debe tener privilegios de administrador o root.

El soporte multimedia de recursos de PowerVault serie MD3200 suministrado ofrece los tres métodos de instalación siguientes:

Instalación gráfica (recomendada): se trata del procedimiento de instalación recomendado para la mayoría de los usuarios. El programa de instalación muestra una interfaz gráfica guiada por asistente que permite personalizar qué componentes se instalan.

Instalación de consola: este procedimiento de instalación resulta útil para los usuarios de Linux que no desean instalar un entorno X Window en su plataforma Linux admitida.

Instalación silenciosa: este procedimiento de instalación resulta útil para los usuarios que prefieren crear instalaciones con secuencias de comandos.

### Instalación gráfica (recomendada)

- 1 Cierre todos los programas antes de instalar software nuevo.
- 2 Inserte el soporte multimedia de recursos.
- 3 Seleccione Install MD32xxi Storage Software (Instalar el software de almacenamiento de MD32xxi).

**NOTA:** Si el servidor host ejecuta la versión Windows Server Core o si la barra de ejecución rápida no se ejecuta automáticamente, vaya a la raíz del soporte multimedia y ejecute md\_launcher.exe para Windows o la secuencia de comandos de ejecución automática para Linux.

- 4 Instale el software MD Storage. Seleccione una de las opciones de instalación siguientes:
	- Full (Completa): este paquete instala el software central, los proveedores y las utilidades. Incluye el agente de almacenamiento basado en host necesario, el controlador de múltiples rutas, MD Storage Manager, los proveedores y las utilidades opcionales.
	- Host Only (Sólo host): este paquete incluye el agente de contexto de host, los controladores de múltiples rutas y las utilidades opcionales necesarias para configurar el host.
	- Management Station (Estación de administración): este paquete incluye MD Storage Manager, los proveedores y las utilidades opcionales.
	- Custom (Personalizada): esta opción permite seleccionar componentes específicos.
- 5 Reinicie los servidores host.

### Instalación de consola

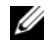

**NOTA:** La instalación de consola sólo se aplica a los sistemas Linux que no ejecutan un entorno gráfico.

La secuencia de comandos de ejecución automática que se encuentra en la raíz del soporte multimedia de recursos detecta si no hay ningún entorno gráfico en ejecución e inicia automáticamente el programa de instalación en un modo basado en texto. Este modo proporciona las mismas opciones que la instalación gráfica, excepto las opciones específicas de MDCU. MDCU necesita un entorno gráfico para funcionar.

### Instalación silenciosa

Esta opción permite instalar el software en modo desatendido. Para ejecutar la instalación silenciosa en un sistema Windows, realice los pasos siguientes:

1 Para empezar la instalación con todas las opciones predeterminadas, vaya a la carpeta de Windows del soporte multimedia de recursos y ejecute el comando siguiente:

md32xxi\_install -i silent

2 Para especificar qué funciones se instalarán de forma silenciosa, modifique el archivo custom\_silent.properties, situado en el mismo directorio, y cópielo en una ubicación donde se pueda escribir del servidor host. Este archivo contiene una lista de las funciones admitidas y sus descripciones. Para utilizar el archivo custom\_silent.properties modificado, ejecute el comando:

md32xxi\_install -f <path>/custom\_silent.properties

### 458 | Configuración del clúster iSCSI para el alojamiento PowerVault

# Configuración del clúster iSCSI para los sistemas de almacenamiento Dell EqualLogic serie PS

 $\bigwedge$  AVISO: Antes de iniciar cualquiera de los procedimientos descritos en esta sección, lea la información de seguridad suministrada con el sistema. Para obtener información adicional sobre prácticas recomendadas, visite la página web de Dell sobre el cumplimiento de normativas (dell.com/regulatory\_compliance).

# Terminología de EqualLogic

Las matrices de almacenamiento EqualLogic serie PS incluyen tecnología de virtualización de almacenamiento. Para comprender mejor cómo funcionan estas matrices, es aconsejable familiarizarse con parte de la terminología utilizada para describir estas matrices y sus funciones:

- Miembro: una sola matriz de la serie PS.
- Grupo: conjunto formado por uno o varios miembros que se puede administrar de forma centralizada; los sistemas host acceden a los datos a través de una única dirección IP del grupo.
- Bloque: RAID que puede consistir en discos de uno o varios miembros.
- Volumen: LUN o disco virtual que representa un subconjunto de la capacidad de un bloque.

# Configuración de un sistema de almacenamiento iSCSI EqualLogic

Los sistemas host se pueden conectar a la matriz iSCSI EqualLogic PS6000XV a través de un conmutador Ethernet Gigabit estándar de SAN IP. En la [ilustración 6-1](#page-460-0) se muestra la configuración de red recomendada para una matriz EqualLogic PS6000XV de módulo de control dual. Esta configuración incluye dos conmutadores Ethernet Gigabit Dell PowerConnect serie 6200, que ofrecen la mayor disponibilidad de red y la máxima amplitud de banda de red.

Si utiliza las matrices iSCSI EqualLogic 10GbE, consulte la documentación de EqualLogic en support.equallogic.com

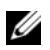

**NOTA:** Se recomienda utilizar dos conmutadores Ethernet Gigabit. En caso de producirse un error en el conmutador en un entorno con un único conmutador Ethernet, todos los hosts perderán el acceso al almacenamiento hasta que el conmutador se sustituya físicamente y se restaure la configuración. En una configuración de este tipo, debe haber varios puertos con agregación de enlaces que proporcionen la conexión interconmutada o de combinación de puertos. Desde cada uno de los módulos de control, se recomienda conectar una interfaz Gigabit a un conmutador Ethernet y las otras dos interfaces Gigabit al otro conmutador Ethernet.

### <span id="page-460-0"></span>Ilustración 6-1. Configuración de red recomendada

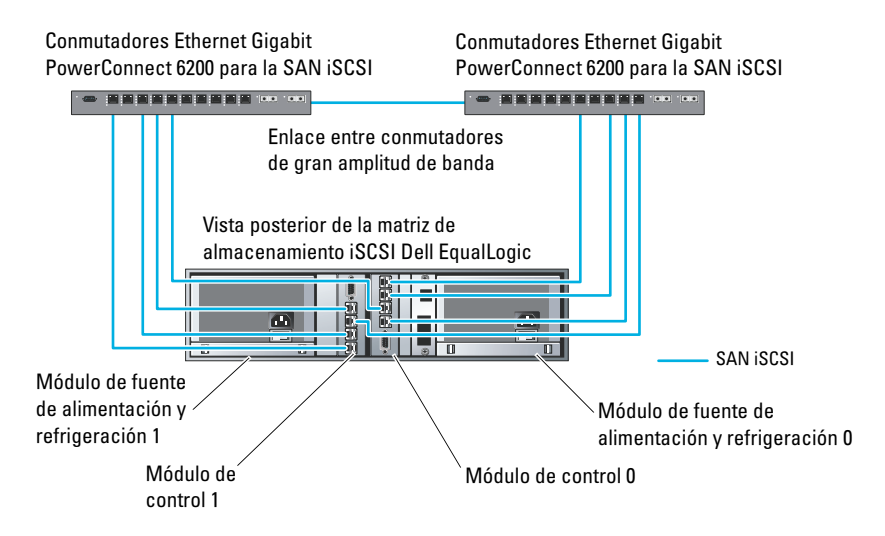

En la [ilustración 6-2](#page-461-0) se ofrece una visión general de la arquitectura de una configuración de Oracle Real Application Cluster (RAC) de muestra con tres matrices Dell EqualLogic PS6000XV. Las matrices de almacenamiento Dell EqualLogic PS6000XV ofrecen la capacidad de almacenamiento físico para la base de datos RAC. El grupo oracle-group incluye tres miembros Dell EqualLogic PS6000XV: oracle-member01, oracle-member02 y oraclemember03. Al inicializar un miembro, se puede configurar con RAID 10, RAID 5 o RAID 50.

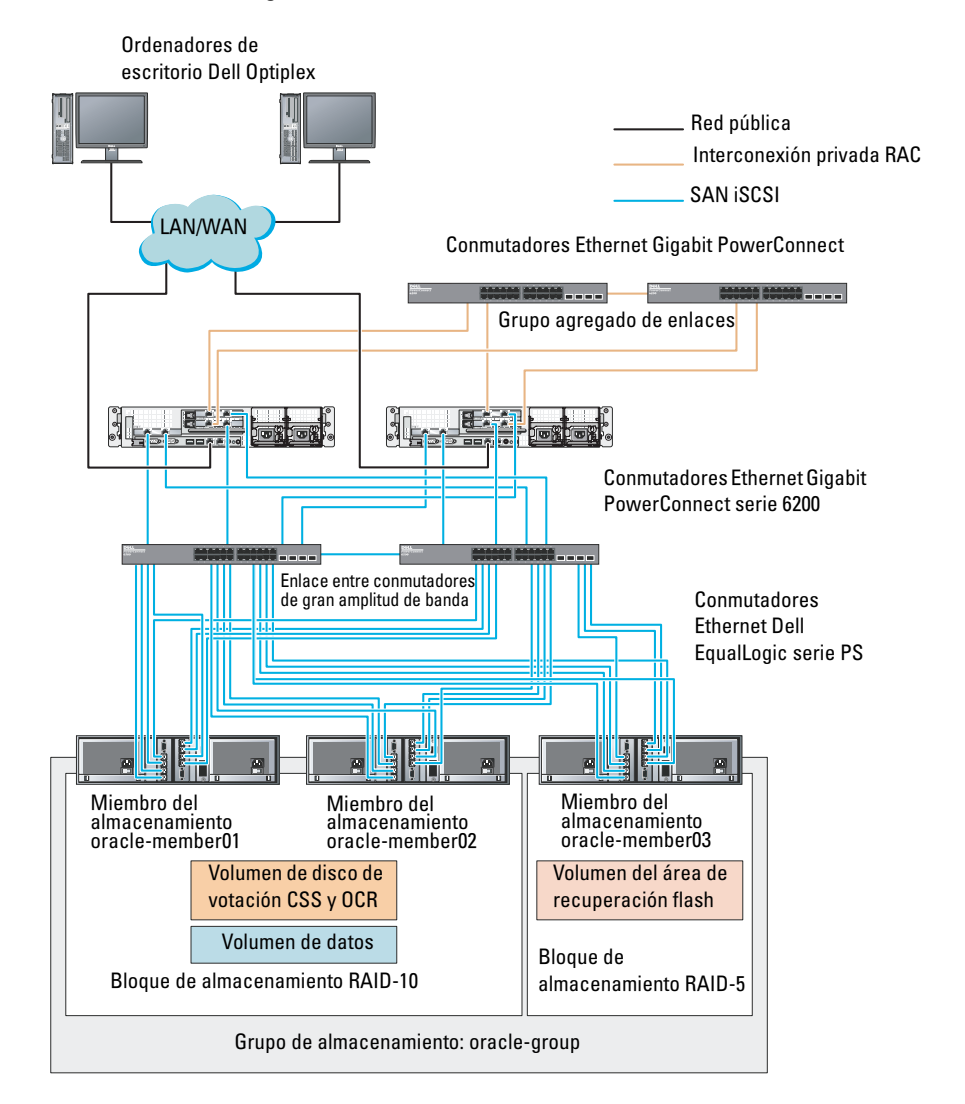

### <span id="page-461-0"></span>Ilustración 6-2. Configuración de Oracle RAC de muestra con tres matrices PS6000XV

**NOTA:** Para obtener más información sobre cómo inicializar una matriz EqualLogic, consulte la *Guía del usuario de Dell EqualLogic* en support.dell.com/manuals.

Un grupo de almacenamiento EqualLogic serie PS se puede segregar en varios niveles en cascada o bloques. El almacenamiento en cascada proporciona a los administradores un mayor control sobre la asignación de recursos de disco. Un miembro sólo se puede asignar a un bloque a la vez. Es fácil asignar un miembro a un bloque y mover un miembro entre bloques sin influir en la disponibilidad de los datos. Los bloques se pueden organizar según distintos criterios, como el tipo o la velocidad del disco, el nivel de RAID y el tipo de aplicación.

En la [ilustración 6-2](#page-461-0), los bloques se organizan por el nivel de RAID de los miembros:

- Un bloque denominado RAID-10 está formado por miembros RAID 10.
- Un bloque denominado RAID-5 está formado por miembros RAID 5.

### Creación de volúmenes

Para poder almacenar datos, es preciso configurar los discos físicos de la matriz de almacenamiento EqualLogic como componentes utilizables, denominados volúmenes. Un volumen representa una parte del bloque de almacenamiento, con un tamaño específico, así como controles de acceso y otros atributos. Un volumen puede abarcar varios discos y miembros de grupos. En la red, el volumen se reconoce como un destino iSCSI. Los volúmenes se asignan a un bloque y se pueden mover fácilmente entre bloques, sin influir en la disponibilidad de los datos. Además, en función de la carga de trabajo global de los recursos de hardware de almacenamiento del bloque, se efectúa la colocación automática de los datos y el equilibrio de carga automático dentro de un bloque. En la [tabla 6-1](#page-463-0) se presenta una configuración de volúmenes de muestra.

| Volumen                                  | Tamaño<br>mínimo                                                                      | <b>RAID</b> | Número de<br>particiones             | Utilizado para                                                                                      | Asignación del<br>sistema operativo                                                           |
|------------------------------------------|---------------------------------------------------------------------------------------|-------------|--------------------------------------|----------------------------------------------------------------------------------------------------|-----------------------------------------------------------------------------------------------|
| Volumen de<br>la primera<br>área         | 1 024 MB                                                                              | 10          | Tres de 300<br>MB cada una votación, | Disco de<br>registro de<br>clúster Oracle<br>$(OCR)$ e<br>instancia de<br>SPFILE para<br><b>ASM</b> | Tres dispositivos<br>de bloque, cada<br>uno para disco de<br>votación, OCR y<br><b>SPFILE</b> |
| Volúmenes<br>de la<br>segunda área datos | Más grande<br>que la base de                                                          | 10          | Una                                  | Datos                                                                                               | Grupo de discos<br>ASM<br><b>DATABASEDG</b>                                                   |
| Volúmenes<br>de la tercera<br>área       | Como<br>mínimo dos<br>veces el<br>tamaño de los<br>volúmenes de<br>la segunda<br>área | 5           | Una                                  | Area de<br>recuperación<br>flash                                                                    | Grupo de discos<br>ASM<br><b>FLASHBACKDG</b>                                                  |

<span id="page-463-0"></span>Tabla 6-1. Volúmenes para la configuración de Oracle RAC

Cree volúmenes en la matriz Dell EqualLogic y cree una lista de acceso para que todas las interfaces de red iSCSI del host puedan acceder a los volúmenes. Por ejemplo, se crearán los siguientes volúmenes:

- mdi-ocr-css-spfile
- mdi-data1
- mdi-data2
- mdi-fra1

### Configuración de redes iSCSI

Se recomienda configurar las interfaces de red del host para el tráfico iSCSI de modo que utilicen el control de flujo y la trama gigante para obtener un rendimiento óptimo. Con la utilidad ethtool se puede configurar el control de flujo.

Utilice el comando siguiente para comprobar el control de flujo (pausa de recepción y transmisión) en las interfaces: # ethtool -a <interface>.

Por ejemplo:

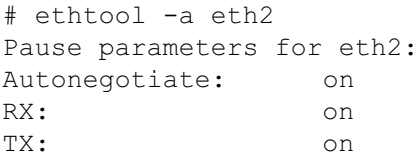

En este ejemplo se muestra que el control de flujo ya está activado. Si no lo está, utilice el comando siguiente para activarlo:

# ethtool -A <interface> rx on tx on

La trama gigante se configura en las secuencias de comandos de /etc/sysconfig/network-scripts/ifcfg-<interface> mediante la adición del parámetro MTU="<mtu-value>".

```
A continuación se ofrece un ejemplo con un valor de MTU igual a 9000.
# cat /etc/sysconfig/network-scripts/ifcfg-eth2
DEVICE=eth2
HWADDR=00:15:17:80:43:50
ONBOOT=yes
TYPE=Ethernet
BOOTPROTO=none
IPADDR=10.16.7.125
NETMASK=255.255.255.0
USERCTL=no
MTII=9000
```
Compruebe la configuración de la trama gigante mediante el comando ifconfig:

```
$inconfig eth2
eth2 Link encap:Ethernet HWaddr 
00:15:17:80:43:50
         inet addr:10.16.7.125 Bcast:10.16.7.255 
Mask:255.255.255.0
         inet6 addr: fe80::215:17ff:fe80:4350/64 
Scope:Link
         UP BROADCAST RUNNING MULTICAST MTU:9000 
Metric:1
         RX packets:3348411 errors:0 dropped:0 
overruns:0 frame:0
         TX packets:2703578 errors:0 dropped:0 
overruns:0 carrier:0
         collisions:0 txqueuelen:1000
         RX bytes:10647052076(9.9 GiB)TX 
bytes:11209177325(10.4 GiB)
          Memory:d5ee0000-d5f00000
```
### Configuración del acceso de host a volúmenes

En esta sección se indican los pasos para configurar el acceso de host a volúmenes iSCSI con la herramienta iscsiadm. La herramienta iscsiadm es la utilidad de administración de open-iSCSI.

1 Inicie la sesión en el sistema como usuario root. Compruebe que el software iniciador de open-iSCSI se haya instalado en todos los sistemas host:

```
rpm -qa|grep -i iscsi-initiator
```
Si el RPM iniciador de open-iSCSI está instalado, se muestra la línea siguiente:

iscsi-initiator-utils-6.2.0.868-0.7.el5 Si no se muestra, instale el RPM iniciador de open-iSCSI.

2 Inicie el servicio iSCSI. service iscsi start 3 Habilite el inicio del servicio iSCSI al iniciar.

```
chkconfig --add iscsi
chkconfig iscsi on
chkconfig --list iscsi
```
<span id="page-466-0"></span>4 Obtenga la dirección de hardware de cada interfaz de red en el host que se utiliza para el tráfico iSCSI.

```
grep -i hwaddr /etc/sysconfig/network-
scripts/ifcfg-ethn,
donde n es el número de interfaz de red.
```
<span id="page-466-1"></span>5 Cree una interfaz para cada interfaz de red en el host que se utiliza para el tráfico iSCSI.

```
iscsiadm -m iface -I iface name --op=new,
donde iface_name es el nombre asignado a la interfaz.
iscsiadm -m iface -I iface name --op=update -n
iface.hwaddress -v hardware_address
donde hardware_address es la dirección de hardware de la interfaz 
obtenida en el paso 4.
```
Por ejemplo, los comandos siguientes crean una interfaz denominada eth0-iface para la interfaz eth0 cuya dirección de hardware es 00:18:8B:4E:E6:CC:

```
# iscsiadm -m iface -I eth0-iface --op=new
Se añade la nueva interfaz eth0-iface.
```

```
# iscsiadm -m iface -I eth0-iface --op=update -n 
iface.hwaddress -v 00:18:8B:4E:E6:CC
eth0-iface updated
```
- 6 Compruebe que las interfaces se hayan creado y asociado correctamente: iscsiadm -m iface
- 7 Modifique la información de CHAP en /etc/iscsi/iscsid.conf en el host. node.session.auth.authmethod = CHAP node.session.auth.username = username node.session.auth.password = password discovery.sendtargets.auth.authmethod = CHAP discovery.sendtargets.auth.username = username discovery.sendtargets.auth.password = password donde username es el nombre de usuario de CHAP definido en el almacenamiento EqualLogic y password es la contraseña de CHAP definida en el almacenamiento EqualLogic.

8 Cambie el valor de tiempo de espera del archivo /etc/iscsi/iscsid.conf de 120 a 30:

```
node.session.timeo.replacement timeout = 30
```
9 Reinicie el servicio iSCSI para aplicar la nueva configuración. service iscsi stop service iscsi start

10 Detecte los destinos de todas las interfaces creadas en el [paso 5.](#page-466-1) iscsiadm -m discovery -t st -p group\_ip\_address - interface=iface name1 --interface=iface name2 -interface=iface name3 --interface=iface name4, donde group\_ip\_address es la dirección IP del grupo de almacenamiento EqualLogic e iface name1, iface name2, iface name3, iface name4, etc. son las interfaces de red (como se define en el [paso 5\)](#page-466-1) del host que se utiliza para el tráfico iSCSI.

Por ejemplo, el comando siguiente detecta cuatro volúmenes en la dirección IP de grupo 10.16.7.100 de un host con dos interfaces denominadas eth0-iface y eth1-iface:

 $\#$  iscsiadm  $-m$  discovery  $-t$  st  $-p$  10.16.7.100  $$ interface=eth0-iface --interface=eth1-iface 10.16.7.100:3260,1 iqn.2001-05.com.equallogic:0- 8a0906-90ee59d02-e26f999767b4942e-mdi-ocr-cssspfile 10.16.7.100:3260,1 iqn.2001-05.com.equallogic:0- 8a0906-90ee59d02-e26f999767b4942e-mdi-ocr-cssspfile 10.16.7.100:3260,1 iqn.2001-05.com.equallogic:0- 8a0906-93ee59d02-674f999767d4942e-mdi-data1 10.16.7.100:3260,1 iqn.2001-05.com.equallogic:0- 8a0906-93ee59d02-674f999767d4942e-mdi-data1 10.16.7.100:3260,1 iqn.2001-05.com.equallogic:0- 8a0906-95ce59d02-2e0f999767f4942e-mdi-data2 10.16.7.100:3260,1 iqn.2001-05.com.equallogic:0- 8a0906-95ce59d02-2e0f999767f4942e-mdi-data2 10.16.7.100:3260,1 iqn.2001-05.com.equallogic:0- 8a0906-97be59d02-d7ef99976814942e-mdi-fra1 10.16.7.100:3260,1 iqn.2001-05.com.equallogic:0- 8a0906-97be59d02-d7ef99976814942e-mdi-fra1
```
11 Compruebe que se hayan detectado todos los volúmenes de todas las
   interfaces del host: iscsiadm -m discovery --print=1
   .Por ejemplo:
   # iscsiadm -m discovery --print=1
   SENDTARGETS:
   DiscoveryAddress: 10.16.7.100,3260
   Target: iqn.2001-05.com.equallogic:0-8a0906-
   90ee59d02-e26f999767b4942e-mdi-ocr-css-spfile
   Portal: 10.16.7.100:3260,1
   Iface Name: eth0-iface
   Iface Name: eth1-iface
   Target: iqn.2001-05.com.equallogic:0-8a0906-
   93ee59d02-674f999767d4942e-mdi-data1
   Portal: 10.16.7.100:3260,1
   Iface Name: eth0-iface
   Iface Name: eth1-iface
   Target: iqn.2001-05.com.equallogic:0-8a0906-
   95ce59d02-2e0f999767f4942e-mdi-data2
   Portal: 10.16.7.100:3260,1
   Iface Name: eth0-iface
   Iface Name: eth1-iface
   Target: iqn.2001-05.com.equallogic:0-8a0906-
   97be59d02-d7ef99976814942e-mdi-fra1
   Portal: 10.16.7.100:3260,1
   Iface Name: eth0-iface
   Iface Name: eth1-iface
   iSNS:
   No targets found.
   STATIC:
   No targets found.
```
12 Inicie sesión en todos los destinos (volúmenes) de cada interfaz creada en el [paso 5](#page-466-0):

iscsiadm -m node -p group ip address --interface iface name --login,

donde group\_ip\_address es la dirección IP del grupo de almacenamiento EqualLogic e iface\_name es la interfaz de red (como se define en el [paso 5\)](#page-466-0) del host que se utiliza para el tráfico iSCSI.

En el ejemplo siguiente se inicia la sesión en tres volúmenes de cada una de las dos interfaces (eth0-iface y eth1-iface) de un host.

# iscsiadm -m node -p 10.16.7.100 --interface eth0-iface --login Logging in to [iface: eth0-iface, target:

iqn.2001-05.com.equallogic:0-8a0906-90ee59d02 e26f999767b4942e-mdi-ocr-css-spfile, portal: 10.16.7.100,3260]

Logging in to [iface: eth0-iface, target: iqn.2001-05.com.equallogic:0-8a0906-95ce59d02- 2e0f999767f4942e-mdi-data2, portal: 10.16.7.100,3260]

```
Logging in to [iface: eth0-iface, target:
iqn.2001-05.com.equallogic:0-8a0906-93ee59d02-
674f999767d4942e-mdi-data1, portal: 
10.16.7.100,3260]
```

```
Logging in to [iface: eth0-iface, target: 
iqn.2001-05.com.equallogic:0-8a0906-97be59d02-
d7ef99976814942e-mdi-fra1, portal: 
10.16.7.100,3260]
```

```
Login to [iface: eth0-iface, target: iqn.2001-
05.com.equallogic:0-8a0906-90ee59d02-
e26f999767b4942e-mdi-ocr-css-spfile, portal: 
10.16.7.100,3260]: successful
```

```
Login to [iface: eth0-iface, target: iqn.2001-
05.com.equallogic:0-8a0906-95ce59d02-
2e0f999767f4942e-mdi-data2, portal: 
10.16.7.100,3260]: successful
```

```
Login to [iface: eth0-iface, target: iqn.2001-
05.com.equallogic:0-8a0906-93ee59d02-
674f999767d4942e-mdi-data1, portal: 
10.16.7.100,3260]: successful
```

```
Login to [iface: eth0-iface, target: iqn.2001-
05.com.equallogic:0-8a0906-97be59d02-
d7ef99976814942e-mdi-fra1, portal: 
10.16.7.100,3260]: successful
```

```
# iscsiadm -m node -p 10.16.7.100 --interface 
eth1-iface --login
```
Logging in to [iface: eth1-iface, target: iqn.2001-05.com.equallogic:0-8a0906-90ee59d02 e26f999767b4942e-mdi-ocr-css-spfile, portal: 10.16.7.100,3260]

Logging in to [iface: eth1-iface, target: iqn.2001-05.com.equallogic:0-8a0906-95ce59d02- 2e0f999767f4942e-mdi-data2, portal: 10.16.7.100,3260]

```
Logging in to [iface: eth1-iface, target:
iqn.2001-05.com.equallogic:0-8a0906-93ee59d02-
674f999767d4942e-mdi-data1, portal: 
10.16.7.100,3260]
```

```
Logging in to [iface: eth1-iface, target: 
iqn.2001-05.com.equallogic:0-8a0906-97be59d02-
d7ef99976814942e-mdi-fra1, portal: 
10.16.7.100,3260]
```

```
Login to [iface: eth1-iface, target: iqn.2001-
05.com.equallogic:0-8a0906-90ee59d02-
e26f999767b4942e-mdi-ocr-css-spfile, portal: 
10.16.7.100,3260]: successful
```

```
Login to [iface: eth1-iface, target: iqn.2001-
05.com.equallogic:0-8a0906-95ce59d02-
2e0f999767f4942e-mdi-data2, portal: 
10.16.7.100,3260]: successful
```

```
Login to [iface: eth1-iface, target: iqn.2001-
05.com.equallogic:0-8a0906-93ee59d02-
674f999767d4942e-mdi-data1, portal: 
10.16.7.100,3260]: successful
Login to [iface: eth1-iface, target: iqn.2001-
05.com.equallogic:0-8a0906-97be59d02-
d7ef99976814942e-mdi-fra1, portal: 
10.16.7.100,3260]: successful
```
- 13 Visualice y compruebe todas las conexiones y sesiones activas: iscsiadm -m session -i
- <span id="page-471-0"></span>14 Compruebe que las particiones estén visibles en el sistema operativo: cat /proc/partitions
- 15 Repita del [paso 1](#page-465-0) al [paso 14](#page-471-0) en los demás hosts del clúster.

#### Configuración de Device Mapper Multipath para volúmenes

- <span id="page-471-1"></span>1 Ejecute el comando /sbin/scsi\_id en los dispositivos creados para Oracle a fin de obtener sus identificadores de dispositivo exclusivos: /sbin/scsi\_id -gus /block/<device> Por ejemplo: # scsi\_id -gus /block/sda
- 2 Quite la marca de comentario de la sección siguiente de /etc/multipath.conf.

```
blacklist {
        wwid <enter local disk wwid here>
         devnode "^(ram|raw|loop|fd|md|dm-
|sr|scd|st)[0-9]*"
         devnode "^hd[a-z]"
}
```
3 Quite la marca de comentario de la sección siguiente de /etc/multipath.conf.

```
defaults {
udev dir /dev
polling_interval 10
selector "round-robin 0"
path grouping policy multibus
getuid callout "/sbin/scsi_id -g -u -s
/block/%n"
prio_callout /bin/true
path checker readsector0
rr min io 100
max fds 8192
rr weight priorities
failback immediate
no path retry fail
user friendly names yes
}
```
4 Añada la sección siguiente a /etc/multipath.conf. El WWID se obtiene en el [paso 1](#page-471-1). Asegúrese de que los nombres de alias sean coherentes en todos los hosts del clúster.

```
multipaths {
          multipath {
               wwid WWID of volume1
               alias alias of volume1
           }
          multipath {
               wwid WWID of volume2
               alias alias of volume2
           }
```
Añada un apartado de múltiples rutas por cada volumen adicional.

}

En la muestra siguiente se incluyen configuraciones de cuatro volúmenes.

```
multipaths {
          multipath {
               wwid 36090a028d059ee902e94b4
6797996fe2
               alias ocr-css-spfile
          }
          multipath {
               wwid 36090a028d059ee932e94d4
6797994f67
               alias data1
          }
          multipath {
              wwid 36090a028d059ce952e94f4
6797990f2e
               alias data2
          }
          multipath {
              wwid 36090a028d059be972e9414
689799efd7
              alias fra1
          }
}
```
5 Reinicie el daemon de múltiples rutas y compruebe que los nombres de alias se muestran en la salida de multipath -l1.

```
chkconfig multipathd on
service multipathd restart
multipath -ll
```

```
Por ejemplo:
```

```
fra1 (36090a028d059be972e9414689799efd7) dm-13 
EQLOGIC,100E-00
[size=5.0G][features=1 
queue if no path][hwhandler=0]
\_ round-robin 0 [prio=0][enabled]
\_ 96:0:0:0 sds 65:32 [active][ready]
\_ 92:0:0:0 sdab 65:176 [active][ready]
```

```
ocr-css-spfile 
(36090a028d059ee902e94b46797996fe2) dm-11 
EQLOGIC,100E-00
[size=2.0G][features=1 
queue if no path][hwhandler=0]
\_ round-robin 0 [prio=0][enabled]
\_ 93:0:0:0 sdf 8:80 [active][ready]
\_ round-robin 0 [prio=0][enabled]
\_ 86:0:0:0 sdad 65:208 [active][ready]
data2 (36090a028d059ce952e94f46797990f2e) dm-8 
EQLOGIC,100E-00
[size=20G][features=1
queue if no path][hwhandler=0]
\_ round-robin 0 [prio=0][enabled]
\_ 97:0:0:0 sdc 8:32 [active][ready]
\_ 98:0:0:0 sdd 8:48 [active][ready]
data1 (36090a028d059ee932e94d46797994f67) dm-18 
EQLOGIC,100E-00
[size=20G][features=1
queue if no path][hwhandler=0]
\_ round-robin 0 [prio=0][enabled]
\ 95:0:0:0 sdq 65:0 [activel[readv]
\_ 89:0:0:0 sdac 65:192 [active][ready]
```
6 Compruebe que se hayan creado los dispositivos de /dev/mapper/\*. En las secciones siguientes deberán utilizarse estos nombres de dispositivo para acceder a dispositivos de múltiples rutas e interactuar con ellos.

Por ejemplo:

```
# ls -lt /dev/mapper/*
crw------- 1 root root 10, 63 Dec 15 11:22 
/dev/mapper/control
brw-rw---- 1 root disk 253, 18 Dec 15 11:51 
/dev/mapper/data1
brw-rw---- 1 root disk 253, 8 Dec 15 13:47 
/dev/mapper/data2
brw-rw---- 1 root disk 253, 13 Dec 15 11:51 
/dev/mapper/fra1
```

```
brw-rw---- 1 root disk 253, 11 Dec 15 11:51 
/dev/mapper/ocr-css-spfile
brw-rw---- 1 root disk 253, 6 Dec 15 11:22 
/dev/mapper/osvg-crs
brw-rw---- 1 root disk 253, 3 Dec 15 11:22 
/dev/mapper/osvg-home
brw-rw---- 1 root disk 253, 4 Dec 15 11:22 
/dev/mapper/osvg-opt
brw-rw---- 1 root disk 253, 0 Dec 15 11:22 
/dev/mapper/osvg-root
brw-rw---- 1 root disk 253, 7 Dec 15 11:22 
/dev/mapper/osvg-swap
brw-rw---- 1 root disk 253, 1 Dec 15 11:22 
/dev/mapper/osvg-tmp
brw-rw---- 1 root disk 253, 2 Dec 15 11:22 
/dev/mapper/osvg-usr
brw-rw---- 1 root disk 253, 5 Dec 15 11:22 
/dev/mapper/osvg-var
```
- 7 Añada la sección siguiente a /etc/multipath.conf. chkconfig multipathd on
- <span id="page-475-0"></span>8 Repita del [paso 1](#page-471-1) al [paso 8](#page-475-0) en los demás hosts del clúster.

<span id="page-476-0"></span>

# Configuración del almacenamiento de base de datos en el host

 $\triangle$  AVISO: Antes de iniciar cualquiera de los procedimientos descritos en esta sección, lea la información de seguridad suministrada con el sistema. Para obtener información adicional sobre prácticas recomendadas, visite la página web de Dell sobre el cumplimiento de normativas (www.dell.com/regulatory\_compliance).

Oracle Real Application Clusters (RAC) es una configuración de base de datos compleja que requiere una lista ordenada de procedimientos. En las secciones siguientes se describe cómo verificar, ajustar y configurar los discos de almacenamiento para el almacenamiento Fibre Channel, SAS de conexión directa o iSCSI en el host.

# Verificación e identificación de los discos de almacenamiento

Al configurar los clústeres, cree particiones en el sistema de almacenamiento Fibre Channel, SAS de conexión directa o iSCSI. Para crear las particiones, todos los nodos deben ser capaces de detectar los dispositivos de almacenamiento externos.

**NOTA:** El procedimiento que se indica en esta sección describe cómo implantar la base de datos Oracle para el almacenamiento SAS de conexión directa y para el almacenamiento Fibre Channel. A modo ilustrativo, se utiliza la nomenclatura del almacenamiento Fibre Channel. Si se utiliza un almacenamiento SAS de conexión directa o iSCSI (matriz de almacenamiento Dell PowerVault MD3000, MD3000i, MD32*xx*, MD32*xx*i o Dell EqualLogic), utilice la [tabla 7-1](#page-477-0) para traducir la nomenclatura de Fibre Channel a la nomenclatura de PowerVault MD3000, MD3000i o Dell EqualLogic.

<span id="page-477-0"></span>Tabla 7-1. Nomenclatura de Fibre Channel, SAS de conexión directa y la matriz EqualLogic

| <b>Almacenamiento</b><br><b>Fibre Channel</b> | SAS de conexión directa o iSCSI<br>(MD3000/MD3000i/MD32xx/MD32xxi) EqualLogic | Volúmenes de las matrices |
|-----------------------------------------------|-------------------------------------------------------------------------------|---------------------------|
| LUN                                           | Discos virtuales                                                              | Volúmenes                 |
| /dev/emcpower(X) /dev/sd(X)                   |                                                                               | /dev/sd(X)                |
| PowerPath                                     | Múltiples rutas (MPIO)                                                        | Device Mapper             |

Para verificar que cada nodo puede detectar todos los discos lógicos o LUN de almacenamiento, haga lo siguiente:

<span id="page-477-3"></span><span id="page-477-2"></span><span id="page-477-1"></span>1 En el sistema de almacenamiento Dell/EMC Fibre Channel, compruebe que cada nodo tenga instalados EMC Navisphere Agent y la versión correcta de PowerPath. Compruebe que cada nodo esté asignado al grupo de almacenamiento correcto del software EMC Navisphere. Para obtener instrucciones, consulte la documentación suministrada con el sistema de almacenamiento Dell/EMC Fibre Channel.

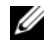

 $\mathscr{D}$  NOTA: Si va a instalar el clúster o a volver a instalar el software en un nodo, debe realizar el [paso 1](#page-477-1).

- 2 Compruebe visualmente que los dispositivos de almacenamiento y los nodos están conectados correctamente al conmutador Fibre Channel (vea la [ilustración 3-1](#page-431-0) y la [tabla 3-1\)](#page-431-1).
- 3 Verifique que ha iniciado la sesión como root.
- 4 Escriba lo siguiente en *cada nodo*:
	- more /proc/partitions

El nodo detecta y muestra los LUN o discos lógicos, así como las particiones creadas en estos dispositivos externos.

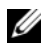

### **2008** NOTA: Los dispositivos de la lista varían según la configuración del sistema de almacenamiento.

<span id="page-477-4"></span>Aparece una lista de los LUN o discos lógicos detectados por el nodo, así como las particiones que se han creado en dichos dispositivos externos. La lista también incluye pseudodispositivos PowerPath, como por ejemplo /dev/emcpowera, /dev/emcpowerb y /dev/emcpowerc.

En el caso de una configuración SAS de conexión directa o iSCSI, los discos virtuales aparecen como /dev/sdb y /dev/sdc.

- 5 En el archivo /proc/partitions, compruebe lo siguiente:
	- Todos los pseudodispositivos PowerPath aparecen en el archivo con nombres de dispositivo similares en todos los nodos. Por ejemplo, /dev/emcpowera, /dev/emcpowerb y /dev/emcpowerc.
	- En el caso de las matrices de almacenamiento PowerVault MD3000, MD3000i o EqualLogic, todos los discos o volúmenes virtuales aparecen en el archivo con nombres de dispositivo similares en todos los nodos.

Por ejemplo, /dev/sdb, /dev/sdc y /dev/sdd.

• Los volúmenes lógicos de almacenamiento externo aparecen como dispositivos SCSI y todos los nodos están configurados con el mismo número de LUN, discos virtuales o volúmenes. Por ejemplo, si el nodo está configurado con una unidad SCSI o un contenedor RAID conectado a un dispositivo de almacenamiento Fibre Channel con tres discos lógicos, sda identifica el contenedor RAID o la unidad interna del nodo, mientras que emcpowera, emcpowerb y emcpowerc identifican los LUN (o pseudodispositivos PowerPath).

Si el nodo está configurado con una unidad SCSI o un contenedor RAID conectado a un dispositivo de almacenamiento SAS de conexión directa o iSCSI con tres discos virtuales, sda identifica el contenedor RAID o la unidad interna del nodo, mientras que sdb, sdc y sdd identifican los volúmenes lógicos de almacenamiento externo.

6 Si los dispositivos de almacenamiento externos no aparecen en el archivo /proc/partitions, reinicie el nodo.

# Ajuste de las particiones de disco para sistemas que ejecutan el sistema operativo Linux

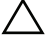

 $\triangle$  PRECAUCIÓN: En un sistema que ejecuta el sistema operativo Linux, alinee la tabla de particiones antes de escribir datos en el LUN o disco virtual. El mapa de particiones se vuelve a escribir y todos los datos del LUN o disco virtual se eliminan.

### Ejemplo: Argumentos de la utilidad fdisk

En el ejemplo siguiente se indican los argumentos de la utilidad fdisk. En este ejemplo, el LUN está asignado a /dev/emcpowera y el tamaño del elemento de banda del LUN es de 128 bloques.

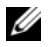

**NOTA:** En este ejemplo, el disco /dev/emcpowera ya tiene creada una partición primaria /dev/emcpowera1. En el caso de la matriz de almacenamiento PowerVault MD3000, MD3000i o EqualLogic, el proceso se realiza en /dev/sdb1.

fdisk /dev/emcpowera

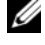

**ZA NOTA:** Cree una partición en /dev/emcpowera antes de realizar los pasos siguientes.

```
x # expert mode
```

```
b # adjust starting block number
```

```
1 # choose partition 1
```
128 # set it to 128, (Éste es el tamaño predeterminado del elemento de banda en el almacenamiento Dell/EMC serie CX Fibre Channel)

```
w # write the new partition
```
El método fdisk es preferible al método de ajuste de alineamiento del LUN para los LUN de los que se creará una instantánea, un clon o una imagen MirrorView. También lo es para los orígenes y destinos de SAN Copy.

## Procedimiento: Uso de la utilidad fdisk para ajustar una partición de disco

Realice el procedimiento siguiente para emplear la utilidad fdisk para ajustar una partición de disco.

<span id="page-479-0"></span>1 En el indicador de comandos, escriba: fdisk <PartitionName>, donde <PartitionName> es el nombre de la partición que está ajustando. Por ejemplo, si el nombre de la partición es /dev/emcpowera, escriba: fdisk /dev/emcpowera El sistema muestra el mensaje siguiente:

The number of cylinders for this disk is set to 8782. There is nothing wrong with that, but this is larger than 1024, and could in certain setups cause problems with: 1) software that runs at boot time (e.g., old versions of LILO) 2) booting and partitioning software from other OSs (e.g., DOS FDISK, OS/2 FDISK) (El número de cilindros de este disco es de 8 782. No hay inconveniente pero, dado que es un número mayor que 1 024, podría causar problemas en determinadas configuraciones con: 1) el software que se ejecuta durante el inicio [p. ej., antiguas versiones de LILO]; 2) el software de inicio y particionamiento de otros sistemas operativos [p. ej., FDISK de DOS, FDISK de OS/2])

- 2 En el indicador de comandos, escriba el siguiente argumento de la utilidad fdisk: x
- 3 En el indicador de comandos, escriba el siguiente argumento de la utilidad fdisk: b
- 4 Cuando se le solicite el número de partición, escríbalo en el indicador de comandos. Por ejemplo: 1
- 5 Especifique la nueva ubicación en la partición de disco para el inicio de los datos. Por ejemplo: 128
- <span id="page-480-0"></span>6 En el indicador de comandos, escriba el siguiente argumento de la utilidad fdisk: w

El sistema muestra el mensaje siguiente: The partition table has been altered! Calling ioctl() to re-read partition table. Syncing disks. (La tabla de particiones se ha modificado. Se está llamando a IOCTL() para volver a leer la tabla de particiones. Se están sincronizando los discos.)

7 Repita del [paso 1](#page-479-0) al [paso 6](#page-480-0) para el resto de los LUN con datos de Oracle.

# Configuración del almacenamiento de base de datos mediante el sistema de archivos ext3 para un solo nodo

Si dispone de un dispositivo de almacenamiento adicional, realice los pasos siguientes:

- 1 Inicie la sesión como root.
- 2 Escriba:

```
cd /opt/oracle
$> cd <ORACLE_BASE>, 
donde <ORACLE_BASE> es parecido a /u01/app/oracle.
```
3 Escriba: mkdir oradata recovery Mediante la utilidad fdisk, cree una partición en la que se almacenarán los archivos de la base de datos. Por ejemplo: emcpowera1, si el dispositivo de almacenamiento es emcpowera Mediante la utilidad fdisk, cree una partición en la que se almacenarán los archivos de recuperación. Por ejemplo:

emcpowerb1, si el dispositivo de almacenamiento es emcpowerb

```
4 Verifique la nueva partición; para ello, escriba:
   cat /proc/partitions
   Si no detecta la nueva partición, escriba:
   sfdisk -R /dev/emcpowera
```
5 Escriba:

```
mke2fs -j /dev/emcpowera1
mke2fs -j /dev/emcpowerb1
```
sfdisk -R /dev/emcpowerb

```
6 Edite el archivo /etc/fstab para el sistema de archivos recién creado 
   añadiendo entradas como por ejemplo:
   /dev/emcpowera1 <ORACLE_BASE>/oradata ext3 
   defaults 1 2, 
   donde <ORACLE_BASE> es parecido a /u01/app/oracle.
```
7 Escriba:

```
chown -R oracle.dba oradata recovery
/dev/emcpowerb1 <ORACLE_BASE>/recovery ext3 
defaults 1 2,
donde <ORACLE_BASE> es parecido a /u01/app/oracle.
```
8 Escriba: mount /dev/emcpowera1 <ORACLE\_BASE>/oradata mount /dev/emcpowerb1 <ORACLE\_BASE>/recovery

# Configuración del almacenamiento compartido para archivos de recuperación, de base de datos y de software de clúster en un entorno RAC

En esta sección se describe cómo configurar los discos de almacenamiento compartido en un entorno RAC mediante uno de los tres métodos siguientes:

- Para utilizar Oracle Cluster File System (OCFS2) en archivos de recuperación, de base de datos y de software de clúster, consulte ["Configuración de discos de almacenamiento compartido para archivos de](#page-483-0)  recuperación, de base de datos y de software de clúster Oracle mediante [OCFS2" en la página 484.](#page-483-0)
- Para utilizar dispositivos sin formato para software de clúster y ASM en archivos de recuperación y de base de datos, consulte ["Configuración de](#page-486-0)  [discos de almacenamiento compartido para software de clúster Oracle](#page-486-0)  mediante dispositivos sin formato y para archivos de recuperación y de [base de datos mediante ASM" en la página 487](#page-486-0).
- Para utilizar dispositivos de bloque para software de clúster y ASM en archivos de recuperación y de base de datos, consulte ["Configuración de](#page-489-0)  discos de almacenamiento compartido para software de clúster Oracle [mediante dispositivos de bloque y para archivos de recuperación y de base](#page-489-0)  [de datos mediante ASM" en la página 490](#page-489-0).

### <span id="page-483-4"></span><span id="page-483-3"></span><span id="page-483-0"></span>Configuración de discos de almacenamiento compartido para archivos de recuperación, de base de datos y de software de clúster Oracle mediante OCFS2

En el primer nodo:

- 1 Inicie la sesión como root.
- <span id="page-483-1"></span>2 Realice los pasos siguientes:
	- a Inicie el sistema X Window escribiendo: startx.
	- b Genere el archivo de configuración de OCFS2 /etc/ocfs2/cluster.conf con el nombre de clúster predeterminado de ocfs2. Escriba lo siguiente en una ventana de terminal: ocfs2console.
	- <sup>c</sup> En el menú, haga clic en Cluster (Clúster)→ Configure Nodes (Configurar nodos). Si el clúster está fuera de línea, la consola lo iniciará. Una ventana de mensaje muestra la información. Cierre la ventana de mensaje. Aparece la ventana Node Configuration (Configuración de nodo).
	- d Para añadir nodos al clúster, haga clic en Add (Agregar). Escriba el nombre del nodo (que debe coincidir con el nombre del host) y la IP privada. Conserve el valor predeterminado del número de puerto. Una vez introducida toda la información, haga clic en OK (Aceptar). Repita el [paso d](#page-483-1) para añadir todos los nodos al clúster.
	- e Cuando haya añadido todos los nodos, haga clic en Apply (Aplicar) y, después, en Close (Cerrar) en la ventana Node Configuration (Configuración de nodo).
	- **NOTA:** Si aparece el mensaje de error Unable to access cluster service (No es posible acceder al servicio de clúster) al realizar el [paso e](#page-483-2), elimine el archivo /etc/ocfs2/cluster.conf y vuelva a intentarlo.
	- <sup>f</sup> En el menú, haga clic en Cluster (Clúster)→ Propagate Configuration (Propagar configuración). Aparece la ventana Propagate Cluster Configuration (Propagar configuración del clúster). Espere hasta que aparezca el mensaje Finished (Finalizado) en la ventana. Haga clic en Close (Cerrar).
	- Seleccione File (Archivo) $\rightarrow$  Ouit (Salir).
- <span id="page-483-2"></span>3 Habilite la pila de clúster en todos los nodos durante el inicio; para ello, escriba:

/etc/init.d/o2cb enable

- 4 Cambie el valor de O2CB HEARTBEAT THRESHOLD en todos los nodos:
	- a Detenga el servicio O2CB en todos los nodos; para ello, escriba: /etc/init.d/o2cb stop
	- **b** Cambie el valor de O2CB\_HEARTBEAT\_THRESHOLD en /etc/sysconfig/o2cb por 81 en todos los nodos.
	- c Inicie el servicio O2CB en todos los nodos; para ello, escriba: /etc/init.d/o2cb start
- 5 En el primer nodo de un clúster Fibre Channel, cree una partición en cada uno de los otros dos dispositivos de almacenamiento externos con fdisk:
	- a Cree una partición primaria para todo el dispositivo; para ello, escriba: fdisk /dev/emcpowerX

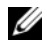

 $\mathbb Z$  NOTA: Escriba h para obtener ayuda dentro de la utilidad fdisk.

- b Verifique que la nueva partición existe; para ello, escriba: cat /proc/partitions
- c Si no ve la nueva partición, escriba: sfdisk -R /dev/<device name>

**NOTA:** En los pasos siguientes se utilizan los valores de muestra:

- Puntos de montaje:  $/u02$ ,  $/u03$  y  $/u04$
- Etiquetas: u02, u03 y u04
- Dispositivos de almacenamiento Fibre Channel: emcpowera, emcpowerb y emcpowerc
- 6 En cualquiera de los nodos, formatee los dispositivos de almacenamiento externos con un tamaño de bloque de 4 KB, un tamaño de clúster de 128 KB y cuatro ranuras de nodo mediante la utilidad de línea de comandos mkfs.ocfs2:

ocr.dbf y disco de votación mkfs.ocfs2-b 4K-C128K-N4-Lu01/dev/emcpowera1 Archivos de base de datos mkfs.ocfs2 -b 4K-C128K-N4-Lu02/dev/emcpowerb1 Área de recuperación flash mkfs.ocfs2 -b 4K-C128K-N4-Lu03/dev/emcpowerc1

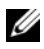

**NOTA:** Las ranuras de nodos hacen referencia al número de nodos del clúster.

**20 NOTA:** Para obtener más información sobre cómo establecer los parámetros de formato de los clústeres, visite la página web de preguntas frecuentes de OCFS2 en oss.oracle.com/projects/ocfs2/dist/documentation/ocfs2\_faq.html.

- **7** Realice los pasos siguientes en *cada nodo*:
	- a Cree puntos de montaje para cada partición OCFS2. Para ello, cree los directorios de destino de las particiones y establezca su propiedad escribiendo:

```
mkdir -p /u02 /u03 /u04
chown -R oracle.dba /u02 /u03 /u04
```
**b** En cada nodo, modifique /etc/fstab añadiendo las líneas siguientes para cada dispositivo:

```
/dev/emcpowera1 /u02 ocfs2 
_netdev,datavolume,nointr00
/dev/emcpowerb1 /u03 ocfs2 
_netdev,datavolume,nointr00
/dev/emcpowerc1 /u04 ocfs2 
 _netdev,datavolume,nointr00
```
Si los pseudodispositivos PowerPath no aparecen con exactamente el mismo nombre de dispositivo en todos los nodos, modifique el archivo /etc/fstab en cada nodo para asegurarse de que todos los directorios compartidos en cada nodo puedan acceder a los mismos discos. Realice las entradas pertinentes para todos los volúmenes OCFS2.

- c Escriba lo siguiente en cada nodo para montar todos los volúmenes que aparecen en el archivo /etc/fstab: mount  $-a$  -t ocfs2.
- d En cada nodo, añada el comando siguiente al archivo /etc/rc.local: mount -a -t ocfs2.

### <span id="page-486-0"></span>Configuración de discos de almacenamiento compartido para software de clúster Oracle mediante dispositivos sin formato y para archivos de recuperación y de base de datos mediante ASM

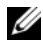

**NOTA:** Dell admite la configuración de discos de software de clúster Oracle en dispositivos sin formato y discos de base de datos y de recuperación en ASM sólo en los sistemas operativos Red Hat Enterprise Linux 4 u Oracle Enterprise Linux 4. Para configurar discos de almacenamiento compartido en los sistemas operativos Red Hat Enterprise Linux 5 u Oracle Enterprise Linux 5, consulte ["Configuración de](#page-489-0)  [discos de almacenamiento compartido para software de clúster Oracle mediante](#page-489-0)  dispositivos de bloque y para archivos de recuperación y de base de datos [mediante ASM" en la página 490.](#page-489-0)

#### Configuración de discos de almacenamiento compartido para software de clúster Oracle mediante dispositivos sin formato

- 1 En el primer nodo, cree seis particiones en un dispositivo de almacenamiento externo con la utilidad fdisk: Escriba fdisk /dev/emcpowerX y cree seis particiones de 300 MB cada una para los repositorios de clúster Oracle (OCR), los discos de votación y el archivo de parámetros del sistema Oracle.
- 2 Verifique las nuevas particiones escribiendo: more /proc/partitions

Si las nuevas particiones no aparecen en el archivo /proc/partitions, escriba lo siguiente en todos los nodos: sfdisk -R /dev/<device name>.

3 En todos los nodos de un clúster Fibre Channel, edite el archivo /etc/sysconfig/rawdevices y añada las líneas siguientes: /dev/raw/votingdisk1 /dev/emcpowera1 /dev/raw/votingdisk2 /dev/emcpowera2 /dev/raw/votingdisk3 /dev/emcpowera3 /dev/raw/ocr1.dbf /dev/emcpowera4 /dev/raw/ocr2.dbf /dev/emcpowera5 /dev/raw/spfile+ASM.ora /dev/emcpowera6

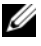

 $\mathscr U$  NOTA: Si las tres particiones de pseudodispositivos PowerPath no son coherentes en los nodos, modifique el archivo de configuración /dev/sysconfig/rawdevices según sea necesario.

4 Compruebe que existan las secuencias de comandos /etc/udev/scripts/rawdev.sh y /etc/udev/rules.d/60-rawdevices.rules.

Si existen, continúe con el paso siguiente de la guía de instalación. Si no, siga las instrucciones del documento Sistemas Dell PowerEdge — Base de datos Oracle en Enterprise Linux x86\_64 — Guía de instalación del sistema operativo y el hardware para instalar las secuencias de comandos de automatización de la implantación de Dell|Oracle.

- **5** Escriba: chkconfig networkwait off.
- 6 Cree los dispositivos sin formato; para ello, escriba: udevstart.
- 7 Reinicie el servicio de dispositivos sin formato; para ello, escriba: service rawdevices restart.

#### Configuración de discos de almacenamiento compartido para archivos de recuperación y de base de datos Oracle mediante ASM

La configuración de discos para Automatic Storage Management (ASM) se puede realizar mediante dispositivos sin formato o mediante el controlador de biblioteca ORACLEASM.

#### Configuración de discos para ASM mediante dispositivos sin formato

- 1 Inicie la sesión como root.
- 2 En el primer nodo, utilice fdisk para crear una única partición primaria con todo el disco en el dispositivo de disco que desea utilizar para los archivos de recuperación y de base de datos.
- 3 Edite el archivo etc/sysconfig/rawdevices y añada las entradas adicionales:

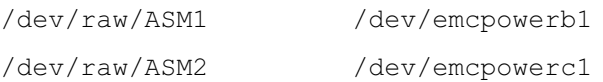

donde /dev/emcpowerb1 y /dev/emcpowerc1 representan las particiones del dispositivo de disco de base de datos y de recuperación respectivamente.

4 Reinicie el servicio de dispositivos sin formato; para ello, escriba: service rawdevices restart.

### Configuración de discos para ASM mediante el controlador de biblioteca **ORACLEASM**

Para configurar los discos ASM, realice los pasos siguientes:

- 1 Inicie la sesión como root.
- 2 Abra una ventana de terminal y realice los pasos siguientes en todos los nodos:
	- **a** Escriba: service oracleasm configure.
	- **b** Escriba lo siguiente para todos los nodos:

Default user to own the driver interface [ ]:oracle

Default group to own the driver interface [ ]:dba

Start Oracle ASM library driver on boot  $(y/n)$  [n]: $y$ 

Fix permissions of Oracle ASM disks on boot  $(y/n)$  [y]: $y$ 

- 3 Realice este paso sólo si la configuración de RAC utiliza un almacenamiento compartido y un controlador de Device Mapper Multipath de Linux.
	- a Defina el parámetro ORACLEASM\_SCANORDER en /etc/sysconfig/oracleasm de la manera siguiente: ORACLEASM\_SCANORDER="dm"
	- **NOTA:** Si utiliza el almacenamiento EMC para la configuración de RAC, defina el parámetro ORACLEASM\_SCANORDER de /etc/sysconfig/oracleasm como "emcpower".
	- b Reinicie el sistema para aplicar el cambio.
- 4 En el primer nodo de la ventana de terminal, escriba lo siguiente y pulse  $\langle$ Intro $\rangle$ .

```
service oracleasm createdisk ASM1 /dev/emcpowerb1
```
service oracleasm createdisk ASM2 /dev/emcpowerc1

5 Repita el [paso 4](#page-493-0) para los discos ASM adicionales que necesite crear.

6 Compruebe que los discos ASM se hayan creado y se hayan marcado para el uso de ASM. En la ventana de terminal, escriba lo siguiente y pulse <Intro>: service oracleasm listdisks

Se muestran los discos que ha creado en el [paso 5](#page-493-1). Por ejemplo:

ASM1

ASM2

7 Asegúrese de que los demás nodos pueden acceder a los discos ASM que ha creado en el [paso 5](#page-493-1). En cada nodo restante, abra una ventana de terminal, escriba lo siguiente y pulse <Intro>: service oracleasm scandisks.

### <span id="page-489-0"></span>Configuración de discos de almacenamiento compartido para software de clúster Oracle mediante dispositivos de bloque y para archivos de recuperación y de base de datos mediante ASM

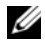

 $\mathbb Z$  NOTA: Para los sistemas operativos Red Hat Enterprise Linux 5 u Oracle Enterprise Linux 5, se recomienda utilizar los discos de software de clúster Oracle sólo en dispositivos de bloque y los discos de base de datos y de recuperación en ASM.

#### <span id="page-489-1"></span>Configuración de discos de almacenamiento compartido para software de clúster Oracle mediante dispositivos de bloque

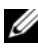

 $\mathbb Z$  NOTA: En esta sección se presupone que ha seguido los procedimientos que se indican en la sección "Configuración del sistema operativo para la instalación de la base de datos Oracle" de la *Guía de instalación del sistema operativo y el hardware*, disponible en support.dell.com/manuals.

- <span id="page-489-2"></span>1 En el primer nodo, cree seis particiones en un dispositivo de almacenamiento externo con la utilidad fdisk. Escriba fdisk /dev/emcpowerX y cree seis particiones de 300 MB cada una para los OCR, los discos de votación y el archivo de parámetros del sistema Oracle.
- 2 Verifique las nuevas particiones escribiendo: more /proc/partitions Si las nuevas particiones no aparecen en el archivo /proc/partitions, escriba lo siguiente en todos los nodos: sfdisk -R /dev/<device name>.
- 3 Realice los pasos siguientes en todos los nodos de un clúster Fibre Channel:
	- a Añada los nombres de partición del OCR primaria y de duplicación al archivo permissions.ini. Este archivo está ubicado en el directorio /dell-oracle-deployment/scripts/:

```
[ocr]
primary_ocr=
mirror_ocr1=
[vote]
vote1=
v \circ t \circ 2=v \cap t \cap 3 =[asm]
asm1=asm2=
```
<span id="page-490-0"></span>Por ejemplo, si las particiones de OCR y de duplicación de OCR son /dev/emcpowera1 y /dev/emcpowera2, el archivo permissions.ini se modifica de la manera siguiente:

```
[ocr]
primary_ocr=/dev/emcpowera1
mirror_ocr1=/dev/emcpowera2
```
b Añada los nombres de los discos de votación al archivo permissions.ini. El archivo está ubicado en el directorio /dell-oracledeployment/scripts/:

```
[ocr]
primary_ocr=
mirror_ocr1=
[vote]
vote1=
vote2=
v \cap t \in 3[asm]
asm1=asm2=
```
Por ejemplo, si los discos de votación son emcpowerb1, emcpowerb2 y emcpowerb3, el archivo permissions.ini se modifica de la manera siguiente:

```
[vote]
vote1=/dev/emcpowerb1
vote2=/dev/emcpowerb2
vote3=/dev/emcpowerb3
```
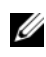

 $\mathbb Z$  **NOTA:** Modifique sólo las cinco variables siguientes: primary ocr, mirror\_ocr, vote1, vote2 y vote3.

4 Tras definir el archivo permissions.ini, ejecute la secuencia de comandos permissions.py ubicada en la carpeta

```
/dell-oracle-deployment/scripts/:
./permissions.py
```
5 Ejecute el comando siguiente para definir los permisos de dispositivos de bloque correctos: /etc/rc.local.

### Configuración de discos de almacenamiento compartido para archivos de recuperación y de base de datos Oracle mediante ASM

**NOTA:** En esta sección se presupone que ha seguido los procedimientos que se indican en la sección relativa a la configuración del sistema operativo para la instalación de la base de datos Oracle de la *Guía de instalación del sistema operativo y el hardware*, disponible en la página web de asistencia de Dell en support.dell.com/manuals.

La configuración de discos para ASM se puede realizar mediante dispositivos de bloque o mediante el controlador de biblioteca ORACLEASM.

### Configuración de discos para ASM mediante dispositivos de bloque

- 1 Inicie la sesión como root.
- 2 En el primer nodo, utilice fdisk para crear una única partición primaria con todo el disco en los dispositivos de disco que desea utilizar para los archivos de recuperación y de base de datos.
- 3 Añada los dispositivos de disco para asm1 y asm2 al archivo permissions.ini. Este archivo está ubicado en el directorio /dell-oracledeployment/scripts/.

Asegúrese de conservar la configuración del software de clúster que ya se debería haber creado para este archivo en los pasos de la sección ["Configuración de discos de almacenamiento compartido para software de](#page-489-1)  [clúster Oracle mediante dispositivos de bloque" en la página 490.](#page-489-1)

Por ejemplo, si los dispositivos de disco ASM1 y ASM2 son /dev/emcpowerc1 y /dev/emcpowerd1 para los archivos de base de datos y de recuperación respectivamente, el archivo permissions.ini se modifica de la manera siguiente:

```
[asm]
asm1=/dev/emcpowerc1
asm2=/dev/emcpowerd1
Para añadir un dispositivo de discos ASM adicional (ASM3) con 
/dev/emcpowere1, añada otra entrada a la sesión: 
asm3=/dev/emcpowere1
```
- 4 Tras definir el archivo permissions.ini, ejecute la secuencia de comandos permissions.py ubicada en la carpeta /dell-oracle-deployment/scripts/: ./permissions.py.
- 5 Ejecute el comando siguiente para definir los permisos de dispositivos de bloque correctos: /etc/rc.local.

### Configuración de discos para ASM mediante el controlador de biblioteca **ORACLEASM**

- 1 Inicie la sesión como root.
- 2 Abra una ventana de terminal y realice los pasos siguientes en todos los nodos:
	- a Escriba: service oracleasm configure.
	- **b** Escriba lo siguiente para todos los nodos: Default user to own the driver interface [ ]: oracle Default group to own the driver interface  $[$   $]$ : dba Start Oracle ASM library driver on boot  $(y/n)$  [n]: y Fix permissions of Oracle ASM disks on boot  $(y/n)$  [y]: y
- <span id="page-493-2"></span>3 Realice el [paso 3](#page-493-2) sólo si la configuración de RAC utiliza un almacenamiento compartido y un controlador de Device Mapper Multipath de Linux. Defina el parámetro ORACLEASM\_SCANORDER en /etc/sysconfig/oracleasm de la manera siguiente: ORACLEASM\_SCANORDER="dm" Reinicie el sistema para aplicar el cambio.
- <span id="page-493-0"></span>4 En el primer nodo de la ventana de terminal, escriba lo siguiente y pulse  $\langle$ Intro $\rangle$ .

service oracleasm createdisk ASM1 /dev/emcpowerb1 service oracleasm createdisk ASM2 /dev/emcpowerc1

- <span id="page-493-1"></span>5 Repita el [paso 4](#page-493-0) para los discos ASM adicionales que necesite crear.
- 6 Compruebe que los discos ASM se hayan creado y se hayan marcado para el uso de ASM. En la ventana de terminal, escriba lo siguiente y pulse <Intro>: service oracleasm listdisks Se muestran los discos que ha creado en el [paso 5](#page-493-1). Por ejemplo: ASM1 ASM2
- 7 Asegúrese de que los demás nodos pueden acceder a los discos ASM que ha creado en el [paso 5](#page-493-1). En cada nodo restante, abra una ventana de terminal, escriba lo siguiente y pulse <Intro>: service oracleasm scandisks

# Configuración del almacenamiento compartido en un nodo nuevo mediante ASM

- 1 Inicie la sesión como root.
- 2 Abra una ventana de terminal e inicie la sesión como root.
- 3 Para Enterprise Linux 4:

Copie el archivo /etc/sysconfig/rawdevices de uno de los nodos existentes en la misma ubicación que el nuevo nodo.

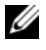

**NOTA:** Compruebe que los LUN estén asignados de forma coherente en todos los nodos.

### Para Enterprise Linux 5:

Para obtener instrucciones, consulte la sección relativa a la configuración del almacenamiento compartido mediante dispositivos de bloque en el documento Dell PowerEdge Systems Oracle Database 10g R2 on Redhat Enterprise Linux or Oracle Enterprise Linux Advanced Server Storage and Network Guide version 1.0 (Sistemas Dell PowerEdge — Base de datos Oracle 10g R2 en Redhat Enterprise Linux u Oracle Enterprise Linux Advanced Server — Guía de almacenamiento y redes versión 1.0) disponible en support.dell.com/manuals.

- 4 Abra una ventana de terminal y realice los pasos siguientes en el nodo nuevo:
	- a Escriba: service oracleasm configure.
	- **b** Introduzca lo siguiente para todos los nodos: Default user to own the driver interface [ ]: oracle Default group to own the driver interface [ ]: dba Start Oracle ASM library driver on boot  $(y/n)$  [n]: y Fix permissions of Oracle ASM disks on boot  $(y/n)$  [y]: y
- <span id="page-494-0"></span>5 Realice el [paso 5](#page-494-0) sólo si la configuración de RAC utiliza un almacenamiento iSCSI EqualLogic y un controlador de Device Mapper Multipath de Linux. Defina el parámetro ORACLEASM\_SCANORDER en /etc/sysconfig/oracleasm de la manera siguiente: ORACLEASM\_SCANORDER="dm" Reinicie el sistema para aplicar el cambio.
- 6 Asegúrese de que el nodo nuevo puede acceder a los discos ASM. En la ventana de terminal, escriba lo siguiente: service oracleasm scandisks
- 7 Asegúrese de que los discos ASM están disponibles en el nodo nuevo. En la ventana de terminal, escriba lo siguiente: service oracleasm listdisks Se muestra una lista con todos los discos disponibles en los nodos restantes. Por ejemplo: ASM1 ASM2

# Índice

# A

[ayuda, 422](#page-421-0) [asistencia de Dell, 422](#page-421-1) [asistencia de Oracle, 423](#page-422-0)

## B

[bonding de red, 426](#page-425-0)

# C

cable [CAT 5e, 432](#page-431-2) [CAT 6, 432](#page-431-3) cableado [almacenamiento Fibre](#page-433-0)  Channel, 434 [almacenamiento SAS,](#page-438-0) 439, [442,](#page-441-0)  [455](#page-454-0) [clúster iSCSI, 451](#page-450-0) certificación y formación [Dell, 422](#page-421-2) [Oracle, 423](#page-422-1) [clave pública, 428](#page-427-0) [conmutador Ethernet, 433](#page-432-0) [conmutador PowerConnect, 460](#page-459-0)

# D

[Dell/EMC fibre channel, 433](#page-432-1) Dell|EMC Fibre Channel [almacenamiento, 433](#page-432-1) [conmutador, 433](#page-432-2) dirección IP [dirección IP privada, 425](#page-424-0) [dirección IP pública, 425](#page-424-1) [dirección IP virtual, 425](#page-424-2) [disco de votación, 490](#page-489-2) [disco virtual, 422](#page-421-3)

# E

EMC [Navisphere, 478](#page-477-2) [PowerPath, 478](#page-477-3) [Enterprise Linux, 422](#page-421-4)

# F

Fibre Channel [configuración de conexión](#page-433-1)  directa, 434 [configuración de conexión](#page-434-0)  [mediante SAN, 435](#page-434-0)

# I

[ifconfig, 426](#page-425-1) [indicador de paráfrasis, 428](#page-427-1)

### L

[LUN, 434](#page-433-2)

### M

[Modular Disk Storage](#page-440-0)  Manager, 441 [MTU, 465](#page-464-0)

### N

NIC [asignaciones de puerto, 425](#page-424-3) [nombres de alias, 473](#page-472-0) [número de unidad lógica, 422](#page-421-5)

### $\mathbf{0}$

[OCFS2, 484](#page-483-3)

### P

[par de bonding, 425](#page-424-4) [par de claves RSA, 428](#page-427-2) [parámetros de red, 427](#page-426-0) [particiones de duplicación, 491](#page-490-0) [pseudodispositivos](#page-477-4)  PowerPath, 478

# S

SAS [configuración del clúster, 437,](#page-436-0)  [449,](#page-448-0) [459,](#page-458-0) [477](#page-476-0) [servicio de nombres de](#page-424-5)  dominio, 425 software de clúster configurar el [almacenamiento, 484](#page-483-4) [software MPIO, 441](#page-440-1) soporte multimedia de recursos [PowerVault MD3000, 441](#page-440-2)

## T

término [bloque, 459](#page-458-1) [grupo, 459](#page-458-2) [miembro, 459](#page-458-3) [volumen, 459](#page-458-4) [trama gigante, 465](#page-464-1)

### V

[volúmenes, 463](#page-462-0)